# eppendorf

Zaregistrujte svůj přístroj! www.eppendorf.com/myeppendorf

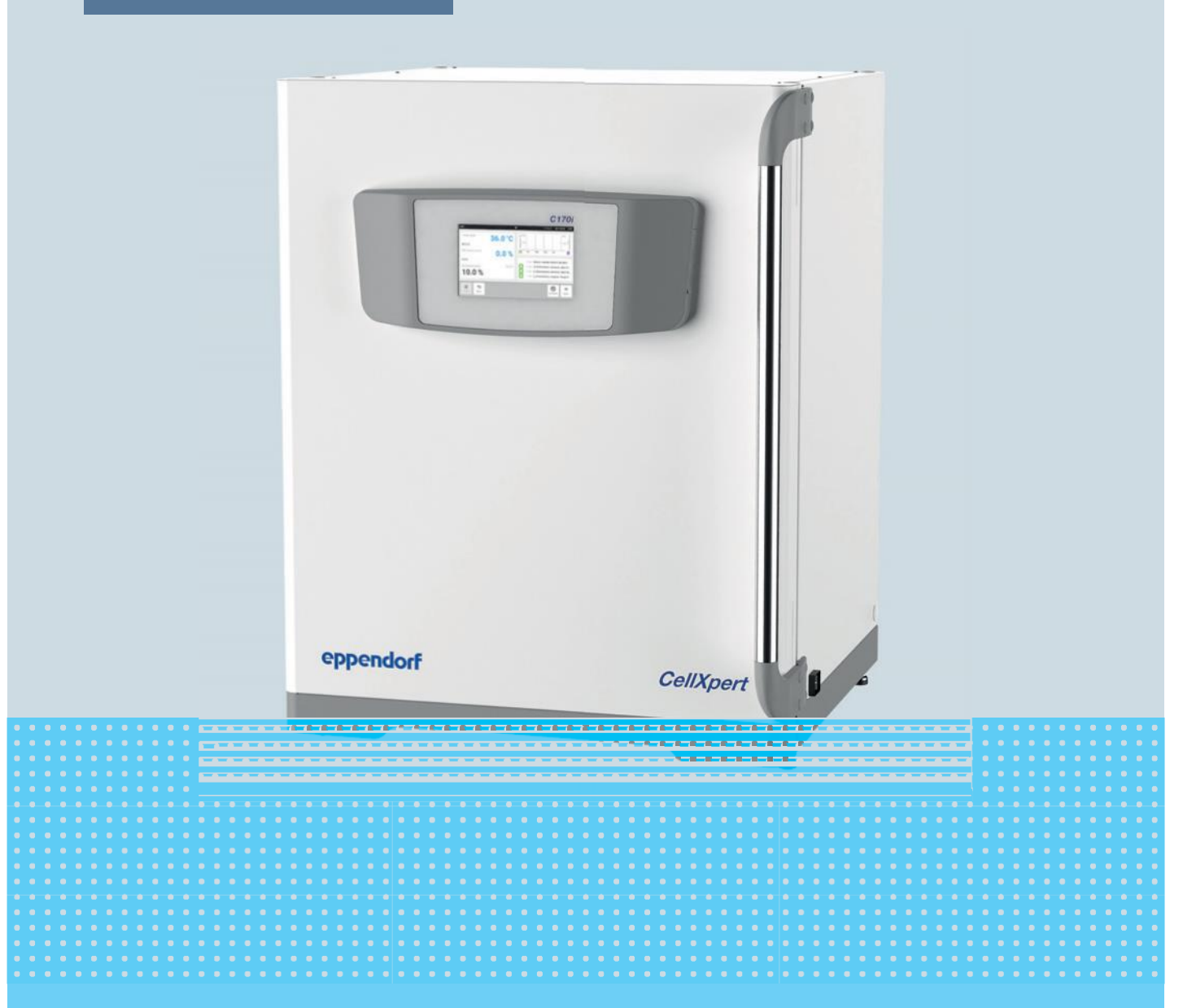

## CellXpert® C170i

Návod k obsluze

Autorské právo © 2018 Eppendorf AG, Německo. Všechna práva vyhrazena, včetně grafiky a obrázků. Žádná část této publikace nesmí být reprodukovaná bez předešlého povolení vlastníka autorských práv.

Eppendorf® a Eppendorf Brand Design jsou registrované ochranné známky společnosti Eppendorf AG, Německo. CellXpert® a VisioNize® jsou registrované ochranné známky společnosti Eppendorf AG, Německo.

Registrované obchodní značky a chráněné obchodní značky nejsou ve všech případech označené symboly ® nebo ™ v tomto manuálu.

Software přístroje CellXpert® C170i obsahuje open source software. Informace o licenci jsou k dispozici v nastaveních softwaru přístroje CellXpert® C170i v oddíle **O přístroji CellXpert C170i**.

6731 900.010-01/072018

## Obsah

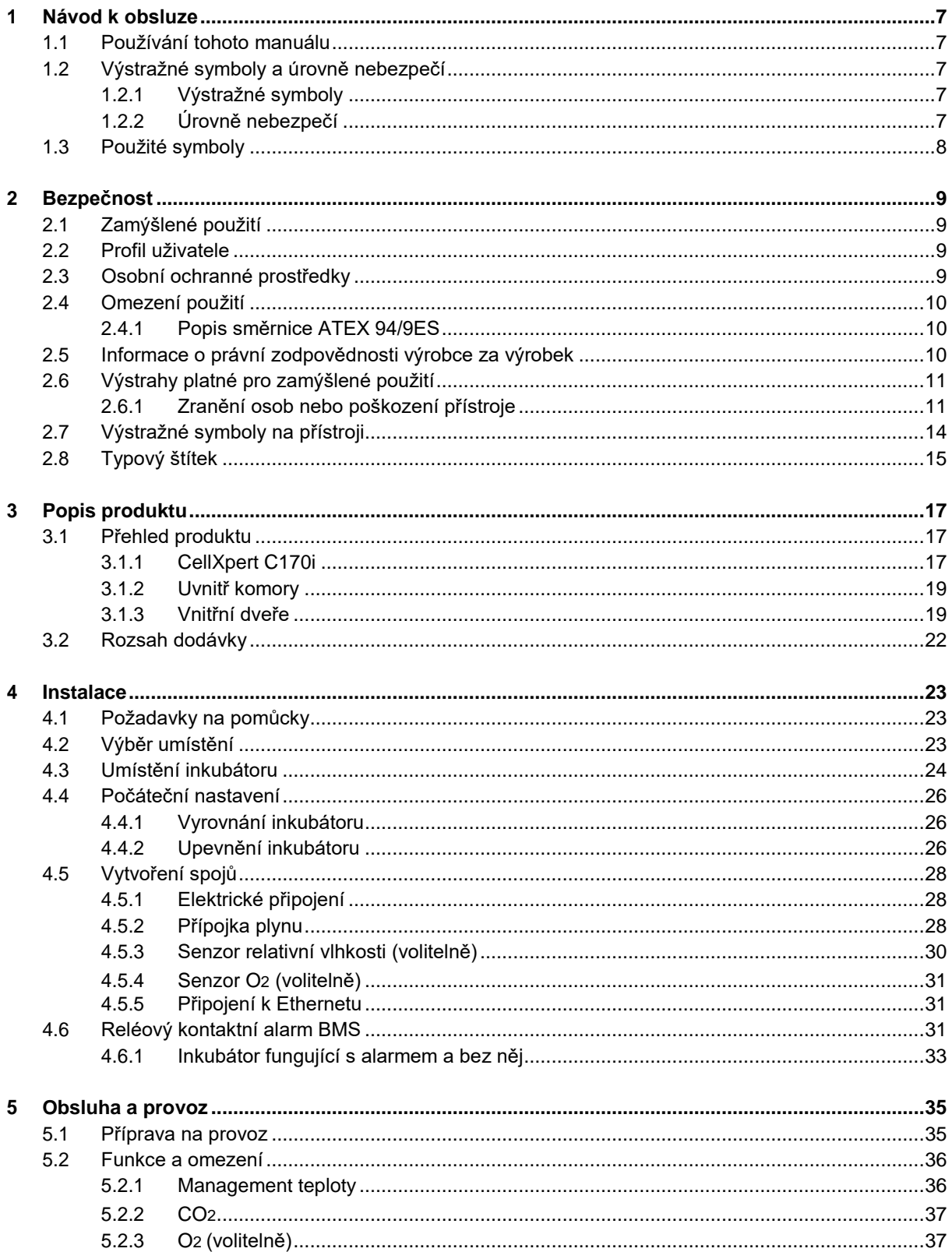

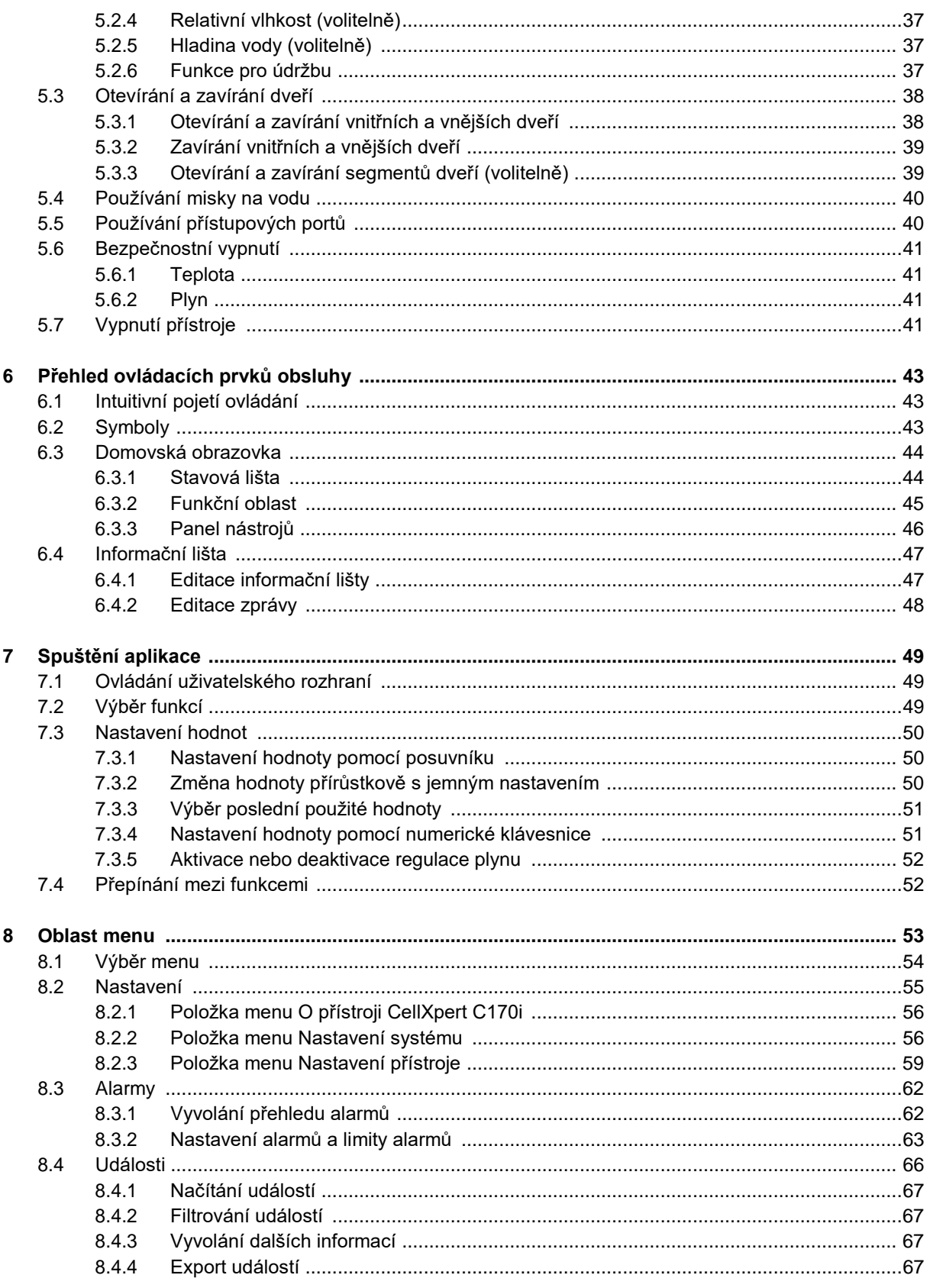

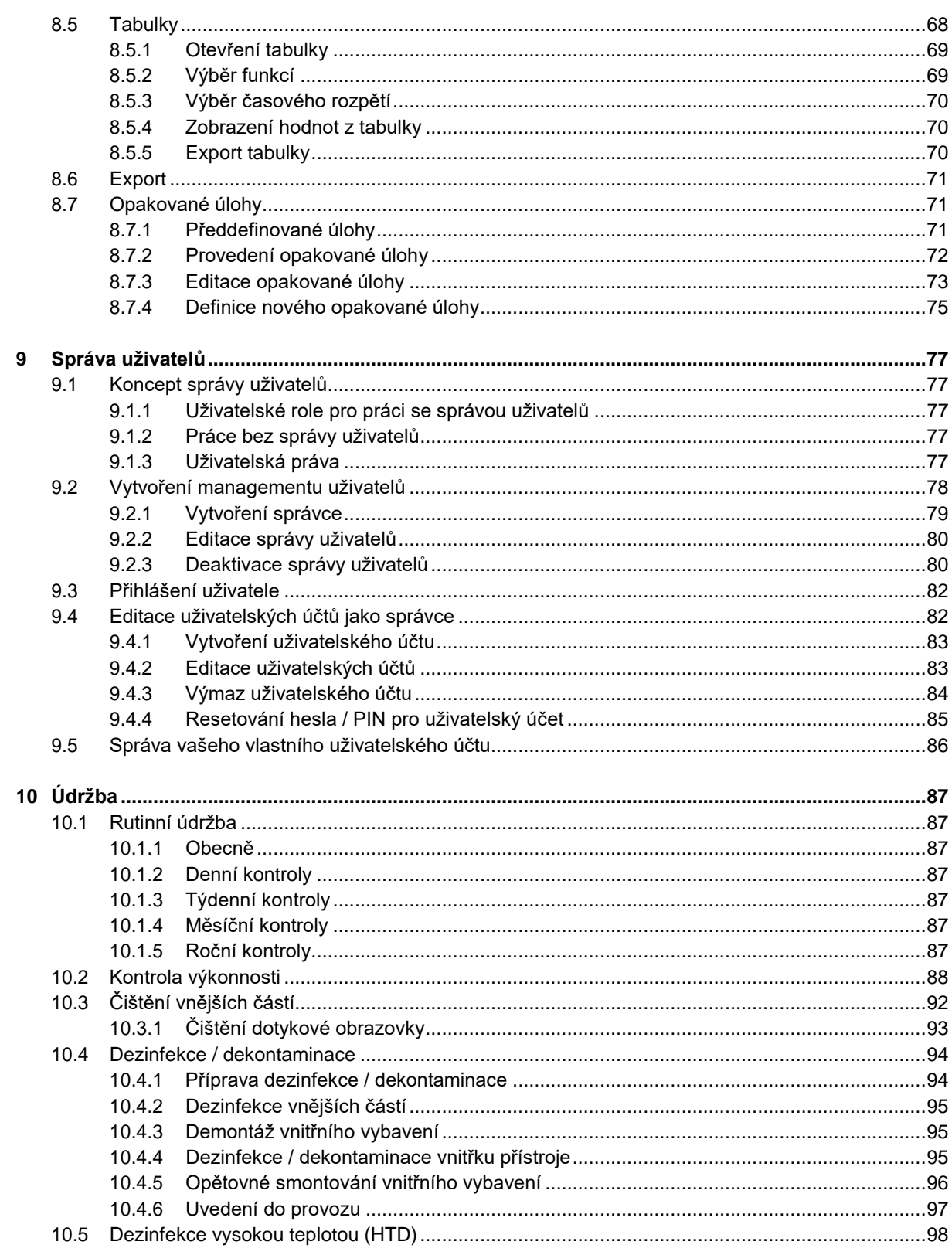

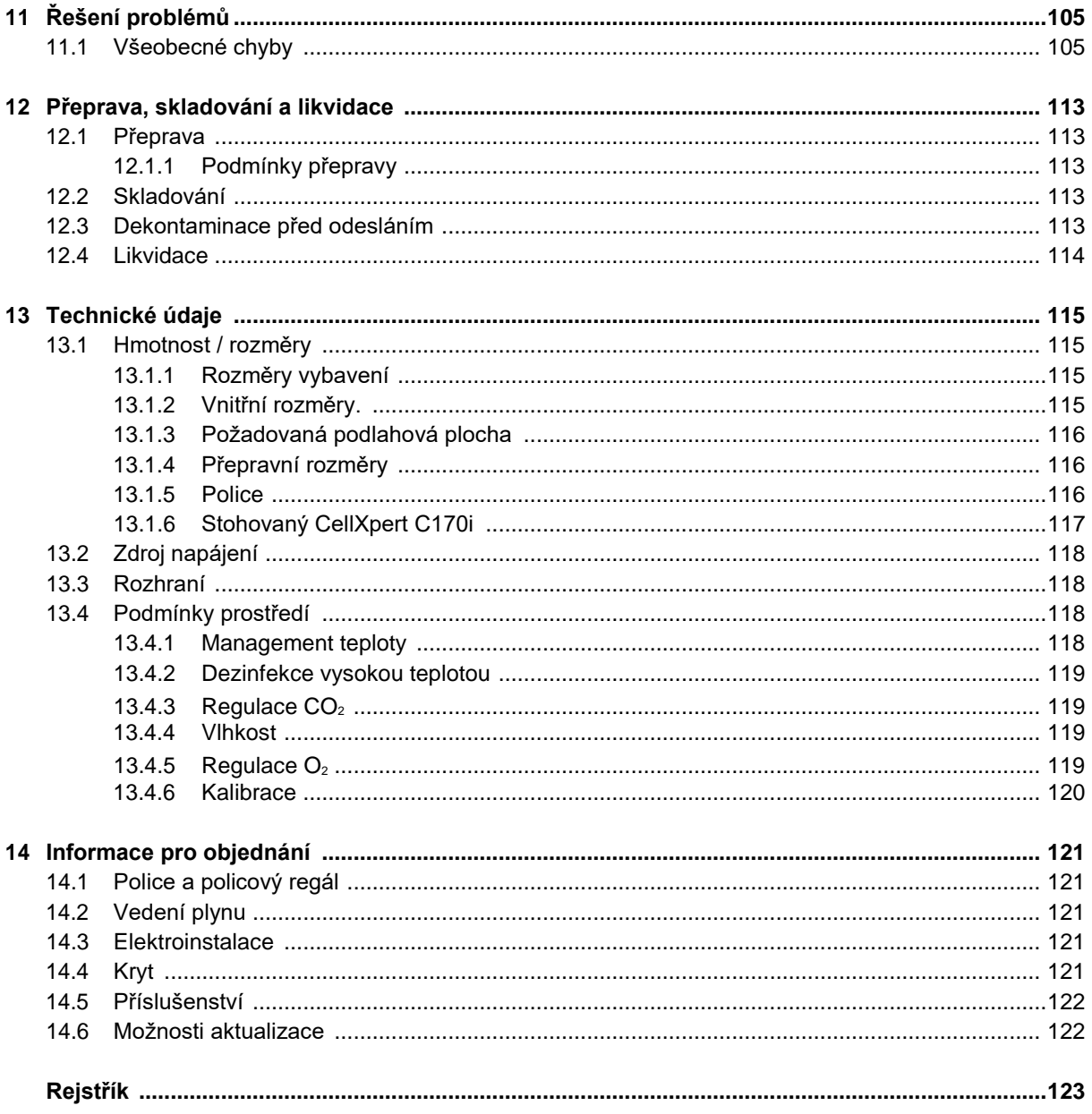

## <span id="page-6-0"></span>**1 Návod k obsluze**

## <span id="page-6-1"></span>**1.1 Používání tohoto manuálu**

- Před prvním použitím tohoto přístroje si pročtěte celý návod k obsluze. Dodržujte také pokyny pro používaní příslušenství.
- Tento návod k obsluze je součástí výrobku. Musí být vždy k dispozici spolu s produktem.
- Při předání přístroje třetím stranám vždy přiložte i tento návod k obsluze.
- Aktuální verzi návodu k obsluze naleznete ve všech dostupných jazycích na webové stránce [www.eppendorf.com/manuals.](http://www.eppendorf.com/manuals)

## <span id="page-6-2"></span>**1.2 Výstražné symboly a úrovně nebezpečí**

Bezpečnostní pokyny v tomto návodu k obsluze obsahují následující výstražné symboly a úrovně nebezpečí:

## <span id="page-6-3"></span>**1.2.1 Výstražné symboly**

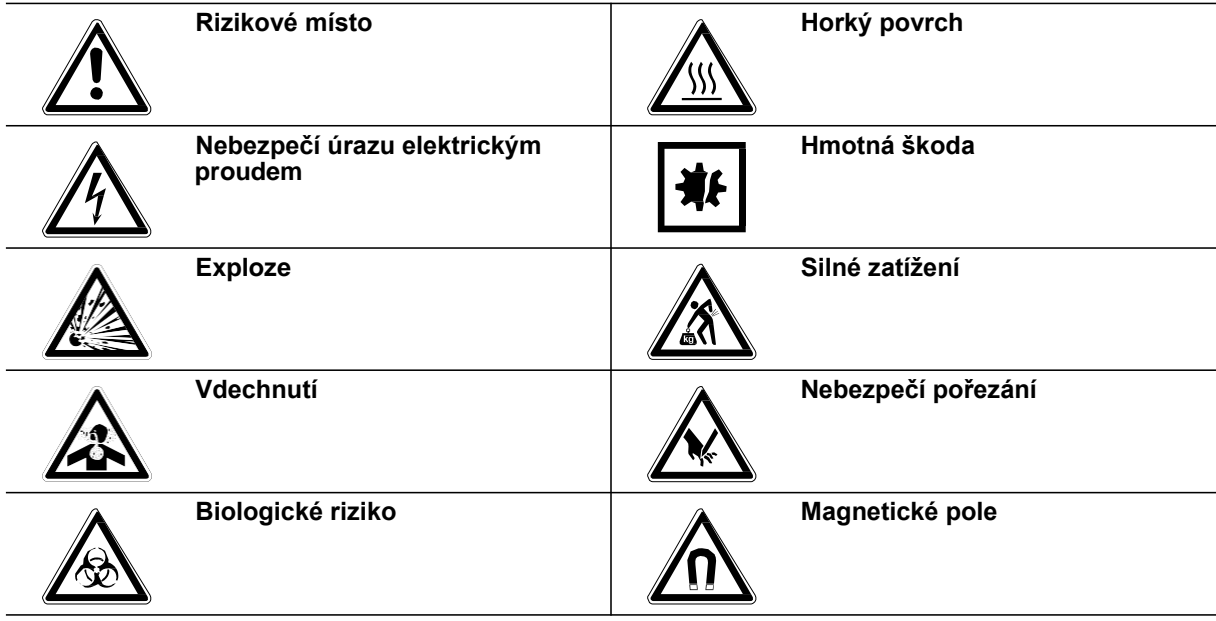

## <span id="page-6-4"></span>**1.2.2 Úrovně nebezpečí**

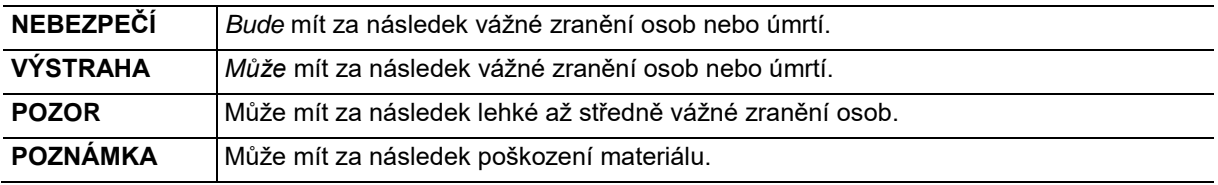

## <span id="page-7-0"></span>**1.3 Použité symboly**

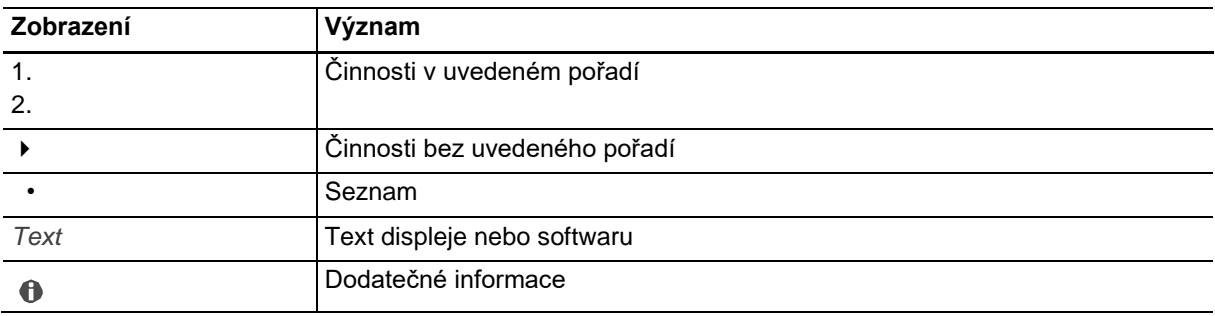

## <span id="page-8-1"></span><span id="page-8-0"></span>**2 Bezpečnost 2.1 Zamýšlené použití**

Inkubátor CellXpert C170i CO<sup>2</sup> je koncipován tak, aby poskytoval stabilní a homogenní atmosféru potřebnou pro kultivaci buněk, a to s regulováním teploty, oxidu uhličitého a případně volitelně kyslíku pro kultivaci vzorků a buněk z biologických laboratoří. Je určen výhradně pro použití ve vnitřních prostorách a pro používání kvalifikovaným personálem pouze pro výzkumné účely.

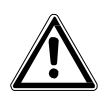

## **POZOR! Nedostatečná bezpečnost jako důsledek nesprávného příslušenství a náhradních dílů**

- Příslušenství a náhradní díly, které nejsou firmou Eppendorf doporučeny, ohrožují bezpečnost, funkce a přesnost přístroje. Společnost Eppendorf nemůže být zodpovědná za používání nesprávného nebo nedoporučovaného příslušenství a náhradních dílů.
- Používejte pouze příslušenství a pouze originální náhradní díly doporučené společností Eppendorf.

## <span id="page-8-2"></span>**2.2 Profil uživatele**

Přístroj a příslušenství smí obsluhovat pouze vyškolený a zručný personál.

Před použitím přístroje si pozorně pročtěte návod k obsluze a seznamte se se způsobem používání přístroje.

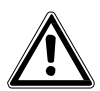

### **POZOR! Riziko úrazu nebo poškození přístroje v důsledku nesprávného používání přístroje**

- Zařízení musí být provozováno tak, jak je popsáno v této příručce. V případě nedodržení provozních instrukcí může dojít k poškození přístroje a zranění osob.
- Nepoužívejte přístroj v nebezpečné atmosféře nebo s nebezpečnými materiály, pro které nebyl přístroj koncipován.
- Firma Eppendorf není odpovědná za škody na přístroji, které mohou vzniknout použitím příslušenství, které nebylo vyrobeno firmou Eppendorf.

## <span id="page-8-3"></span>**2.3 Osobní ochranné prostředky**

Osobní ochranné pomůcky chrání váš život a vaše zdraví.

- Vždy používejte ochranný oděv, ochranné rukavice a bezpečnostní obuv.
- Pokud je vyžadováno doplňující ochranné vybavení, je toto uvedeno nad příslušnou instrukcí.
- Vždy používejte osobní ochranné prostředky požadované pro úroveň biologické bezpečnosti a dle příslušných laboratorních předpisů.

## <span id="page-9-1"></span><span id="page-9-0"></span>**2.4 Omezení použití 2.4.1 Popis směrnice ATEX 94/9ES**

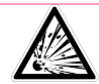

### **NEBEZPEČÍ! Riziko výbuchu**

- Přístroj nepoužívejte v prostorech, kde probíhá práce s výbušnými látkami.
- Přístroj nepoužívejte na zpracování výbušných nebo vysoce reaktivních látek.
- Přístroj nepoužívejte na zpracování takových látek, které by mohly vytvořit výbušnou atmosféru.

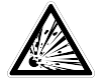

## **NEBEZPEČÍ! Riziko výbuchu**

- Plyny používejte v tomto přístroji pouze v rozsahu jejich dolní meze výbušnosti (LEL) a jejich horní meze výbušnosti (UEL).
- Pokud proces vyžaduje nebo produkuje plyny, ujistěte se, že jste ověřili jejich rozsah koncentrací LEL a UEL (dostupné online nebo požádejte svého dodavatele plynu).

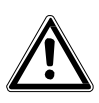

**POZOR! Nedostatečná bezpečnost jako důsledek nesprávného použití materiálů**

 Nepoužívejte tento přístroj ke zpracování hořlavých materiálů, ani nepoužívejte materiály, u nichž by přenos mechanické energie na skleněný přístroj mohl způsobit rozbití.

Vzhledem k jeho konstrukci a okolním podmínkám ve vnitřním prostředí není přístroj vhodný pro používání v prostředí s nebezpečím výbuchu.

Přístroj smí být používán pouze v bezpečném prostředí, např. v otevřené atmosféře větrané laboratoře. Není povoleno používat látky, které mohou přispět ke vzniku potenciálně explozivní atmosféry. Finální rozhodnutí týkající se rizik spojených s používáním těchto typů látek je odpovědností uživatele.

## <span id="page-9-2"></span>**2.5 Informace o právní zodpovědnosti výrobce za výrobek**

V následujících případech může dojít k porušení stanovené ochrany přístroje. Odpovědnost za případné výsledné škody nebo zranění je v tomto případě přenesena na majitele:

- Přístroj se nepoužívá podle návodu k obsluze.
- Přístroj se používá mimo rozsah zamýšleného použití.
- Přístroj se používá s příslušenstvími nebo spotřebními materiály, které nejsou doporučeny firmou Eppendorf.
- Na přístroji provádějí údržbu a opravy osoby, které nejsou autorizované firmou Eppendorf AG.
- Uživatel vykonává neautorizované změny na přístroji.

**10**

## <span id="page-10-0"></span>**2.6 Výstrahy platné pro zamýšlené použití**

Před používáním přístroje si přečtěte návod k obsluze a dodržujte následující obecné bezpečnostní pokyny.

## **2.6.1 Zranění osob nebo poškození přístroje**

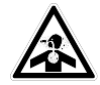

<span id="page-10-1"></span>**NEBEZPEČÍ! Riziko bezvědomí a úmrtí kvůli zvýšeným hladinám CO2** V provozní oblasti inkubátoru CO2 lze nalézt zvýšené úrovně CO2.

- ▶ Noste osobní ochranné pomůcky.
- Pokud není laboratoř řádně větrána, použijte systém alarmu CO2/O2.
- Zkontrolujte systém připojení hadic pomocí testu úniku látek.
- Přečtěte si *Informace o provedení hodnocení rizik pro provoz inkubátorů s CO2 a N2* od firmy Eppendorf AG.

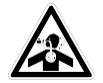

#### **VÝSTRAHA! Nedostatek bezpečnosti v důsledku nesprávné instalace plynu nebo nedostatečného větrání**

Plynové hadice smí instalovat a připojovat pouze proškolený personál.

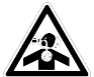

#### **VÝSTRAHA! Riziko udušení**

- Dodržujte národní pokyny pro zacházení s plyny a pro vybavení a provoz laboratoří.
- Zamezte příliš vysoké koncentraci CO2 ve vzduchu dýchaném při práci v laboratoři.
- Zamezte vytěsnění O2 v dýchaném vzduchu z důvodu práce s N2.

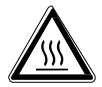

#### **VÝSTRAHA! Riziko zranění osob**

Popálení horkými povrchy.

- Nedotýkejte se vybavení během cyklu dezinfekce vysokou teplotou.
- Během cyklu rovněž neotvírejte dveře.
- Neotvírejte dveře po selhání systému nebo při výpadku napájení během dezinfekce vysokou teplotou.

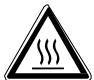

#### **VÝSTRAHA! Riziko zranění osob**

Opaření horkou vodou.

Před zahájením cyklu dezinfekce vysokou teplotou odstraňte vodu z misky na vodu.

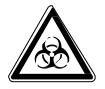

#### **VÝSTRAHA! Poškození zdraví následkem nakažlivých kapalin a patogenních zárodků.**

- Při manipulaci s infekčními kapalinami a patogenními zárodky dodržujte národní předpisy, úroveň biologické bezpečnosti vaší laboratoře,bezpečnostní listy materiálu a doporučení výrobců týkající se používání.
- Noste osobní ochranné pomůcky.
- Nahlédněte do "Příručky biologické bezpečnosti v laboratořích" (zdroj: Světová zdravotnická organizace, Příručka biologické bezpečnosti v laboratořích v současném platném vydání).

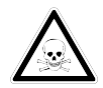

#### **VÝSTRAHA! Škody na zdraví způsobené toxickými, radioaktivními nebo agresivními chemikáliemi.**

- Noste osobní ochranné pomůcky.
- Dodržujte národní předpisy pro zacházení s těmito látkami.
- Dodržujte bezpečnostní listy materiálu a doporučení výrobců týkající se používání.

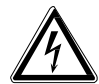

#### **VÝSTRAHA! Úraz elektrickým proudem následkem poškození přístroje nebo elektrického síťového / napájecího kabelu.**

- Přístroj zapínejte pouze v případě, že není poškozený ani přístroj, ani elektrický síťový / napájecí kabel.
- Používejte pouze přístroje, které byly řádně nainstalovány nebo opraveny.
- V případě nebezpečí odpojte přístroj od zdroje síťového napětí. Vytáhněte síťovou/ elektrickou zástrčku z přístroje nebo z uzemněné zásuvky. Použijte izolační zařízení určené k tomuto účelu (např. nouzový spínač v laboratoři).

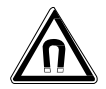

#### **VÝSTRAHA! Nebezpečí způsobené silným magnetickým polem**

Magnetická pole mohou ovlivnit kardiostimulátory a defibrilátory. Kardiostimulátory mohou být tímto resetovány.

Udržujte vzdálenost nejméně 20 cm od magnetu.

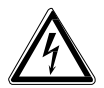

### **VÝSTRAHA! Riziko zranění osob**

- Neotevírejte přístroj!
- Neprovozujte poškozený přístroj! (*Např.* pokud jsou jeho vnější části poškozené)
- Přístroj nemodifikujte!

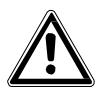

#### **VÝSTRAHA! Nebezpečí zranění osob a poškození přístroje**

Inkubátor nebo inkubátory se mohou převrhnout, pokud nejsou fixovány bezpečnostní patky.

 Každý inkubátor nebo stoh dvou inkubátorů na stohovacím stojanu musí být připevněn ke stěně pomocí bezpečnostní patky.

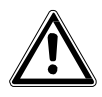

#### **POZOR! Riziko zranění osob**

- Pro bezpečné zvednutí inkubátoru je zapotřebí nejméně 4 osob.
- Inkubátor má vysoké těžiště. Ujistěte se, že se při přemísťování nepřevrhne.

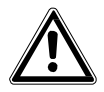

#### **POZOR! Riziko zranění osob**

- Dodržujte bezpečnostní standardy vaší laboratoře.
- Používejte osobní ochranné pomůcky.

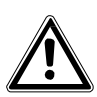

#### **POZOR! Riziko zranění osob**

 Před uzavřením skleněných dveří zkontrolujte, že jsou police uvnitř komory správně instalovány. Náraz skleněných dveří na polici může způsobit poškození či rozbití skla a zranění osob.

**13**

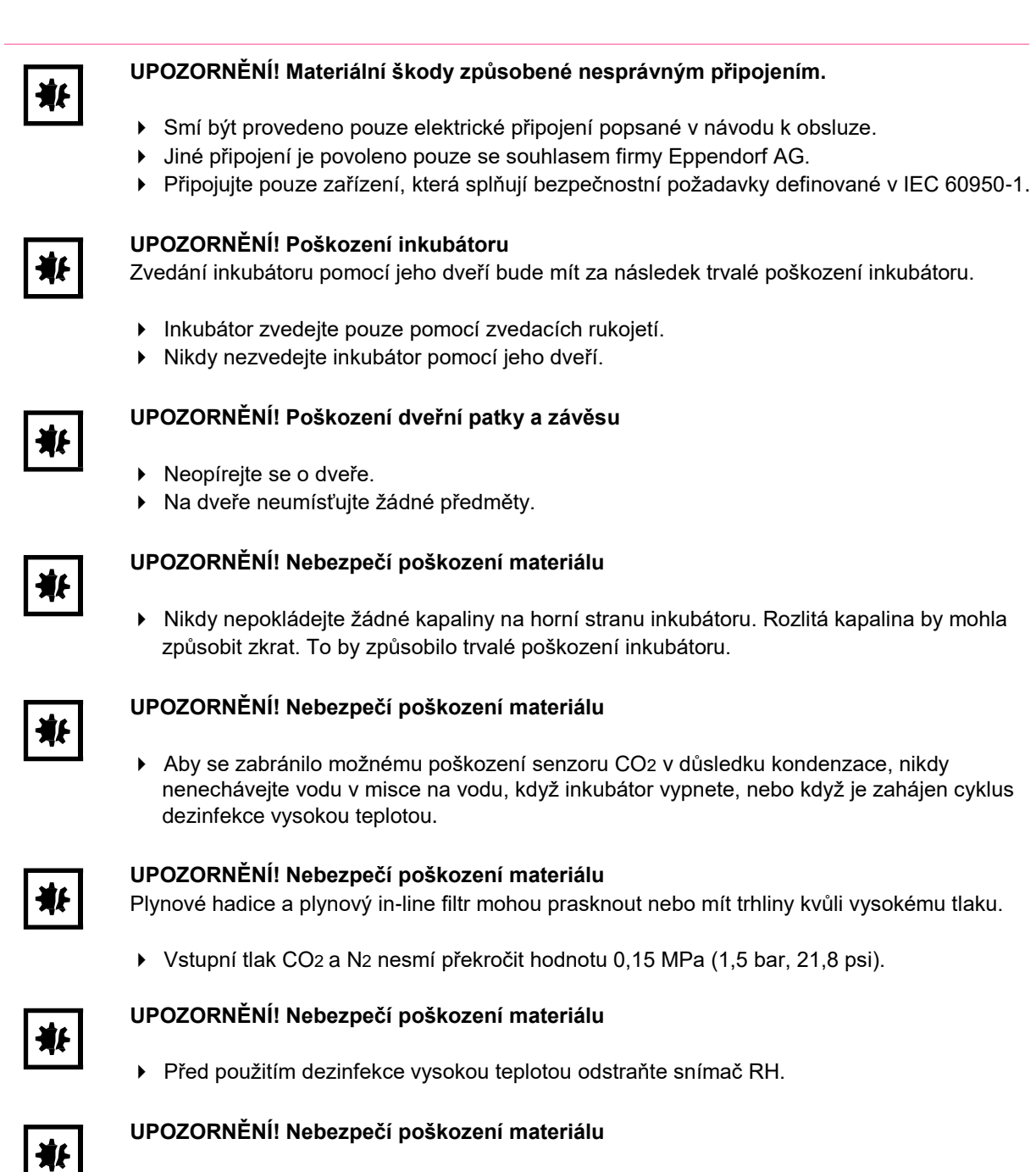

- Přístroj nebo vybavení, a jeho externí přípojky, které mají být použity uvnitř komory, by měly být specifikovány jako vhodné pro použití ve vlhkém prostředí a při 37 °C. V případě pochybností se poraďte s výrobcem přístroje.
- Vždy zkontrolujte, že jsou přípojky řádně a bezpečně provedeny.
- Přístroje přenášejí do komory teplo. Nedovolte, aby se do komory dostalo příliš mnoho tepla. Příliš velké množství tepla ovlivní regulaci teploty nebo aktivuje omezovač teploty; a to by mohlo způsobit ztrátu vzorku.

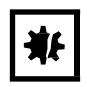

#### **UPOZORNĚNÍ! Nebezpečí poškození materiálu**

Přístroj nikdy nemodifikujte; mohlo by to způsobit ztrátu vzorku.

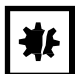

#### **UPOZORNĚNÍ! Poškození v důsledku přehřátí**

- Neumisťujte přístroj do blízkosti zdrojů tepla (např. radiátor, sušicí skříň).
- Přístroj nevystavujte přímému slunečnímu záření.
- Zajistěte, aby byly všechny strany přístroje v dostatečné vzdálenosti od stěny a sousedních zařízení, aby byla zaručena cirkulace vzduchu bez překážek.

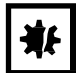

#### **UPOZORNĚNÍ! Poškození přístroje nebo poruchy způsobené poškozenou dotykovou obrazovkou.**

- Neprovozujte přístroj.
- Vypněte přístroj, odpojte síťovou zástrčku a dotykovou obrazovku nechte vyměnit servisním technikem, který byl autorizován firmou Eppendorf.

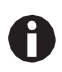

A

Během provozu přístroje musí být hlavní vypínač napájení a jistič zásuvkového okruhu napájecího systému (např. zbytkový proudový jistič) snadno přístupný.

Pokud se používají nastavení vysoké teploty, dávejte pozor vyhřívané části, když se inkubátoru dotýkáte nebo se dostanete do kontaktu s vnitřními částmi.

## <span id="page-13-0"></span>**2.7 Výstražné symboly na přístroji**

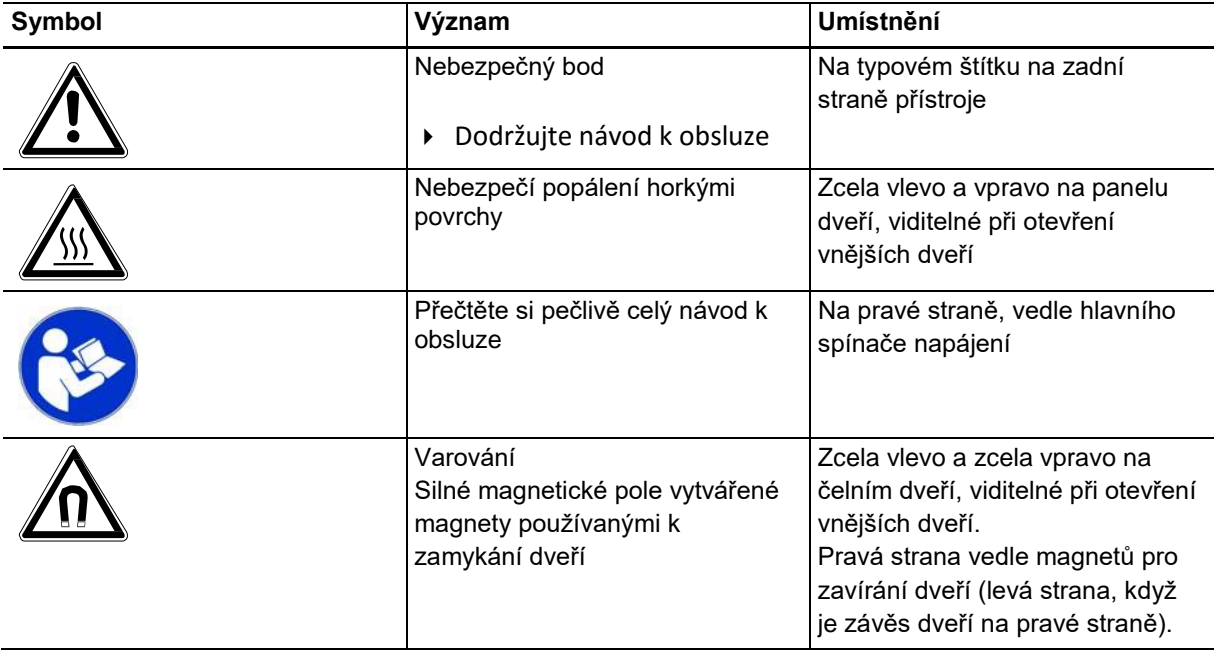

## <span id="page-14-0"></span>**2.8 Typový štítek**

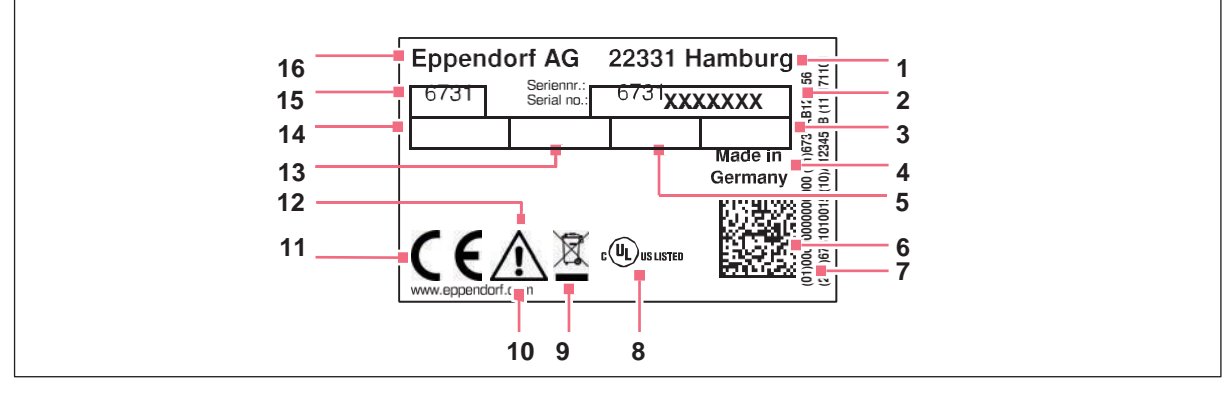

## Obr. 2-1: Typový štítek

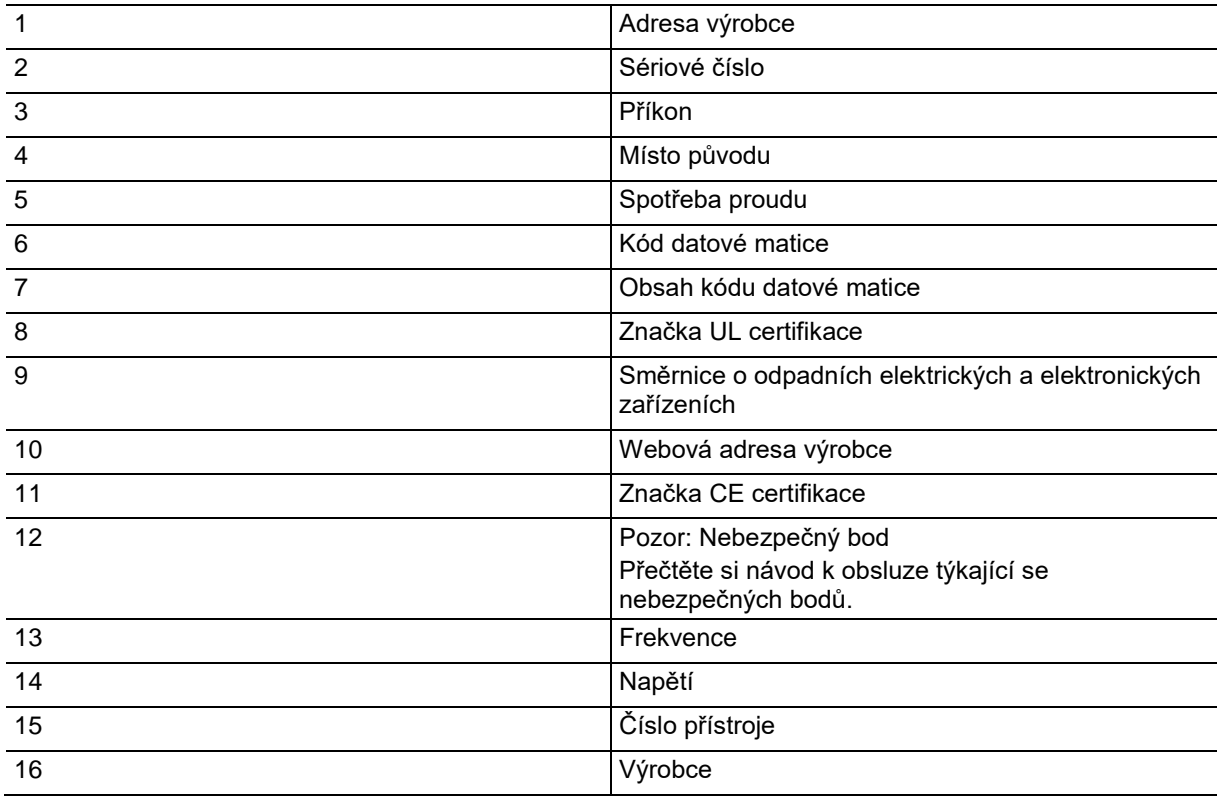

Bezpečnost<br>CellXpert®C170i<br>Česky (CS)  $16$ 

**17**

- <span id="page-16-0"></span>**3 Popis produktu**
- <span id="page-16-1"></span>**3.1 Stručný přehled**
- <span id="page-16-2"></span>**3.1.1 CellXpert C170i**

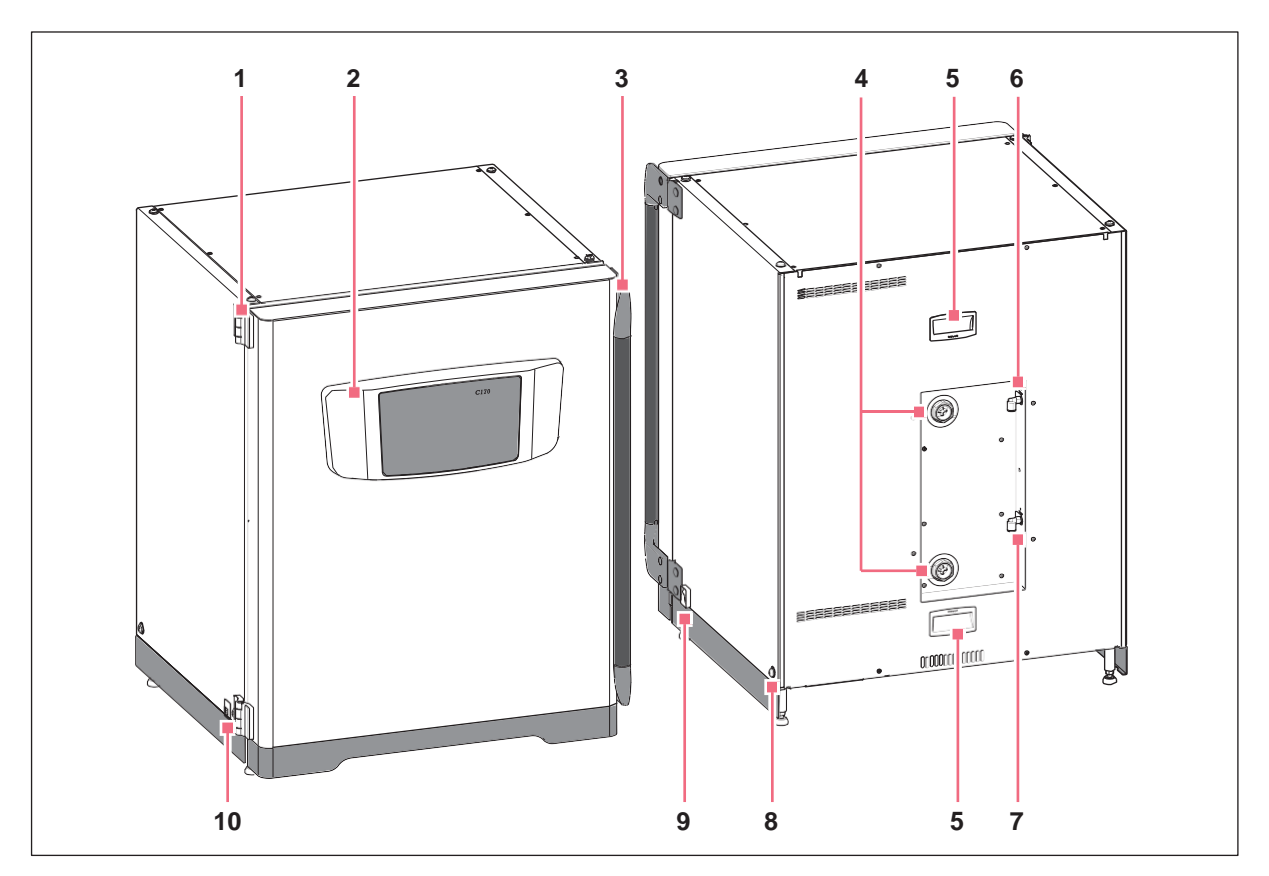

Obr. 3-1: CellXpert C170i: Pohled zepředu a pohled zezadu

- **1 Závěs dveří**
- **2 Ovládací panel**
- **3 Klika dvířek**
- **4 Přístupové porty**
- **5 Tvarované prohlubně** (pouze pro servisního technika)
- **6 Přípojka plynu CO2**
- **7 Přípojka plynu N<sup>2</sup>** (volitelně)
- **8 Otvor pro instalaci zvedací rukojeti** (4)
- **9 Hlavní vypínač**
- **10 Servisní rozhraní**

**18**

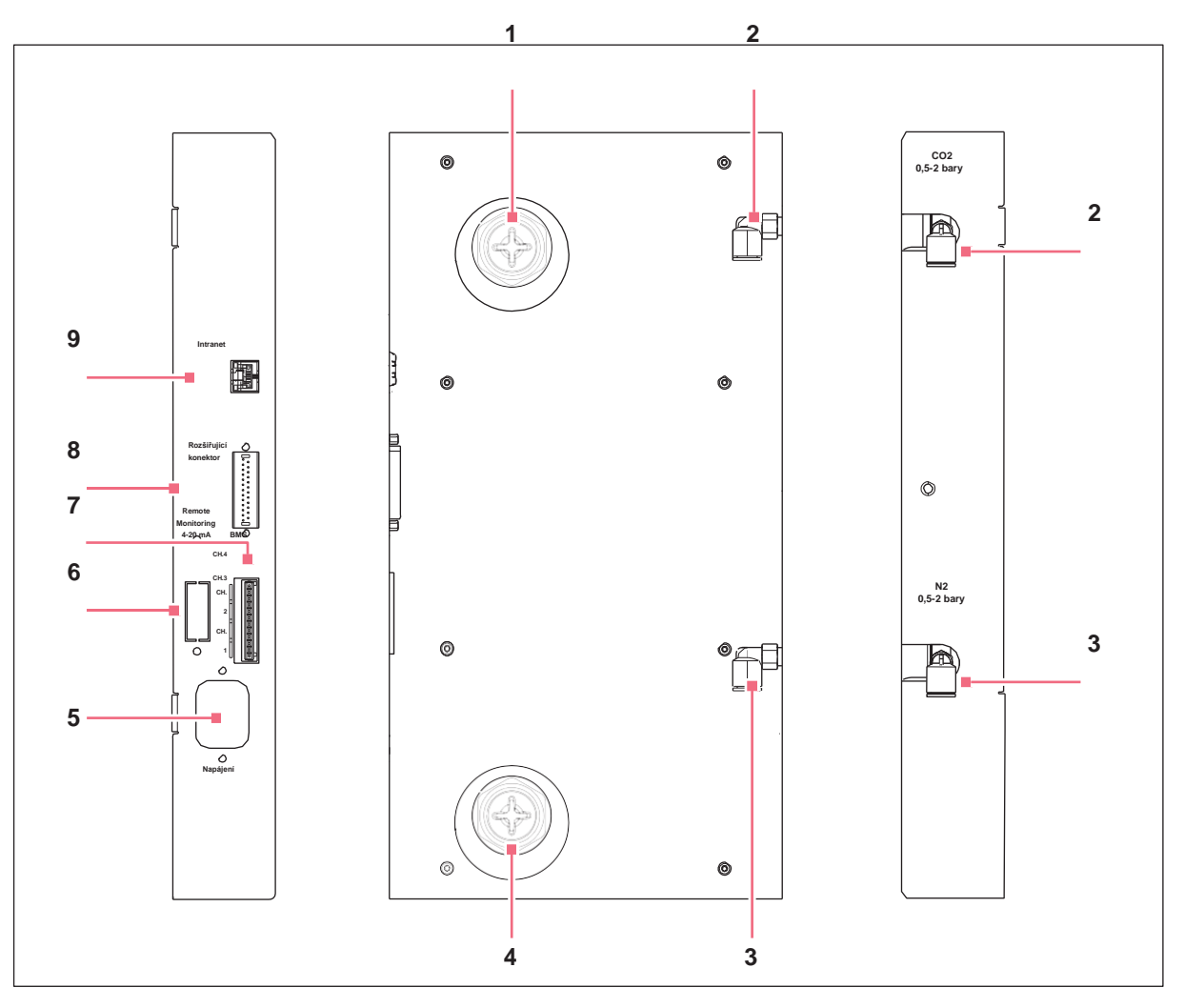

Obr. 3-2: CellXpert C170i: Přípojky na zadní straně přístroje

- **1 Horní přístupový port**
- **2 Konektor hadice CO<sup>2</sup>**
- **3 Konektor hadice N<sup>2</sup>** (volitelně)
- **4 Dolní přístupový port**
- **5 Otvor na zapojení síťového/elektrického kabelu**
- **6 Přípojka pro vzdálený monitoring (rozhraní 4-20 mA)** (volitelně)
- **7 Přípojka pro Systém správy budov (Building Management System, BMS)** 4 kanály
- **8 Rozšiřující konektor** (volitelně)
- **9 Přípojka pro intranet**

## <span id="page-18-0"></span>**3.1.2 Uvnitř komory**

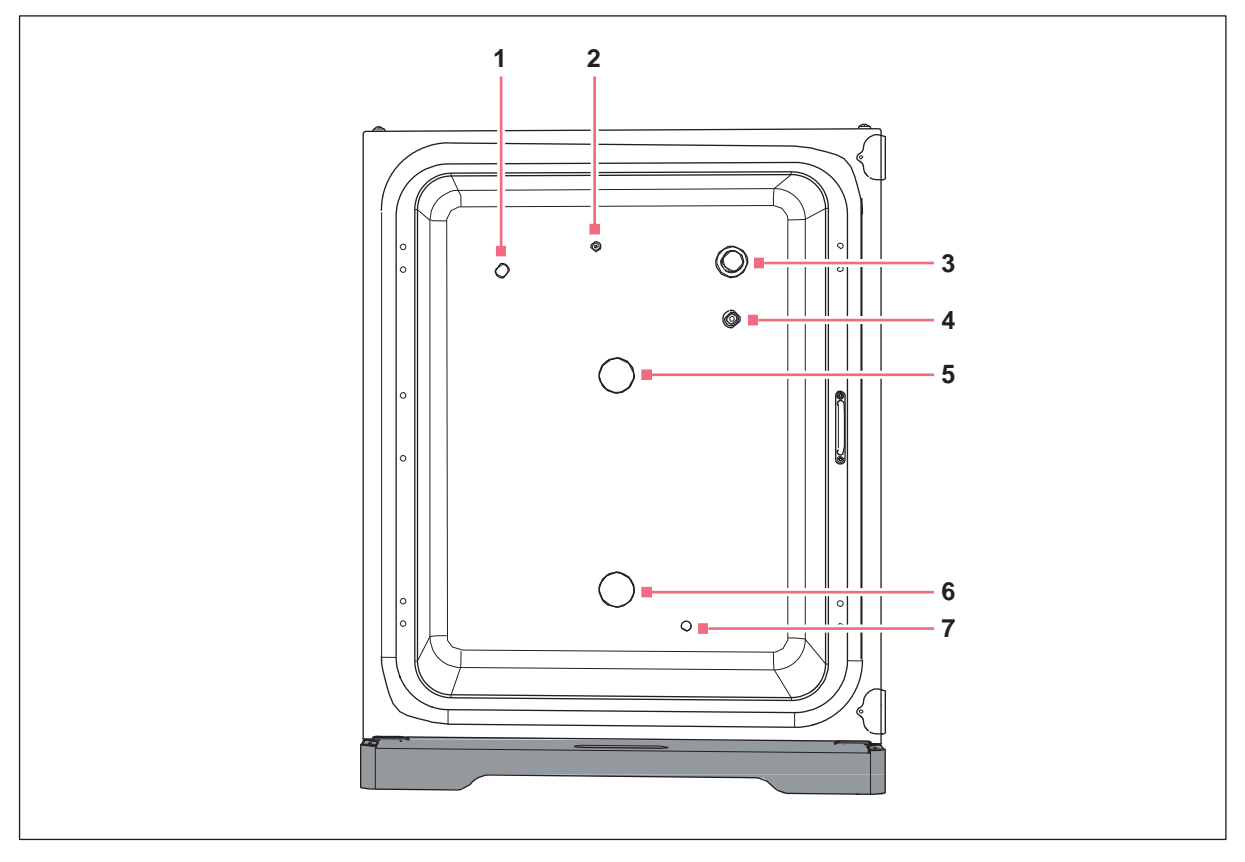

Obr. 3-3: CellXpert C170i: Uvnitř komory

- **1 Senzor vlhkosti** (volitelně)
- **2 Kombinovaný přívod pro plyn N2 (volitelně) a pro plyn CO2**
- **3 Senzor CO<sup>2</sup>**
- **4 Senzor O<sup>2</sup>** (volitelně)

## <span id="page-18-1"></span>**3.1.3 Vnitřní dveře**

#### **Pro vnitřní dveře jsou k dispozici tři možnosti:**

- Nesegmentované vnitřní dveře
- Vnitřní dveře 4 dveřními segmenty
- Vnitřní dveře 8 dveřními segmenty
- **5 Horní přístupový port**
- **6 Dolní přístupový port**
- **7 Senzor hladiny vody** (volitelně)

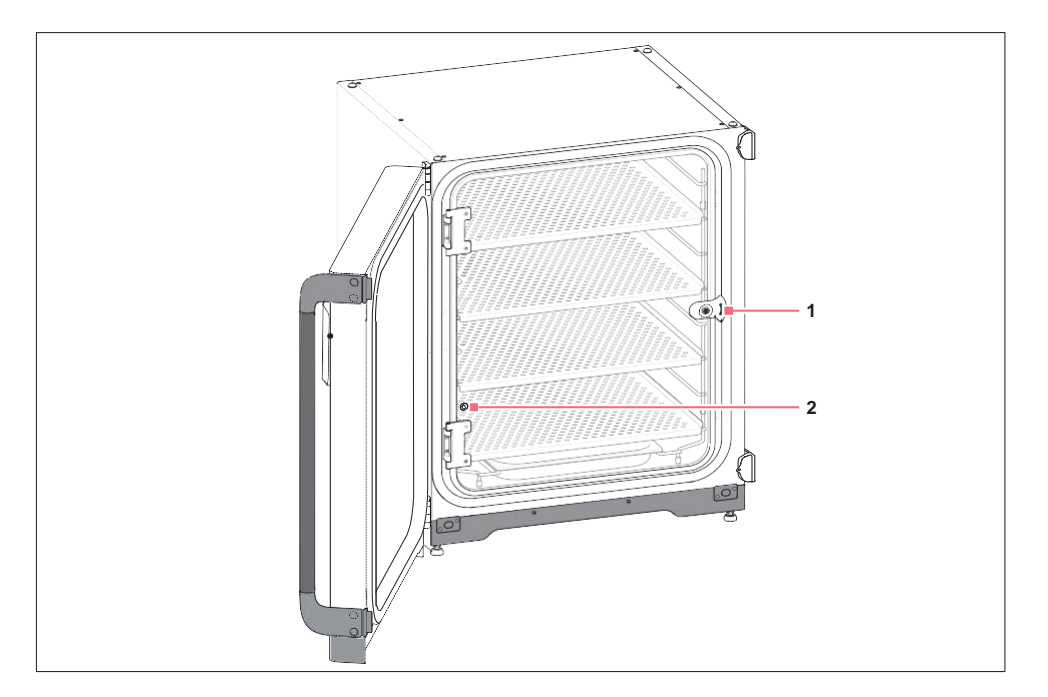

Obr. 3-4: Nesegmentované vnitřní dveře

**1 Vnitřní západka dveří 2 Vzorkovací port**

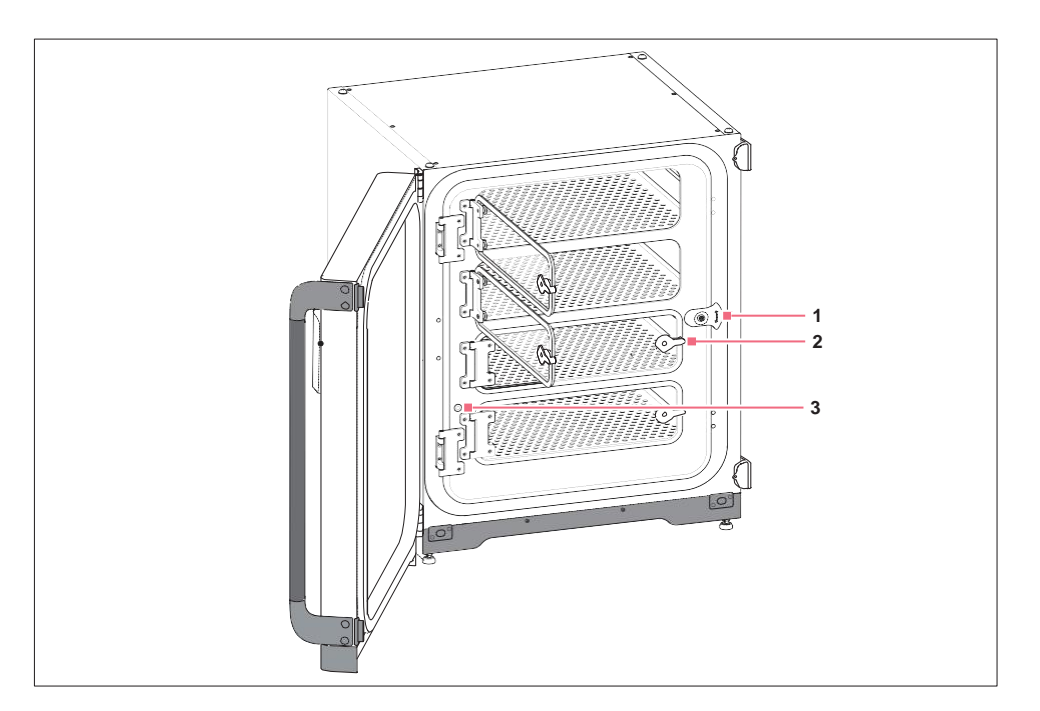

Obr. 3-5: Vnitřní dveře 4 dveřními segmenty

- **1 Západka vnitřních dveří**
- **2 Madlo dveřního segmentu**
- **3 Vzorkovací port**

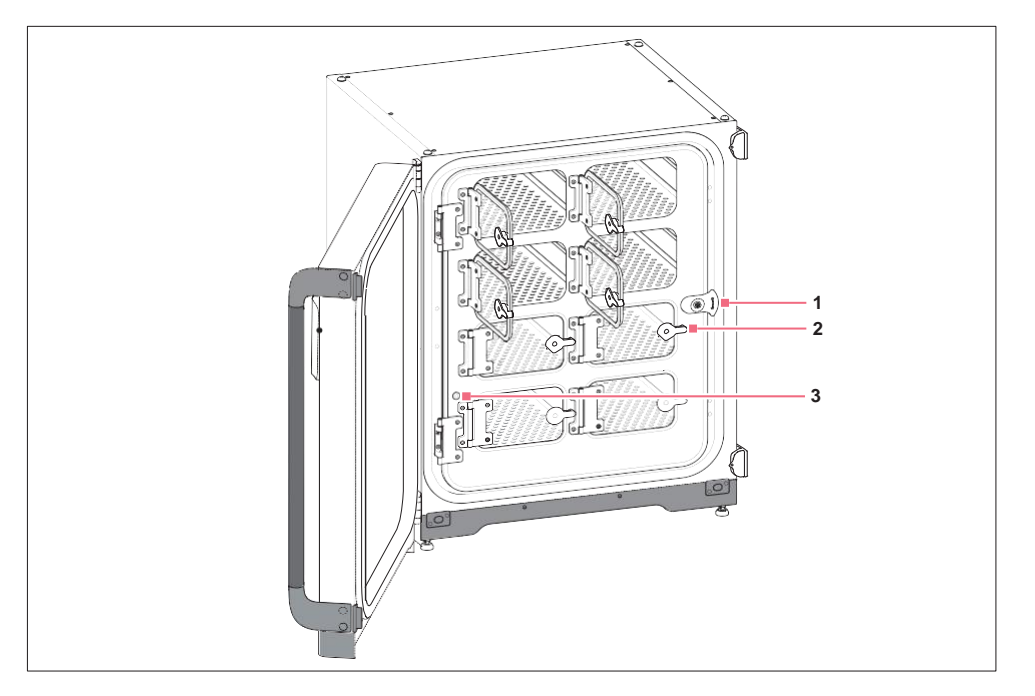

Obr. 3-6: Vnitřní dveře 8 dveřními segmenty

- **Západka vnitřních dveří**
- **Madlo dveřního segmentu**

**Vzorkovací port**

 $\mathbf 0$ 

## <span id="page-21-0"></span>**3.2 Rozsah dodávky**

- Zkontroluje, zda je dodávka úplná.
	- Zkontrolujte všechny položky, zda nedošlo k poškození během dodávky.
	- Pro bezpečnou přepravu a skladování přístroje si uschovejte krabici a obalový materiál.

Jakékoli poškození oznamte okamžitě dopravci a místnímu oddělení prodeje firmy Eppendorf.

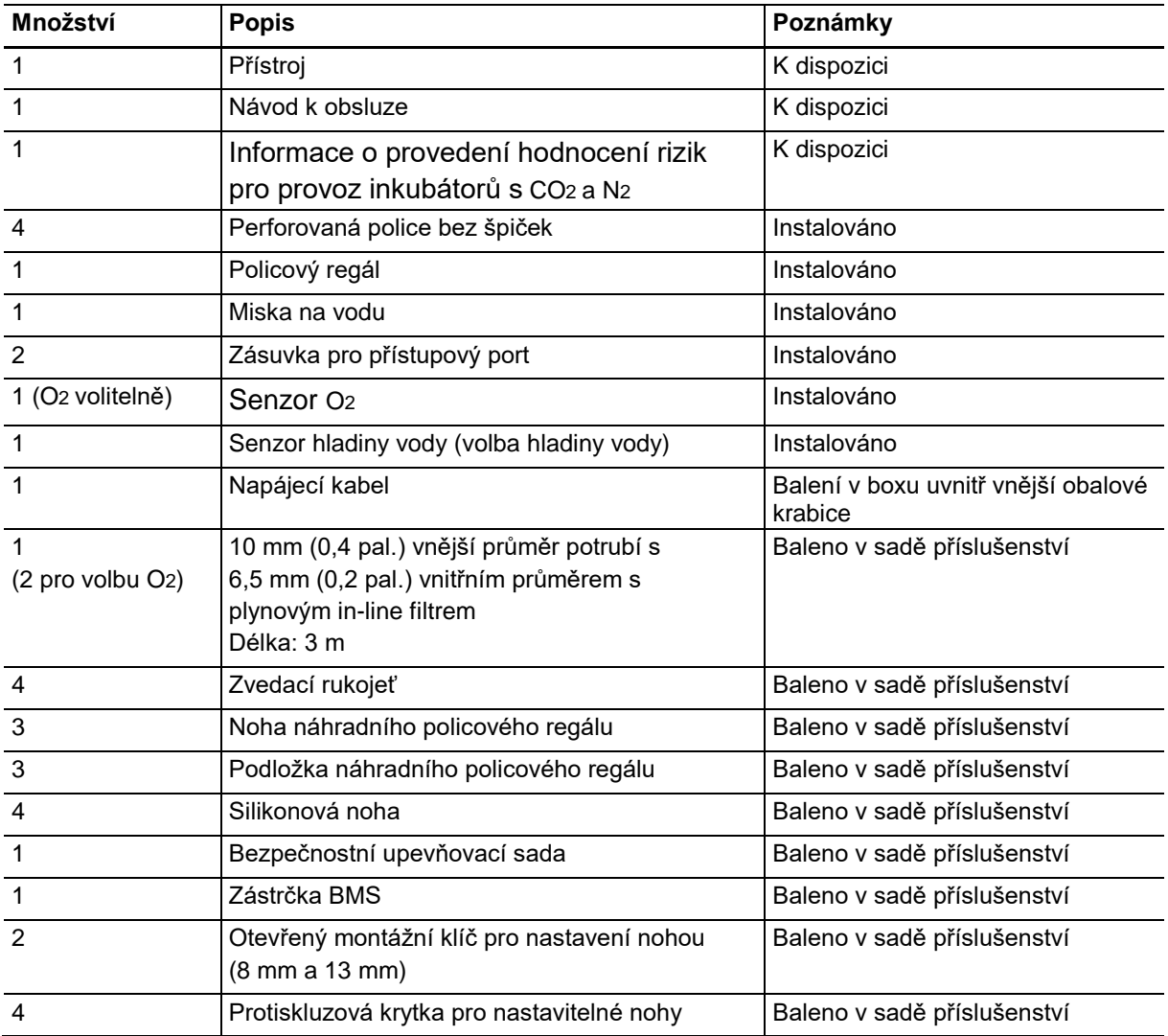

**22**

## <span id="page-22-1"></span><span id="page-22-0"></span>**4 Instalace 4.1 Požadavky na pomůcky**

Pro provoz jsou zapotřebí následující požadavky na pomůcky:

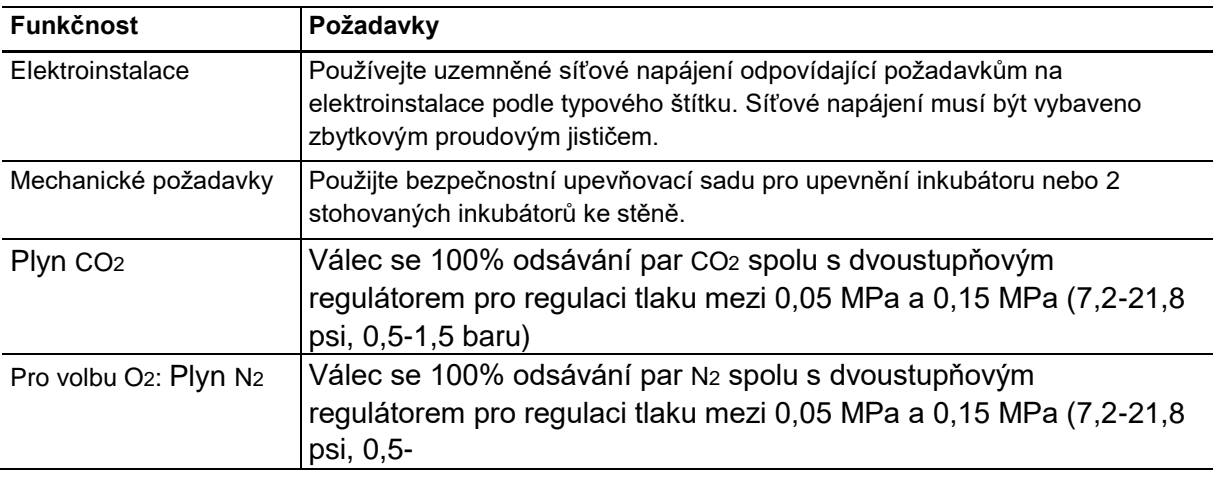

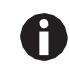

Uschovejte obaly a přepravní zabezpečovací prostředky pro pozdější přepravu nebo skladování.

## <span id="page-22-2"></span>**4.2 Výběr umístění**

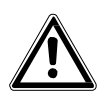

**POZOR! Nedostatečná bezpečnost díky skladování ve vlhku a přepravním podmínkám**

- Jakmile přístroj obdržíte a vybalíte, zkontrolujte, zda není patrná kondenzace.
- Pokud došlo ke kondenzaci vlivem skladování a přepravy za vlhkých podmínek, nechte přístroj 12 hodin vyschnout v prostředí s teplotou 18-28 °C a relativní vlhkostí vzduchu 20- 80%. Teprve po vysušení je přístroj schopen splňovat bezpečnostní požadavky.

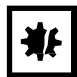

#### **UPOZORNĚNÍ! Poškození v důsledku přehřátí**

- Neumisťujte přístroj do blízkosti zdrojů tepla (např. radiátor, sušicí skříň).
- Přístroj nevystavujte přímému slunečnímu záření.
- Zajistěte, aby byly všechny strany přístroje v dostatečné vzdálenosti od stěny a sousedních zařízení, aby byla zaručena cirkulace vzduchu bez překážek.

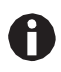

Během provozu přístroje musí být hlavní vypínač napájení a jistič zásuvkového okruhu napájecího systému (např. zbytkový proudový jistič) snadno přístupný.

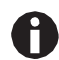

Hlavní plynový ventil musí být během provozu snadno přístupný.

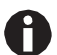

Neumísťujte inkubátor přímo na podlahu, protože bude nasávat prach.

Přístroj CellXpert C170i se hodí na váš laboratorní stůl i pod něj, a je možné stohovat na sobě dva přístroje, abyste ušetřili prostor. Vyberte rovnou plochu, která je vhodná pro provozní hmotnost inkubátoru. Vlastní provozní hmotnost závisí jak na nainstalovaných možnostech, tak i na materiálu uloženém v inkubátoru.

#### **Je zapotřebí minimální podlahová plocha**

- Šířka: 81 cm (31,9 pal.)
- Hloubka: 60 cm (23,6 pal.)
- Výška: 95 cm (37,4 pal.)

#### **Optimální vzdálenost**

- 15 cm (6 pal.) na straně dveřního závěsu (otevření o 90°)
- 10 cm (4 pal.) na opačné straně pro upevnění zvedacích rukojetí

#### **Správné umístění**

- minimální vzdálenost pro řádnou ventilaci 5 cm (2 pal.) doleva a doprava, minimální vzdálenost pro řádnou ventilaci 5 cm (2 pal.) nahoru vzdálenost pro řádnou ventilaci 3 cm (1,2 pal.) na zadní straně
- a minimum vzdálenost 5 cm (2 pal.) na pravé straně pro použití hlavního síťového spínače
- ochrana před přímým slunečním zářením
- ochrana před vibracemi
- patřičná vzdálenost od zdrojů tepla, např. ohřívačů, autoklávů nebo sušicích komor
- patřičná vzdálenost od průtoku vzduchu z topení, od vzduchotechnických kanálů nebo jiných průvanů
- patřičná vzdálenost od zdrojů chladu, např. mrazicích boxů s ultra nízkou teplotou
- rovný, stabilní podklad, aby nedošlo k pádu přístroje

#### **Elektroinstalace**

- přizpůsobení síťového napájení podle specifikací na typovém štítku
- přístup k jističi zásuvkového okruhu napájecího systému (k odpojení elektrického napájecího kabelu) během provozu

Odpojte přístroj za účelem celkového odpojení od síťového napájení. Nainstalujte přístroj tak, aby byl v případě nouze snadný přístup k zástrčce síťového napájení.

## <span id="page-23-0"></span>**4.3 Umístění inkubátoru**

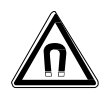

**VÝSTRAHA! Nebezpečí způsobené silným magnetickým polem** Magnetická pole mohou ovlivnit kardiostimulátory a defibrilátory. Kardiostimulátory mohou být tímto resetovány.

Udržujte vzdálenost nejméně 20 cm od magnetu.

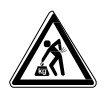

#### **POZOR! Riziko zranění osob při zvedání a přenášení těžkých nákladů**

- Pro bezpečné zvednutí inkubátoru je zapotřebí nejméně 4 osob.
- **Pro přepravu inkubátoru použijte přepravní pomůcky.**

**25**

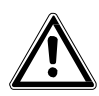

#### **POZOR! Riziko zranění osob**

Inkubátor má vysoké těžiště. Ujistěte se, že se při přemísťování nepřevrhne.

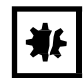

#### **UPOZORNĚNÍ! Poškození inkubátoru**

Zvedání inkubátoru pomocí jeho dveří bude mít za následek trvalé poškození inkubátoru.

- Inkubátor zvedejte pouze pomocí zvedacích rukojetí.
- Nikdy nezvedejte inkubátor pomocí jeho dveří.

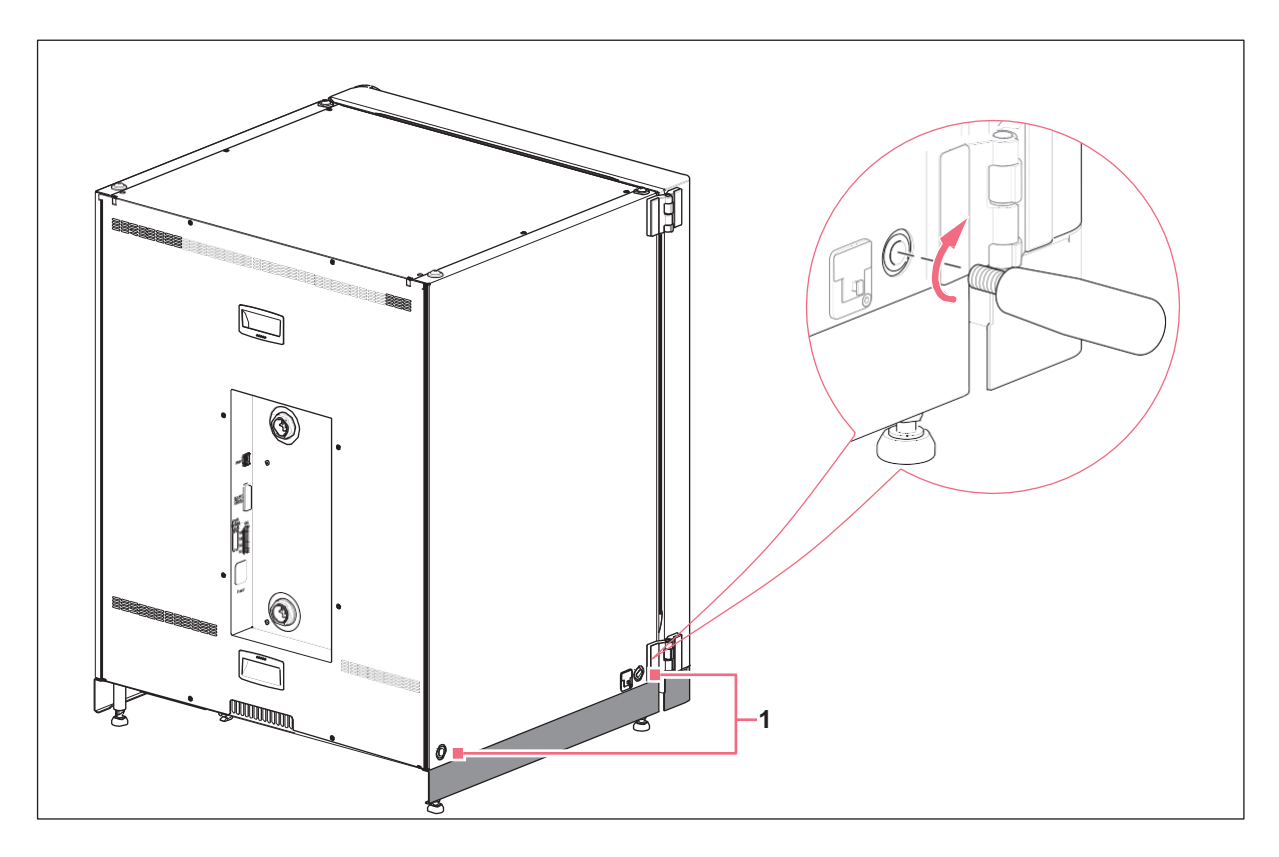

#### **1 Otvory pro zvedací rukojeti**

- 1. Namontujte 4 zvedací rukojeti do prohlubní otvorů.
- 2. Opatrně přesuňte inkubátor pomocí zvedacích rukojetí na místo provozu.
- 3. Zkontrolujte, zda není kabel dveří zachycen a zda se může pohybovat.

Za účelem bezpečného provozu použijte dodávané protiskluzové krytky:

- 1. Zvedněte inkubátor na jedné straně pomocí zvedacích rukojetí.
- 2. Pod každou nohu inkubátoru vložte protiskluzovou krytku.
- 3. Opakujte postup na druhé straně inkubátoru.
- 4. Odstraňte zvedací rukojeti a uložte je pro další použití.
- 5. Nainstalujte krytky do prohlubní otvorů na obou stranách inkubátoru.

## <span id="page-25-0"></span>**4.4 Počáteční nastavení**

## <span id="page-25-1"></span>**4.4.1 Vyrovnání inkubátoru**

### Předpoklady

Vodováha s konci směřujícími doleva a doprava je umístěna na jedné polici.

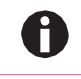

Neumisťujte vodováhu na skříň přístroje.

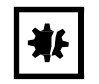

## **UPOZORNĚNÍ! Nebezpečí poškození materiálu**

Kvůli nerovnoměrnému vyrovnání přístroje je možné, že nebudou všechny buňky pokryty médiem. To by mohlo způsobit ztrátu vzorku.

Vyrovnejte přístroj nastavením nohou.

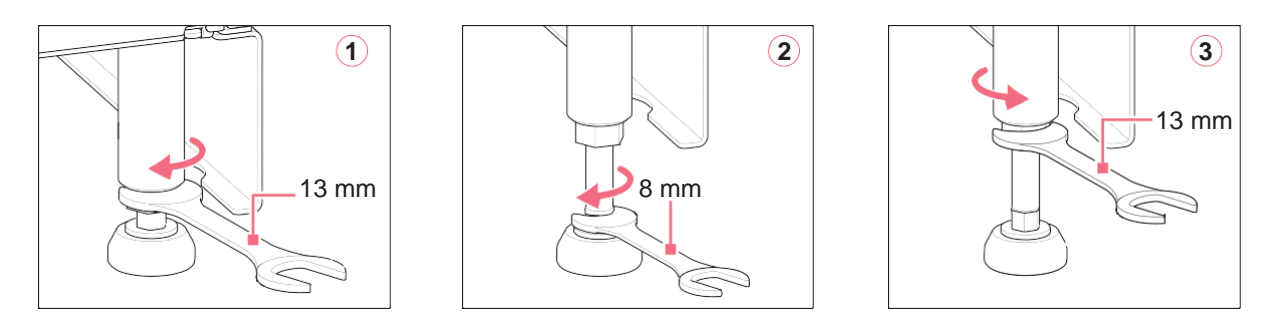

- 1. Uvolněte pojistnou matici pomocí klíče 13 mm, který je součástí dodávky.
- 2. Nastavte vyrovnávací nožky pomocí klíče 8 mm, dokud není inkubátor vyrovnaný v rovině a stabilní.
- 3. Otočte vodováhu tak, aby její konce směřovaly dopředu a dozadu.
- 4. Vyrovnejte inkubátor nastavením výšky nohou.
- 5. Položte vodováhu na jiné police. V případě potřeby dále upravte výšku nohou přístroje.
- 6. Zajistěte nohy utažením pojistných matic na každé noze klíčem velikosti 13 mm.

## <span id="page-25-2"></span>**4.4.2 Upevnění inkubátoru**

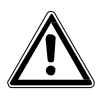

## **VÝSTRAHA! Nebezpečí zranění osob a poškození přístroje**

Pokud inkubátor není upevněn pomocí bezpečnostní západky, může se převrátit.

 Každý inkubátor nebo stoh dvou inkubátorů na stohovacím stojanu musí být připevněn ke stěně pomocí bezpečnostní patky.

**27**

1. Odpojte horní a spodní část magnetické bezpečnostní západky tak, že je od sebe oddálíte.

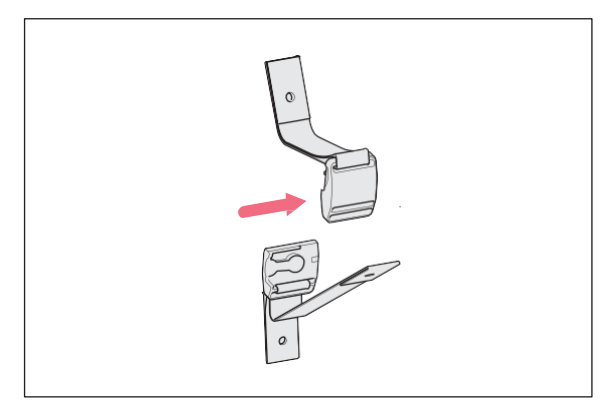

2. Pro připevnění spodní části bezpečnostní západky na horní stranu inkubátoru použijte náhradní díl – šroub M4x8, Torx 20 a podložku.

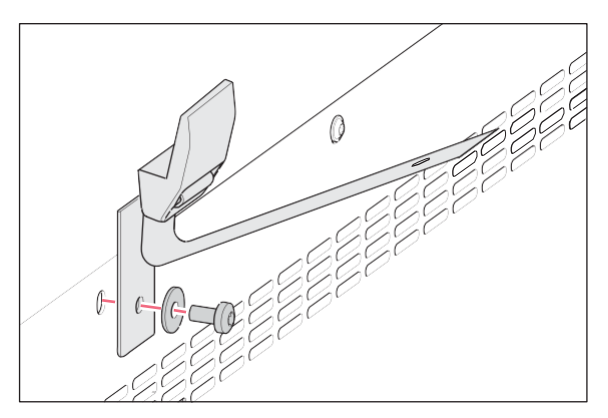

3. Druhou část bezpečnostní západky a podložku připevněte ke stěně. Šroub musí mít pevnost v tahu nejméně 250 N (25 kg).

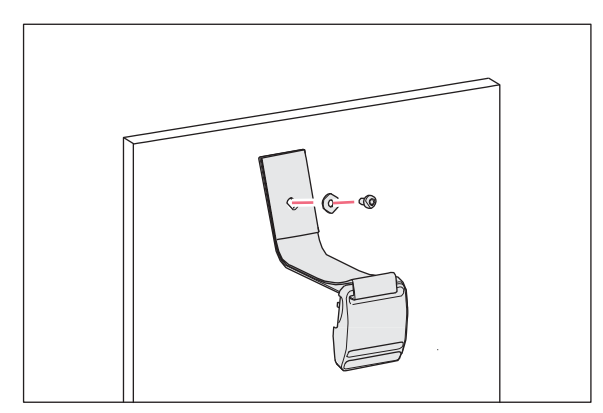

4. Zaklapněte obě části magnetické bezpečnostní západky dohromady.

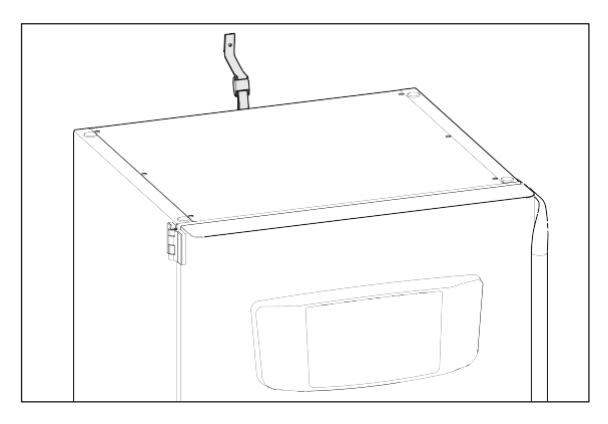

5. Utáhněte pásek. Neutahujte jej příliš silně.

## <span id="page-27-0"></span>**4.5 Vytvoření spojení**

## **4.5.1 Elektrické připojení**

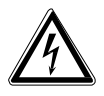

### <span id="page-27-1"></span>**VÝSTRAHA! Nebezpečí v důsledku nesprávného síťového napájení.**

- Přístroj zapojte pouze do zdroje napětí vyhovujícího požadavkům elektrického zapojení na typovém štítku.
- Používejte pouze uzemněné zásuvky s ochranným zemnicím vodičem (PE).
- Používejte pouze dodávaný kabel síťového napájení.

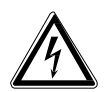

## **VÝSTRAHA! Vysoké napětí**

Vždy zkontrolujte, že je tento přístroj řádně uzemněn.

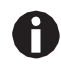

Nepoužívejte prodlužovací kabel s více zásuvkami.

- Zkontrolujte, že požadavky na napětí odpovídají údajům na typovém štítku.
- Inkubátory s 100 V 127 V: Připojujte vždy pouze 1 přístroj k 1 pojistce.
- Inkubátory s 220 V 240 V: Připojte až 2 přístroje na 1 pojistku.
- Použijte kabel síťového napájení dodávaný pro připojení inkubátoru ke správnému zdroji síťového napájení.

## <span id="page-27-2"></span>**4.5.2 Přípojka plynu**

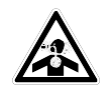

**NEBEZPEČÍ! Riziko bezvědomí a úmrtí kvůli zvýšeným hladinám CO2** V provozní oblasti inkubátoru CO2 lze nalézt zvýšené úrovně CO2.

- Noste osobní ochranné pomůcky.
- Pokud není laboratoř řádně větrána, použijte systém alarmu CO2/O2.
- Zkontrolujte systém připojení hadic pomocí testu úniku látek.
- Přečtěte si *Informace o provedení hodnocení rizik pro provoz inkubátorů s CO2 a N2* od firmy Eppendorf AG.

**28**

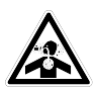

### **VÝSTRAHA! Nedostatek bezpečnosti v důsledku nesprávné instalace plynu nebo nedostatečného větrání**

Plynové hadice smí instalovat a připojovat pouze proškolený personál.

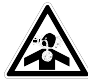

#### **VÝSTRAHA! Riziko udušení**

- Dodržujte národní pokyny pro zacházení s plyny a pro vybavení a provoz laboratoří.
- Zamezte příliš vysoké koncentraci CO2 ve vzduchu dýchaném při práci v laboratoři.
- Zamezte vytěsnění O2 v dýchaném vzduchu z důvodu práce s N2.

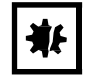

### **UPOZORNĚNÍ! Nebezpečí poškození materiálu**

plynový ventil musí být během provozu snadno přístupný.

Plynové hadice a plynový in-line filtr mohou prasknout nebo mít trhliny kvůli vysokému tlaku.

Vstupní tlak CO2 a N2 nesmí překročit hodnotu 0,15 MPa (1,5 bar, 21,8 psi). Hlavní

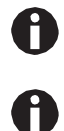

Neohýbejte přívodní hadice plynu.

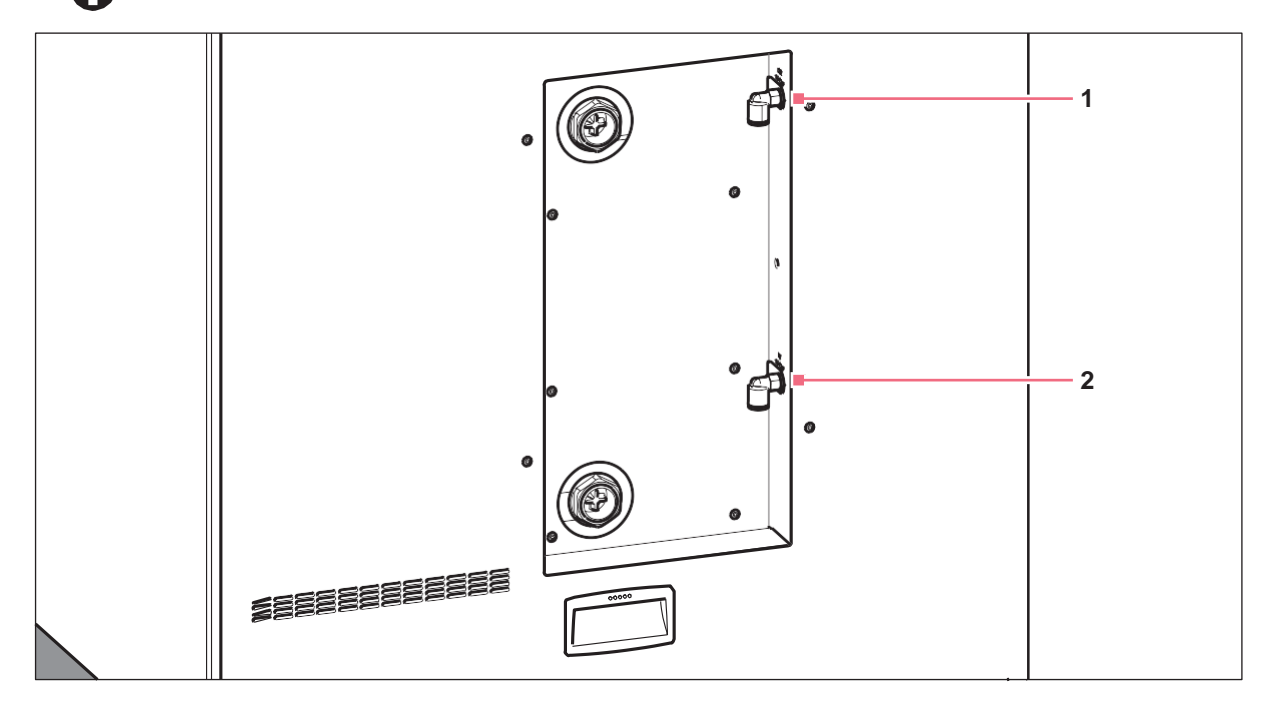

Obr. 4-1: Přípojky pro CO2 a N2 na zadní straně přístroje CellXpert C170i

#### **1 Konektor hadice CO2 2 Konektor hadice N2 (volitelně)**

- 1. Připojte delší část dodávané plynové hadice s plynovým in-line filtrem k výstupu regulátoru tlaku. Ujistěte se, že je přívod plynu připojen na stranu *INLET* plynového in-line filtru. Připojte kratší část dodávané plynové hadice ke konektoru hadice CO2 na zadní straně inkubátoru. Zatlačte plynovou hadici do konektoru hadice až na doraz. Lehkým zatažením zkontrolujte, zda jsou plynové hadice řádně připevněny. Nesmí se pohybovat. Zajistěte připojený konec na regulátoru tlaku.
- 2. V případě volby O2: Připojte delší část dodávané plynové hadice s plynovým in-line filtrem k výstupu regulátoru tlaku. Ujistěte se, že je přívod plynu připojen na stranu *INLET* plynového in-line filtru. Připojte kratší část dodávané plynové hadice ke konektoru hadice O2 na zadní straně inkubátoru. Zatlačte plynovou hadici do konektoru hadice až na doraz. Lehkým zatažením zkontrolujte, zda jsou plynové hadice řádně připevněny. Nesmí se pohybovat. Zajistěte připojený konec na regulátoru tlaku.
- 3. Za účelem zásobování inkubátoru je zapotřebí velkoobjemový válec CO2 s odsáváním výparů (a volitelně velkoobjemový válec N2 s odsáváním výparů). Válec ovládá primárně tlak plynu. Doporučuje se montáž dvoustupňového regulátoru tlaku CO2 (a volitelně N2).
- 4. Zkontrolujte nastavení tlaku přípojek CO2 a N2.

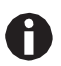

Doporučené výchozí nastavení tlaku pro CO2 je 0,1 MPa (14,5 psi, 1 bar) nebo v rozsahu 0,05- 0,15 MPa (7,2-21,8 psi, 0,5-1,5 bar). Volba O2: Doporučené výchozí nastavení tlaku pro N2 je 0,1 MPa (14,5 psi, 1 bar) nebo v rozsahu 0,05-0,15 MPa (7,2-21,8 psi, 0,5-1,5 bar).

5. Chcete-li odpojit plynové hadice, vypněte tlak plynu a zatlačte dolů malý kroužek konektoru hadice a poté plynovou hadici vytáhněte.

## <span id="page-29-0"></span>**4.5.3 Senzor relativní vlhkosti (volitelně)**

Připojte senzor relativní vlhkosti ke konektoru na levé zadní straně komory. Umístěte senzor orientačním bodem nahoru. Senzor relativní vlhkosti lze připojit nebo odpojit, aniž byste přístroj vypnuli.

Zkontrolujte, zda je senzor správně zapojen. Zvuk signalizuje, zda je detekován nově zapojený senzor vlhkosti nebo zda byl tento senzor odpojen.

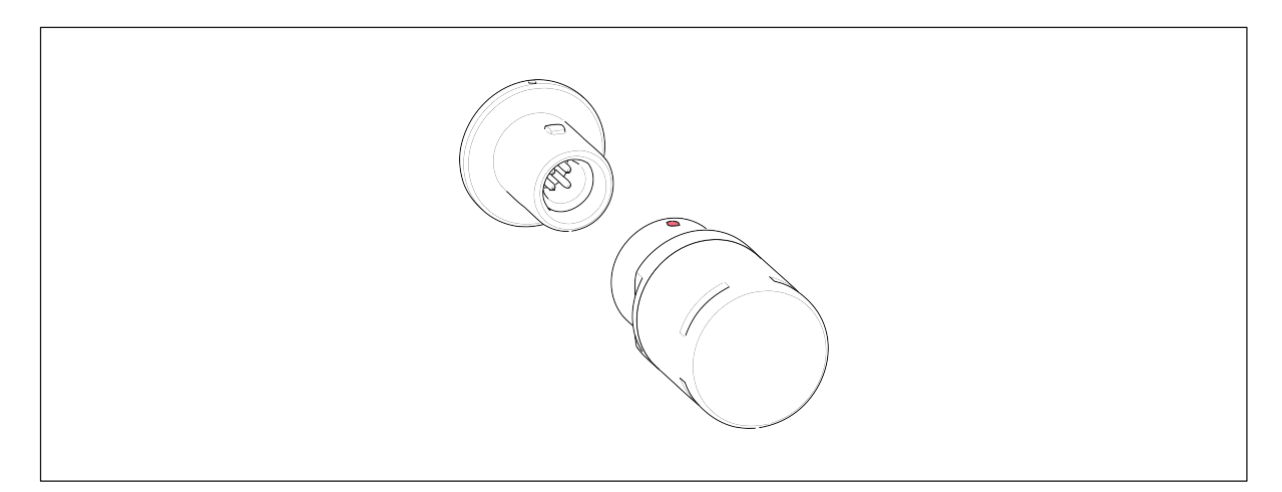

obr. 4-2: Senzor relativní vlhkosti a konektor

## <span id="page-30-0"></span>**4.5.4 Senzor O2 (volitelně)**

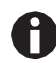

Nikdy neodpojujte senzor O2.

Je-li inkubátor vybaven možností O2, je senzor O2 je namontován. Senzor je individuálně kalibrován pro každý inkubátor. Nepoužívejte proto senzory O2 z jiných přístrojů. Pokud je některý ze senzorů O2 vadný,kontaktujte autorizovaný servis.

## <span id="page-30-1"></span>**4.5.5 Připojení k Ethernetu**

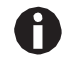

Připojujte pouze zařízení, která splňují bezpečnostní požadavky definované v IEC 60950-1.

Přístroj je vybaven rozhraním Ethernet. Rozhraní vám umožňuje připojit přístroj k externímu monitorovacímu systému, např. Systému správy budov BMS nebo systému správy laboratoře. Rozhraní poskytuje data o aktuálním stavu a identitě přístroje. Obraťte se na svého místního partnera firmy Eppendorf ohledně dalších technických informací. Přípojky musí mít dvojitou nebo vyztuženou izolaci v souladu s DIN EN 61010-1.

Použijte jako síťový kabel CAT 5 STP se stíněnými konektory RJ45. Kabel musí být připojen k uzemněnému konektoru RJ45.

## <span id="page-30-2"></span>**4.6 Reléový kontaktní alarm BMS**

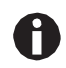

Připojujte pouze zařízení, která splňují bezpečnostní požadavky definované v IEC 60950-1.

Připojení k systému správy budov (BMS, Building Management System) umožňuje centralizovaný monitoring přístroje. Zdroje alarmu jsou programovatelné pomocí uživatelského rozhraní.

Systém je aktivován nastavenými podmínkami alarmu, jako například:

- příliš vysoká teplota
- příliš nízká teplota
- závady a varování
- vysoká úroveň CO<sup>2</sup>
- nízká úroveň CO<sub>2</sub>
- porucha napájení

Alarm poruchy napájení nelze vypnout. Pokud selže síťové napájení nebo je zařízení vypnuto, všechna relé se přepnou na alarm: Obecné a normálně otevřené kontakty jsou připojeny.

Systém je připojen přes 12kolíkový konektor na zadní straně inkubátoru. Odpovídající zástrčka je k dispozici.

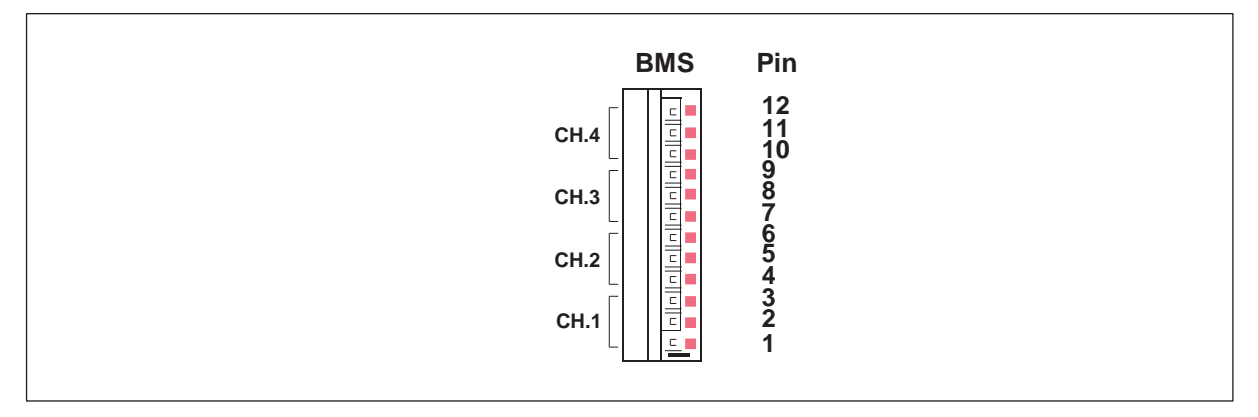

#### Obr. 4-3: Konektor BMS

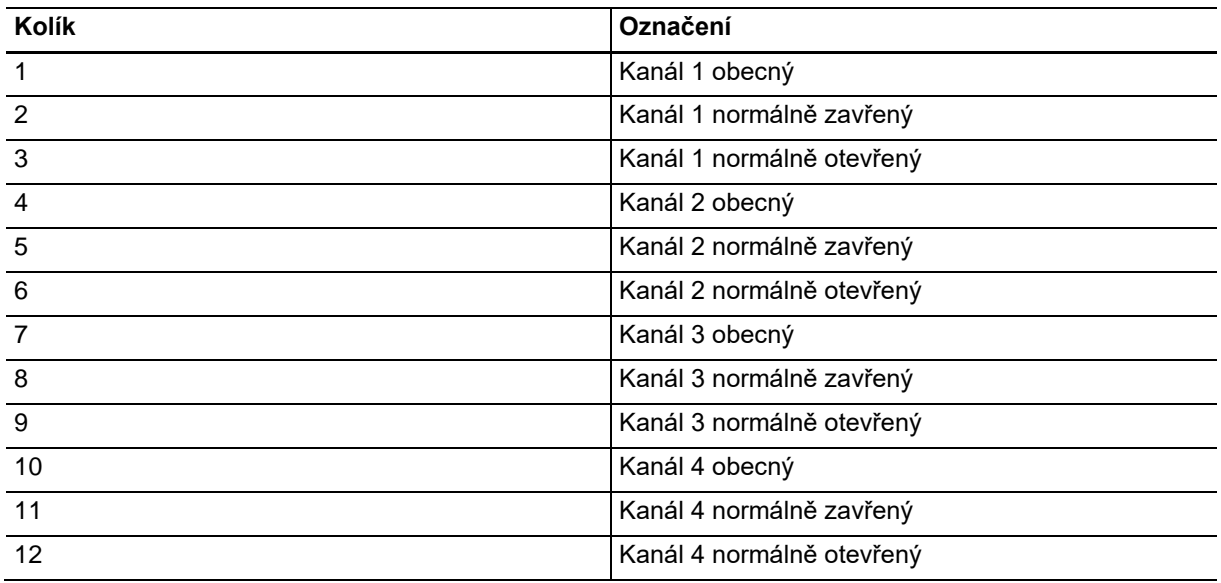

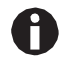

Relé nesmí být provozována při více než 2 A a 30 V DC/AC.

Výchozí nastavení jsou:

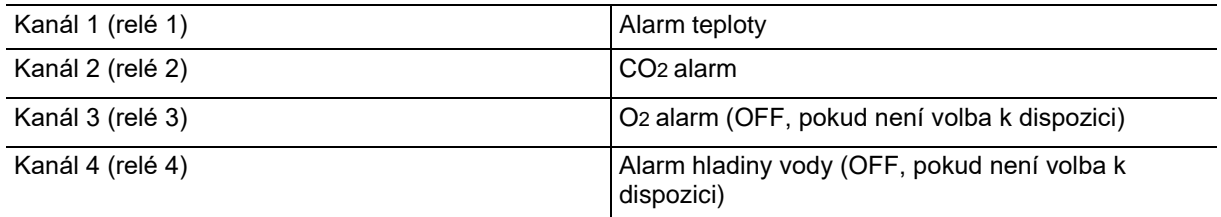

Zdroje alarmů pro kanály lze naprogramovat pomocí uživatelského rozhraní.

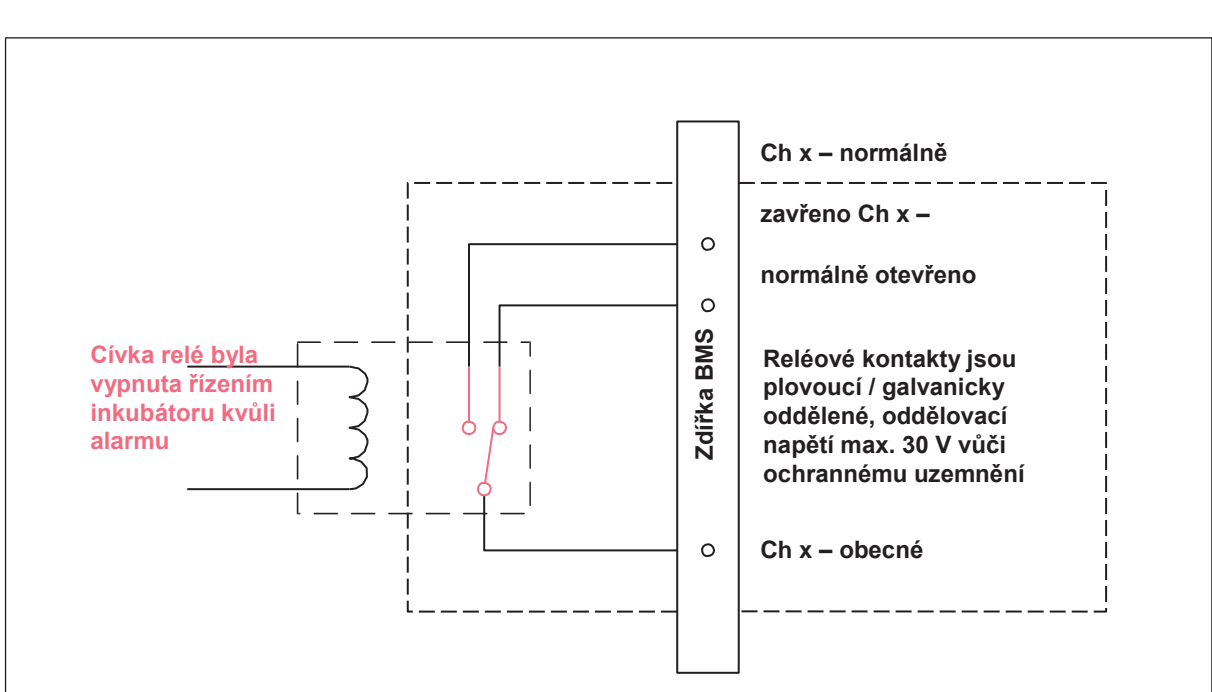

## <span id="page-32-0"></span>**4.6.1 Inkubátor fungující s alarmem a bez něj**

Obr. 4-4: Inkubátor fungující, s alarmem

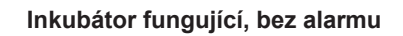

**Inkubátor se spuštěným alarmem**

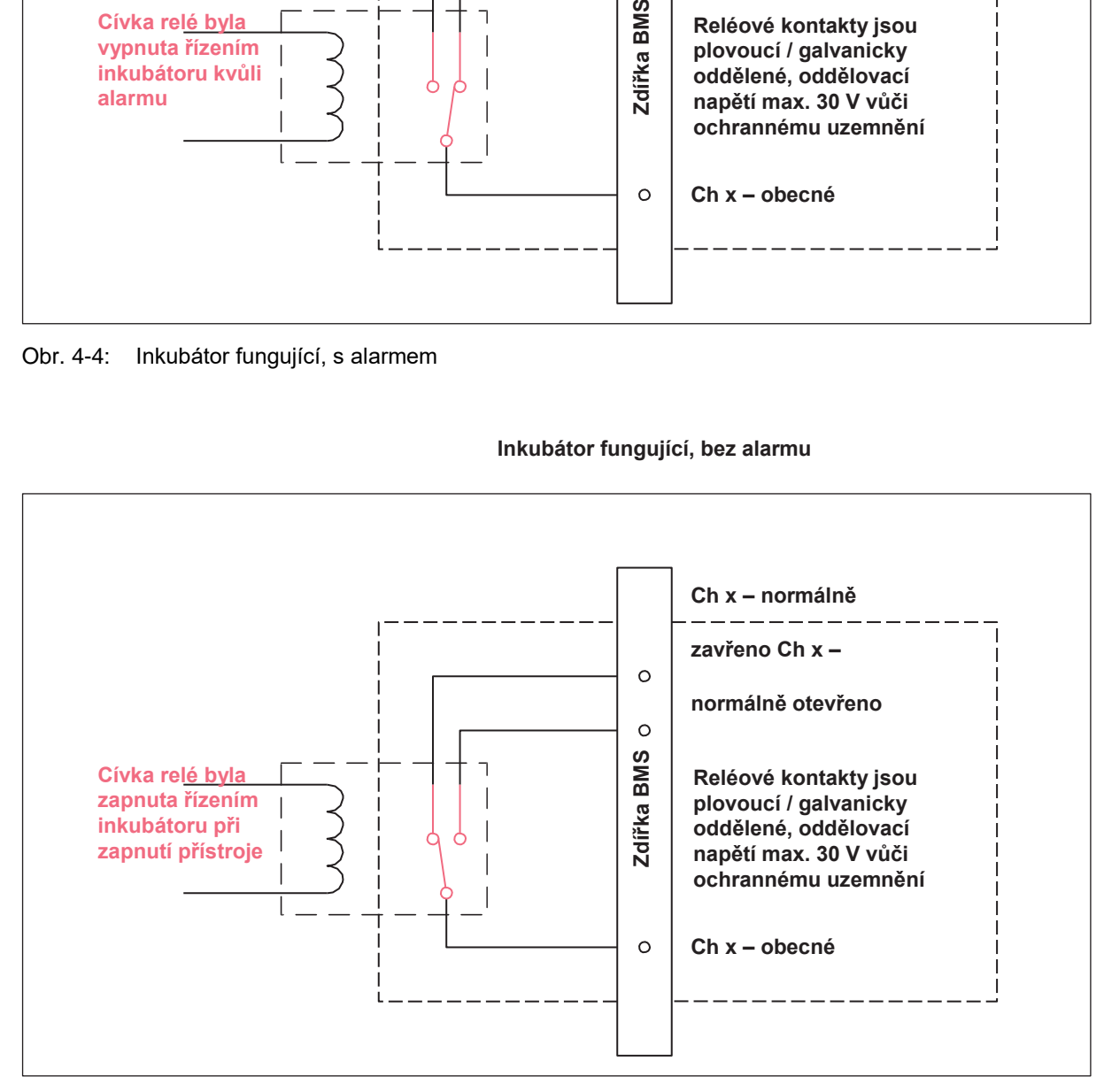

Obr. 4-5: Inkubátor fungující, bez alarmu

Instalace CellXpert⊚C170i<br>Česky (CS) 34

## <span id="page-34-1"></span><span id="page-34-0"></span>**5 Provoz 5.1 Příprava pro provoz**

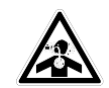

**NEBEZPEČÍ! Riziko bezvědomí a úmrtí kvůli zvýšeným hladinám CO2** V provozní oblasti inkubátoru CO2 lze nalézt zvýšené úrovně CO2.

- Noste osobní ochranné pomůcky.
- Pokud není laboratoř řádně větrána, použijte systém alarmu CO2/O2.
- Zkontrolujte systém připojení hadic pomocí testu úniku látek.
- Přečtěte si *Informace o provedení hodnocení rizik pro provoz inkubátorů s CO2 a N2* od firmy Eppendorf AG.

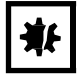

**UPOZORNĚNÍ! Poškození elektronických součástek následkem kondenzace** Po přenesení přístroje ze studeného prostředí do teplejšího se v přístroji může vytvořit kondenzát.

 Po instalaci přístroje vyčkejte nejméně 12 hodin. Teprve potom připojte přístroj k síťovému napájení.

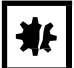

#### **UPOZORNĚNÍ! Nebezpečí poškození materiálu**

Plynové hadice a plynový in-line filtr mohou prasknout nebo mít trhliny kvůli vysokému tlaku.

Vstupní tlak CO2 a N2 nesmí překročit hodnotu 0,15 MPa (1,5 bar, 21,8 psi).

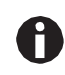

Po zapnutí inkubátoru musí být inicializovány senzory. Může trvat několik minut, dokud se hodnoty nezobrazí.

- 1. Pomocí síťového kabelu, který je součástí dodávky, připojte inkubátor k uzemněnému zdroji síťového napájení.
- 2. Zapněte přívod plynu CO2 pomocí regulátoru tlaku. Nastavte tlak plynu na 0,1 MPa (1 bar, 14,5 psi). V případě volby O2: Zapněte přívod plynu N2 pomocí regulátoru tlaku. Nastavte tlak plynu na 0,1 MPa (1 bar, 14,5 psi).

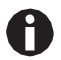

Rozsah tlaku plynu CO2 je nastavitelný mezi 0,05 MPa (průtokový tlak 0,5 bar, 7,2 psi) a 0,15 MPa (tlak v klidu 1,5 bar, 21,8 psi). Rozsah tlaku plynu N2 je nastavitelný mezi 0,05 MPa (průtokový tlak 0,5 bar, 7,2 psi) a 0,15 MPa (tlak v klidu 1,5 bar; 21,8 psi). Otevřete zcela uzavírací ventil, abyste zajistili dostatečný průtok.

Zkontrolujte, že tlak plynu a objemový průtok plynu jsou dostatečné, zvláště pokud je k zdroji CO2 připojen více než jeden přístroj.

3. Zadávací hodnoty komory jsou předem naprogramovány na 37 °C a 5 % CO2.

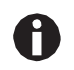

- Senzor CO<sup>2</sup> potřebuje po zapnutí přístroje 30 minut pro inicializaci. Během fáze inicializace se nezobrazuje žádná procesní hodnota.
- Senzor O2 (volitelně) potřebuje po zapnutí přístroje 10 minut pro inicializaci. Během fáze inicializace se nezobrazuje žádná procesní hodnota.
- Pokud je přerušení napájení do inkubátoru dostatečně dlouhé, aby teplota poklesla pod nastavenou hodnotu, deaktivuje se ventil CO2, dokud není znovu dosaženo nastavené teploty. (Deaktivace slouží k vyloučení rušivých hodnot CO2, dokud je inkubátor pod nastavenou hodnotou teploty).
- 4. Zapněte inkubátor pomocí spínače na pravé straně přístroje. Nechte inkubátor zapnutý, dokud nebude dosaženo nastavené teploty komory a koncentrace CO2.

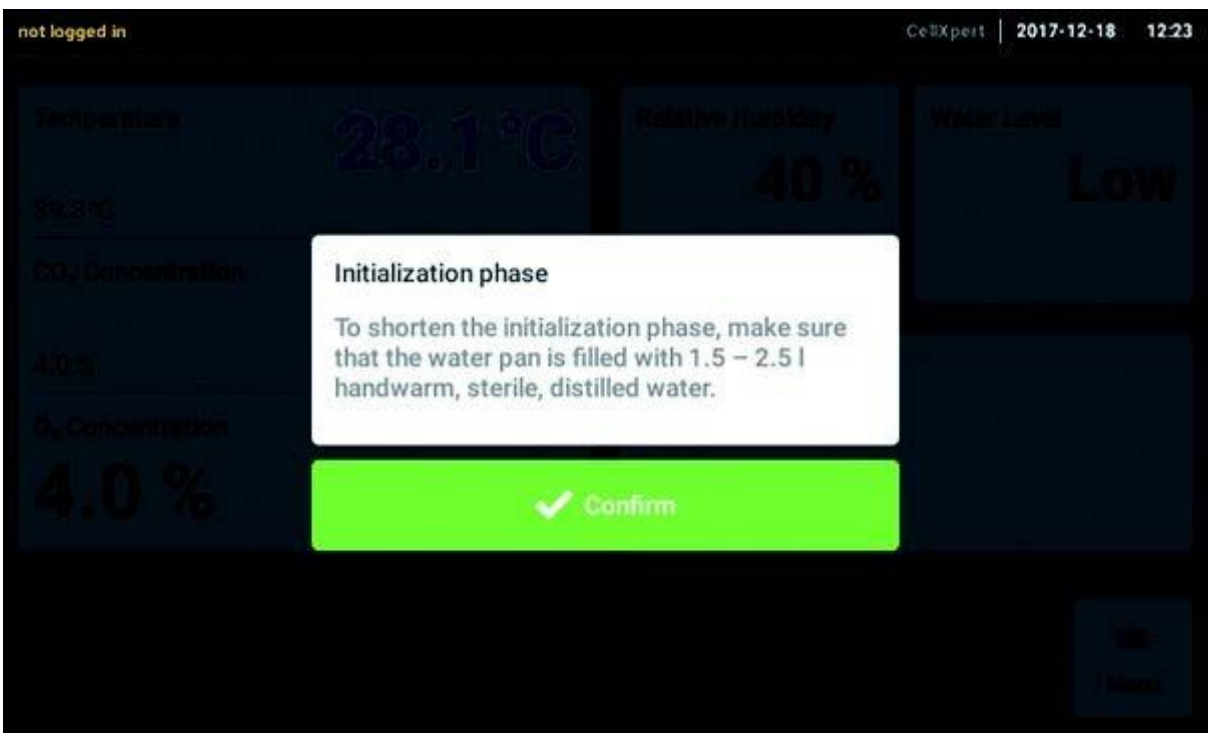

Displej se rozsvítí okamžitě.

5. Aby se podmínky mohly stabilizovat, ponechte inkubátor v chodu po dobu alespoň 2 hodiny (nejlépe přes noc).

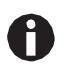

Senzory CO2 jsou ve výrobním závodě kalibrovány pro přesné řízení při 5% CO2 a 37 °C. Změna teploty nebo nastavené hodnoty CO2 vede k odchylkám přesnosti.

## <span id="page-35-0"></span>**5.2 Funkce a omezení**

## <span id="page-35-1"></span>**5.2.1 Management teploty**

Teplota je nastavitelná od 22 °C do 50 °C.Inkubátory mají pracovat minimálně při teplotě 4 °C nad okolní teplotou. Pokud je nastavená provozní hodnota nižší než 4 °C nad okolní teplotou, inkubátor se pokouší nastavit teplotu. Je možné, že se po určité době objeví chyba senzoru. Restartujte inkubátor a nastavte další požadovanou hodnotu.
Zamezte kondenzaci a snížení požadované hodnoty teploty těmito opatřeními:

- co nejrychlejším možným zchlazením inkubátoru otevřením dveří
- vyprázdněním a doplněním misky na vodu vodou s maximální teplotou nové požadované hodnoty

# **5.2.2 CO2**

Koncentrace CO2 je nastavitelná od 0,1 % do 20 %. Je možné deaktivovat regulaci plynu a pracovat pouze s regulací teploty.

Chcete-li snížit požadovanou hodnotu koncentrace CO2 během provozu, nechte CO2 uniknout otevřením vnějších a vnitřních dveří.

Po zapnutí přístroje nebo po dezinfekci vysokou teplotou se senzory musí znovu inicializovat. Status *Initializing Sensor* je popsán v oblastech funkcí. V tomto období nelze nastavovat požadovanou hodnotu.

# **5.2.3 O2 (volitelně)**

Koncentrace O2 je nastavitelná od 0,1 % do 20 % přes přípojku N2. Je možné deaktivovat regulaci plynu.

Pokud senzor O2 dočasně nepotřebujete, pak senzor O2 deaktivujte. Klepněte na položky menu *Settings* > *Device Settings* >

*Home Screen Configuration*.

Chcete-li zvýšit požadovanou hodnotu koncentrace O2 během provozu, nechte proudit O2 dovnitř do inkubátoru otevřením vnějších a vnitřních dveří.

Není možné nastavit vysokou koncentraci CO2 společně s vysokou koncentrací O2. Pokud byly požadované hodnoty zvoleny mimo fyzické možnosti, může se objevit alarm.

### **5.2.4 Relativní vlhkost (volitelně)**

Senzor vlhkosti detekuje relativní vlhkost v inkubátoru.

### **5.2.5 Hladina vody (volitelně)**

Inkubátor spustí alarm, když hladina vody klesne pod určitou hodnotu.

### **5.2.6 Údržba přístroje**

Přístroj CellXpert C170i je vybaven možností aktivace automatického připomenutí pro běžné úlohy [\(viz](#page-70-0) *[Opakované úlohy na str. 71\)](#page-70-0)*.

# **5.3 Otevírání a zavírání dveří**

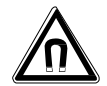

**VÝSTRAHA! Nebezpečí způsobené silným magnetickým polem** Magnetická pole mohou ovlivnit kardiostimulátory a defibrilátory. Kardiostimulátory mohou být tímto resetovány.

Udržujte vzdálenost nejméně 20 cm od magnetu.

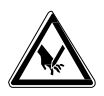

#### **POZOR! Pořezání způsobené rozbitým sklem**

Při poškození skleněných dveří hrozí riziko pořezání rukou.

Odstraňte rozbité sklo vhodným nástrojem.

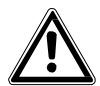

### **POZOR! Riziko zranění osob**

 Před uzavřením skleněných dveří zkontrolujte, že jsou police uvnitř komory správně instalovány. Náraz skleněných dveří na polici může způsobit poškození či rozbití skla a potenciálně zranění osob.

# **5.3.1 Otevírání a zavírání vnitřních a vnějších dveří**

1. Pro otevření vnějších dveří zatáhněte za madlo dveří.

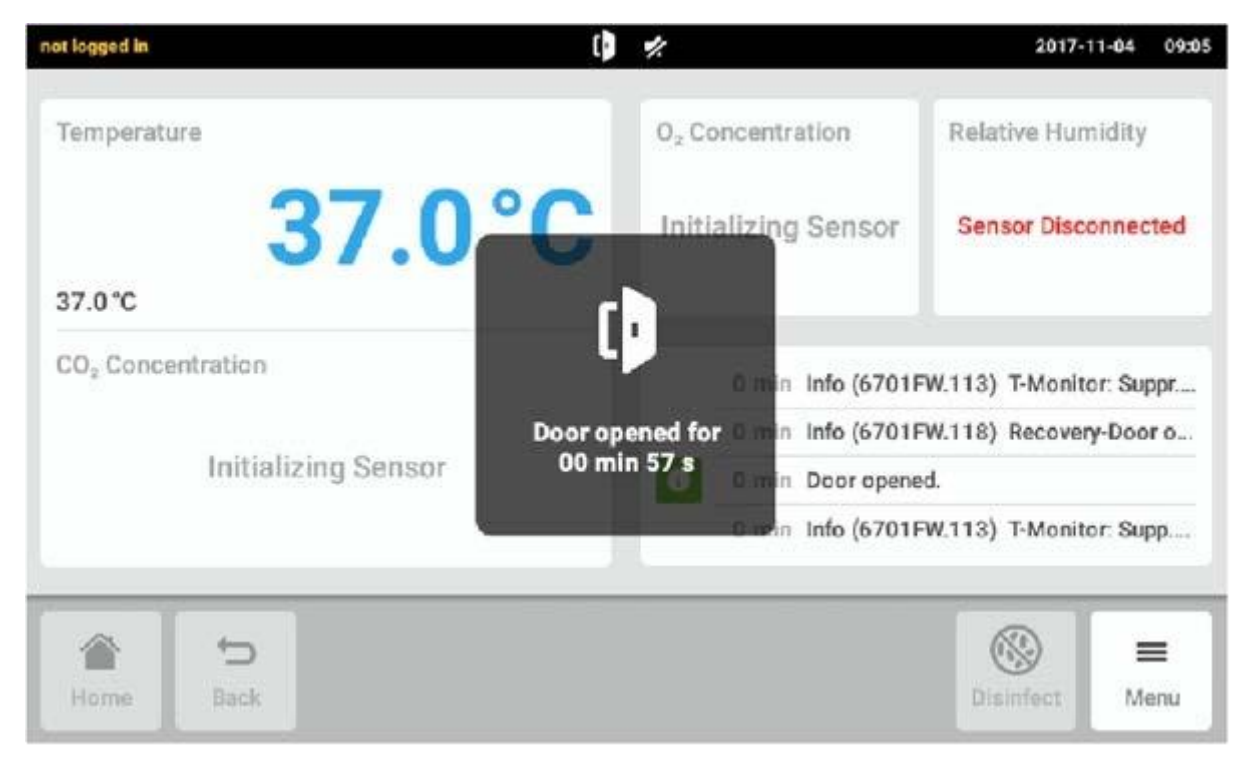

#### obr. 5-1: Pokyn na dotykové obrazovce

Při otevření vnějších dveří se na dotykovém displeji zobrazí nápověda.

2. Otočte vnitřní západku dveří o 90° nahoru. Chcete-li otevřít vnitřní dveře, zatáhněte za vnitřní západku dveří.

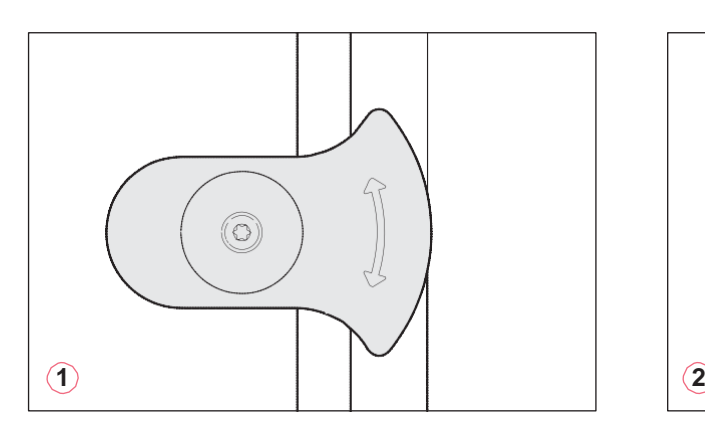

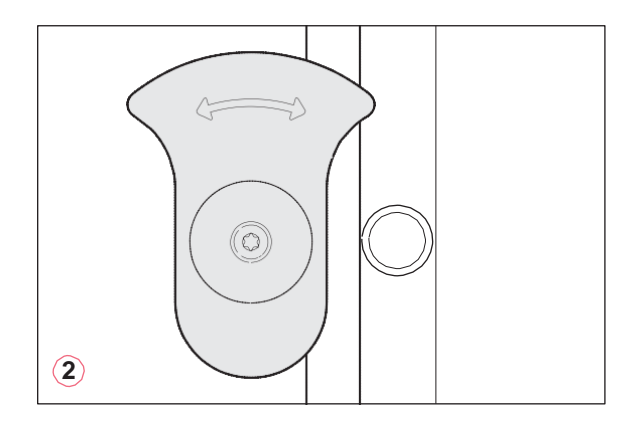

obr. 5-2: Vnitřní západka dveří s magnetem

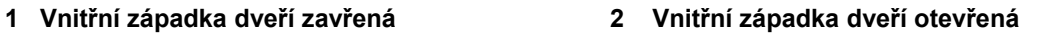

### **5.3.2 Zavírání vnitřních a vnějších dveří**

1. Zavřete vnitřní dveře a otočte západku vnitřních dveří o 90 ° směrem k sobě, dokud nebude fixována magnetem.

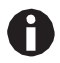

Vnitřní dveře nejsou správně zavřeny, dokud není vnitřní západka dveří orientována vodorovně. Špatně zavřené dveře mohou způsobit kondenzaci.

2. Uzavřete vnější dveře, dokud nejsou fixovány pomocí magnetů.

### **5.3.3 Otevírání a zavírání segmentů dveří (volitelně)**

### **Předpoklady**:

- Jsou instalovány 4- nebo 8segmentové vnitřní dveře.
- Vnější dveře jsou otevřené.
- 1. Chcete-li otevřít segment dveří, vytáhněte rukojeť segmentu dveří.

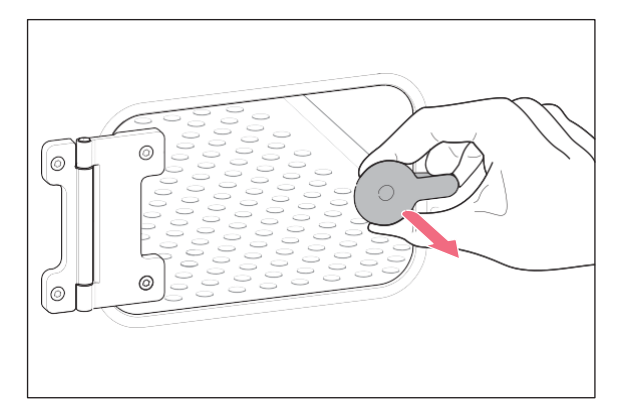

2. Zavřete segment dveří.

Rukojeť je fixována magnetem.

# **5.4 Používání misky na vodu**

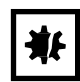

### **UPOZORNĚNÍ! Nebezpečí poškození materiálu**

 Aby se zabránilo možnému poškození senzoru CO2, nikdy nenechávejte vodu v misce na vodu, když inkubátor vypnete, nebo když je zahájen cyklus dezinfekce vysokou teplotou.

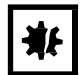

#### **UPOZORNĚNÍ! Nebezpečí poškození materiálu způsobené rozlitou vodou** Rozlitá voda může způsobit korozi.

- Aby nedošlo k poškození přístroje, dodržujte maximální kapacitu misky na vodu.
- Nepohybujte přístrojem, když je miska na vodu naplněna.

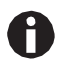

- Misku na vodu vždy ponechte na místě.
- V misce na vodu používejte vždy pouze teplou, destilovanou, sterilní vodu. Použití jiných druhů vody včetně deionizované vody může způsobit korozi v inkubátoru.
- 1. Naplňte misku na vodu 1,5-2,5 litry teplé destilované sterilní vody.
- 2. Použití biocidů v misce na vodu se nedoporučuje. Chcete-li omezit možnost kontaminace, vyprázdněte misku na vodu každých 7-14 dní, očistěte ji roztokem ze 70% isopropylalkoholu a 30% destilované vody a naplňte ji 1,5-2,5 litry teplé destilované sterilní vody.

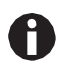

Úroveň vlhkosti uvnitř komory nelze nastavit. Komora dosahuje mezi 85 % a 95 % relativní vlhkosti při teplotě 37 °C (v závislosti na okolní vlhkosti) s miskou na vodu.

# **5.5 Používání přístupových portů**

Do komory je možné vkládat komponenty, například senzory, prostřednictvím přístupových portů.

#### **Předpoklady**

- Komponent, například senzor, s drátem je umístěn v komoře.
- Oba přístupové porty jsou uzavřeny zaslepovacími zátkami.
- Zkontrolujte, že komponenta není větší než vnitřní průměr přístupového portu 25 mm (0,98 pal.).
- 1. Vyjměte jednu ze zaslepovacích zátek.
- 2. Prostrčte kabel komponenty skrz otevřený otvor přístupového portu.
- 3. Za účelem optimální plynotěsnosti proveďte řez do krytu zaslepovací zátky. Omotejte kabel komponenty okolo zátky.

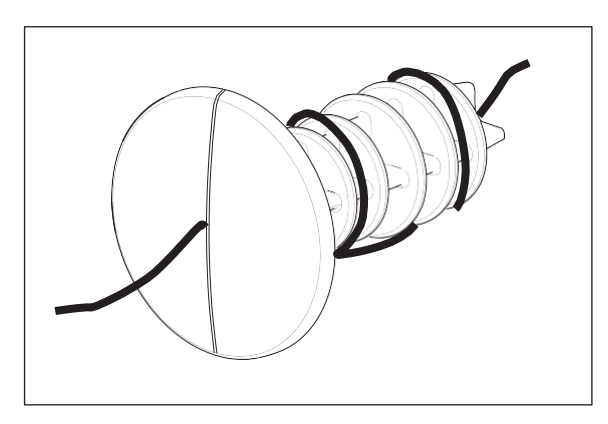

Obr. 5-3: Kabel omotaný okolo zaslepovací zátky

4. Znovu nasaďte zaslepovací zátku. Zkontrolujte, že je zátka je dobře upevněna a lícuje se zadním panelem.

5. Položte konec kabelu na horní část inkubátoru.

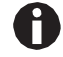

Zkontrolujte, že je přístupový port vyčištěn a vysušen před opětovnou instalací zátky.

# **5.6 Bezpečnostní vypnutí**

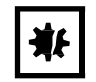

**UPOZORNĚNÍ! Nebezpečí poškození materiálu**

Plynové hadice a plynový in-line filtr mohou prasknout nebo mít trhliny kvůli vysokému tlaku.

Vstupní tlak CO2 a N2 nesmí překročit hodnotu 0,15 MPa (1,5 bar, 21,8 psi).

### **5.6.1 Teplota**

Přístroj CellXpert C170i je vybaven vypnutím při 10 K nad požadovanou hodnotu jednoho topného okruhu nebo 5 K pod požadovanou hodnotou podle normy **DIN 12880** (omezovač teploty třídy 1).

- Restartujte přístroj.
- Pokud se chyba objeví znovu, obraťte se na servis Eppendorf.

### **5.6.2 Plyn**

Přívodní plynový ventil se vypne při hodnotě nad 2 bary.

# **5.7 Vypnutí přístroje**

- 1. Vypněte přístroj.
- 2. Odpojte napájecí kabel.
- 3. Vypněte tlak plynu.
- 4. Odpojte tlakovou trubičku.
- 5. Vyprázdněte misku na vodu.
- 6. Vyčistěte přístroj.
- 7. Nechte inkubátor vyschnout s otevřenými dveřmi.
- 8. Nechte inkubátor vychladnout.

**Provoz** CellXpert® C170i Cesky (CS) **42**

# **6 Přehled ovládacích prvků obsluhy 6.1 Intuitivní pojetí ovládání**

Eppendorf nabízí koncept obsluhy mezi / napříč produkty, což podporuje před používáním rychlé seznámení s různými produkty společnosti Eppendorf. U různých produktů firmy Eppendorf jsou základní ovládací prvky vzájemně kompatibilní při použití intuitivního dotykového uživatelského rozhraní.

# **6.2 Symboly**

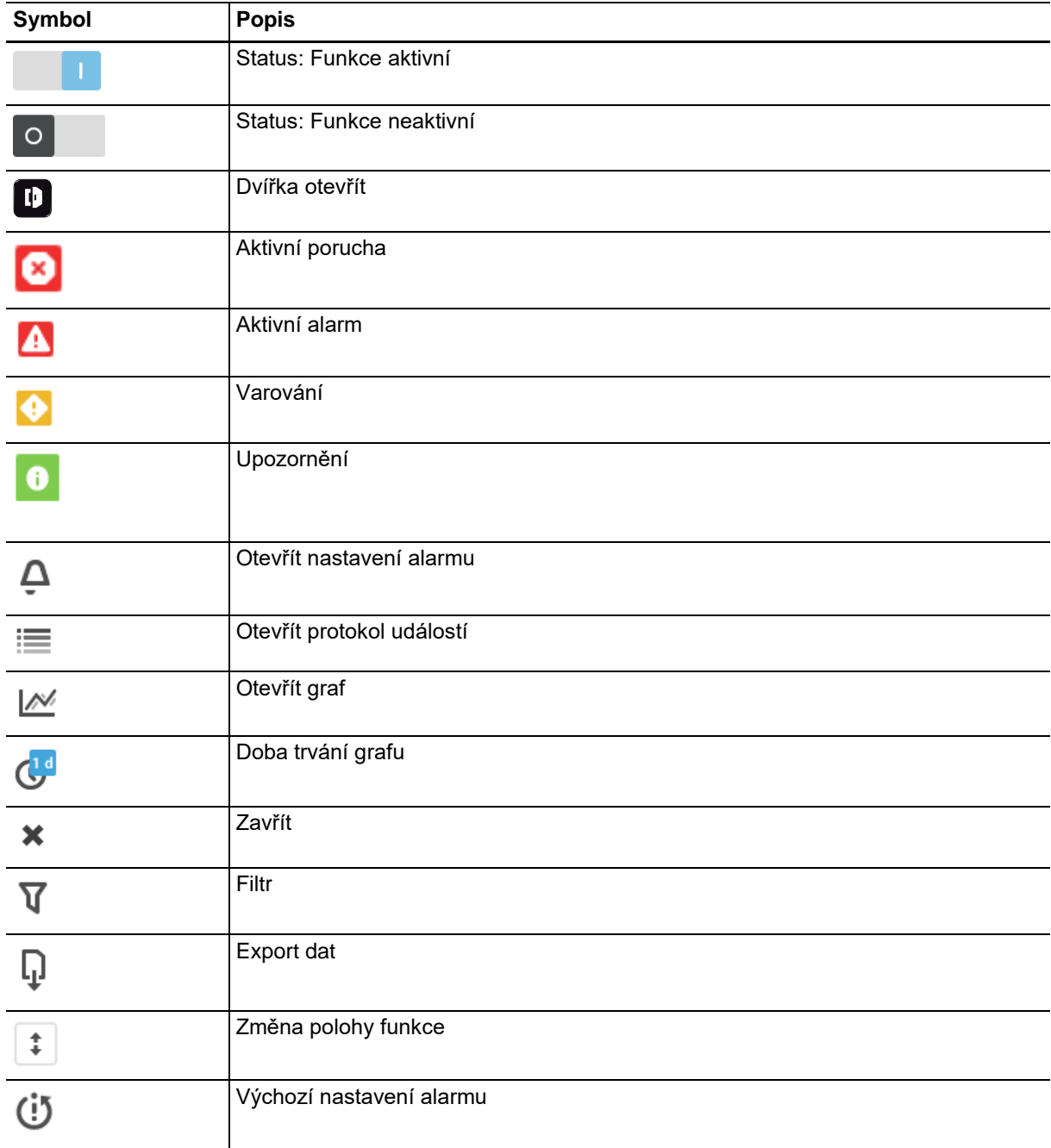

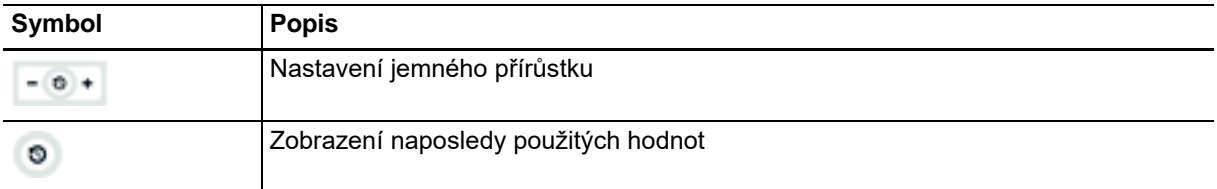

# **6.3 Domovská obrazovka – přehled**

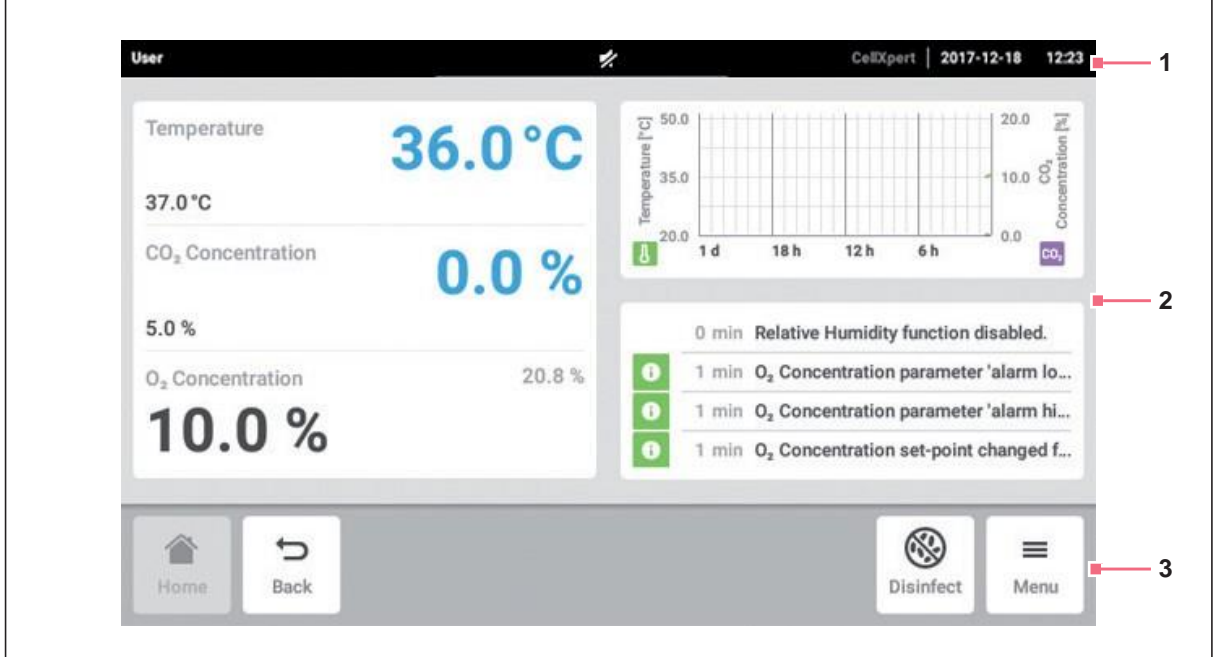

Obr. 6-1: Domovská obrazovka

#### **1 Stavová lišta**

Informace o přihlášeném uživateli, datu, čase, stavu přístroje, názvu přístroje

**2 Funkční oblast** Standardní funkce přístroje

### **6.3.1 Stavová lišta**

- Definujte název přístroje v *Menu* > *Settings* > *About this CellXpert C170i*.
- Přihlaste se jako uživatel prostřednictvím *User Management*.
- Definujte čas a datum v *Menu* > *Settings* > *System Settings* > *Date & Time*. Pokud

existuje aktivní alarm, je překročení limitu alarmu zvýrazněno červeně.

### **3 Panel nástrojů**

Tlačítka pro navigaci a obsluhu přístroje

# **6.3.2 Funkční oblast**

 $\Gamma$ 

Primární funkce jsou zobrazeny vlevo. Doplňkové funkce a možnosti jsou zobrazeny vpravo.

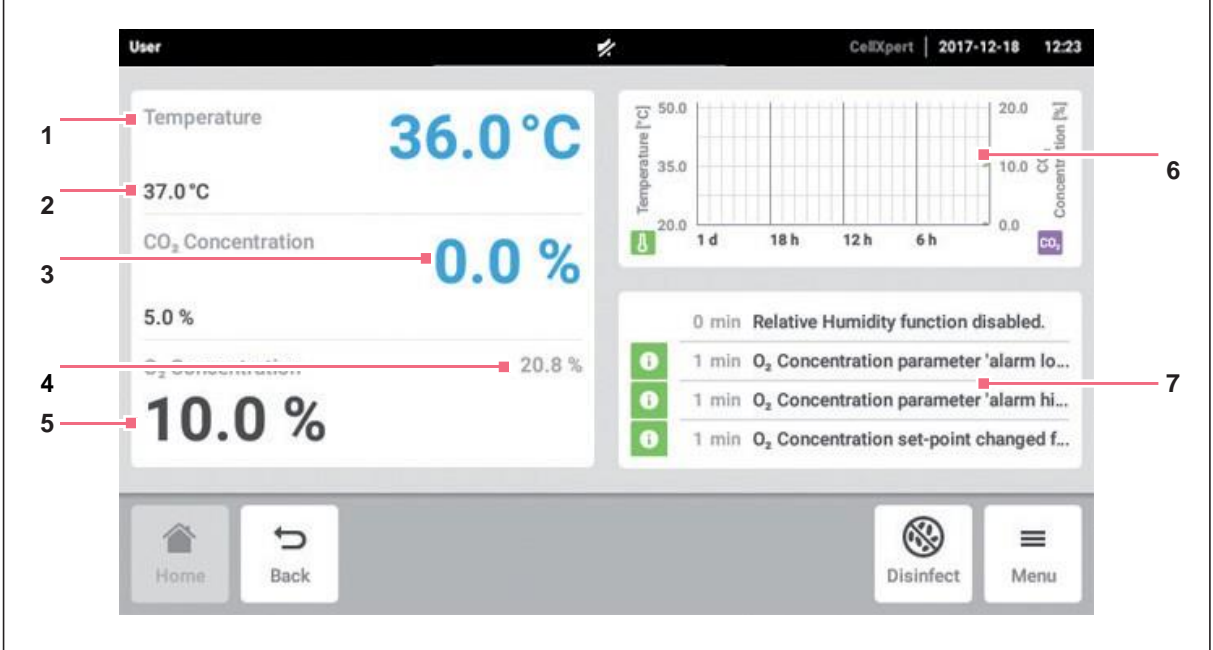

Obr. 6-2: Funkční oblast

- **1 Název funkce**
- **2 Požadovaná hodnota řízené funkce** zobrazeno malými černými znaky
- **3 Aktuální hodnota řízené funkce** zobrazeno velkými modrými znaky
- **4 Aktuální hodnota neřízené funkce** zobrazeno malými šedými znaky
- **5 Požadovaná hodnota neřízené funkce** zobrazeno velkými černými znaky
- **6 Graf** náhled dvou nejdůležitějších funkcí
- **7 Protokol události** náhled oznámení a zpráv

# **6.3.3 Panel nástrojů**

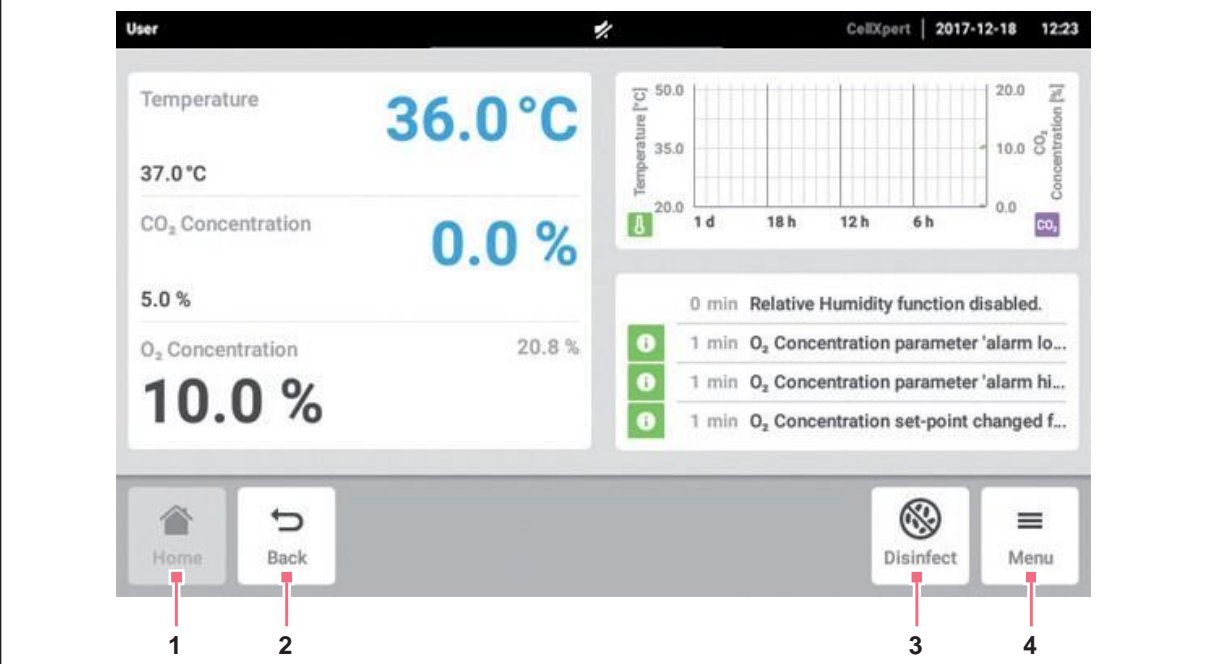

#### **1 Domů**

Klepněte na tlačítko *Home* pro zobrazení domovské stránky.

**2 Zpět**

Klepněte na tlačítko *Back* pro přechod na předchozí stránku.

#### **3 Menu**

Klepněte na tlačítko *Menu* pro otevření funkcí, jako je Nastavení, Alarmy nebo Události.

### **4 Dezinfekce**

Klepněte na tlačítko *Disinfect* pro spuštění programu dezinfekce vysokou teplotou [\(viz](#page-97-0) *[Dezinfekce vysokou teplotou \(HTD, High](#page-97-0)[temperature disinfection\) na str. 98\)](#page-97-0)*.

# **6.4 Informační lišta**

Pokud jsou k dispozici nějaké zprávy, zobrazí se místo stavového řádku informační lišta. Informační lišta zobrazuje varování, alarm a chybová hlášení.

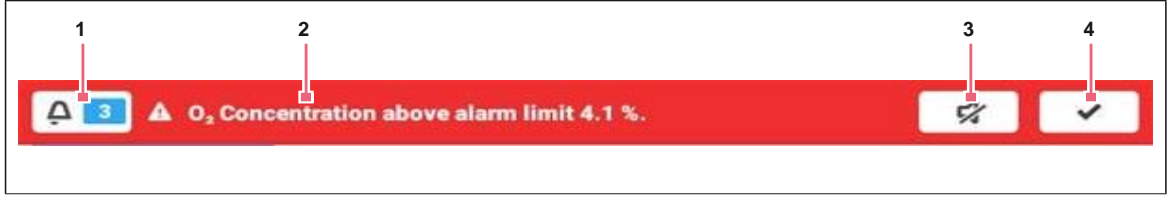

obr. 6-3: Informační lišta

- **1 Počet nepotvrzených zpráv**
- **2 Aktuální zprávy**

Červená informační lišta: Nepotvrzený alarm nebo chybová hlášení Žlutá informační lišta: Nepotvrzené výstražné zprávy

- **3 Ztlumení zvukového alarmu** Dočasně vypíná zvukový alarm
- **4 Potvrzení aktuální zprávy** Jakmile je aktuální zpráva potvrzena, vymaže se z informační lišty. Jakmile jsou potvrzeny všechny zprávy, informační lišta zmizí.

### **6.4.1 Editace informační lišty**

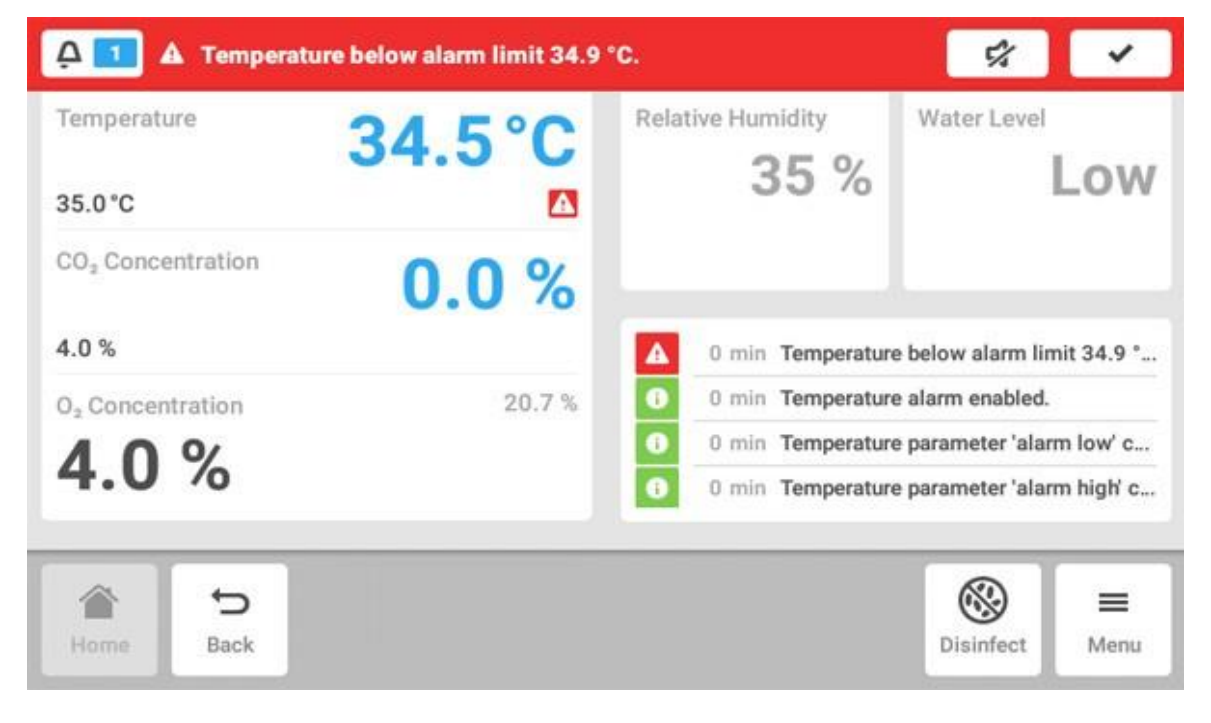

- Chcete-li zobrazit protokol všech nepotvrzených zpráv, klepněte na číslo vedle symbolu zvonku.
- Chcete-li dočasně vypnout zvukový alarm, klepněte na symbol ztlumení / mute.
- Chcete-li potvrdit aktuální zprávu, klepněte na symbol zaškrtnutí.

Symbol alarmu se zobrazuje, dokud se hodnoty pohybují v rámci limitů alarmu.

# **6.4.2 Editace zprávy**

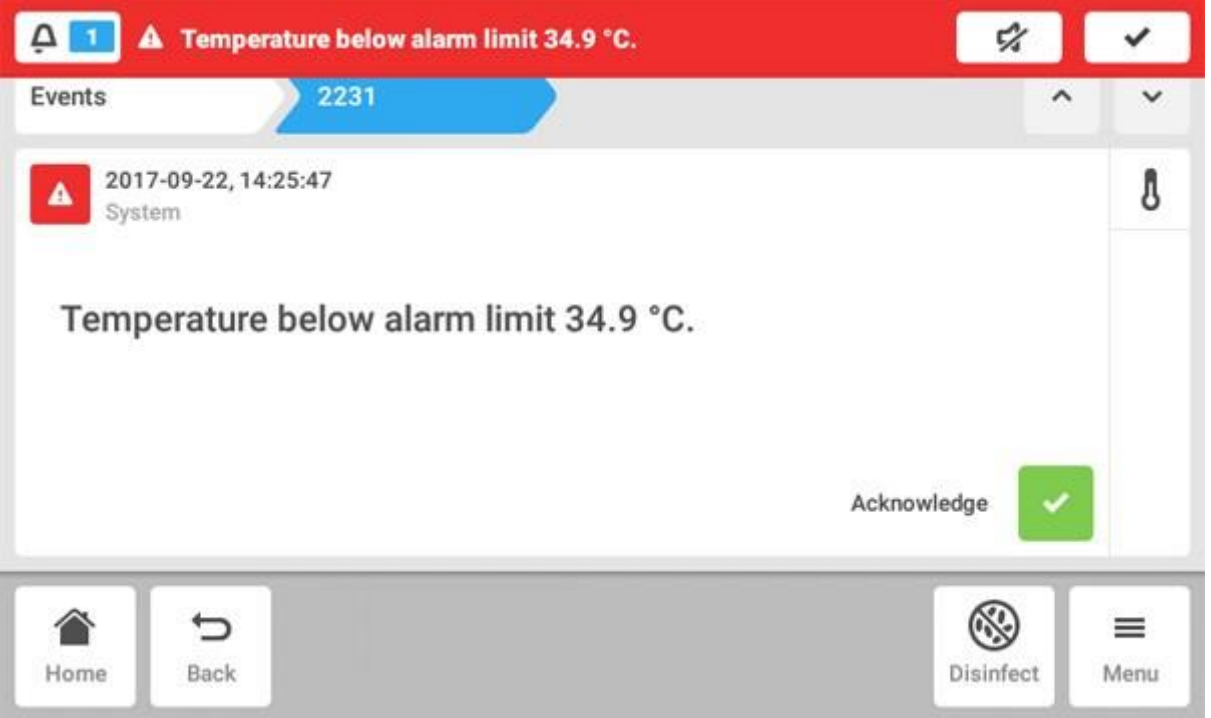

- Chcete-li vyvolat aktuální zprávu, klepněte na informační lištu. Zpráva se objeví v protokolu událostí *Event log*.
- Chcete-li zprávu potvrdit, klepněte na tlačítko *Acknowledge*.
- Chcete-li změnit limity alarmu, klepněte na symbol *Alarm* (symbol zvonku).
- Chcete-li změnit nastavenou hodnotu funkce, klepněte na tlačítko nad symbolem *Alarm*.

# **7 Spuštění aplikace 7.1 Ovládání uživatelského rozhraní**

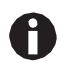

Dotyková obrazovka je navržena tak, aby mohla být obsluhována prsty bez použití nástrojů. Lze přitom používat laboratorní rukavice vyrobené z nitrilu nebo latexu. Alternativně lze použít stylus, například tehdy, když je nutné v laboratoři nosit silné rukavice.

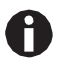

Pokud dojde ke kontaktu kapaliny s dotykovou obrazovkou, mohou být spuštěny funkce zobrazené na dotykové obrazovce.

- Dbejte proto, abyste nepotřísnili dotykovou obrazovku kapalinami.
- Nestříkejte kapaliny na dotykovou obrazovku.

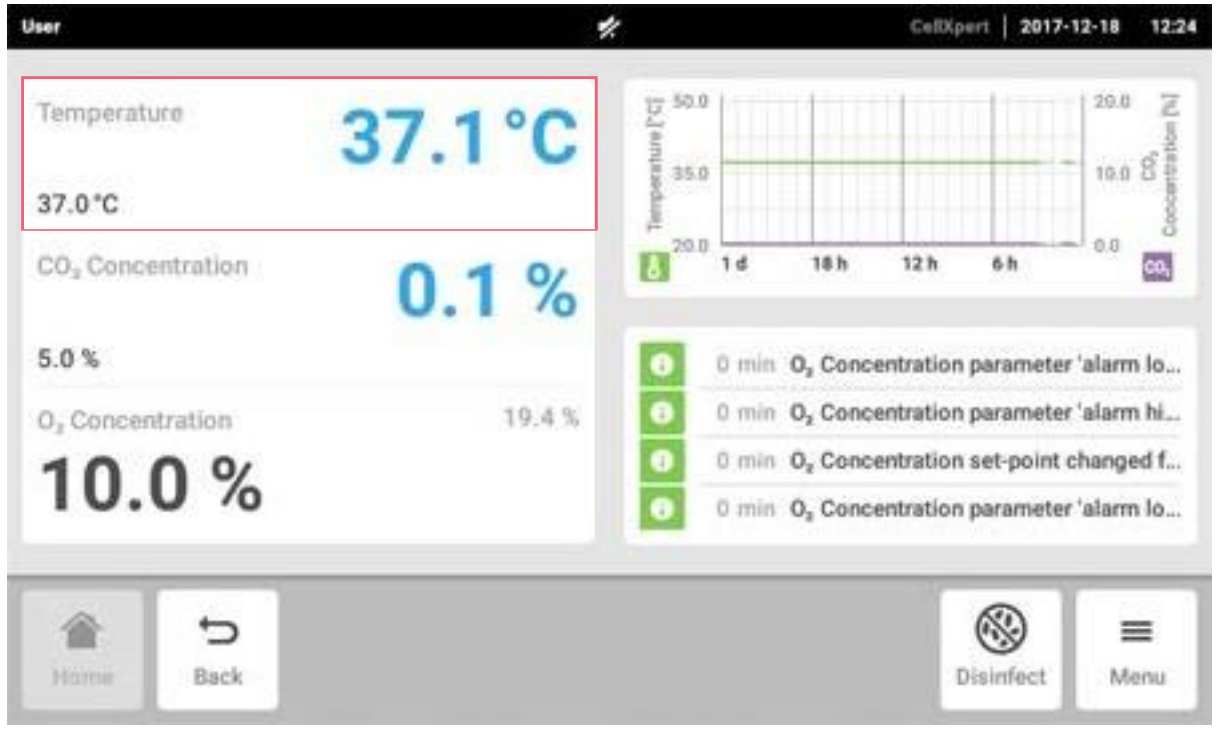

# **7.2 Výběr funkcí**

Klepněte na funkci *Temperature* v oblasti funkce. Zobrazí se nastavení parametrů.

# **7.3 Nastavení hodnot**

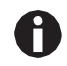

Požadovanou hodnotu je možné upravovat pomocí posuvníku nebo pomocí číselné klávesnice.

### **7.3.1 Nastavení hodnoty pomocí posuvníku**

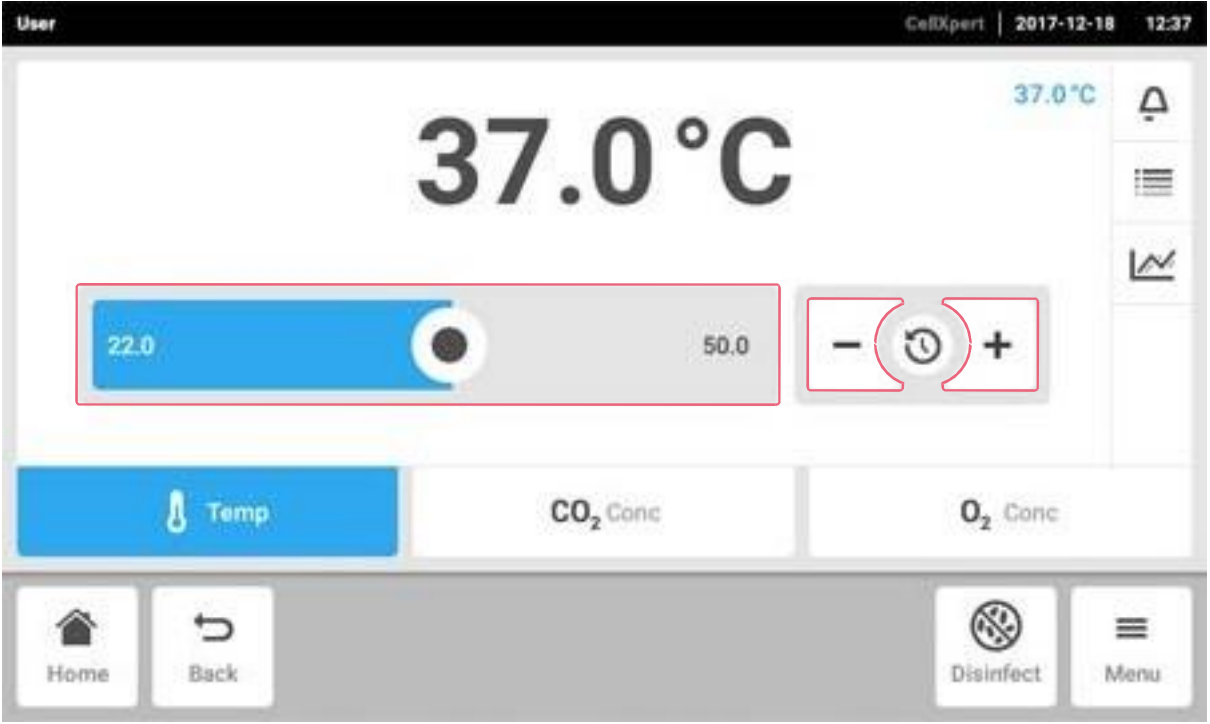

Klepněte na posuvník a přetáhněte jej doprava nebo doleva.

Požadovaná hodnota se změní.

### **7.3.2 Změna hodnoty přírůstkově s jemným nastavením**

- Klepněte na tlačítko *+*. Požadovaná hodnota se postupně zvyšuje.
- Klepněte na tlačítko –. Požadovaná hodnota se postupně snižuje.

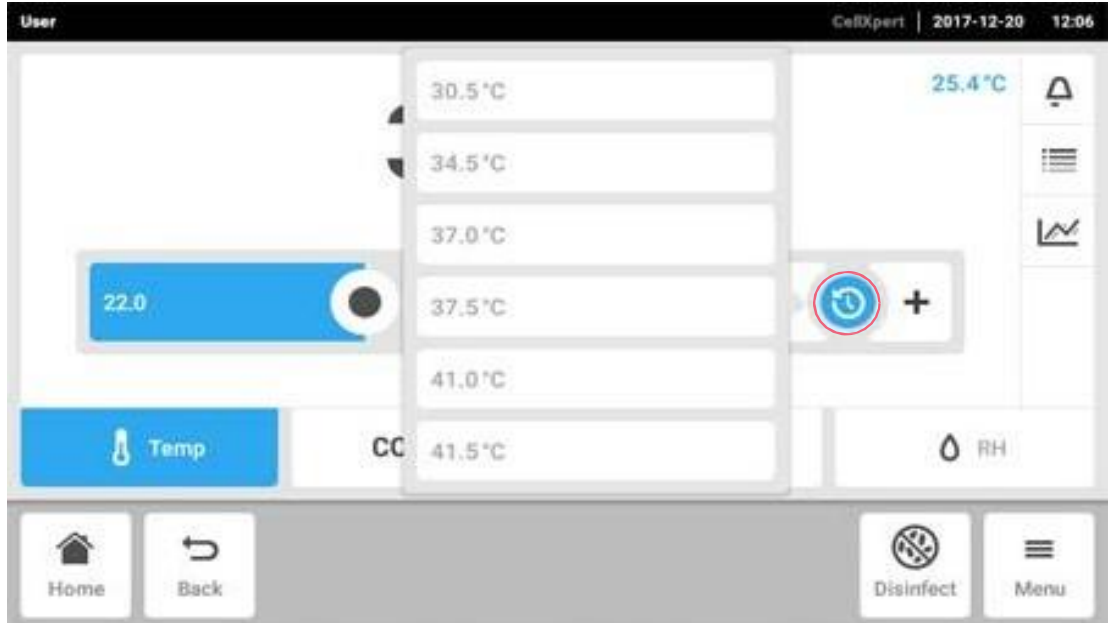

# **7.3.3 Výběr poslední použité hodnoty**

1. Klepněte na střed jemného nastavení. Zobrazí se seznam posledních použitých požadovaných hodnot.

2. Vyberte požadovanou hodnotu ze seznamu.

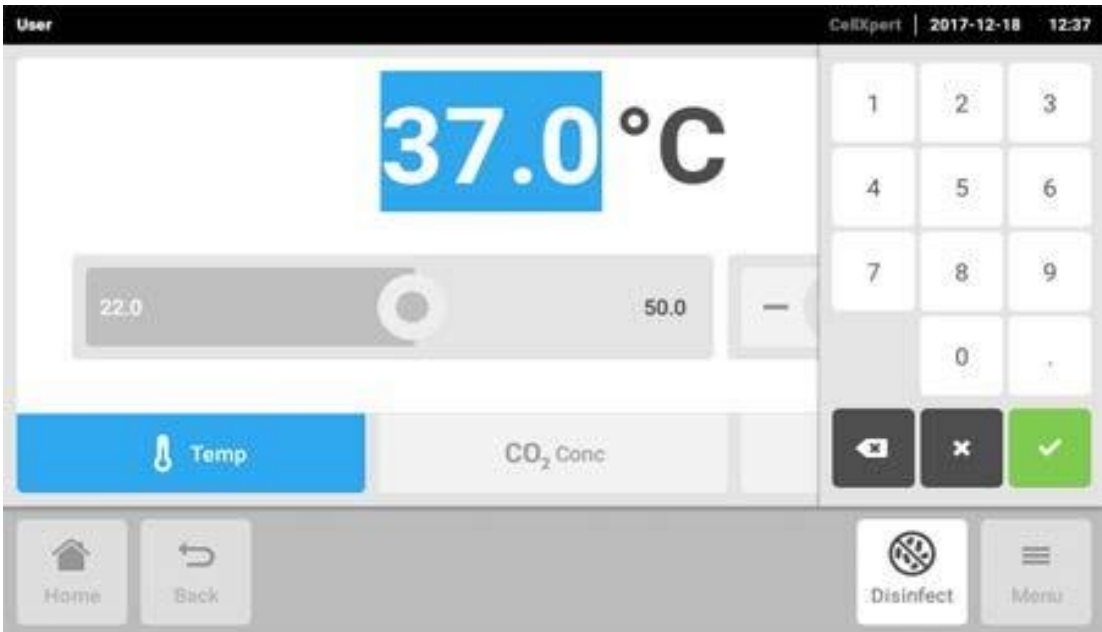

### **7.3.4 Nastavení hodnoty pomocí numerické klávesnice**

- 1. Klepněte na zobrazenou požadovanou hodnotu. Zobrazí se numerická klávesnice.
- 2. Zadejte novou požadovanou hodnotu.
- 3. Potvrďte své zadání. Numerická klávesnice zmizí.

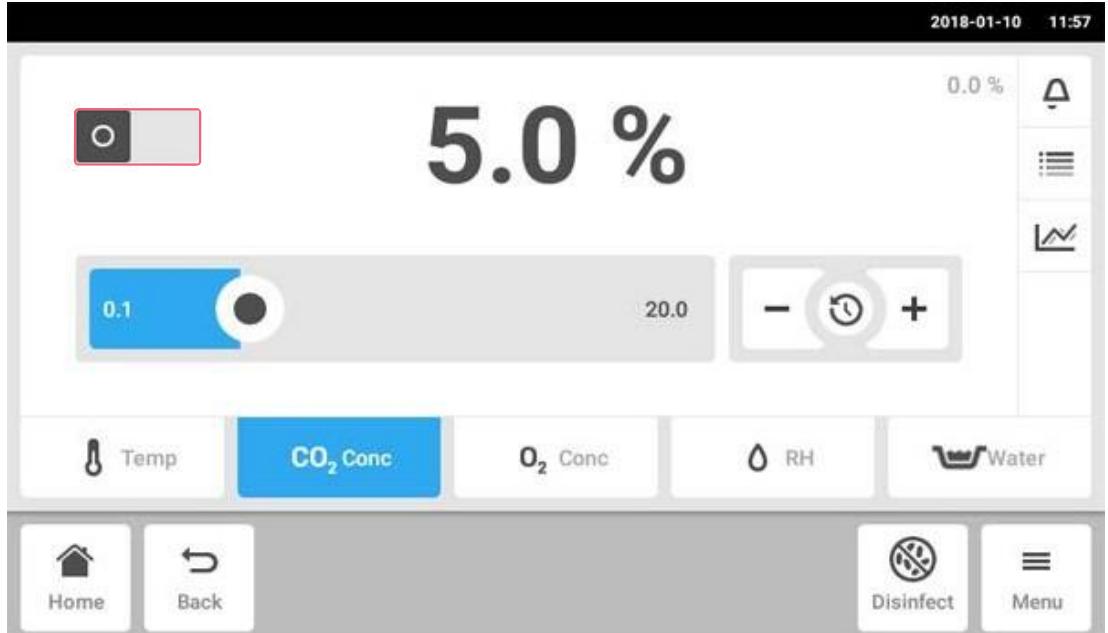

### **7.3.5 Aktivace nebo deaktivace regulace plynu**

- Chcete-li aktivovat nebo deaktivovat regulaci CO2, klepněte na stavové tlačítko.
- Chcete-li aktivovat nebo deaktivovat regulaci O<sup>2</sup> (volitelně), klepněte na stavové tlačítko.

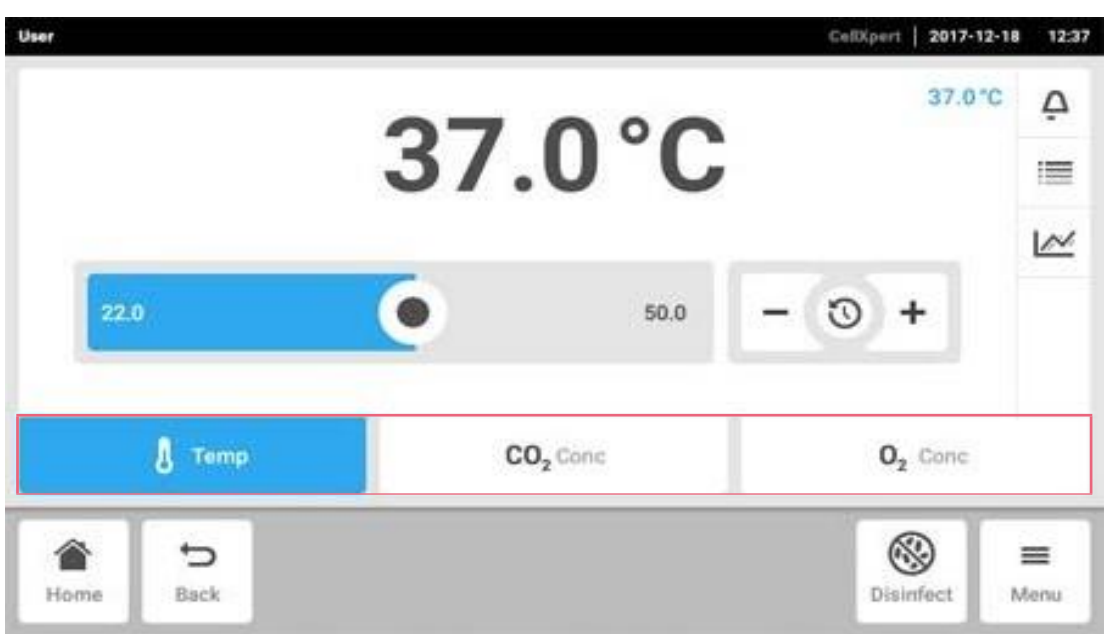

# **7.4 Přepínání mezi funkcemi**

Chcete-li přepnout na jinou funkci, klepněte na symbol požadované funkce. Aktivní funkce je zvýrazněna modře.

### **8 Oblast** *Menu*

Oblast *Menu* obsahuje všechna nastavení softwaru.

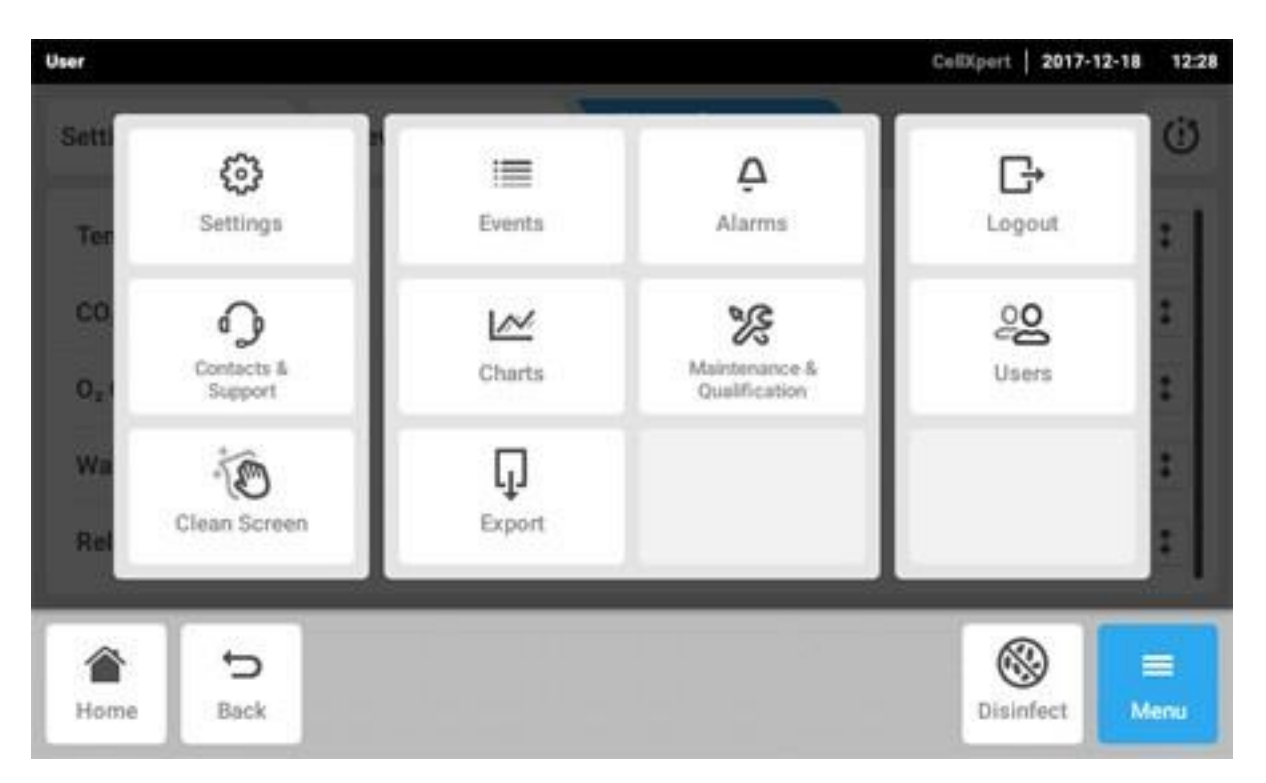

obr. 8-1: Obrazovka *Menu*

#### *Nastavení*

Informace o přístroji a licencích Nastavení zařízení, údržby a systému Aktivujte správu uživatelů

- *Kontakty a podpora* Informace o lokálních kontaktních osobách
- *Čištění obrazovky* Aktivace a deaktivace dotykové obrazovky Vyčištění dotykové obrazovky

### *Události*

Protokol událostí se zprávami a alarmy

### *Grafy*

Zobrazení funkcí v grafu

*Export* Export grafů, protokolů a dat

*Alarmy* Aktivace alarmů a limitů alarmů

*Údržba a kvalifikace* Provedení opakovaných úloh

- *Přihlášení / odhlášení* Správa uživatelů
- *Uživatelé* Nastavení profilu uživatele

# **8.1 Výběr menu**

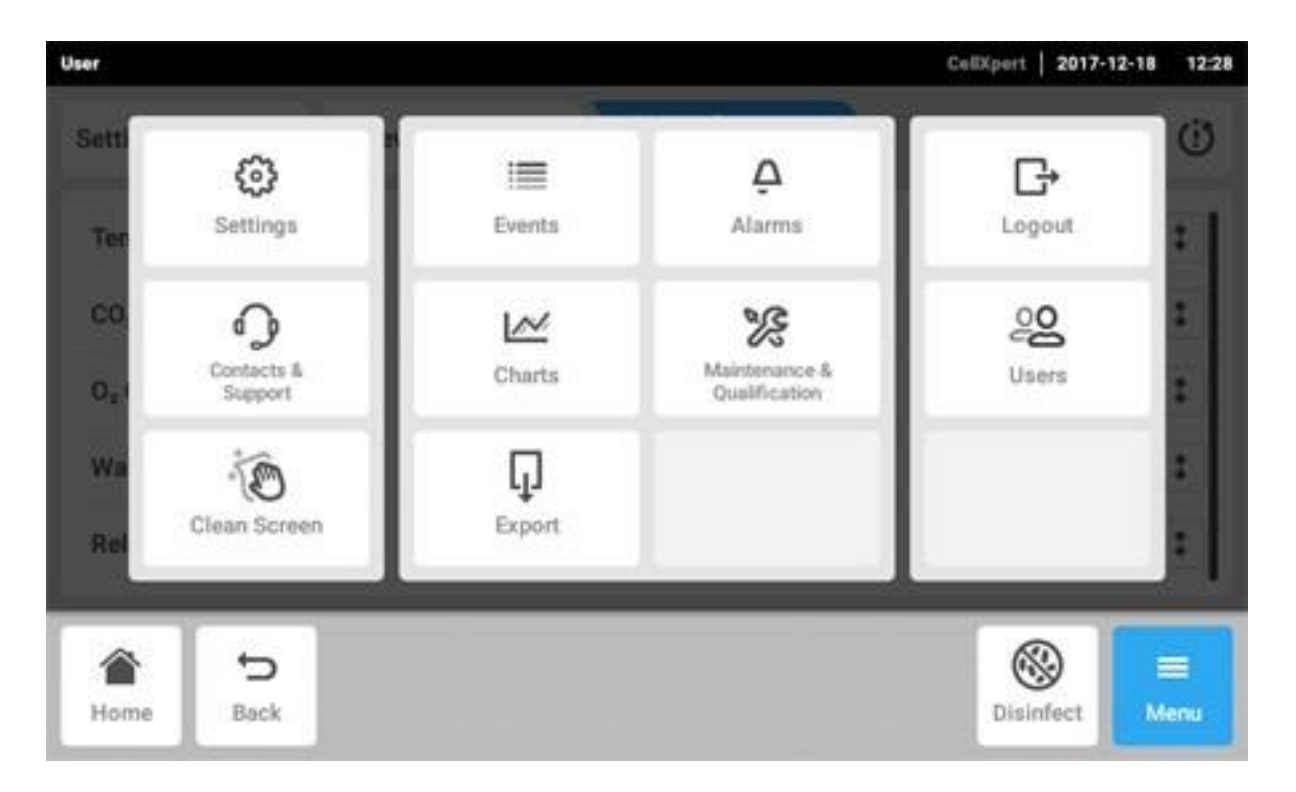

Klepněte na tlačítko *Menu*. Zobrazí se položky menu dostupné pro přístroj.

Výběr položky menu.

# **8.2 Nastavení**

Tato oblast vám poskytuje informace o přístroji. Můžete upravovat nastavení přístroje a umožnit správu uživatelů.

• Klepněte na položky menu *Menu* > *Settings*.

K dispozici jsou následující nastavení:

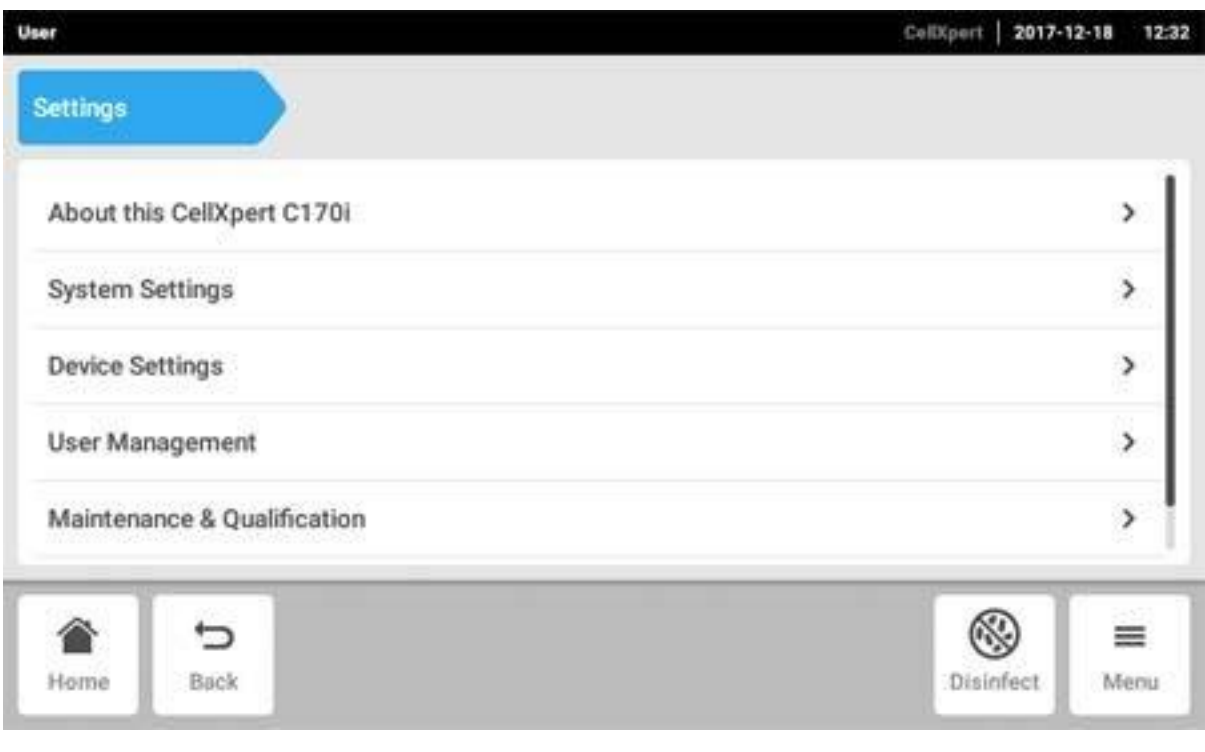

### **O tomto přístroji CellXpert C170i**

Zobrazení informací o přístroji a licencích

#### **Nastavení systému**

Konfigurace data, času a sítě

### **Nastavení přístroje**

Konfigurace zvuků, relé a displeje

### **Správa uživatelů** Vytvoření správy uživatelů

**Údržba a kvalifikace**

Konfigurace opakovaných úloh

# **8.2.1 Položka menu** *About this CellXpert C170i*

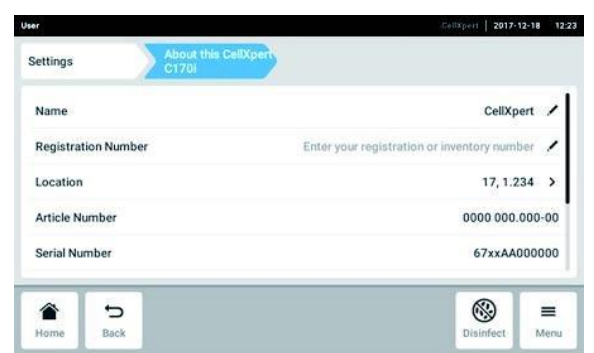

obr. 8-2: Disponibilní pole

#### **Jméno**

Administrátor může zadat název zařízení.

#### **Registrační číslo**

Administrátor může zadat inventární číslo přístroje.

#### **Umístnění**

Administrátor může zadat umístění zařízení.

#### **Číslo artiklu**

Číslo artiklu modelu.

 Klepněte na položky menu *Menu* > *Settings* > *About this CellXpert C170i*.

### **8.2.2 Položka menu** *System Settings*

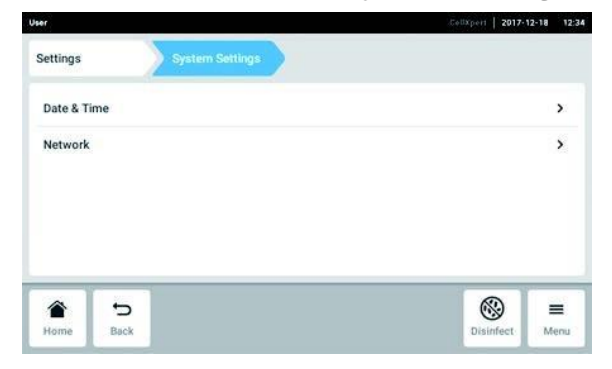

obr. 8-3: Dostupná nastavení

#### *Datum a čas*

Nastavení data, času a časového pásma.

**Sériové číslo** Sériové číslo přístroje, viz typový štítek.

### **Verze softwaru**

Verze uživatelského softwaru

### **Konfigurace hardwaru**

Zobrazení informací o volitelných rozšířeních.

### **Informace o licenci**

Zobrazení informací o licencích.

*Síť*

Nastavení parametrů pro provoz v síti.

 Klepněte na položky menu *Menu* > *Settings* > *System Settings*.

### **8.2.2.1** *Date & Time* **– Nastavení data a času automaticky**

Předpoklady

- Přístroj je připojen k síti.
- K dispozici je časový server.
- Aktuální místní čas a aktuální datum musí být nastaveny na přístrojích řízených základním softwarem systému VisioNize.

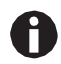

Změna data, času nebo časového pásma může dočasně ovlivnit vzhled grafu. Protokol může být nesprávně seřazen.

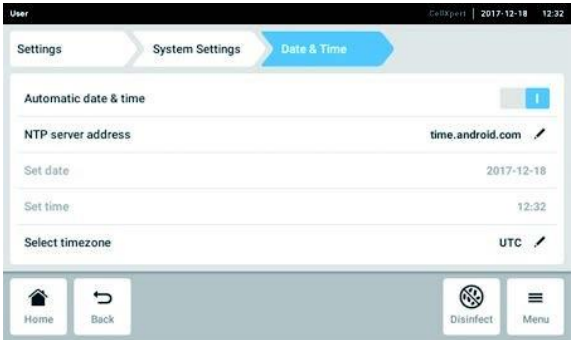

- 1. Klepněte na položky menu *Menu* > *Settings* > *System Settings* > *Date & Time*.
- 2. Zapněte spínač *Automatické datum a čas*.
- 3. Klepněte na položku menu *Výběr časového pásma*.
- 4. Vyberte kontinent.
- 5. Vyberte časové pásmo.
- 6. Zavřete výběr. Objeví se menu *Datum a čas*.

### **8.2.2.2** *Date & Time* **– Nastavení data a času manuálně**

Předpoklady

• Aktuální místní čas a aktuální datum musí být nastaveny na přístrojích řízených základním softwarem systému VisioNize.

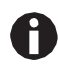

Změna data, času nebo časového pásma může dočasně ovlivnit vzhled grafu. Protokol může být nesprávně seřazen.

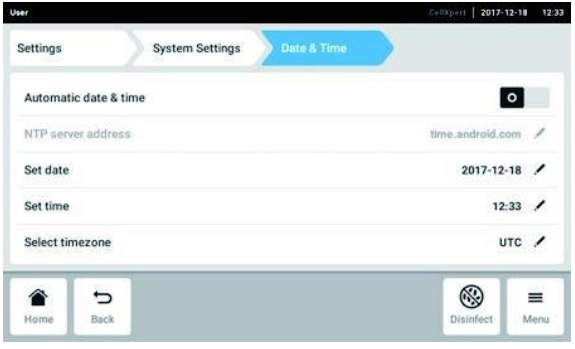

- 1. Klepněte na položky menu *Menu* > *Settings* > *System Settings* > *Date& Time*.
- 2. Vypněte spínač *Automatické datum a čas*. Položky menu *Nastavení data* a *Nastavení času* se stanou aktivními.
- 3. Klepněte na položku menu *Nastavení data*.
- 4. Nastavte aktuální datum.
- 5. Klepněte na tlačítko *Potvrzení*. Datum je uloženo. Objeví se menu *Datum a čas*.
- 6. Klepněte na položku menu *Set time*.
- 7. Nastavte čas.
- 8. Klepněte na tlačítko *Potvrzení*. Čas je uložen. Objeví se menu *Datum a čas*.
- 9. Klepněte na položku menu *Výběr časového pásma*.
- 10.Vyberte kontinent.
- 11.Vyberte časové pásmo.
- 12.Zavřete výběr.

Objeví se menu *Datum a čas*.

### **8.2.2.3** *Síť*

Připojení k Internetu není pro provoz přístroje nutné. Provozovatel je zodpovědný za zabezpečení dat při připojení přístroje k Internetu.

Připojení přístroje k interní síti nebo Internetu smí provádět pouze správce sítě. Před připojením

přístroje zkontrolujte nastavení interní sítě nebo Internetu.

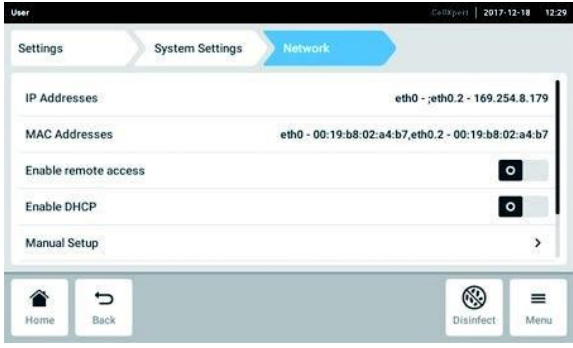

obr. 8-4: Dostupná nastavení

### *IP adresy*

Aktuální IP adresa přístroje

#### *MAC adresy*

Adresa, pomocí níž lze přístroj v síti jednoznačně identifikovat

#### *Povolení vzdáleného přístupu*

Umožňuje komunikaci přístroje s externím softwarem

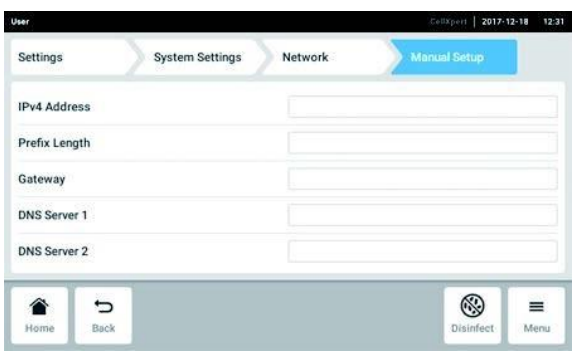

- *Povolení DHCP* Přístroj používá IP adresu, která mu byla přidělena serverem DHCP
- *Manuální nastavení* Zadejte nastavení sítě manuálně. Aktivní, když je spínač *Povolení DHCP* vypnutý
- *Vlastní podepsaný certifikát* Vytvoří vlastní certifikát
- 1. Klepněte na položky menu *Menu* > *Settings* > *System Settings* > *Network* > *Manual Setup*.
- 2. Deaktivujte funkci *Povolení DHCP* pomocí spínače.
- Objeví se tlačítko *Manual Setup*.
- 3. Klepněte na tlačítko *Manuální nastavení*.
- 4. Zadejte a potvrďte své zadání.
- 5. Klepněte na tlačítko *Zpět*. Data jsou uložena. Zobrazí se okno pro nastavení sítě.

### **8.2.3 Položka menu** *Nastavení přístroje*

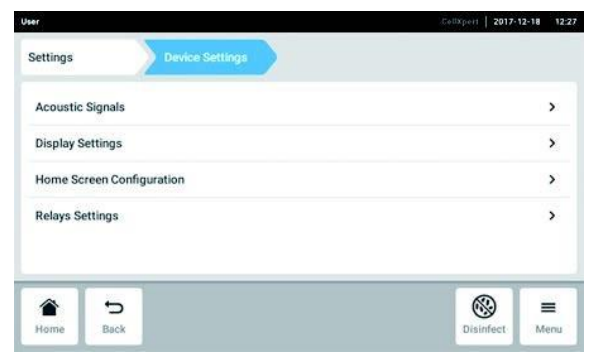

obr. 8-5: Dostupná nastavení

*Akustické signály* Nastavení zvukového alarmu a hlasitosti

*Nastavení displeje* Nastavení jasu displeje *Konfigurace domovské obrazovky* Konfigurace domovské obrazovky

*Nastavení relací* Konfigurace alarmu kontaktů relé BMS

1. Klepněte na položky menu *Menu* > *Settings* > *Device Settings*.

### **8.2.3.1** *Akustické signály* **– Nastavení zvukového alarmu**

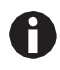

Z bezpečnostních důvodů nelze signály alarmu zcela vypnout.

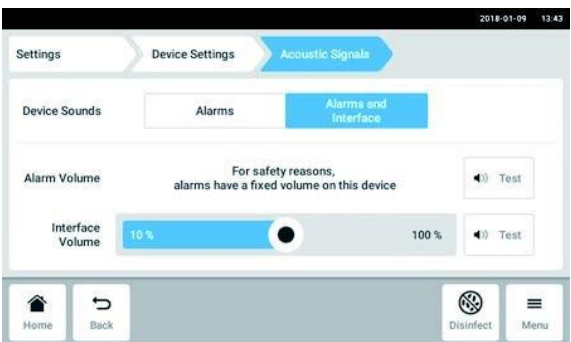

- 1. Klepněte na položky menu *Menu* > *Settings* > *Device Settings* > *Acoustic Signals*.
- 2. Chcete-li aktivovat signály rozhraní včetně alarmu dveří, klepněte na tlačítko *Alarms and Interface*.
- 3. Chcete-li změnit hlasitost signálů rozhraní, posuňte posuvník.
- 4. Chcete-li zkontrolovat hlasitost alarmů nebo signálů rozhraní, klepněte na příslušné tlačítko *Test*.
- 5. Chcete-li aktivovat pouze signály alarmu (všechna oznámení z informačního lišty, jako jsou chyby, alarmy a varování), klepněte na tlačítko *Alarms*.

# **8.2.3.2** *Nastavení displeje* **– Nastavení dotykové obrazovky**

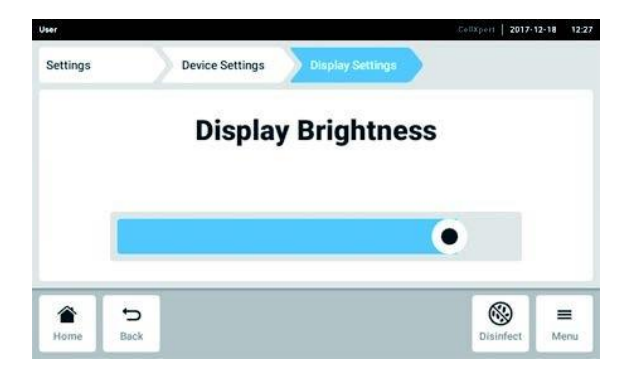

- 1. Klepněte na položky menu *Menu* > *Settings* > *Device Settings* > *Display Settings*. Zobrazí se posuvník pro *Display Brightness*.
- 2. Chcete-li změnit jas displeje, posuňte posuvník.

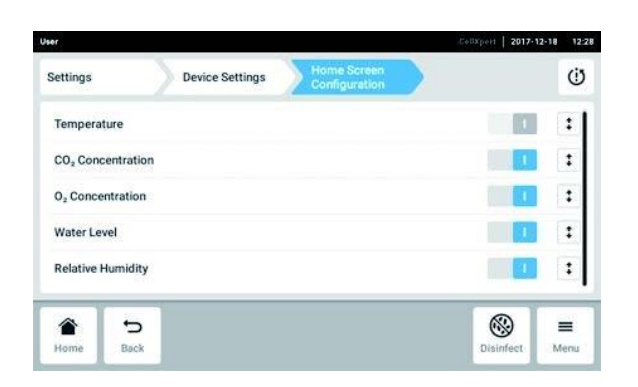

### **8.2.3.3** *Home Screen Configuration* **– Konfigurace domovské obrazovky**

- 1. Klepněte na položky menu *Menu* > *Settings* > *Device Settings* > *Home Screen Configuration*. Můžete specifikovat, které funkce se zobrazí na domovské obrazovce. Můžete nastavit pořadí funkcí na domovské obrazovce. Můžete zvolit následující funkce:
- *Teplota*
- *Koncentrace CO<sup>2</sup>*
- *Koncentrace O<sup>2</sup>* (volitelně)
- *Hladina vody* (volitelně)
- *Relativní vlhkost* (volitelně)
- 2. Aby se funkce objevila na domovské obrazovce, aktivujte spínač.
- 3. Nastavte pořadí funkcí na domovské obrazovce pomocí tlačítek se šipkami. Na domovské obrazovce se funkce zobrazují ve stejném pořadí jako v seznamu.
	- Pokud na obrazovce nejsou obsazeny 2 oblasti, zobrazí se na domovské obrazovce protokol událostí.
	- Pokud na obrazovce nejsou obsazeny 4 oblasti, zobrazí se na domovské obrazovce protokol událostí a graf.

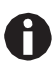

Pokud senzor O2 dočasně nepotřebujete, spínač deaktivujte. Po aktivaci přepínače potřebuje senzor nějakou dobu pro opětovnou inicializaci.

### **8.2.3.4** *Nastavení relé* **– Konfigurace alarmu kontaktů relé BMS**

Můžete vybrat události pro 4 relé tohoto přístroje. Signál se přenáší do příslušného relé, jakmile nastane zvolená událost. Relé mohou být připojena k BMS.

- 1. Vyberte relé, které chcete editovat.
- 2. Klepněte na černé pero na tomto relé.

Zobrazí se překryv s událostmi, které lze vybrat pro každé relé:

- Alarm teploty
- Alarm příliš vysoké teploty
- Alarm příliš nízké teploty
- CO<sub>2</sub> alarm
- $\bullet$  Alarm vysoké úrovně CO<sub>2</sub>
- $\bullet$  Alarm nízké úrovně CO<sub>2</sub>
- $\bullet$  O<sub>2</sub> alarm (volitelně)
- Alarm vysoké úrovně  $O<sub>2</sub>$  (volitelně)
- $\bullet$  Alarm nízké úrovně O<sub>2</sub> (volitelně)
- Alarm vlhkosti (volitelně)
- Alarm hladiny vody (volitelně)
- Varování
- Chyba
- Jakýkoli alarm / Varování / Chyba
- VYP
- 3. Vyberte událost.

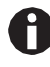

Zvolené relé vysílá signál, pokud dojde k události.

### **8.2.3.5** *Nastavení relé* **– Test relé**

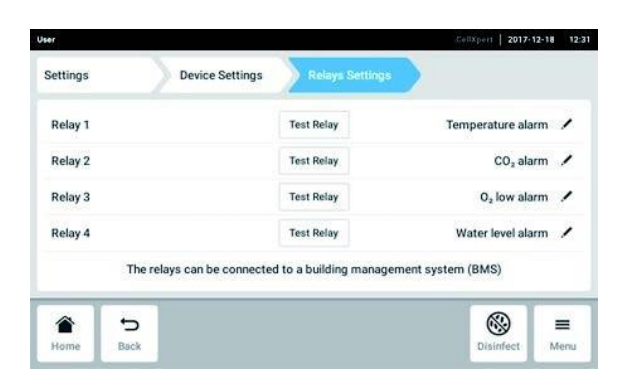

- 1. Klepněte na položky menu *Menu* > *Settings* > *Device Settings* > *Relay Settings*.
- 2. Klepněte na tlačítko *Test Relay*. Relé je aktivní po dobu 15 sekund, aby se zkontrolovalo správné připojení k BMS.

# **8.3 Alarmy**

Poplachy mohou být spuštěny z různých důvodů.

- Alarm dveří alarm, pokud jsou vnější dveře otevřené příliš dlouho.
- Alarm teploty alarm, pokud teplota v interiéru překročí limity alarmu.
- Alarm CO<sub>2</sub>: spustí se, pokud koncentrace CO<sub>2</sub> v interiéru překročí limity alarmu.
- Alarm  $O_2$  (volitelně): spustí se, pokud koncentrace  $O_2$  v interiéru překročí limity alarmu.
- Alarm relativní vlhkosti (volitelně): spustí se, pokud vlhkost v interiéru překročí limity alarmu.
- Alarm hladiny vody (volitelně): spustí se, pokud je hladina vody pod definovanou úrovní.

Na informační liště se zobrazí zpráva o alarmu, pokud je hodnota mimo specifikovaný rozsah požadovaných hodnot. Alarm je aktivní, dokud se hodnota znovu nenachází v nastaveném limitu alarmu. Systém alarmu je pozastavený po určitou definovanou dobu, aby nebyly spouštěny žádné nepotřebné zprávy alarmu po:

- zapnutí inkubátoru
- změně požadované hodnoty
- uzavření vnějších dveří

### **8.3.1 Vyvolání přehledu alarmů**

• Klepněte na položky menu *Menu* > *Alarms*.

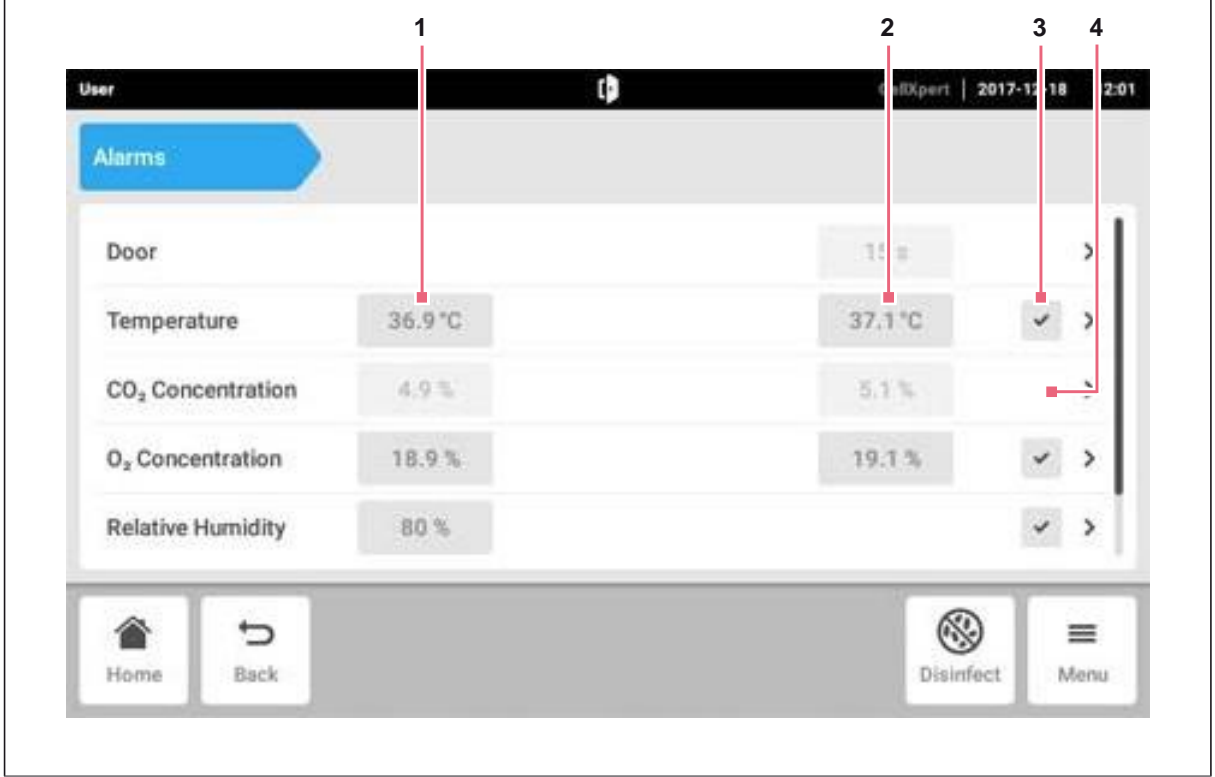

obr. 8-6: Přehled s alarmy přístroje, výstražnými limity a limity alarmů

- **1 Dolní limit alarmu**
- **2 Horní limit alarmu**
- **3 Alarm aktivován (teplota)**
- **4 Alarm není aktivován (CO2)**

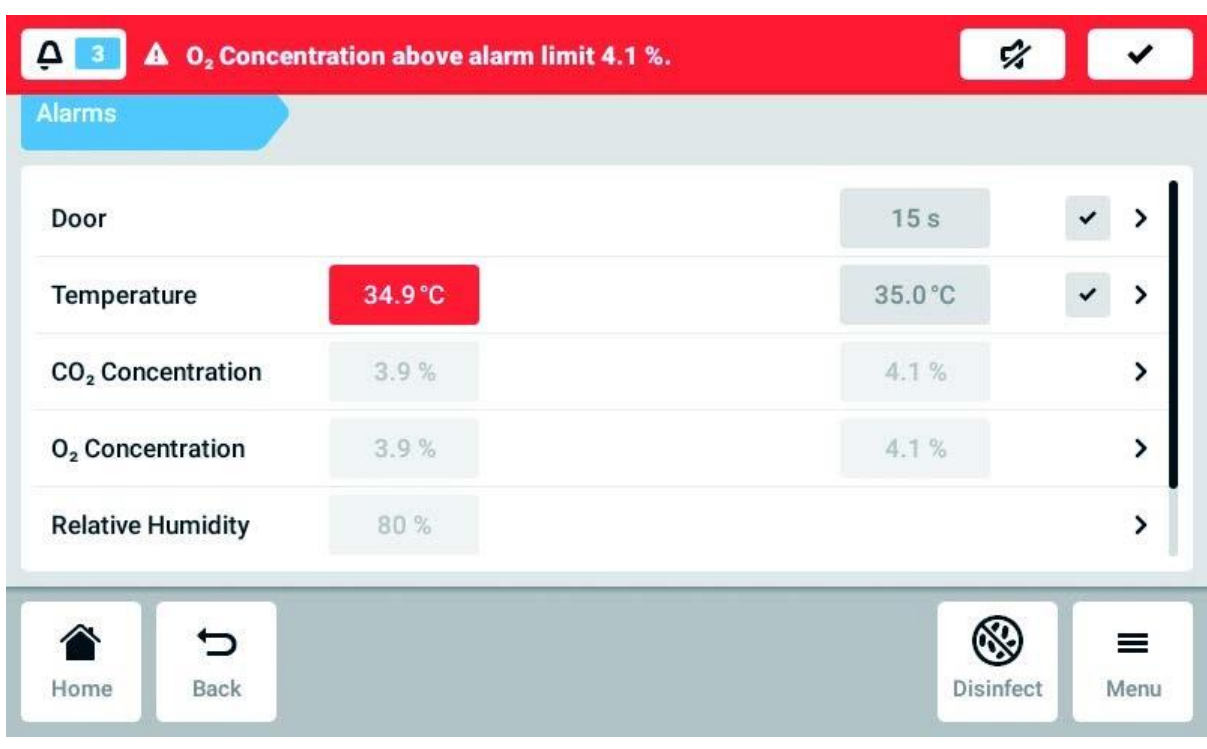

Pokud existuje aktivní alarm, je překročení limitu alarmu zvýrazněno červeně.

### **8.3.2 Nastavení alarmů a limitů alarmů**

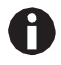

### **Při dodávce je tovární nastavení limitů alarmu následující:**

- Teplota: ±0,5 K
- CO2 a O2: ±0,5 %
- RH: 80 %
- Dveře: 30 s
- Hladina vody: ZAP

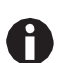

Limity alarmů můžete nastavit blíže k požadované hodnotě. Zprávy alarmu se pak mohou objevit častěji.

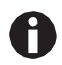

Pokud změníte požadovanou hodnotu, změní se příslušně i limity alarmu.

- 1. Klepněte na položky menu *Menu* > *Alarms*.
- 2. Pro vyvolání určitého alarmu klepněte na příslušnou řádku.

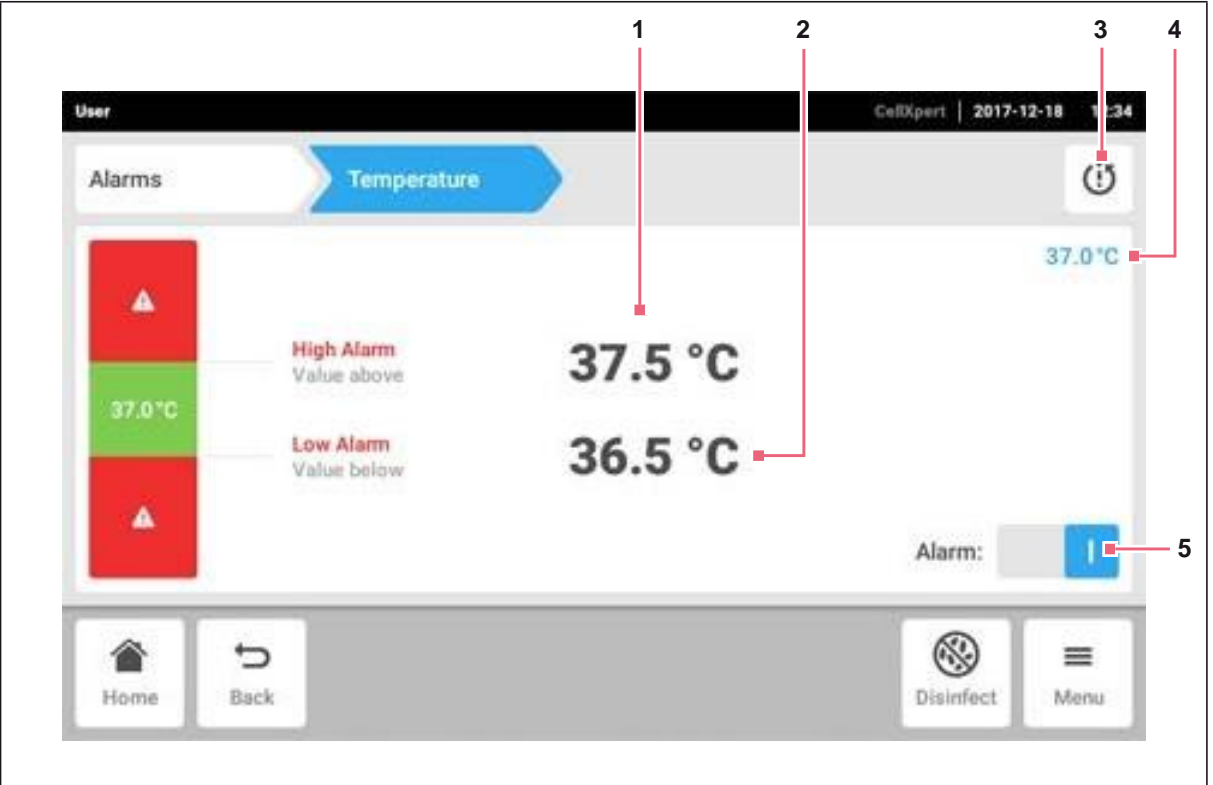

- **1 Alarm vysoké úrovně**
- **2 Alarm nízké úrovně**
- **3 Nastaví limity alarmu okolo požadované hodnoty v souladu s továrními nastaveními**

Zobrazí se okno pro nastavení alarmu.

3. Pro změnu limitu alarmu klepněte na limit alarmu.

- **4 Skutečná hodnota**
- **5 Aktivace nebo deaktivace alarmu**

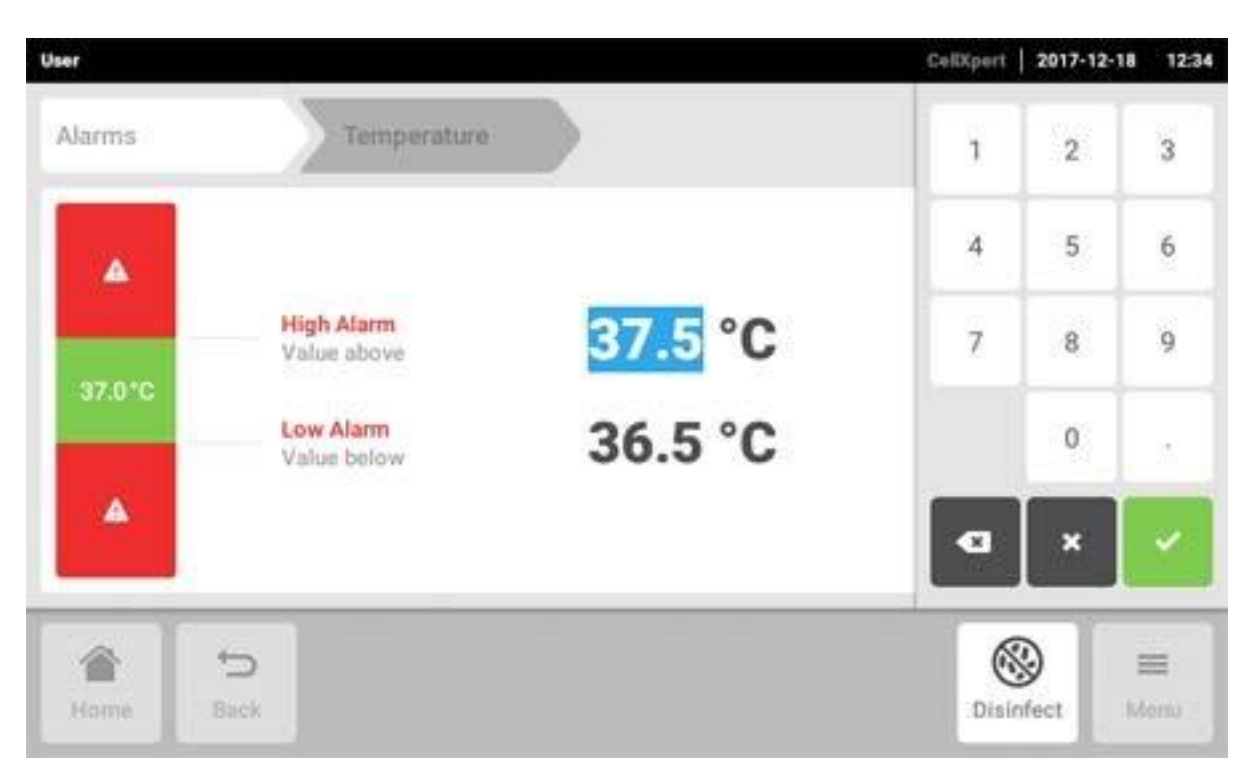

Zobrazí se numerická klávesnice.

- 4. Zadejte nový limit alarmu.
- 5. Potvrďte své zadání.

Zadaný limit alarmu se objeví na displeji.

# **8.4 Události**

Tato oblast obsahuje zprávy a alarmy s odpovídajícím časem, a případně také uživatelem. Můžete filtrovat a exportovat *Události*.

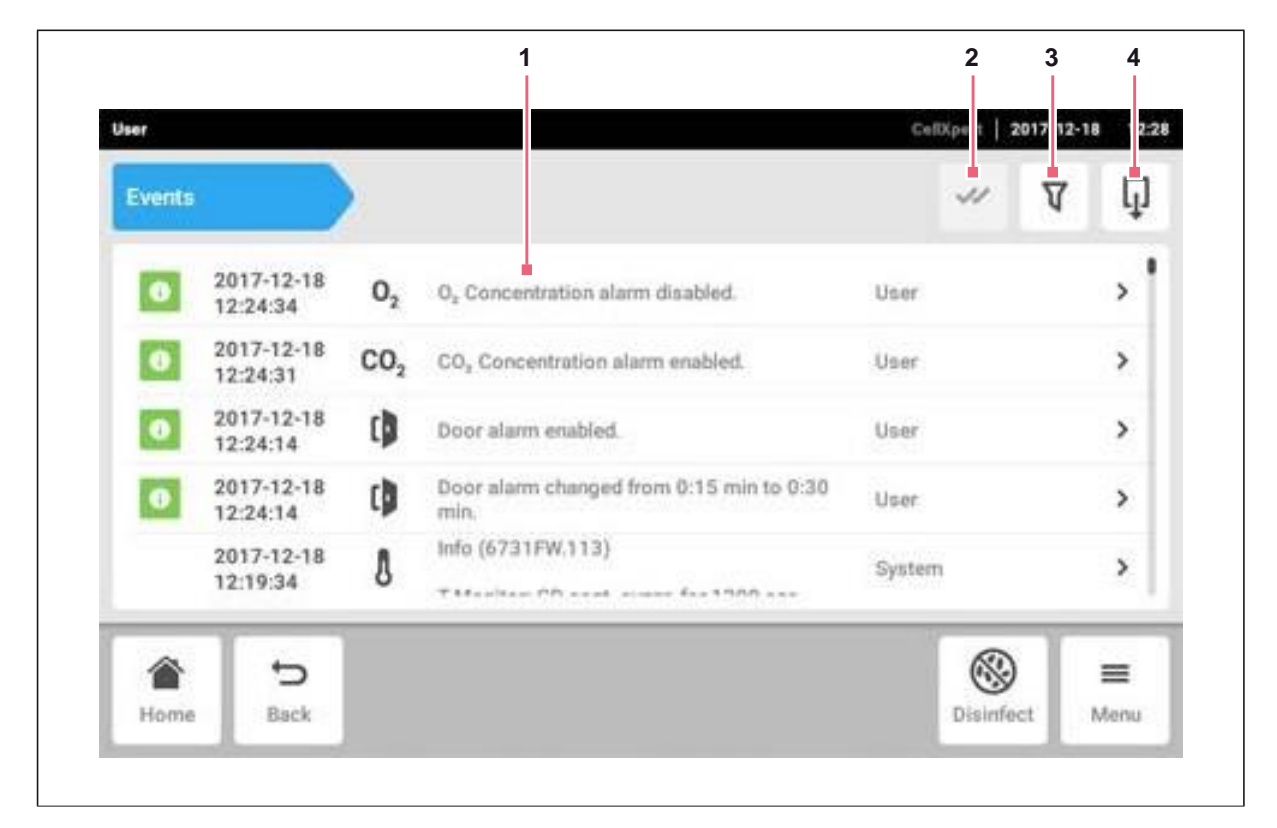

obr. 8-7: Obrazovka *Event log*

- **1 Seznam se všemi oznámeními a zprávami**
- **2 Potvrzení všech oznámení**
- **3 Možnosti filtru: Toto tlačítko je zvýrazněno modře, pokud jsou zprávy filtrovány.**
- **4 Export seznamu se zprávami na USB paměťové médium**

Je možné uložit až 100 000 oznámení a zpráv. Nejstarší položky jsou přepsány, pokud je více než 100 000 zadaných položek.

### **8.4.1 Načítání událostí**

1. Klepněte na položky menu *Menu* > *Events*.

### **8.4.2 Filtrování událostí**

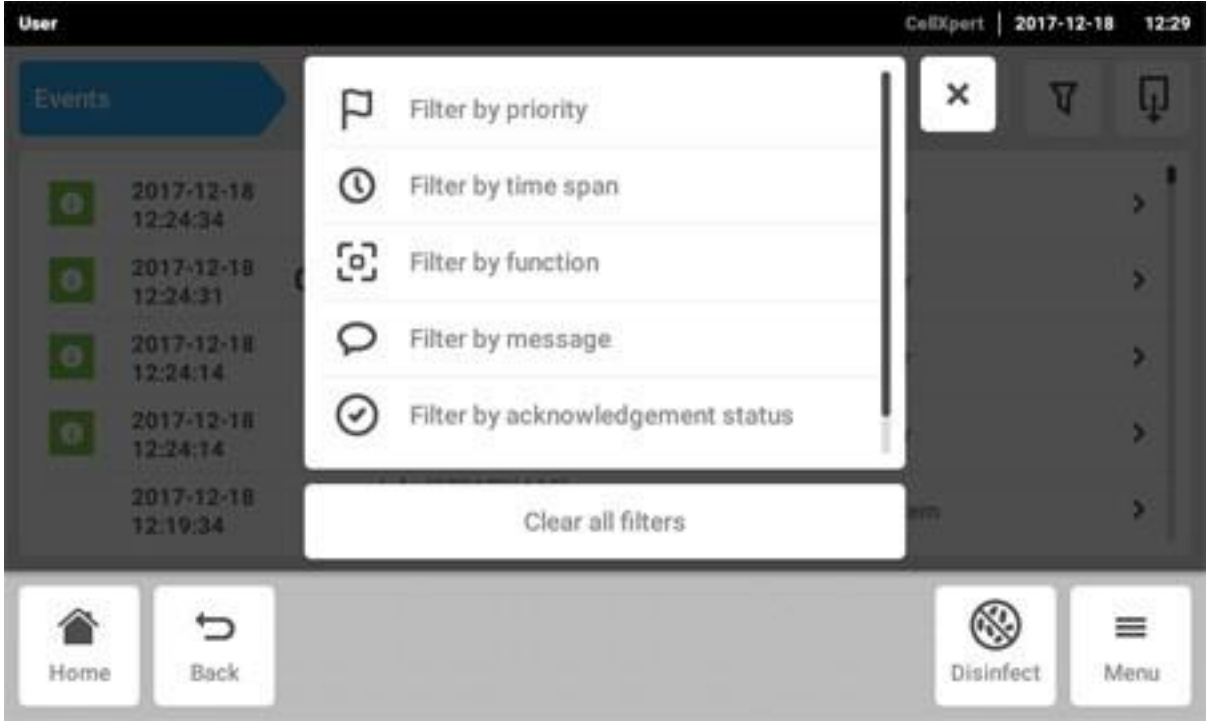

- 1. Klepněte na tlačítko *Filter*
- 2. Vyberte filtr. Je-li filtr povolený,objeví se vedle filtru značka zaškrtnutí. Symbol *Filter* je zvýrazněn modře.
- 3. Chcete-li zakázat všechny filtry, klepněte na tlačítko *Výmaz všech filtrů.*

### **8.4.3 Vyvolání dalších informací**

- 1. Vyberte zprávu nebo oznámení ze seznamu událostí. Zobrazí se okno s dalšími informacemi.
- 2. Pro navigaci ke zprávám nebo upozorněním použijte tlačítka se šipkami.

### **8.4.4 Export událostí**

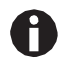

Aktuálně filtrované záznamy událostí jsou exportovány.

- 1. Připojte USB paměťové médium.
- 2. Pro export událostí *Events* jako seznam, klepněte na tlačítko *Export*.
- 3. Chcete-li tento postup dokončit, potvrďte oznámení.

# **8.5 Grafy**

Graf zobrazuje 2 funkce na 2 osách y. Čas je zobrazen na ose x.

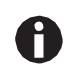

Data posledních 7 dní jsou uložena nekomprimovaná. Data starší než 7 dní až do 6 měsíců jsou uložena v komprimovaném formátu. Komprese dat může ovlivnit vzhled grafu.

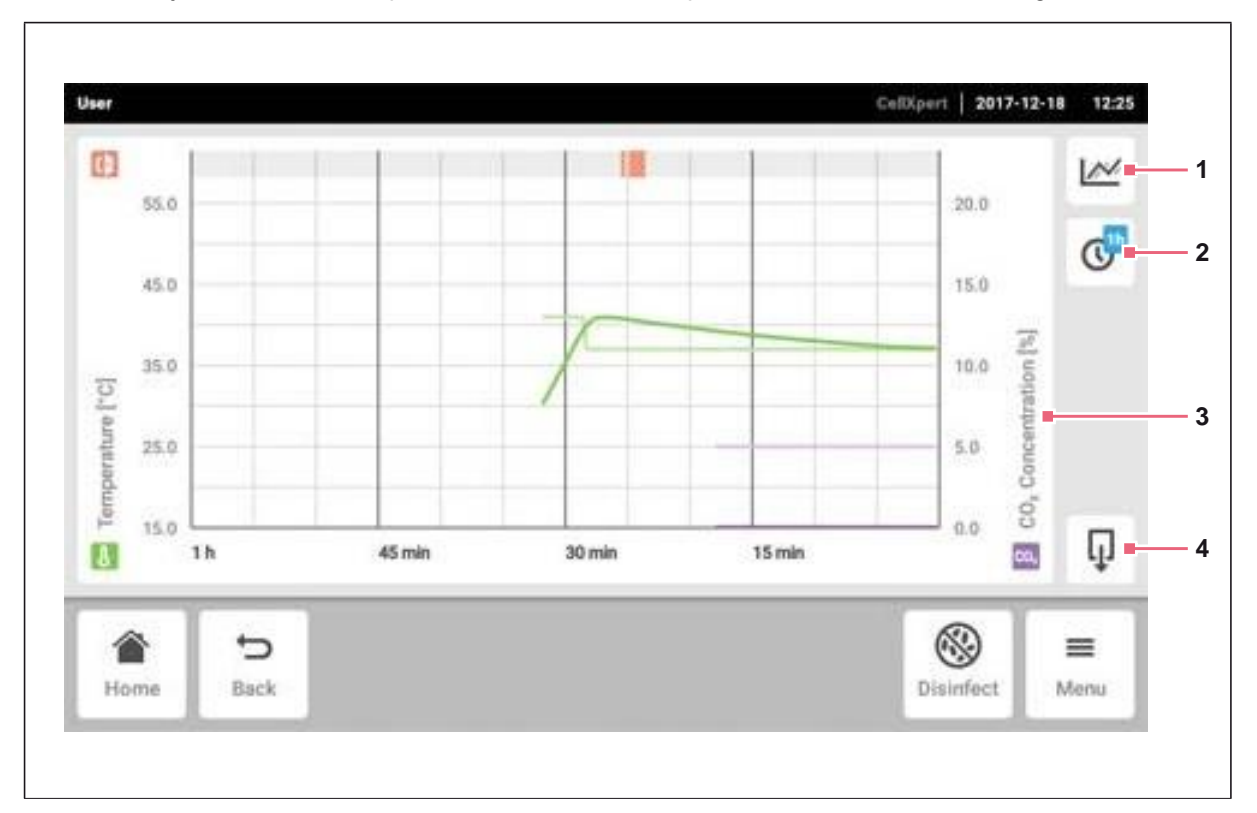

obr. 8-8: Obrazovka grafu

**1 Vyberte funkci**

Graf zobrazuje hodnoty vybrané funkce.

**2 Vyberte časové rozpětí**

- **3 Název funkce zobrazovaných hodnot**
- **4 Export dat grafu na USB paměťové médium**

# **8.5.1 Otevření grafu**

1. Klepněte na položky menu *Menu* > *Charts.*

### **8.5.2 Výběr funkcí**

1. Chcete-li vybrat funkci, která je zobrazena, klepněte na odpovídající tlačítko.

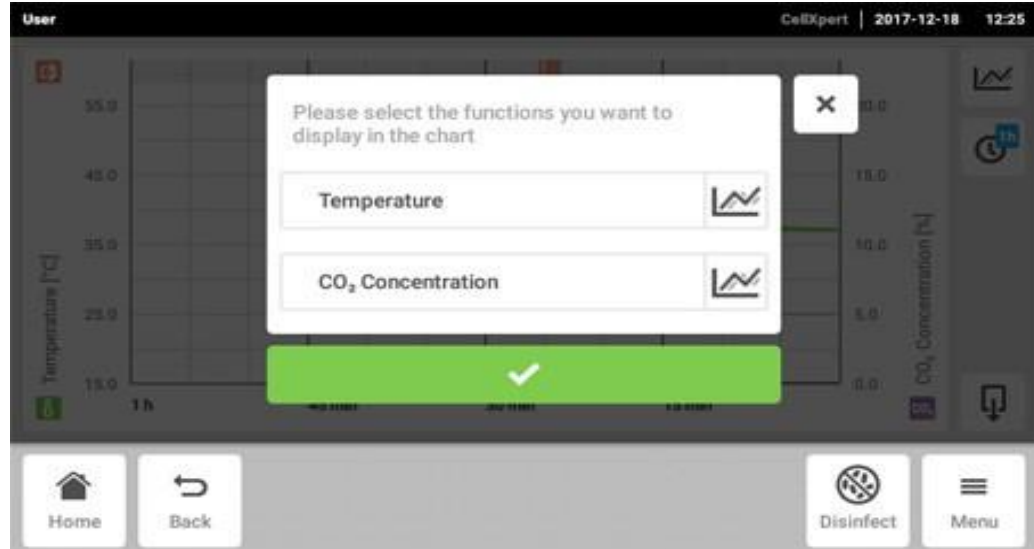

Zobrazí se okno se 2 řádky.

- 2. Chcete-li zvolit funkci pro levou osu y, klepněte na horní řádek.
- 3. Chcete-li zvolit funkce pro pravou osu y, klepněte na dolní řádek.

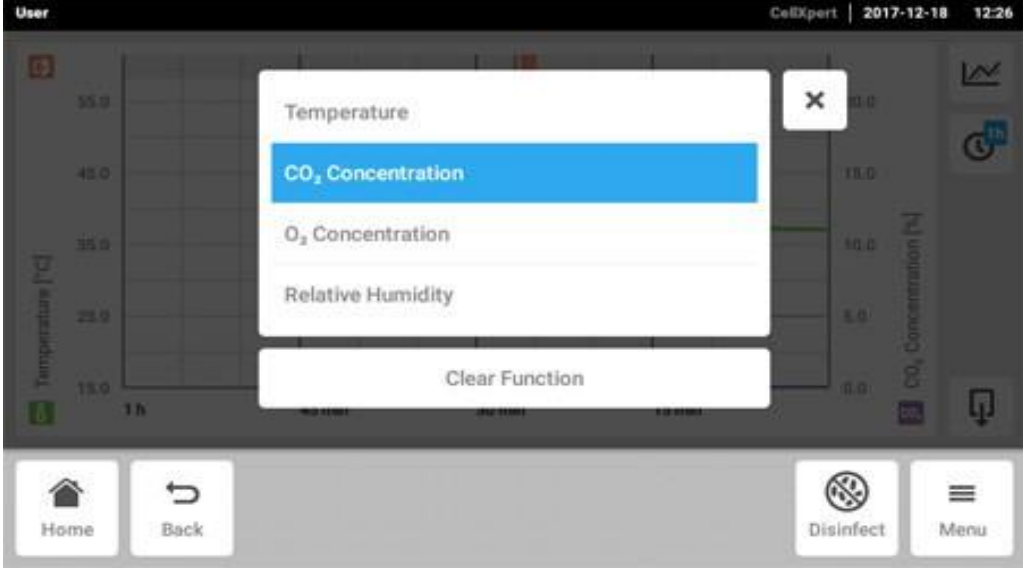

Zobrazí se okno s dostupnými funkcemi.

4. Výběr funkce.

Funkce se objevuje v řádku, na který jste klepli.

5. Potvrďte svůj výběr. Funkce se zobrazí v grafu.

### **8.5.3 Výběr časového rozpětí**

- 1. Pro výběr časového rozpětí klepněte na odpovídající tlačítko.
- 2. Vyberte časové rozpětí.

Časové rozpětí se objeví na ose x.

Program měří data funkce každých 15 sekund. Pokud zvolíte velké časové rozpětí, upraví se rozlišení zobrazovaných dat.

### **8.5.4 Zobrazení hodnot z grafu**

- 1. Chcete-li zobrazit číselné hodnoty z grafu, vyberte definovaný čas.
- 2. Klepněte na odpovídající bod v grafu. Funkce se zobrazují v samostatném okně.

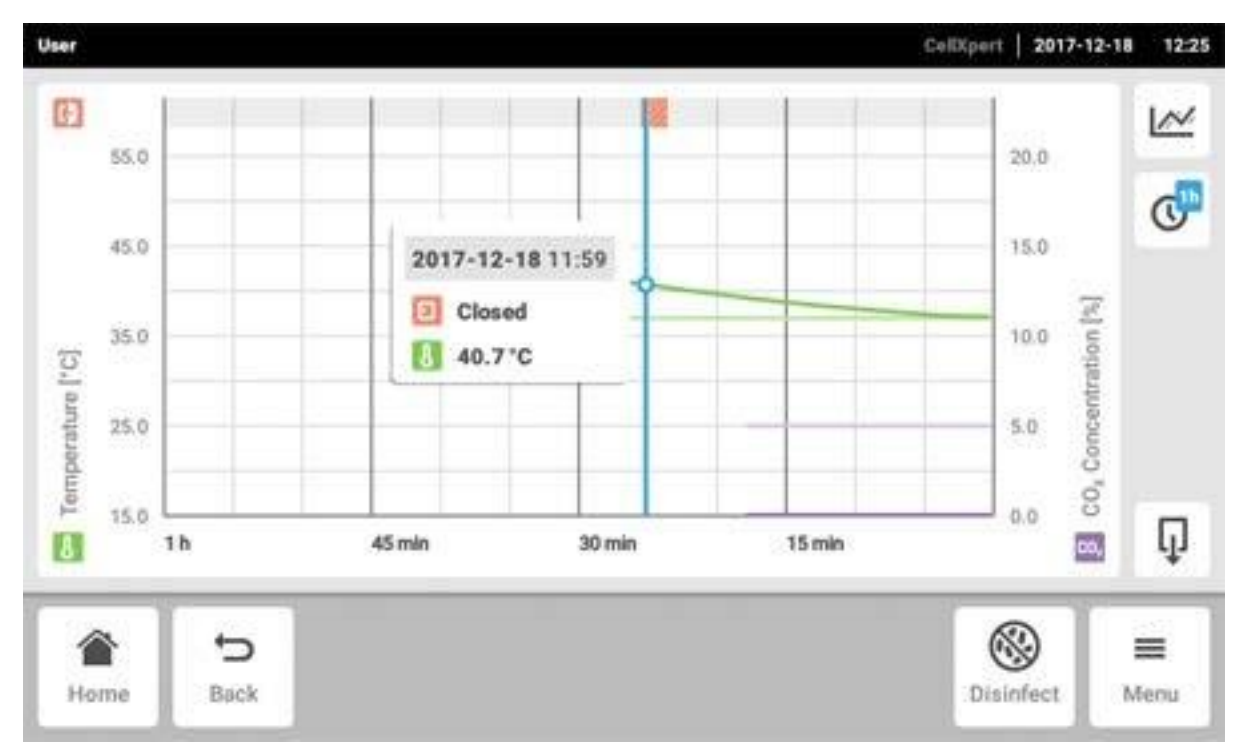

### **8.5.5 Export grafu**

1. Chcete-li data exportovat z grafu, klepněte na tlačítko *Export.* Aktuálně zvolený časový interval a aktuálně vybrané parametry jsou exportovány.

# **8.6 Export**

Můžete exportovat grafy, protokoly a data pro servis USB na paměťové médium.

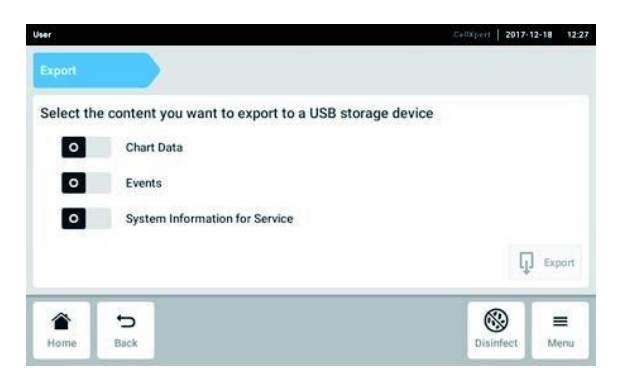

- 1. Připojte USB paměťové médium.
- 2. Klepněte na položky menu *Menu* > *Export*. Zobrazí se seznam výběru pro export.
- 3. Vyberte, která data chcete exportovat. Data zobrazovaná šedě nebudou exportována.
- 4. Klepněte na tlačítko *Export*. Data jsou uložena. Poznámka *Export úspěšný* se objeví, jakmile je export dokončen.
- 5. Potvrďte export.
- 6. Vyjměte USB paměťové médium.

# <span id="page-70-0"></span>**8.7 Opakované úlohy**

Přístroj CellXpert C170i je vybaven možností aktivace automatického připomenutí pro běžné úlohy. Firma Eppendorf poskytuje sadu předdefinovaných úloh již při dodávce inkubátoru. Uživatel může editovat stávající úlohy nebo definovat nové úlohy.

# **8.7.1 Předdefinované úlohy**

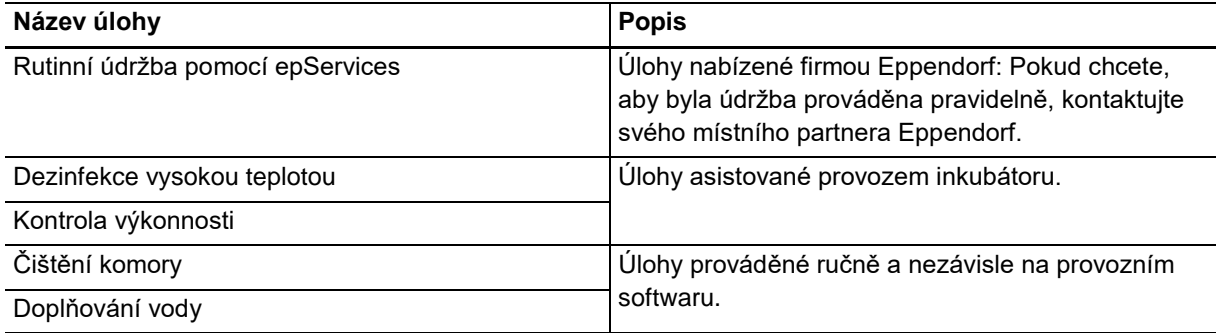

# **8.7.2 Provedení opakované úlohy**

1. Klepněte na položky menu *Menu* > *Maintenance & Qualification*.

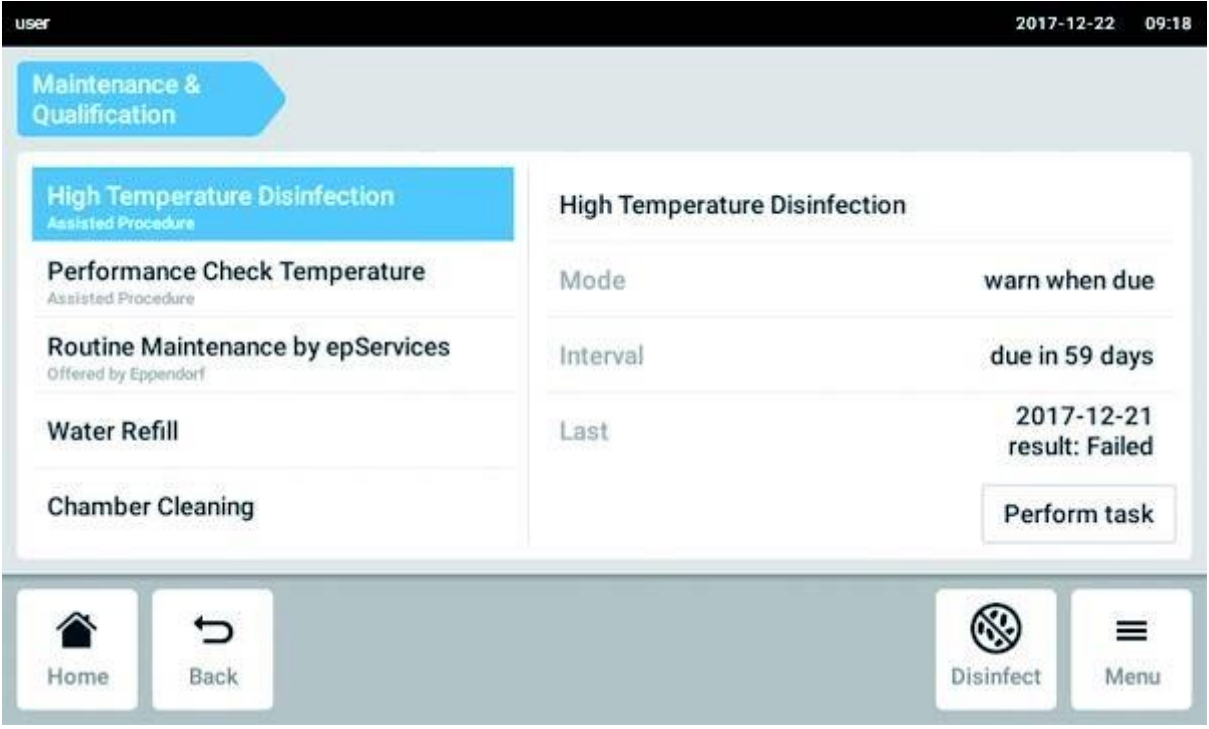

Zobrazí se seznam s předdefinovanými úlohami.

- 2. Vyberte úlohu.
- 3. Klepněte na tlačítko *Perform task*.

Pokud zvolíte úlohu *High Temperature Disinfection*, spustí se softwarově řízený postup.

Pokud zvolíte úlohy *Performance Check*, spustí se softwarově řízený postup.

Pokud vyberete jiné úlohy, můžete potvrdit provedení úloh.

Pouze autorizovaný servisní technik může provádět úlohy, které nabízí firma Eppendorf.

Zadání posledního provedení úlohy se aktualizuje, když je tato úloha znovu spuštěna.

Varování poskytuje uživateli informaci, že úloha musí být provedena. Chcete-li definovat interval varování, podívejte se na *Edit a recurring task*.
# **8.7.3 Editace opakující se úlohy**

Můžete editovat existující úlohu.

1. Klepněte na položky menu *Menu* > *Settings* > *Recurring Tasks*.

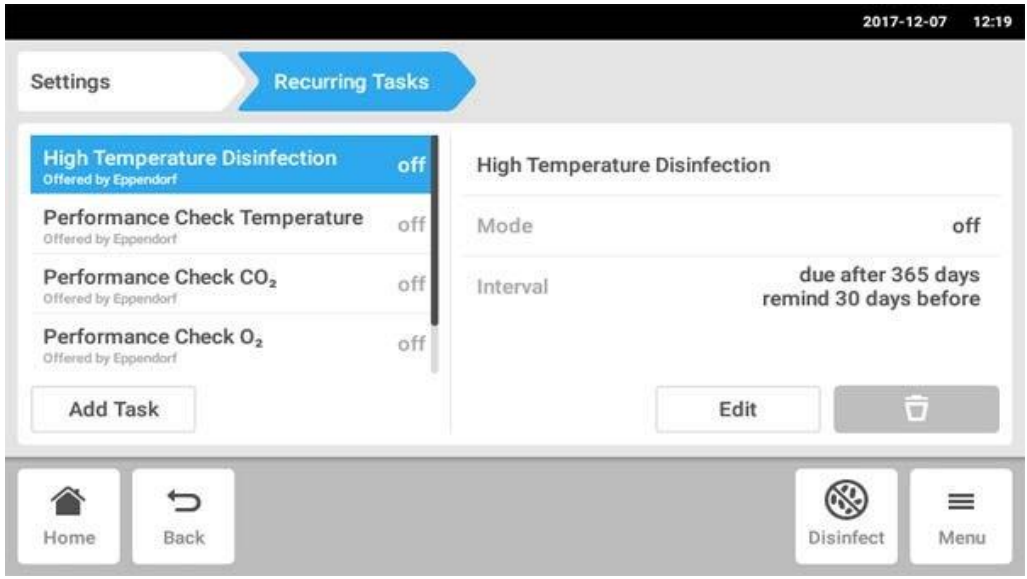

Zobrazí se seznam s předdefinovanými úlohami.

- 2. Vyberte úlohu.
- 3. Klepněte na tlačítko *Edit*.

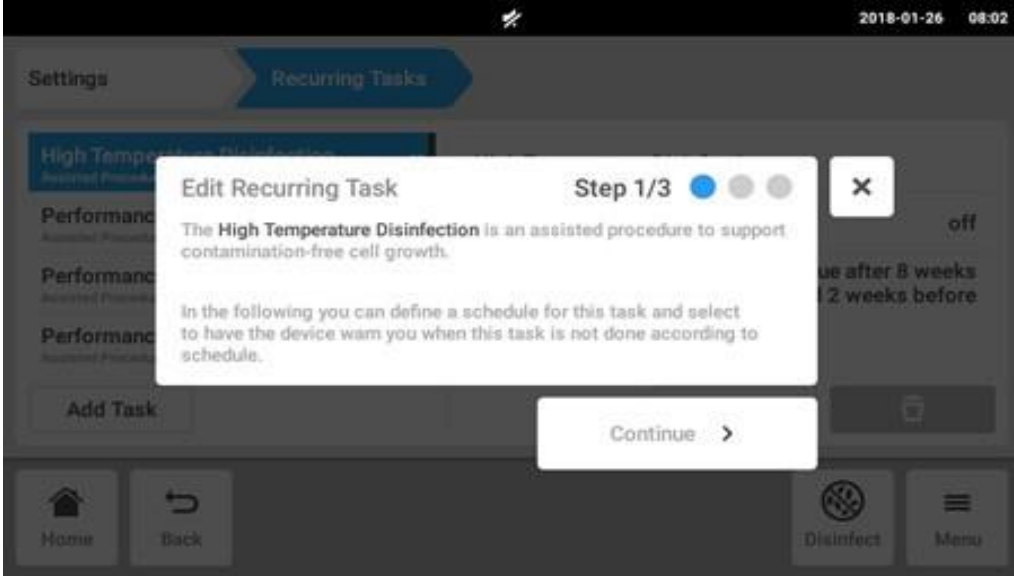

Zobrazí se okno průvodce, které úlohu vysvětluje.

4. Klepněte na tlačítko *Continue*.

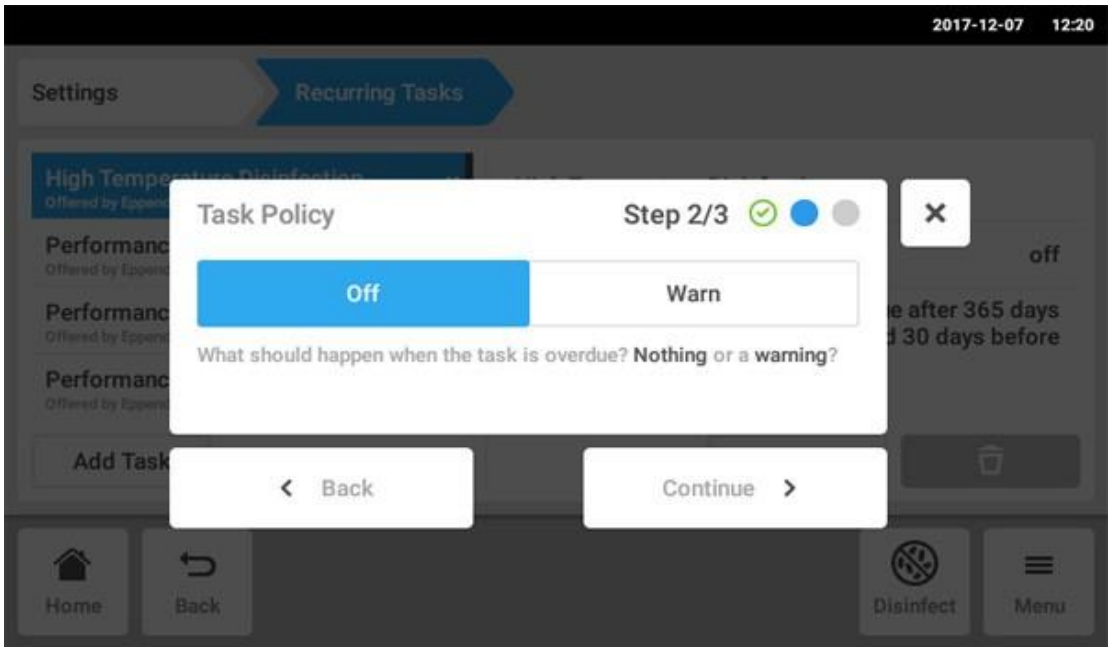

- 5. Vyberte, chcete-li, aby vás inkubátor varoval, když termín úlohy vypršel. Pokud vyberete *Off*, můžete nadále definovat interval bez varování.
- 6. Klepněte na tlačítko *Continue*.

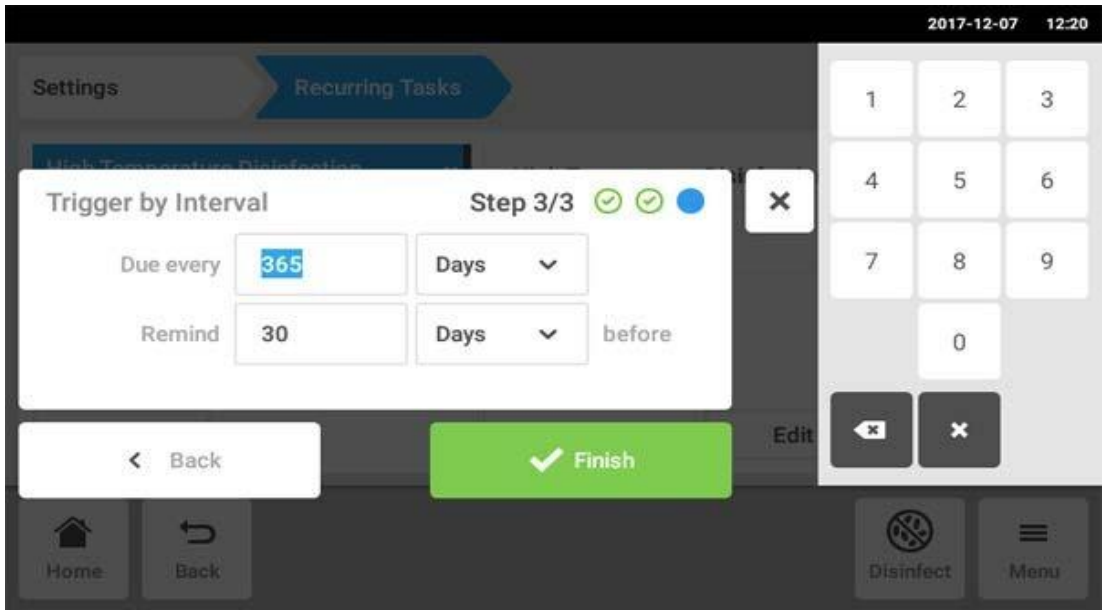

- 7. Definujte interval: ročně, měsíčně, týdně nebo denně. Navíc můžete nastavit připomenutí.
- 8. Klepněte na tlačítko *Finish*.

# **8.7.4 Definice nového opakované úlohy**

Chcete-li nastavit svoje vlastní připomenutí, můžete definovat novou úlohu. Úlohy, které jste definovali sami, lze vymazat.

1. Klepněte na tlačítko *Add Task*.

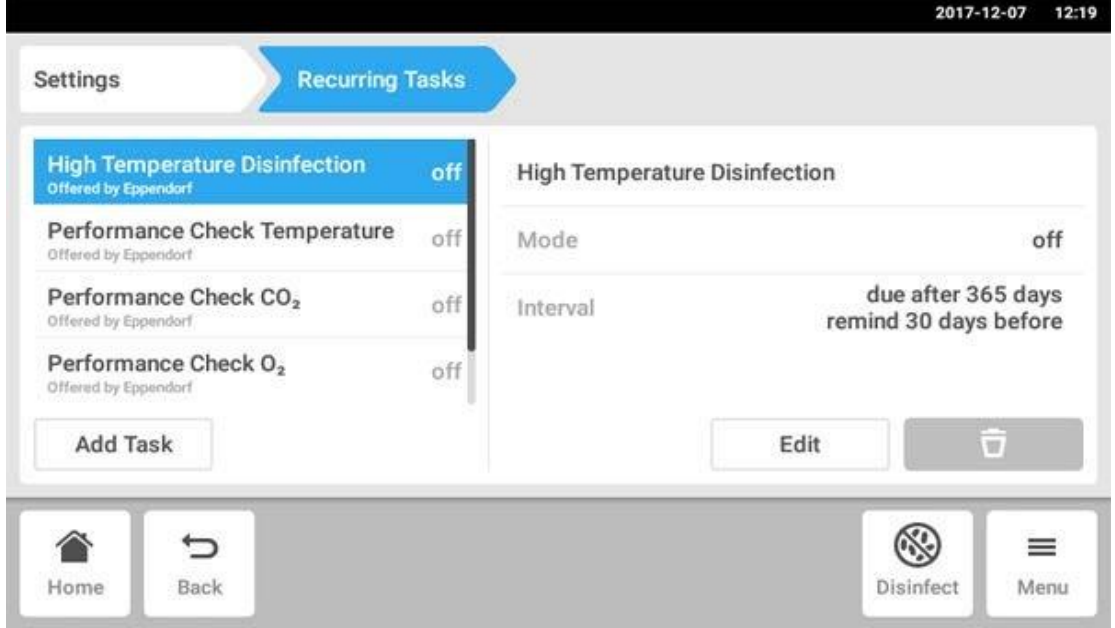

### Zobrazí se okno průvodce.

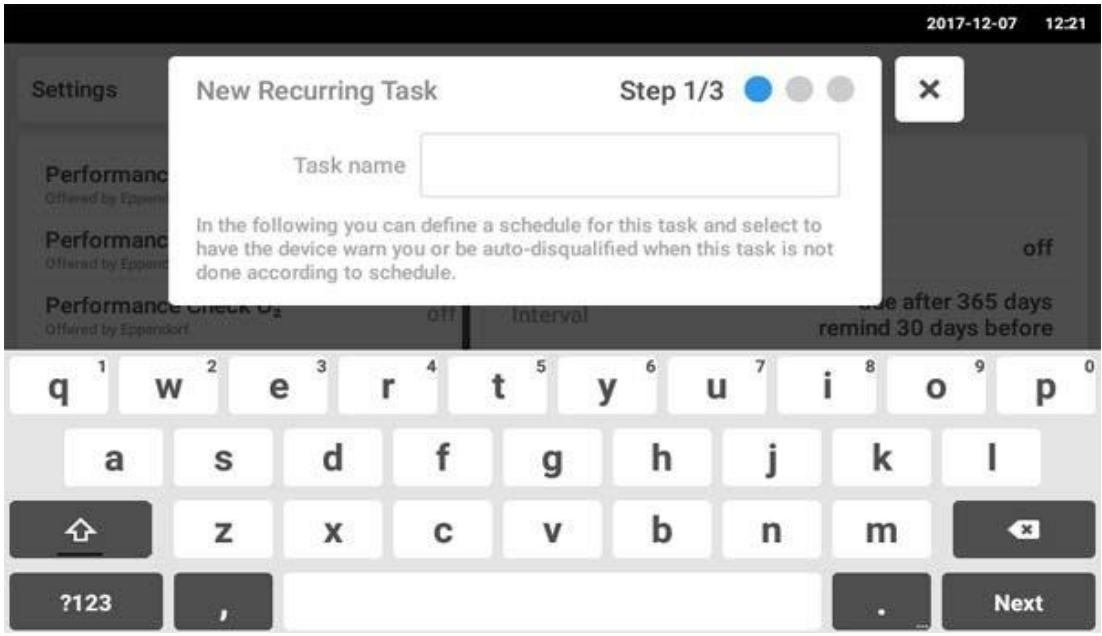

2. Zadejte název úlohy

3. Klepněte na tlačítko *Next*.

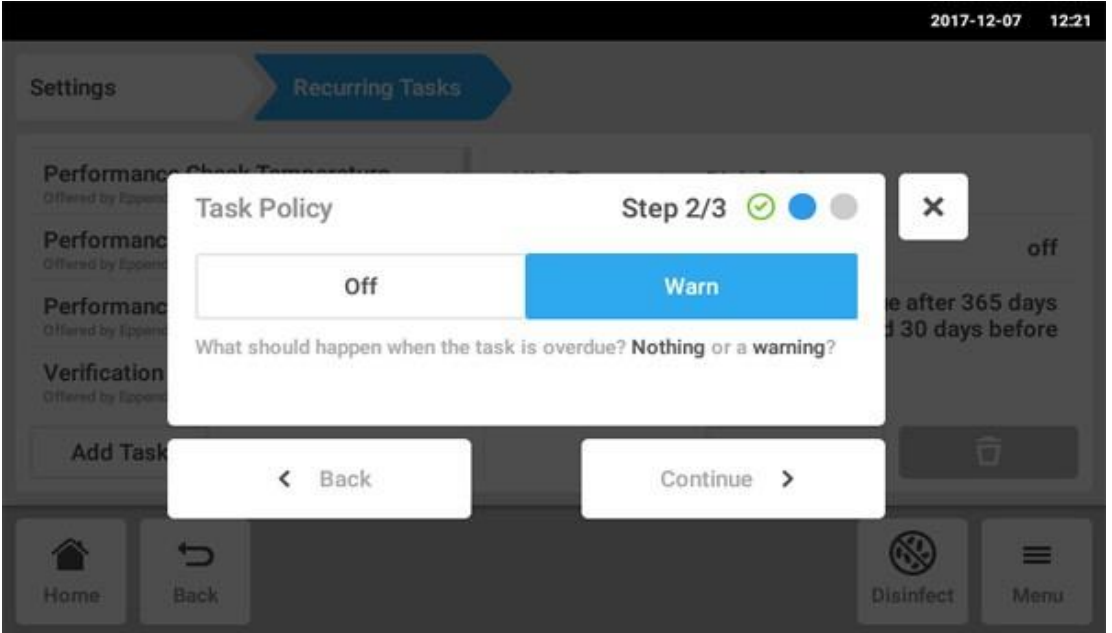

- 4. Vyberte, chcete-li, aby vás inkubátor varoval, když termín úlohy vypršel. Pokud vyberete *Off*, můžete nadále definovat interval bez varování.
- 5. Klepněte na tlačítko *Continue*.

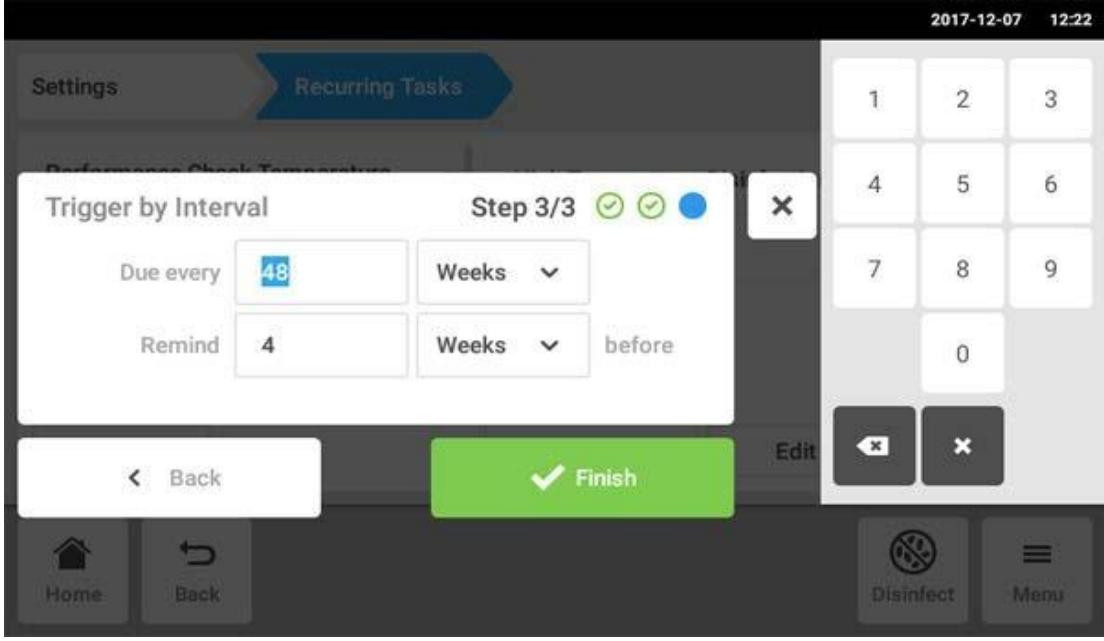

- 6. Definujte interval: ročně, měsíčně, týdně nebo denně. Navíc můžete nastavit připomenutí.
- 7. Klepněte na tlačítko *Finish*.

# **9 Správa uživatelů 9.1 Koncept správy uživatelů**

Správa uživatelů může být použita k organizaci přístupu k inkubátoru. Existují tři uživatelské role:

- Správce
- Uživatel se standardními právy
- Uživatel s omezenými právy

### **9.1.1 Uživatelské role pro práci se správou uživatelů**

### **Administrátor (role s mimořádnými právy)**

- Konfigurace inkubátoru
- Přístup k správě uživatelů

### **Uživatel se standardními právy**

• Běžný uživatel může provozovat inkubátor bez omezení.

### **Uživatel s omezenými právy**

• Uživatel s omezenými právy může provozovat inkubátor s určitými omezeními, tzn. potvrdit oznámení a prohlížet nastavení.

### **Odhlášený uživatel**

• Odhlášený uživatel může prohlížet všechny relevantní informace.

## **9.1.2 Práce bez správy uživatelů**

Bez správy uživatelů mají všichni uživatelé stejná práva jako administrátoři.

## **9.1.3 Uživatelská práva**

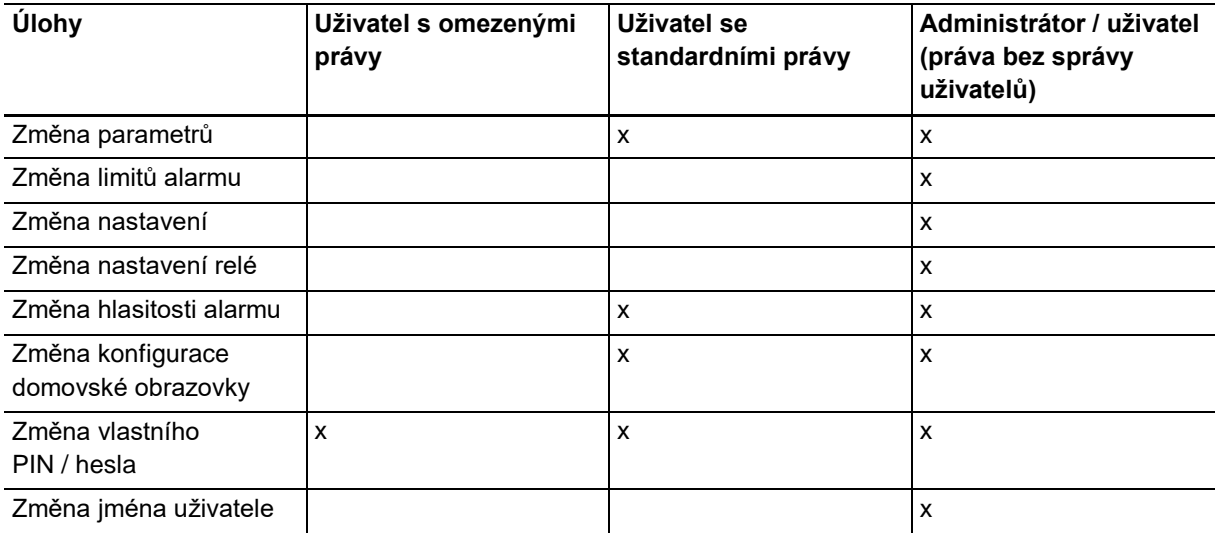

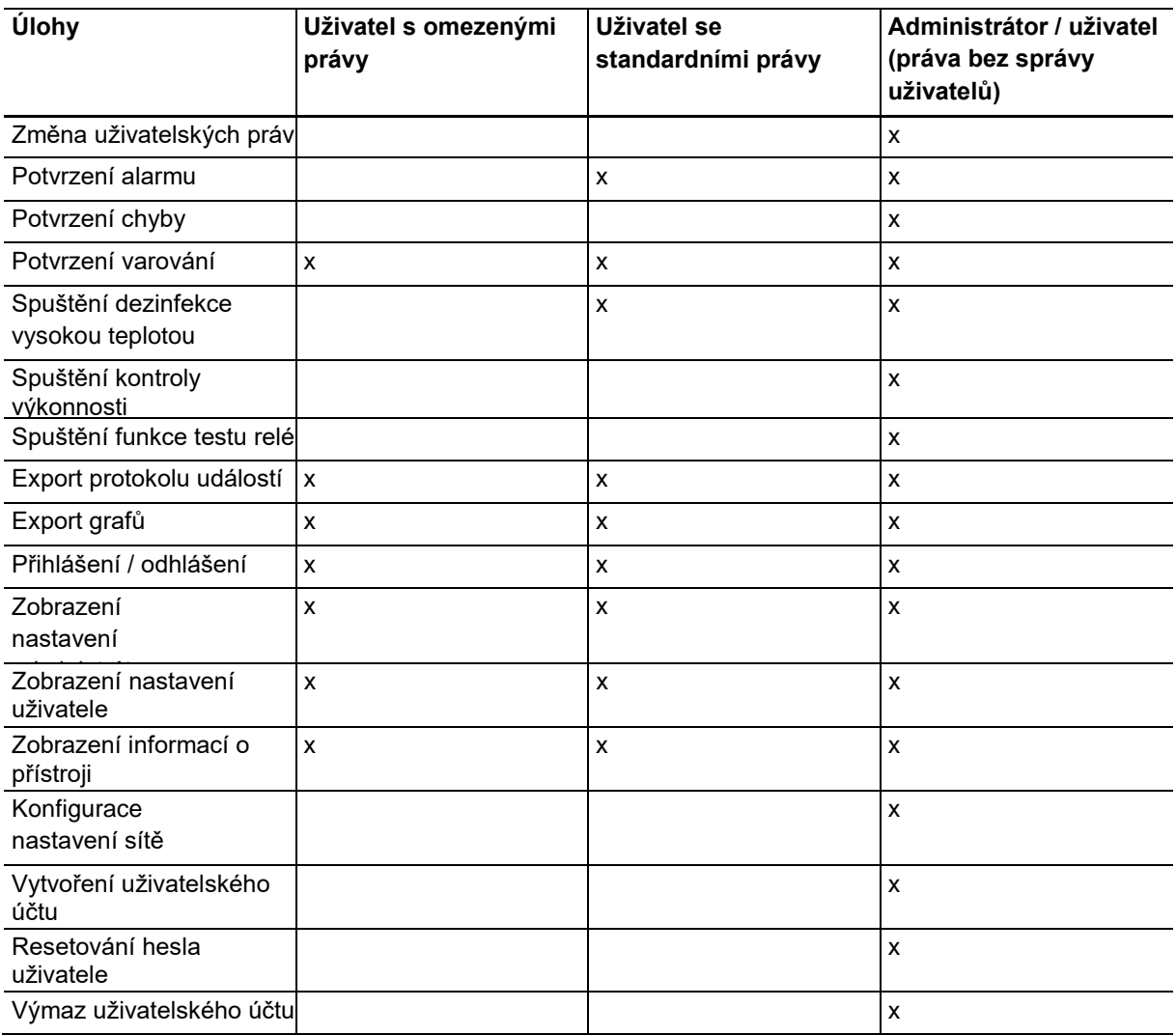

# **9.2 Vytvoření správy uživatelů**

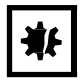

## **UPOZORNĚNÍ! Ztráta dat v důsledku ztráty hesla správce.**

Správce může změnit své heslo nebo PIN pouze pomocí údajů pro přístup. Pokud dojde ke ztrátě přístupových dat správce, nebude možné provádět ve správě uživatelů ani nastavení systému žádné změny.

V takovém případě musí být přístroj resetován na tovární nastavení autorizovaným servisním technikem. Všechny uživatelské účty a data a nastavení uložená v přístroji budou smazány.

- Vytvoření druhého uživatelského účtu s právy správce.
- Udržujte heslo správce v bezpečí.

# **9.2.1 Vytvoření správce**

### Předpoklady

- Inkubátor je připraven k provozu.
- Domovská obrazovka je aktivní.

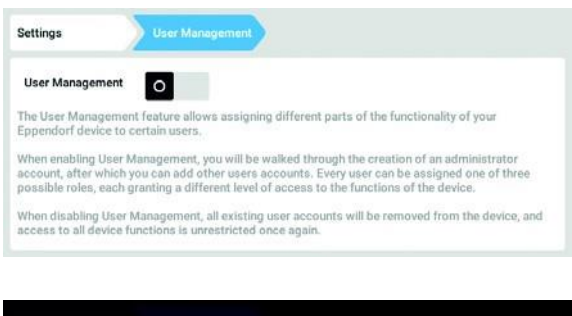

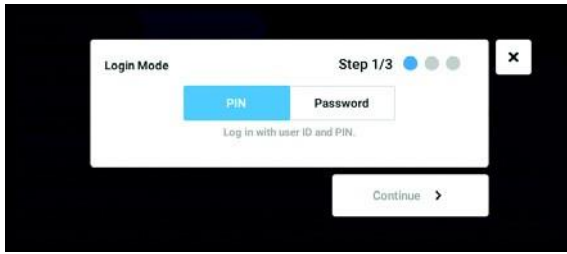

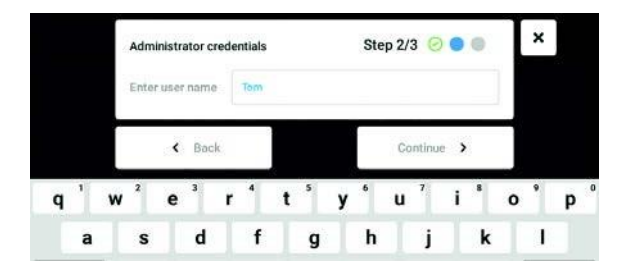

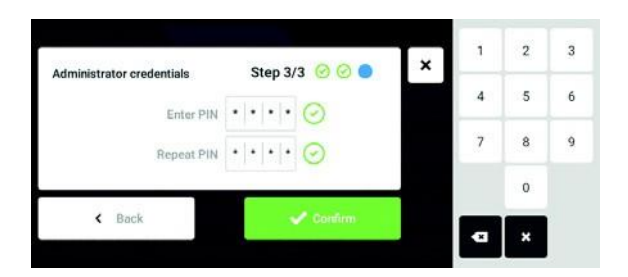

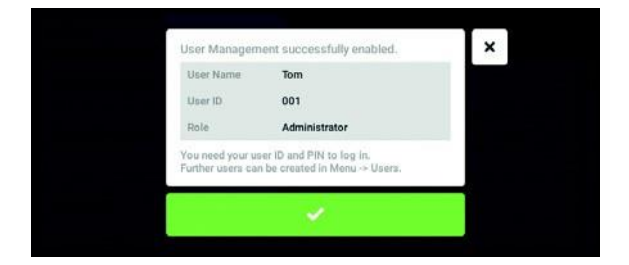

- 1. Klepněte na tlačítko *Menu* a navigujte na *Settings > Správa uživatelů* .
- 2. Chcete-li aktivovat správu uživatelů, posuňte spínač *Správa uživatelů* do polohy *I* . Objeví se okno *Režim přihlášení*.
- 3. Definujte režim přihlášení pro všechny uživatele.
- 4. V procesu můžete pokračovat pomocí *Pokračovat*. Zobrazí se okno *Pověření správce*.
- 5. Zadejte uživatelské jméno pro prvního správce v poli *Zadejte jméno uživatele*.
- 6. V procesu můžete pokračovat pomocí *Pokračovat*. Zobrazí se okno *Pověření správce*.
- 7. Zadejte PIN nebo heslo v poli *Zadejte PIN / heslo*. Potvrďte zadání v poli *Opakovat PIN / heslo*.
- 8. V procesu můžete pokračovat pomocí *Pokračovat*. Objeví se okno *User Management successfully enabled*

Správa uživatelů je aktivována. Je vytvořen uživatelský účet pro prvního správce.

9. Potvrzení zprávy. Objeví se okno *Správa uživatelů*. Je nyní možné editovat správu uživatelů.

.

## **9.2.2 Editace správy uživatelů**

Předpoklady

- Inkubátor je připraven k provozu.
- Správce je přihlášen.
- Domovská obrazovka je aktivní.

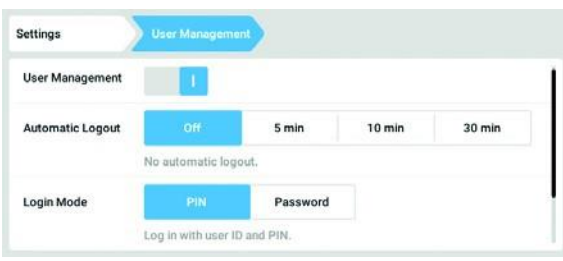

1. Klepněte na tlačítko *Menu* a přejděte na položku menu *Nastavení > Správa uživatelů*.

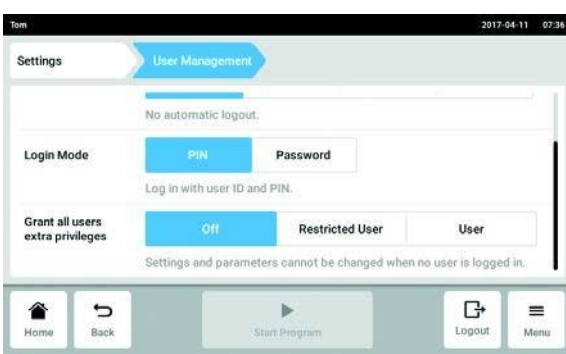

2. Definujte nastavení správy uživatelů.

- *Správa uživatelů*: Zapněte a vypněte správu uživatelů.
- *Automatické odhlášení*: Definujte dobu, po které bude uživatel automaticky odhlášen, pokud není používána dotyková obrazovka.
- *Režim přihlášení*: Definujte režim přihlášení pro všechny uživatele.
- *Udělte zvláštní oprávnění všem uživatelům*: Omezená práva (*Uživatel s omezeními*) nebo standardní práva (*Uživatel*) jsou aktivní pro všechny uživatele.

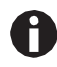

Je-li aktivována možnost *Grant all users extra privileges*, není nutné přihlášení. Také uživatelé, kteří nejsou registrováni ve správě uživatelů, mohou přístroj používat s těmito právy (*Uživatel s omezeními* / *Uživatel*).

## **9.2.3 Deaktivace správy uživatelů**

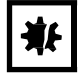

**UPOZORNĚNÍ! Ztráta dat v případě deaktivace správy uživatelů** Deaktivace správy uživatelů vymaže všechny uživatelské účty.

- Zkontrolujte, zda je vyžadována deaktivace správy uživatelů.
- Informujte všechny uživatele, že uživatelské účty byly vymazány.

**80**

### Předpoklady

- Inkubátor je připraven k provozu.
- Správce je přihlášen.
- Domovská obrazovka je aktivní.

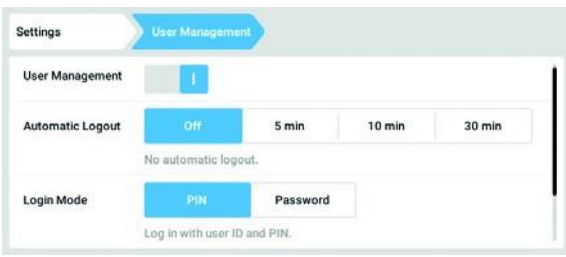

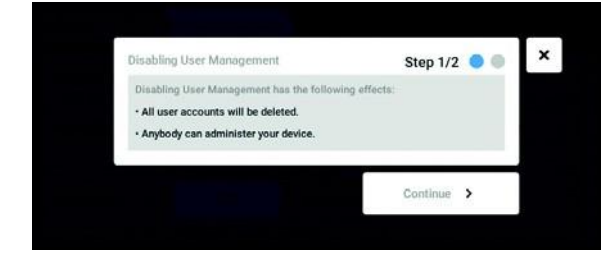

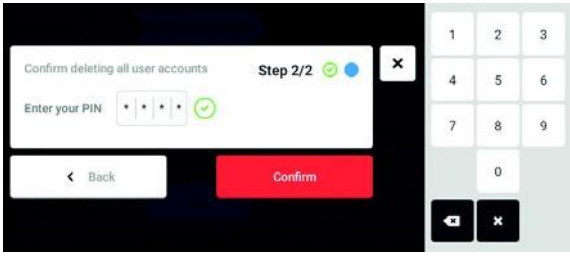

- 1. Klepněte na tlačítko *Menu* a navigujte na *Settings > Správa uživatelů* .
- 2. Chcete-li deaktivovat správu uživatelů, posuňte spínač *Správa uživatelů* do polohy *0*. Objeví se okno *Deaktivace správy uživatelů*.
- 3. V procesu můžete pokračovat pomocí *Pokračovat*. Objeví se okno *Potvrdit výmaz všech uživatelských účtů*.
- 4. Zadejte PIN / heslo.
- 5. Proces dokončíte pomocí *Confirm*. Správa uživatelů je deaktivována. Všechny uživatelské účty jsou vymazány.

# **9.3 Přihlášení uživatele**

Předpoklady

Správa uživatelů je nastavena, můžete se přihlásit jako uživatel nebo administrátor.

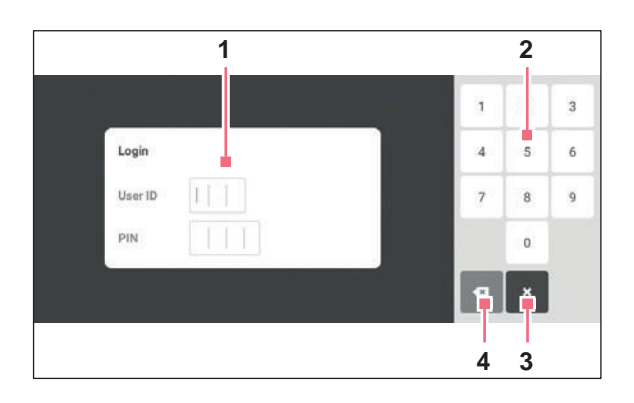

obr. 9-1: Obrazovka *Login*

- **1 Pole pro editaci**
- **2 Numerická klávesnice**
- **3 Přerušení přihlášení**
- **4 Výmaz zadání krok za krokem**

### **Přihlášení jako uživatel**

- 1. Klepněte na položky menu *Menu* > *Login*.
- 2. Zadejte své uživatelské ID / uživatelské jméno a vaše PIN / heslo. Zadáte-li správný PIN nebo heslo, bude uživatel automaticky přihlášen.

### **Odhlášení jako uživatel**

1. Klepněte na položky menu *Menu* > *Logout*.

# **9.4 Editace uživatelských účtů jako administrátor**

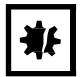

**UPOZORNĚNÍ! Ztráta dat v důsledku neoprávněného použití hesla administrátora.** Heslo administrátora chrání software zařízení před neoprávněným přístupem.

- Poznamenejte si heslo administrátora.
- Heslo administrátora uchovávejte na zabezpečeném místě.
- Heslo administrátora poskytněte pouze jednotlivcům, kteří pracují s konfigurací systému.
- Pokud máte problémy s heslem administrátora, kontaktujte prosím firmu Eppendorf AG.

**82**

**83**

## **9.4.1 Vytvoření uživatelského účtu**

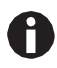

Můžete vytvořit 999 uživatelských účtů.

### Předpoklady

• Správce je přihlášen.

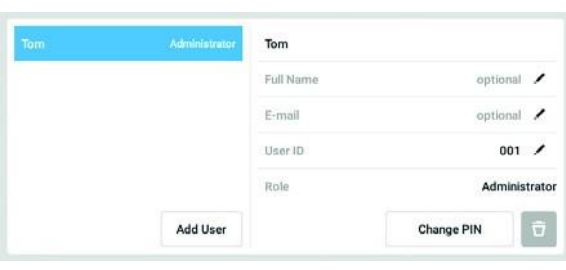

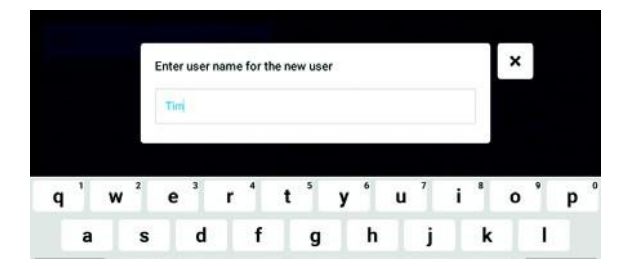

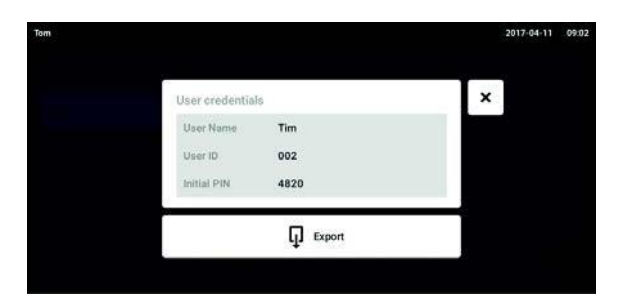

1. Klepněte na tlačítko *Menu* a navigujte na položku menu *User*

. Zobrazí se seznam s uživatelskými účty. 2. Klepněte na tlačítko *Přidat uživatele*. Objeví se pole *Zadejte jméno uživatele pro* 

3. Zadejte jméno uživatele.

*nového uživatele*.

- 4. Potvrďte své zadání. Objeví se okno *Pověření uživatele*. Uživatelský účet je vytvořen. V okně se zobrazí uživatelská data. Uživatel je přiřazen ke skupině uživatelů *Uživatel s omezeními*.
- 5. **Volitelný export uživatelských dat:** Připojte USB flash disk a klepněte na tlačítko *Export*.
- 6. Potvrďte export. Uživatelská data jsou exportována na USB flash disk v souboru TXT.
- 7. Pokud byl export úspěšný, objeví se okno *Export successful*

Chcete-li proces dokončit, potvrďte zprávu.

## **9.4.2 Editace uživatelských účtů**

Uživatelé s omezenými uživatelskými právy nebo standardními právy mohou editovat pouze svá vlastní zadání celého jména *Full Name* a e-mailu *E-mail*. Uživatelé mohou kdykoli změnit svůj vlastní PIN kód nebo heslo. Správci mohou přiřadit nové uživatelské jméno k uživatelskému účtu a změnit práva.

.

#### Předpoklady

ĥ

• Správce je přihlášen.

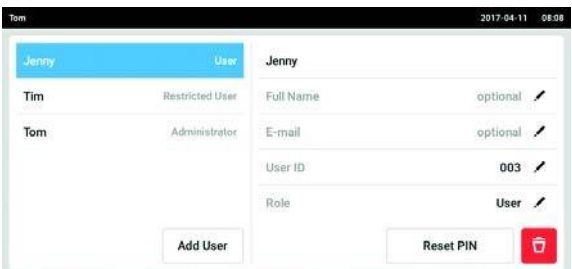

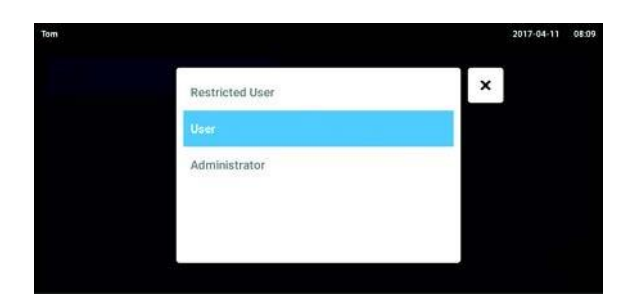

# **9.4.3 Výmaz uživatelského účtu**

### Předpoklady

• Správce je přihlášen.

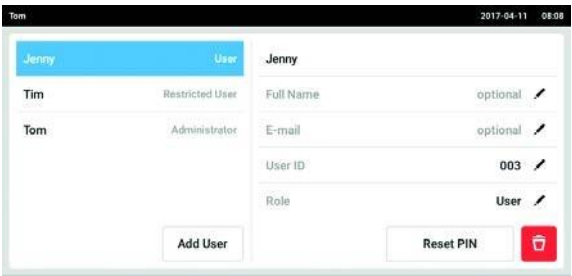

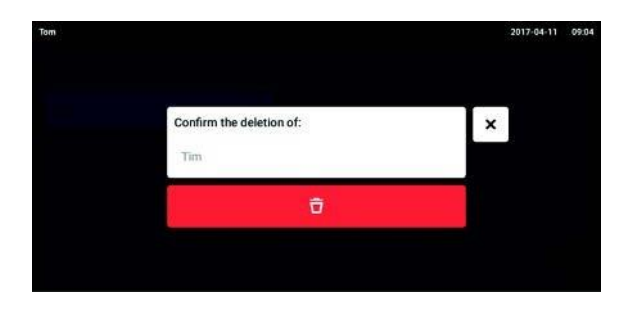

1. Klepněte na tlačítko *Menu* a přejděte na položku menu *User.*

Objeví se seznam s uživatelskými účty. Zadání, která lze editovat, jsou označena černým perem. 2. Vyberte uživatelský účet.

- 3. Volitelně: Zadejte celé jméno.
- 4. Volitelně: Zadejte e-mailovou adresu.
- 5. Chcete-li změnit ID uživatele, klepněte na *ID uživatele*.
- 6. Vyberte nové ID uživatele.
- 7. Chcete-li změnit skupinu uživatelů a odpovídající práva, klepněte na *Role*. Objeví se seznam dostupných skupin uživatelů.
- 8. Přiřaďte uživateli uživatelskou skupinu.
- Uživatel s omezeními
	- Uživatel
- Správce

Vybrané parametry jsou uloženy a zobrazí se v uživatelském účtu.

1. Klepněte na tlačítko *Menu* a přejděte na položku menu *User.*

Objeví se seznam s uživatelskými účty.

- 2. Vyberte uživatelský účet určený k výmazu.
- 3. Klepněte na symbol *Koš*. Objeví se okno *Potvrďte výmaz:* .
- 4. Potvrďte, že chcete vymazat uživatelský účet. Uživatelský účet je vymazán.

## **9.4.4 Resetování hesla / PIN pro uživatelský účet**

Pokud uživatel zapomene heslo / PIN, může správce vygenerovat nové heslo.

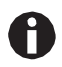

Správce může změnit své heslo nebo PIN pouze pomocí svých aktuálních údajů pro přístup. Pokud dojde ke ztrátě přístupových dat správce, nebude již možné provádět žádné změny ve správě uživatelů. V takovém případě musí být přístroj resetován na tovární nastavení autorizovaným servisním technikem. Všechny uživatelské účty, soubory protokolů a protokoly uložené v přístroji budou vymazány.

Vytvořte druhý uživatelský účet s právy správce.

### Předpoklady

• Správce je přihlášen.

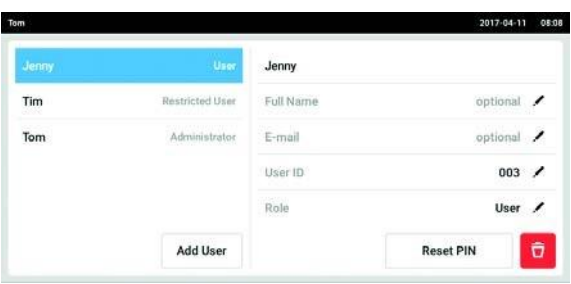

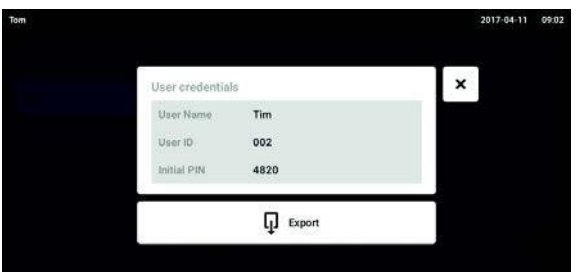

- 1. Klepněte na tlačítko *Menu* a přejděte na položku menu *User.* Objeví se seznam s uživatelskými účty.
- 2. Vyberte uživatelský účet.

.

- 3. Klepněte na tlačítko *Reset hesla / PIN*. Objeví se okno *Chcete resetovat heslo / PIN pro:*
- 4. Potvrďte proces pomocí *Reset*. Objeví se okno *Nové pověření*. Nové heslo / PIN se vytvoří automaticky.
- 5. Chcete-li provést export uživatelských dat, připojte USB flash disk a klepněte na tlačítko *Export*.
- 6. Potvrďte export. Uživatelská data jsou exportována na USB flash disk v souboru TXT.
- 7. Pokud byl export úspěšný, objeví se okno *Export successful* .

Chcete-li proces dokončit, potvrďte zprávu.

# **9.5 Správa vašeho vlastního uživatelského účtu**

Uživatelé mohou editovat pouze své vlastní *Celé jméno* a *E-mail*. Uživatelé mohou kdykoli změnit svůj vlastní PIN kód nebo heslo.

#### Předpoklady

• Uživatel je přihlášen.

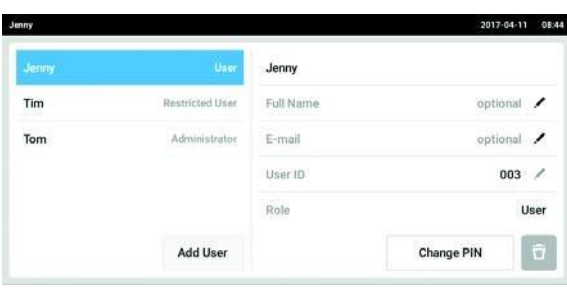

1. Klepněte na tlačítko *Menu* a přejděte na položku menu *User.*

Objeví se seznam s uživatelskými účty. Položky označené černým perem lze editovat.

2. Vyberte uživatelský účet.

.

- 3. Volitelně: Zadejte celé jméno.
- 4. Volitelně: Zadejte e-mailovou adresu.
- 5. Chcete-li změnit heslo / PIN, klepněte na tlačítko *Změnit heslo / PIN*.
- 6. Zadejte aktuální heslo / PIN do pole *Zadejte aktuální heslo / PIN*.
- 7. Zadejte nové heslo / PIN do polí *Zadejte nové heslo / PIN* a *Opakovat nové heslo / PIN*.
- 8. Potvrďte své zadání. Objeví se zpráva *Heslo / PIN úspěšně změněno*

Nové heslo nebo nový PIN je aktivní.

# **10 Údržba**

## **10.1 Rutinní údržba**

## **10.1.1 Obecné**

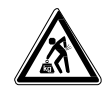

### **VÝSTRAHA! Riziko zranění personálu nebo poškození přístroje!**

Nepřesouvejte 2 stohované inkubátory pro účely údržby nebo čištění.

## **VÝSTRAHA! Riziko zranění personálu nebo poškození přístroje!**

- Při přemísťování inkubátoru se ujistěte, že jsou dveře zavřené.
- Pro přemístění inkubátoru jsou zapotřebí dvě vyškolené osoby.
- Nebezpečí spadnutí přístroje v důsledku jeho vysokého těžiště.

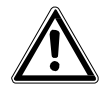

### **VÝSTRAHA! Riziko zranění personálu nebo poškození přístroje**

 Během čištění nebo dezinfekce / dekontaminace komory dbejte na to, abyste nepoškodili malé senzory / jiné součásti, nebo abyste si nezničili ochranné rukavice příliš velkou silou při čištění.

Aby bylo zajištěno, že podmínky komory zůstanou stabilní, minimalizujte dobu, kdy jsou dveře otevřené. Když otevřete dveře, utřete veškeré stopy kondenzace, které se mohly vytvořit na vnitřním těsnění, abyste zamezili vytváření další kondenzace.

## **10.1.2 Denní kontroly**

- 1. Zkontrolujte, zda je úroveň teploty a úroveň CO2 v rámci specifikace.
- 2. Zkontrolujte rezervní tlak ve válci CO2 (normálně 725 psi (50 bar), když je plný). Konstrukce inkubátoru zajišťuje nízkou spotřebu CO2. Pokud dojde k výraznému poklesu tlaku ve válci, znamená to, že válec je téměř prázdný a měl by být vyměněn. Zkontrolujte, že žádná z přípojek nevykazuje netěsnosti. Kontrola tlaku a přípojek pomáhá zvýšit životnost zásobování CO2 a zamezuje náhodnému vyčerpání CO<sub>2</sub>.
- 3. Okamžitě vždy vyčistěte veškeré úniky a rozlité kapaliny v komoře.
- 4. Průběžně kontrolujte obrazovku, zde se nevyskytují případné alarmy nebo události.

## **10.1.3 Týdenní kontroly**

Vyčistěte a znovu naplňte misku na vodu přiměřeným množstvím teplé destilované sterilní vody. Použití teplé vody zajišťuje rychlý návrat optimálních podmínek v komoře.

## **10.1.4 Měsíční kontroly**

Vyčistěte vnější a vnitřní části přístroje.

## **10.1.5 Roční kontroly**

Údržbu senzorů nechte provádět kvalifikovaným servisním

technikem. Vyměňte plynový in-line filtr.

# **10.2 Kontrola výkonnosti**

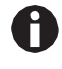

Kontrola výkonnosti nemůže nahradit ověření servisem firmy Eppendorf.

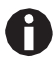

### Zvažte přesnost a princip měření měřidla.

Zkontrolujte přesnost měřidla v případě, že existuje nesrovnalost mezi naměřenými hodnotami a zobrazovanými hodnotami. Přesné limity hodnoty nelze definovat, protože závisí na metodě měření.

### **Pokud je měření spolehlivé a měřicí přístroje jsou vhodné:**

- Exportujte výsledek měření
- Kontaktujte svého místního partnera firmy Eppendorf

Kontrola výkonnosti se používá pro kontrolu přesnosti teploty a koncentrace plynu pomocí externího měřidla. Programovatelný interval vám připomene potřebu provést kontrolu výkonnosti.

Při kontrole výkonu nesmí být modifikovány ty hodnoty, které byly nastaveny uživatelem a které se mají zkontrolovat. Přístroj má výchozí nastavení. Pouze hodnota, kterou chcete zkontrolovat, se přepne na výchozí nastavení.

### **Výchozí nastavení**

- Teplota: 37 °C
- CO2: 5 %
- $\cdot$  O<sub>2</sub>: 10 %

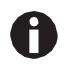

Pokud vaše vzorky tolerují výchozí nastavení hodnoty, která se má zkontrolovat, mohou zůstat v přístroji. Pokud tomu tak není, odeberte vzorky z přístroje.

### **Kontrola výkonu pro teplotu**

• Pokud jsou vaše buňky kultivovatelné při teplotě 37 °C, mohou vzorky během kontroly výkonu zůstat v přístroji. Pokud tomu tak není, odeberte vzorky z přístroje.

### **Kontrola výkonu pro CO2**

• Pokud jsou vaše buňky kultivovatelné při 5 % CO2, mohou vzorky během kontroly výkonu zůstat v přístroji. Pokud tomu tak není, odeberte vzorky z přístroje.

### **Kontrola výkonu pro O2**

• Pokud jsou vaše buňky kultivovatelné při10 % O2, mohou vzorky během kontroly výkonu zůstat v přístroji. Pokud tomu tak není, odeberte vzorky z přístroje.

### **Předpoklady**

- K dispozici jsou externí měřící přístroje.
- Inkubátor je připraven k provozu.
- Domovská obrazovka se zobrazí na dotykové obrazovce.
- Pokud používáte správu uživatele, musí být přihlášen administrátor.
- 1. Klepněte na tlačítko *Menu* na ovládacím panelu.
- 2. Klepněte na tlačítko *Maintenance & Qualification*.
- 3. Klepněte na *Performance check temperature*, *Performance check CO2* nebo *Performance check O2*.

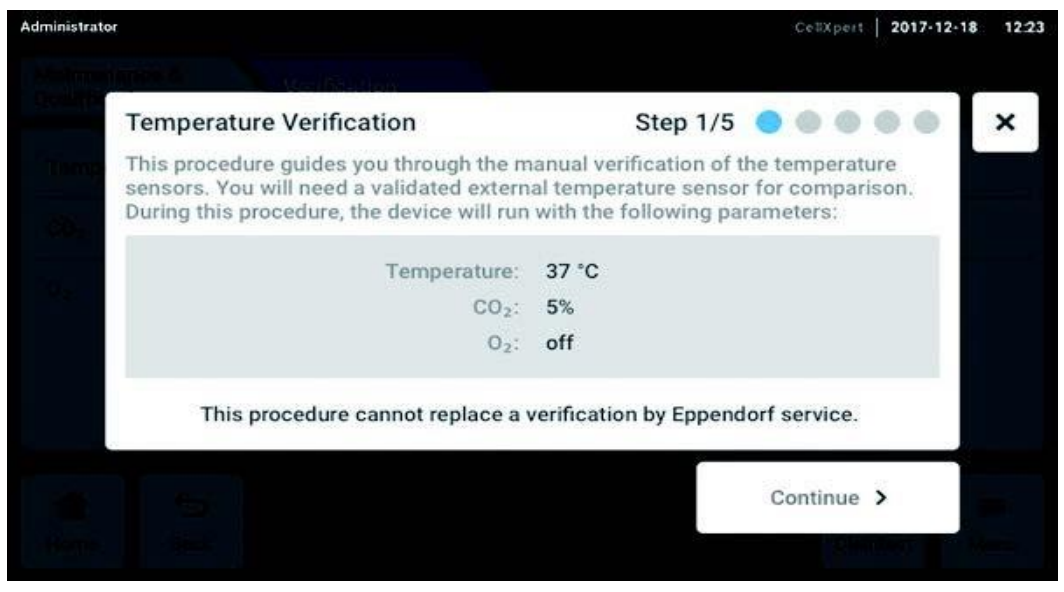

- obr. 10-1: Spustí se postup s průvodcem
- 4. Klepněte na tlačítko *Continue*.

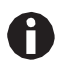

Použijte kalibrovaný měřicí přístroj. Zvažte specifikaci měřicího přístroje, zejména provozní podmínky a přesnost měření.

5. Specifikujte externí měřicí přístroj zadáním jeho názvu. Zadejte poslední datum kalibrace měřicího přístroje.

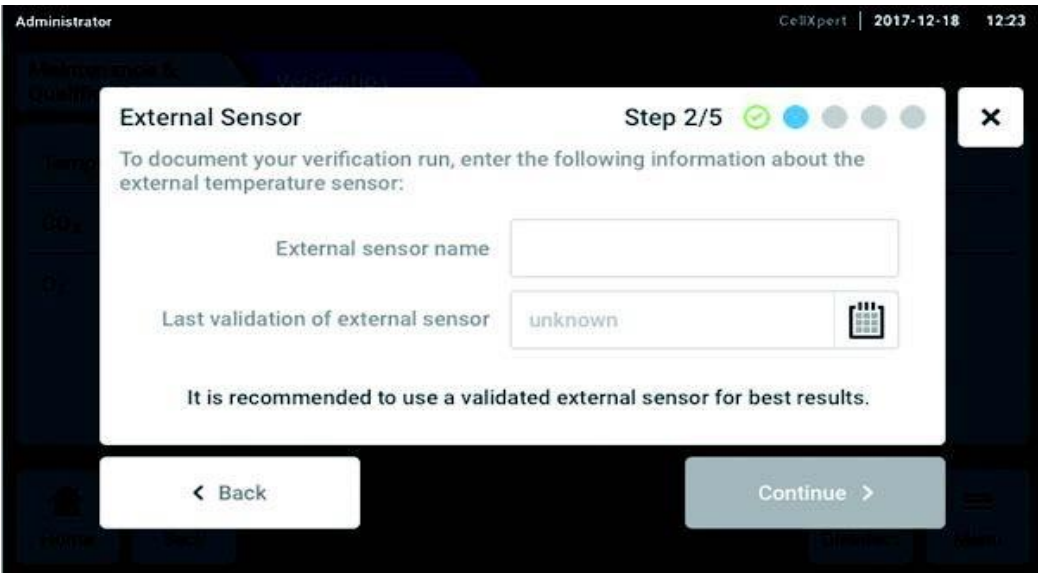

obr. 10-2: Dokumentace běhu verifikace

### **Pro teplotu**

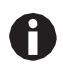

Chcete-li chránit těsnění dveří, použijte pro přenos kabelu do komory přístupový port.

- 1. Otevřete vnější a vnitřní dveře.
- 2. Umístěte měřicí přístroj do středu druhé police shora.
- 3. Zavřete vnitřní a vnější dveře.

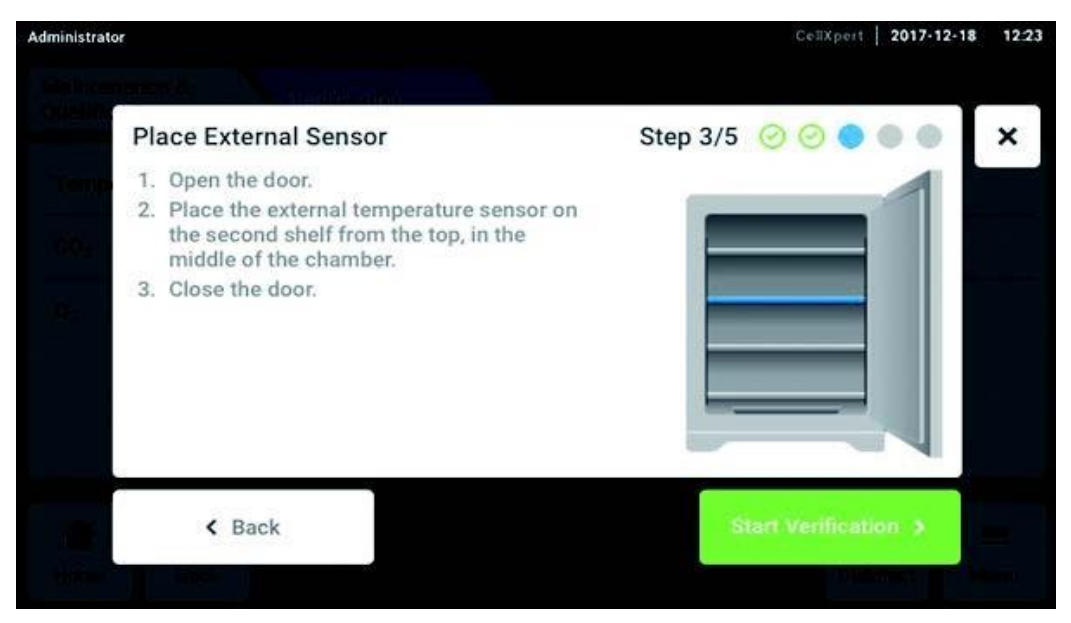

obr. 10-3: Umístění externího senzoru teploty

### **Pro CO2 a O2**

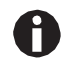

Použijte tenké, ale pevné trubičky o maximálním průměru 6 mm. Dbejte na to, aby se trubičky nepoškodily.

- 1. Otevřete vnější dveře.
- 2. Prostrčte trubičku portem pro vzorky.
- 3. Zavřete vnější dveře.

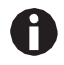

Pokud je zobrazená hodnota na analyzátoru příliš nízká (CO2) nebo příliš vysoká (O2), analyzátor nemůže vzorek správně natáhnout. Zobrazené hodnoty z displeje analyzátoru a inkubátoru se liší.

### **Řešení**

- Vytáhněte zaslepovací zátku v zadní části inkubátoru.
- Zopakujte měření.
- Po natažení vzorku znovu zasuňte zaslepovací zátku.
- Klepněte na tlačítko *Start Verification*.

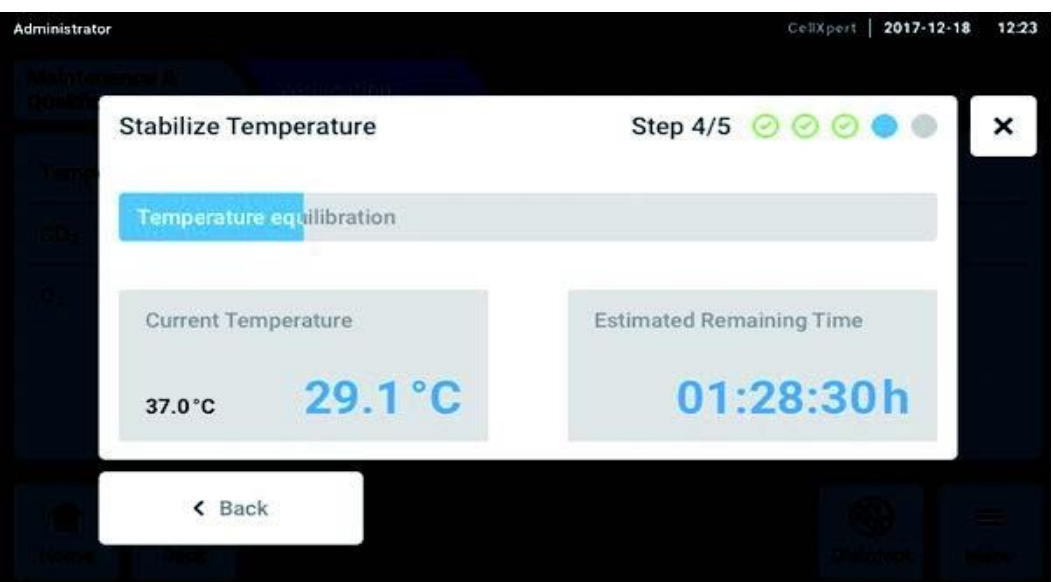

obr. 10-4: V závislosti na kontrole výkonu se teplota nebo koncentrace plynu vyrovnávají. Zobrazí se zbývající čas běhu.

Zadejte zjištěnou hodnotu teploty nebo koncentrace plynu na dotykovém displeji.

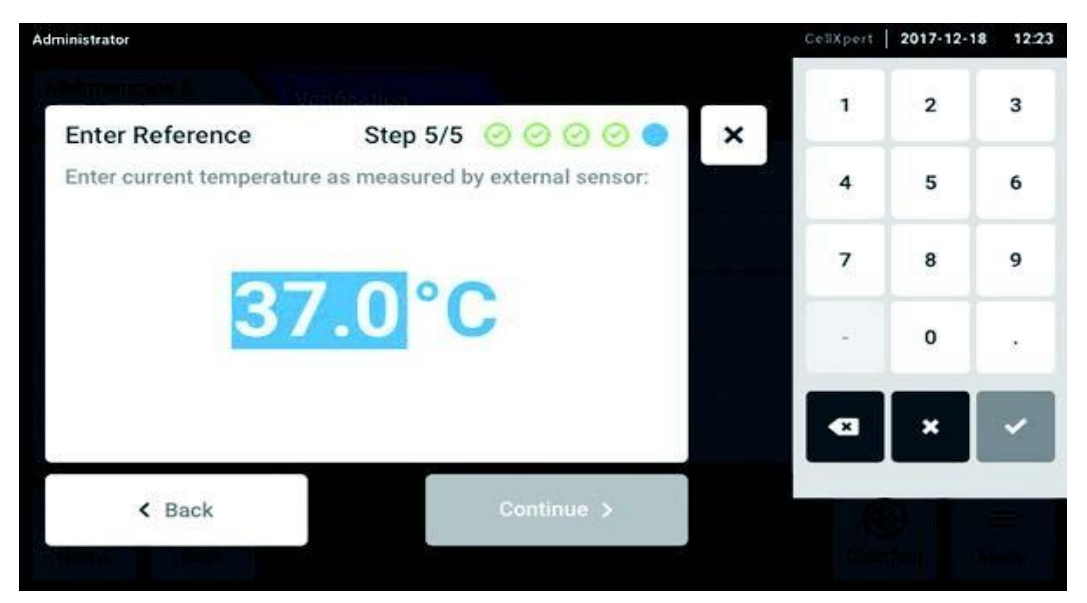

obr. 10-5: Zadání referenční hodnoty

- ▶ Potvrďte hodnotu.
- Klepněte na tlačítko *Continue*.

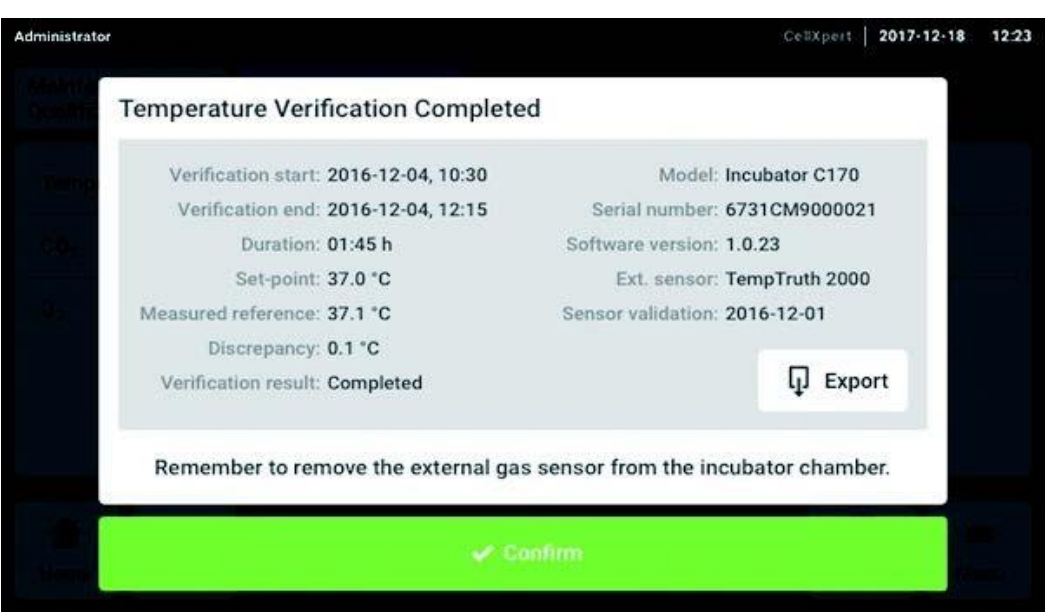

obr. 10-6: Zobrazí se výsledek kontroly výkonu

- Chcete-li uložit výsledek na paměťové médium USB, klepněte na tlačítko *Export*.
- Klepněte na tlačítko *Confirm*.
- Odstraňte externí měřicí přístroj.

Inkubátor se automaticky resetuje na dříve použitou teplotu a koncentraci plynu.

# **10.3 Čištění vnějších částí**

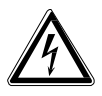

### **NEBEZPEČÍ! Nebezpečí úrazu elektrickým proudem z důvodu rozlité kapaliny**

- Před zahájením čištění nebo dezinfekce práce přístroj vypněte a odpojte jej od elektrického síťového napájení.
- Zabraňte vniknutí jakýchkoli kapalin dovnitř pouzdra přístroje.
- Nestříkejte na skříň přístroje.
- Přístroj připojte do elektrické sítě pouze tehdy, je-li zcela vysušený.

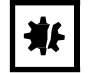

**UPOZORNĚNÍ! Poškození způsobené agresivním čisticím prostředkem nebo ostrými předměty**

Nesprávné čisticí prostředky mohou poškodit displej, povrchy a potisk.

- Nepoužívejte korozivní čisticí prostředky, agresivní rozpouštědla ani abrazivní prostředky.
- Nenamáčejte příslušenství do agresivních čisticích nebo dezinfekčních prostředků na delší dobu.
- Nepoužívejte pro čištění přístroje žádné ostré předměty.
- 1. Vyčistěte vnější část inkubátoru otřením měkkým hadříkem, navlhčeným mýdlovou vodou.
- 2. Otřete vnější povrchy navlhčeným hadříkem.

# **10.3.1 Čištění dotykové obrazovky**

Doporučeným čisticím prostředkem pro čištění dotykového displeje je roztok 70 % izopropylalkoholu (isopropylalkohol) a 30 % destilované vody. Při tomto řešení dodržujte příslušné bezpečnostní předpisy.

1. Klepněte na tlačítko *Menu* a poté na *Clean Screen* pro aktivaci zámku obrazovky.

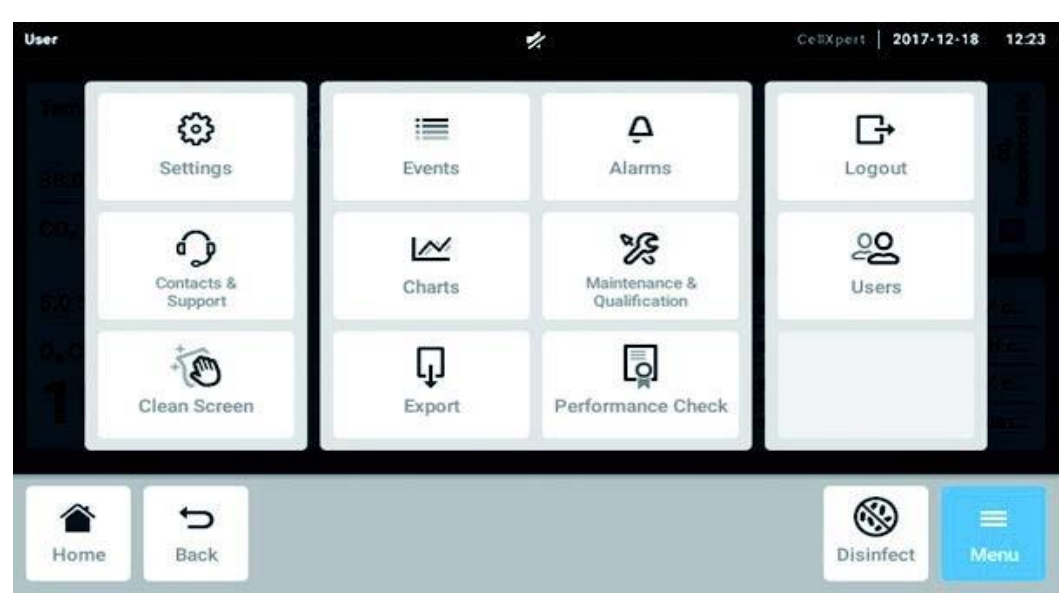

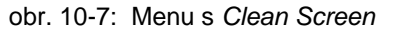

Dotyková obrazovka je uzamčená.

- 2. Navlhčete čistý hadřík roztokem s alkoholem a otřete dotykovou obrazovku.
- 3. Chcete-li odemknout dotykovou obrazovku, klepněte na její rohy v daném pořadí.

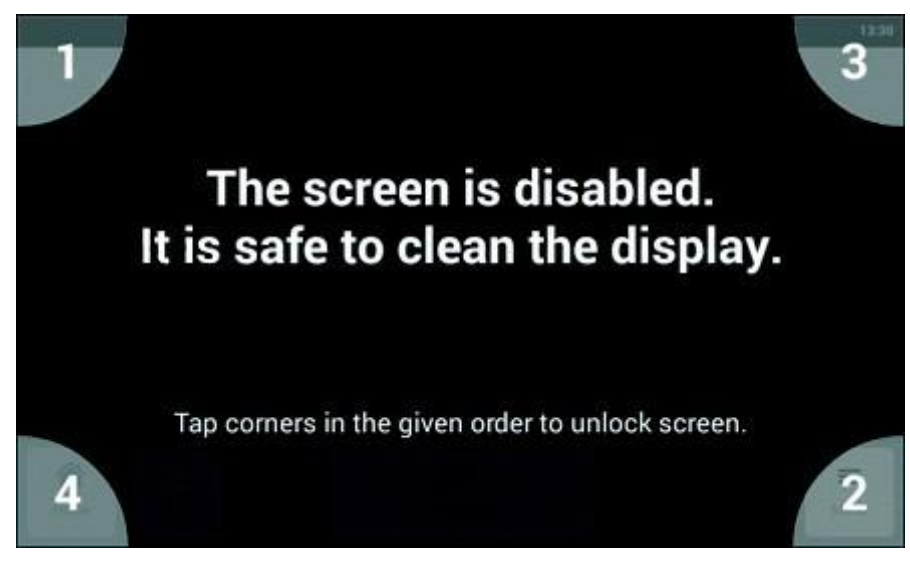

obr. 10-8: Odemčení dotykové obrazovky

# **10.4 Dezinfekce / dekontaminace**

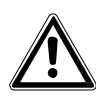

**VÝSTRAHA! Nebezpečí v důsledku kontaktu s dekontaminačním prostředkem.**

- Během procesu čištění používejte ochranné pracovní pomůcky, rukavice a ochranné brýle.
- Používejte ochranu dýchacích cest při podezření na aerosolizaci.

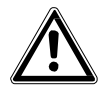

**VÝSTRAHA! Riziko úrazu osob nebo poškození přístroje v důsledku rozlitého infekčního materiálu**

 Okamžitě dekontaminujte vnější a vnitřní část přístroje, pokud došlo k rozlití infekčního materiálu.

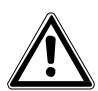

### **VÝSTRAHA! Riziko zranění osob nebo poškození přístroje**

 Během čištění nebo dezinfekce / dekontaminace komory dbejte na to, abyste nepoškodili malé senzory / jiné součásti, nebo abyste si nezničili ochranné rukavice příliš velkou silou při čištění.

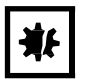

### **UPOZORNĚNÍ! Koroze následkem použití agresívních čisticích a dezinfekčních prostředků.**

- Nepoužívejte žádné korozivní čisticí prostředky, agresivní rozpouštědla ani abrazivní prostředky.
- Nenamáčejte příslušenství do agresivních čisticích nebo dezinfekčních prostředků na delší dobu.

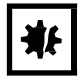

### **UPOZORNĚNÍ! Nebezpečí poškození materiálu**

 Nikdy nepoužívejte žádné z následujících látek k čištění částí z nerezové oceli, způsobí to jejich poškození: azid sodný, lučavka královská / aqua regia, jod, chlorid železitý nebo kyselina sírová.

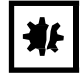

### **UPOZORNĚNÍ! Nebezpečí poškození materiálu**

Nestříkejte dezinfekční prostředky dovnitř komory. Stříkání způsobí poškození senzoru.

### **10.4.1 Příprava dezinfekce / dekontaminace**

Doporučeným dezinfekčním prostředkem pro použití pro inkubátor je roztok 70 % isopropanolu nebo etanolu s 30 % sterilní destilované vody.

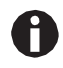

Jestliže máte jakékoli další otázky ohledně čistění a dezinfekce nebo dekontaminace nebo ohledně čisticích prostředků, které se mají používat, zkontaktujte Oddělení podpory aplikací spol. Eppendorf AG. Kontaktní údaje jsou uvedené v zadní části orig. manuálu.

# **10.4.2 Dezinfekce vnějších částí**

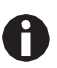

Není nutné přístroj vypínat a odpojovat, pokud je čištění a dezinfekce součástí softwarem řízeného procesu desinfekce vysokou teplotou.

- 1. Vypněte inkubátor.
- 2. Odpojte inkubátor od elektrické sítě/hlavního zdroje napětí.
- 3. Namočte čistý hadřík do roztoku alkoholu a otřete všechny vnější plochy, dbejte na to, aby roztok alkoholu nepřicházel do styku s žádnými síťovými / elektrickými zásuvkami nebo sestavami.

## **10.4.3 Demontáž vnitřního vybavení**

- 1. Vyjměte z komory misku na vodu.
- 2. Odstraňte police odspodu nahoru.
- 3. Odstraňte spojovací tyč policových regálů.
- 4. Vyjměte policové regály.

## **10.4.4 Dezinfekce / dekontaminace vnitřku přístroje**

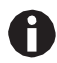

Není nutné přístroj vypínat a odpojovat, pokud je čištění a dezinfekce součástí softwarem řízeného procesu desinfekce vysokou teplotou.

- 1. Vypněte inkubátor.
- 2. Odpojte inkubátor od elektrické sítě/hlavního zdroje napětí.
- 3. Vyčistěte misku na vodu opláchnutím sterilní vodou, otřete ji roztokem alkoholu a opláchněte znovu sterilní vodou.

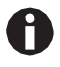

Abyste zamezili kontaktu kapaliny se senzorem nebo přípojkou senzoru, vyždímejte dobře hadřík.

- 4. Otřete vnitřní část komory roztokem alkoholu a nechte komoru zcela vyschnout.
- 5. Otřete vnitřní součásti komory dvakrát roztokem alkoholu. Přebytečnou kapalinu utřete a nechte povrchy uschnout.
- 6. Otřete vnitřní těsnění dveří roztokem alkoholu, opláchněte a nechte uschnout.

## **10.4.5 Opětovné smontování vnitřního vybavení**

1. Umístěte do komory policové regály. Zkontrolujte, že podložky policových regálů těsně přiléhají k bočním stěnám.

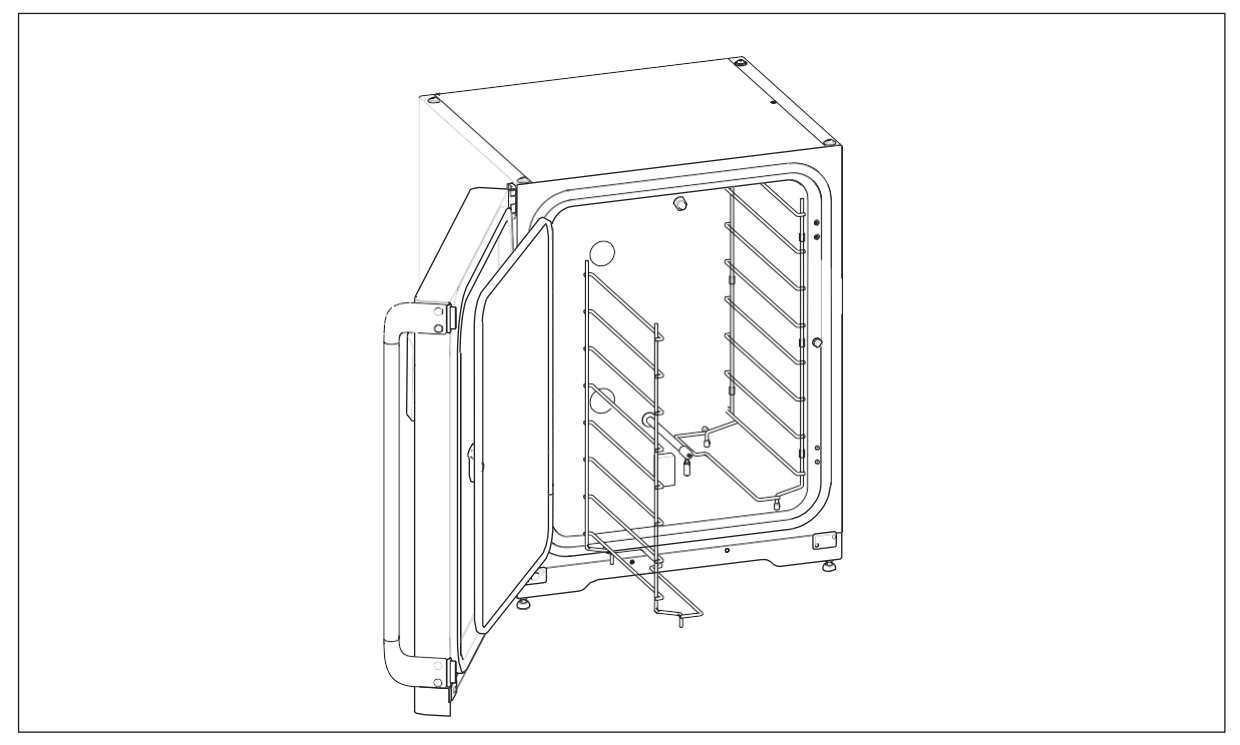

2. Pro stabilizaci policového regálu instalujte spojovací tyč.

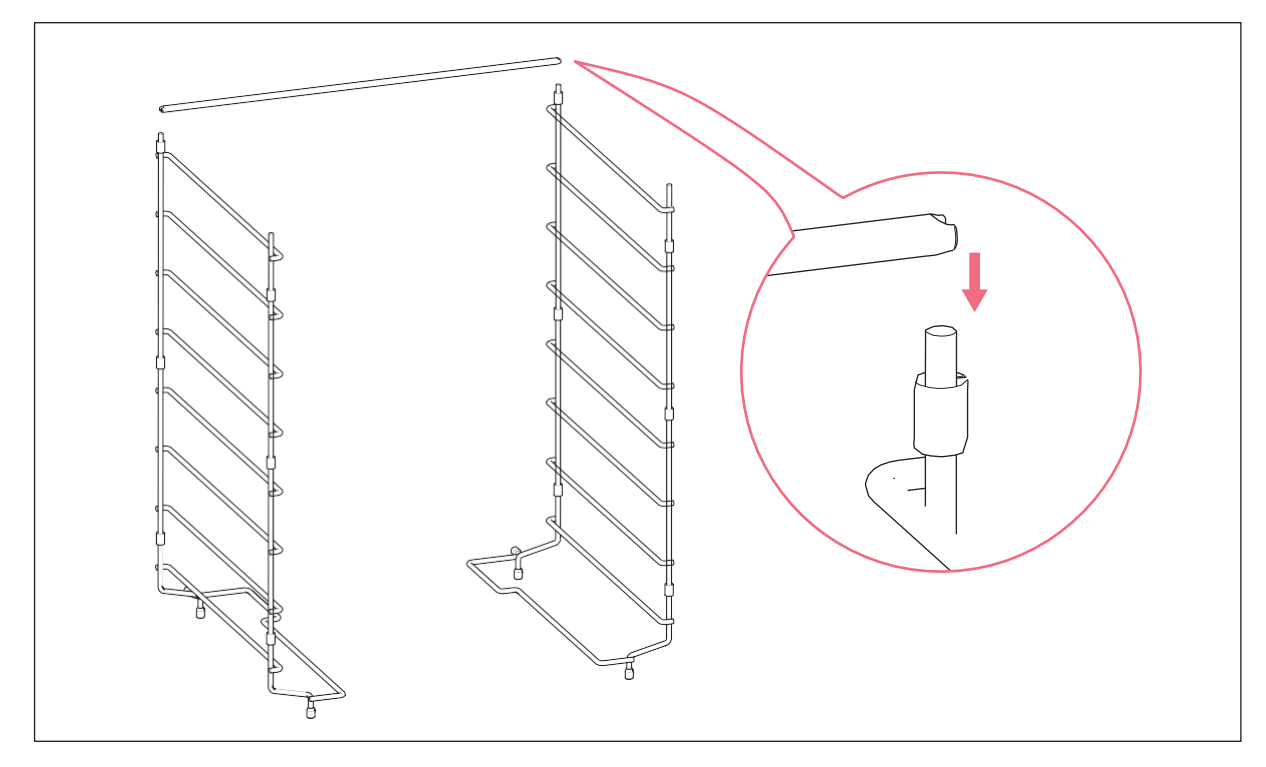

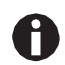

Nezapomeňte namontovat spojovací tyč. Police se mohou viklat a vzorky mohou být ztraceny, zejména při použití pouze jedné nebo dvou polic.

- 3. Nainstalujte police, shora dolů. Zkontrolujte, že je každá policová drážka proti převrácení police správně zasunuta (směřující dolů a dozadu do inkubátoru) na každou z vodicích lišt police.
- 4. Naplňte znovu misku na vodu. Posuňte misku na vodu na nejnižší podpěru policového regálu. Zajistěte, aby byla miska na vodu zcela zasunuta dozadu.

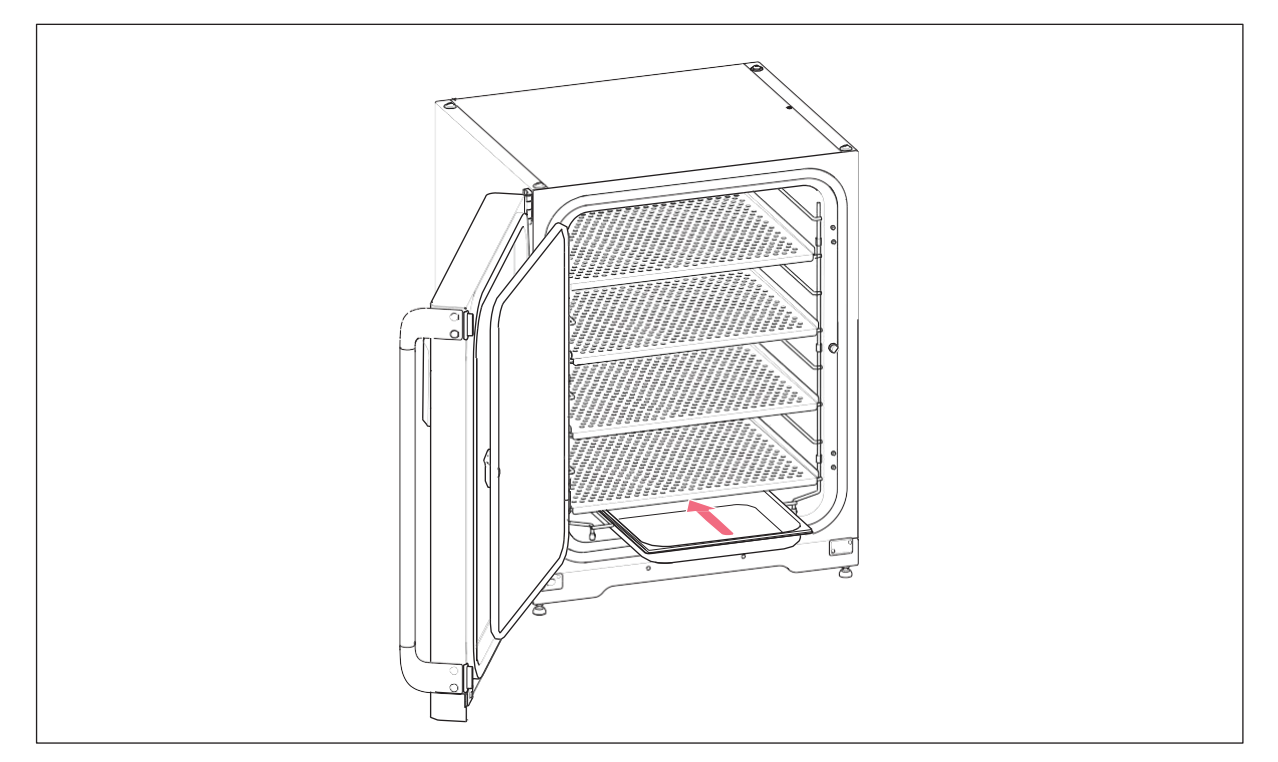

## **10.4.6 Uvedení do provozu**

- 1. Zapojte inkubátor do elektrické sítě a zapněte jej.
- 2. Aby se podmínky mohly stabilizovat, ponechte inkubátor zapnutý po dobu alespoň 2 hodiny (nejlépe přes noc).

# **10.5 Dezinfekce vysokou teplotou (HTD)**

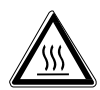

### **VÝSTRAHA! Riziko zranění osob**

Popálení horkými povrchy.

- Nedotýkejte se vybavení během cyklu dezinfekce vysokou teplotou.
- Během cyklu rovněž neotvírejte dveře.
- Neotvírejte dveře po selhání systému nebo při výpadku napájení během dezinfekce vysokou teplotou.

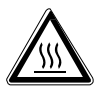

### **VÝSTRAHA! Riziko zranění osob**

Opaření horkou vodou.

Před zahájením cyklu dezinfekce vysokou teplotou odstraňte vodu z misky na vodu.

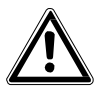

### **VÝSTRAHA! Riziko zranění osob nebo poškození přístroje**

 Během čištění nebo dezinfekce / dekontaminace komory dbejte na to, abyste nepoškodili malé senzory / jiné součásti, nebo abyste si nezničili ochranné rukavice příliš velkou silou při čištění.

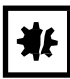

### **UPOZORNĚNÍ! Nebezpečí poškození materiálu**

Dbejte na to, aby elektrická zařízení nikdy nepřišla do kontaktu s roztokem alkoholu.

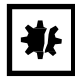

### **UPOZORNĚNÍ! Nebezpečí poškození materiálu**

 Aby se zabránilo možnému poškození senzoru CO2 v důsledku kondenzace, nikdy nenechávejte vodu v misce na vodu, když je inkubátor vypnutý, nebo když je zahájen cyklus dezinfekce vysokou teplotou.

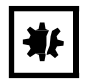

### **UPOZORNĚNÍ! Nebezpečí poškození materiálu**

 Odstraňte senzor vlhkosti při provádění dezinfekce vysokou teplotou a postupujte podle pokynů na dotykové obrazovce.

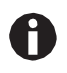

Při prvním provádění dezinfekce vysokou teplotou může dojít k vzniku zápachu. Zajistěte dobré větrání celého prostoru.

Chcete-li pracovat bez kontaminace, čistěte a dekontaminujte CO2 inkubátor pravidelně. Přístroj CellXpert C170i nabízí možnost aktivace upozornění, že zařízení má být dekontaminováno [\(viz](#page-70-0)  *[Opakované úlohy na](#page-70-0) [str. 71\)](#page-70-0)*.

Předpoklady

Vzorky byly vyjmuty z přístroje. Inkubátor je připraven k provozu.

Na dotykové obrazovce se zobrazuje domovská obrazovka *Home*.

Používáte-li správu uživatelů, musí být uživatel nebo administrátor přihlášeni.

1. Klepněte na tlačítko *Disinfect*.

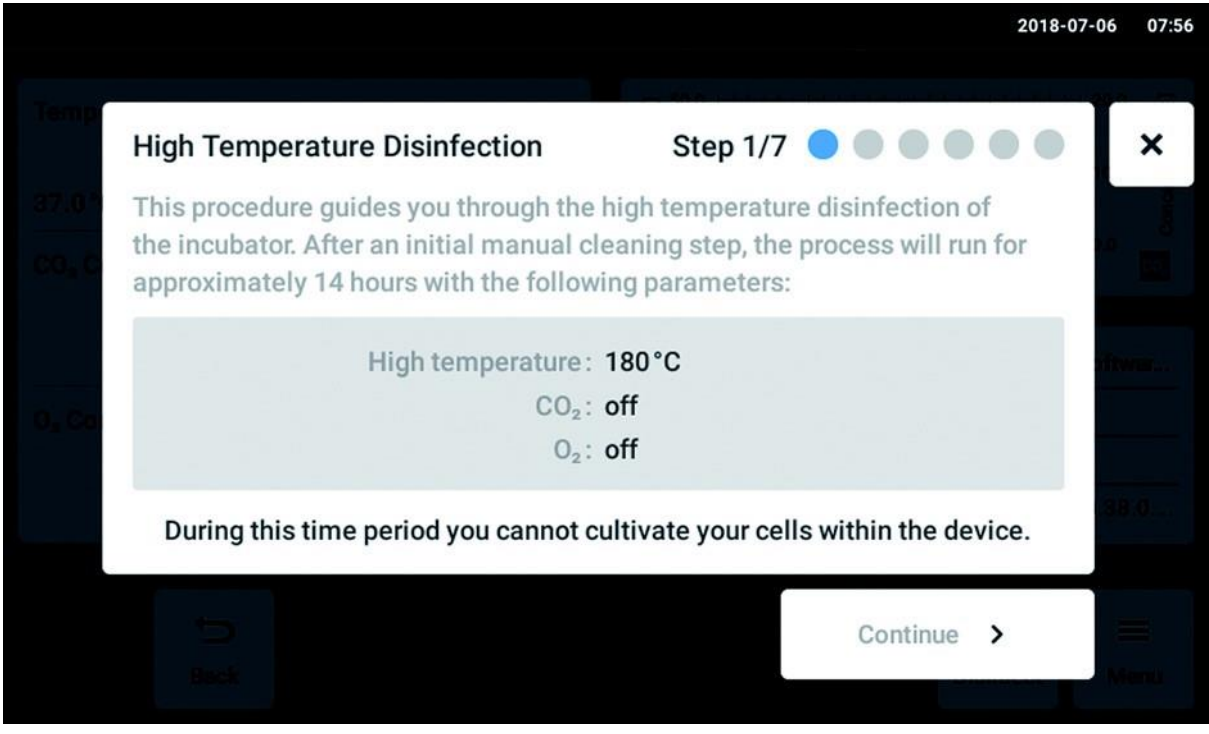

obr. 10-9: Spustí se softwarem řízený proces.

Klepněte na tlačítko *Continue*. Během období 14 hodin není možné v přístroji provádět kultivaci buněk.

**100**

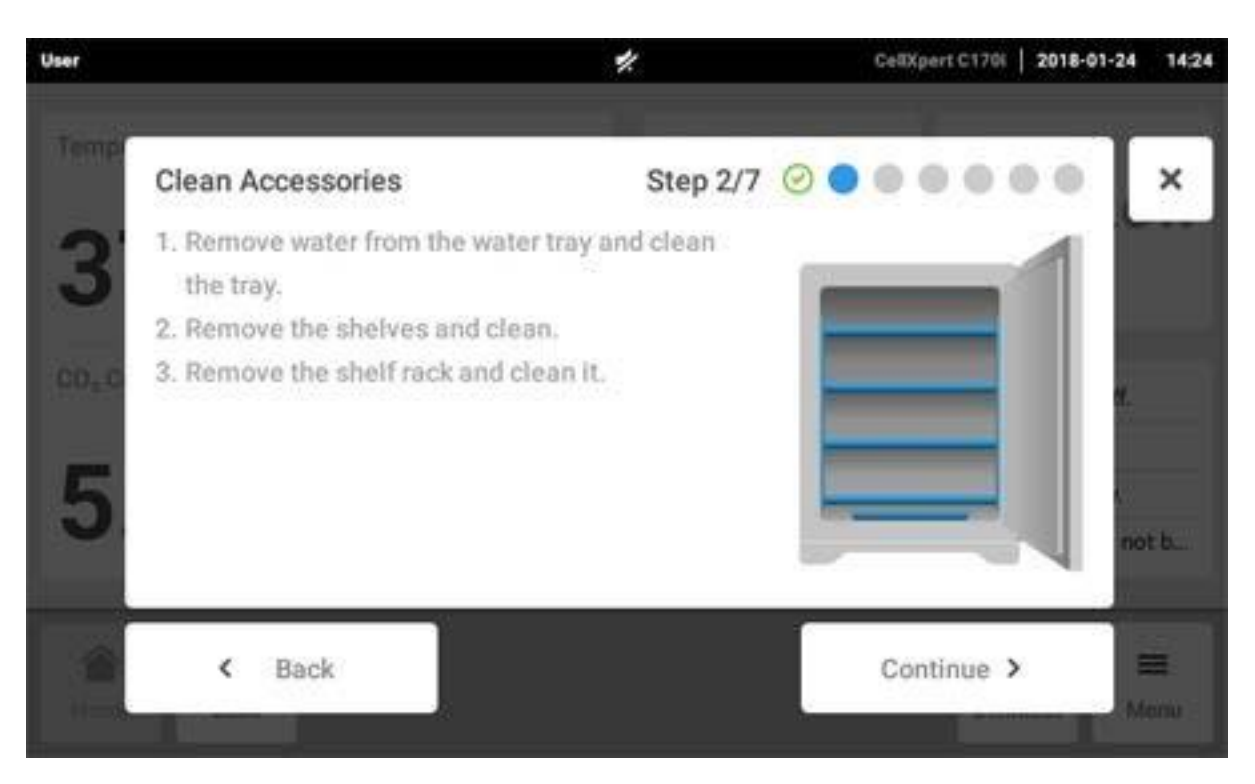

Klepněte na tlačítko *Continue*.

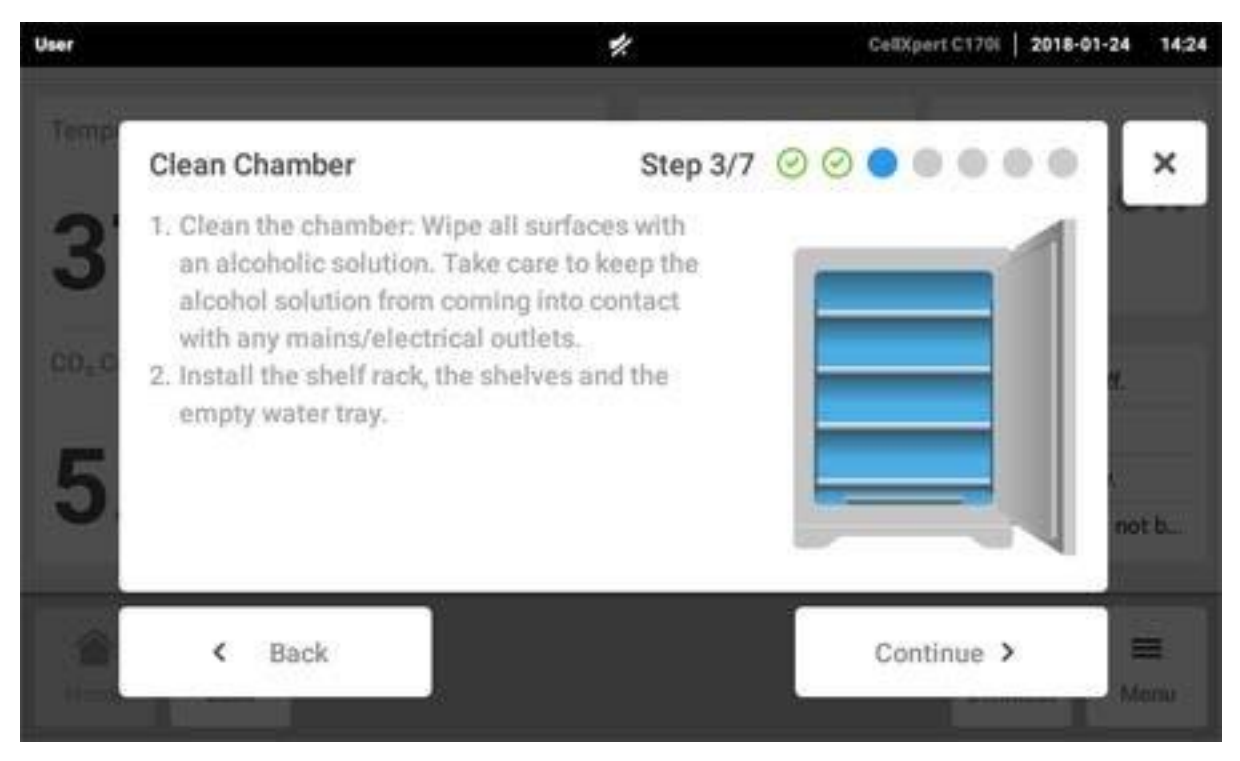

Klepněte na tlačítko *Continue*.

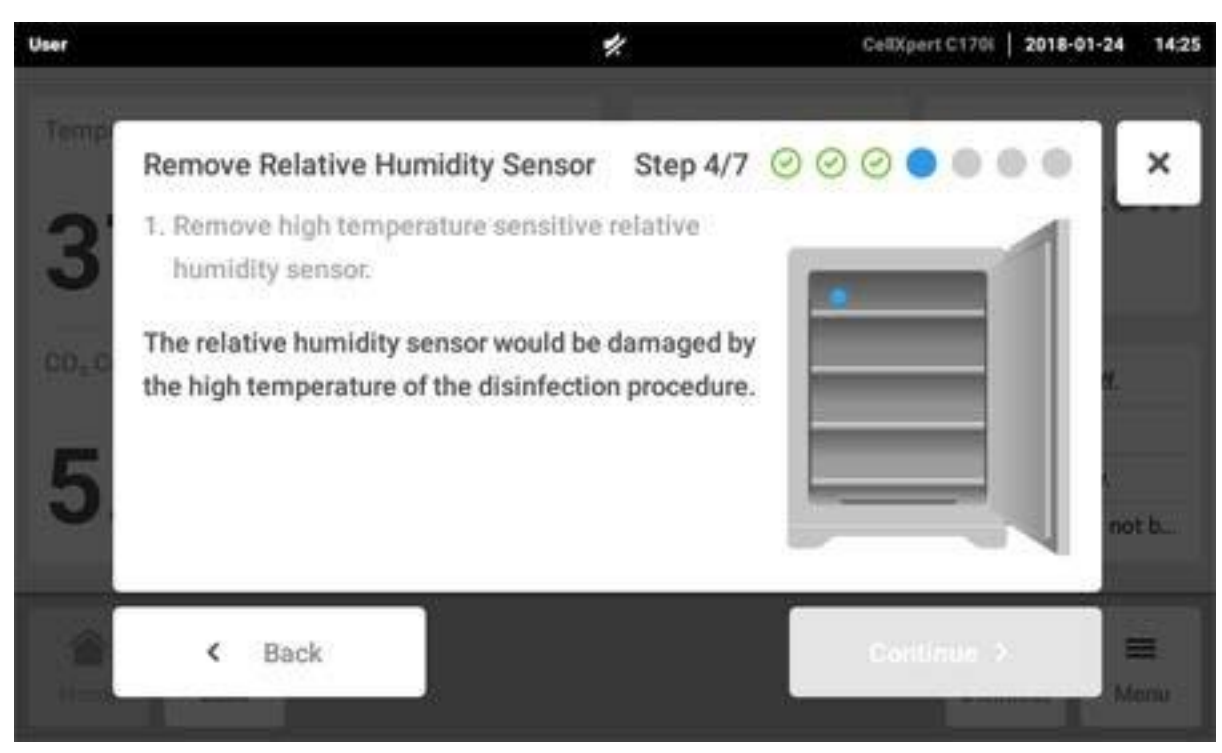

4. Pro volbu se senzorem vlhkosti: Postupujte podle pokynů na dotykové obrazovce.

Klepněte na tlačítko *Continue*.

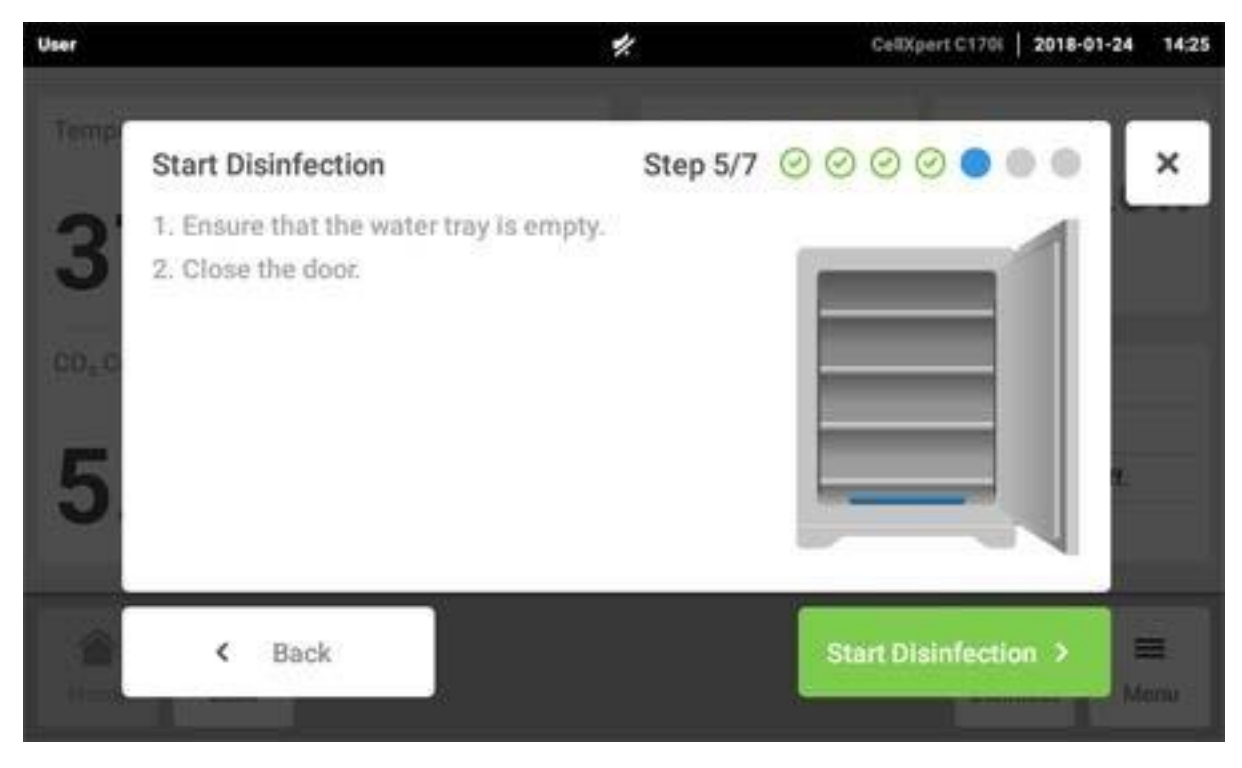

Klepněte na tlačítko *Start Disinfection*.

6. Dezinfekce vysokou teplotou probíhá ve 3 krocích: Ohřev na teplotu dezinfekce 180 ° C (rampa pro ohřev), udržování teploty dezinfekce 180 °C po dobu 2 hodin (dezinfekce) a ochlazení na předem stanovenou inkubační teplotu.

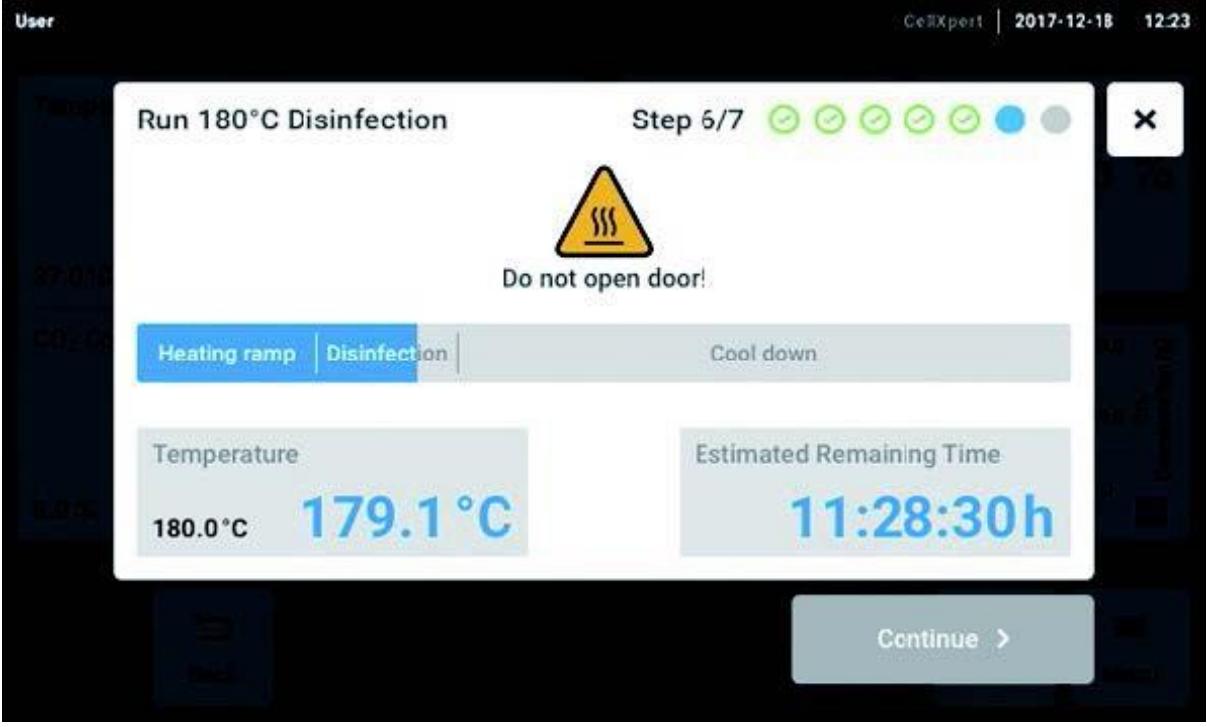

obr. 10-10: Zobrazení aktuální teploty a předpokládaného zbývajícího času

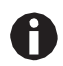

Abyste získali úspěšný výsledek, udržujte dveře inkubátoru uzavřené, dokud nebude proces dezinfekce vysokou teplotou dokončen. Pokud budou dveře během dezinfekce vysokou teplotou otevřeny, budete dotázáni, zda chcete pokračovat nebo zrušit proces.

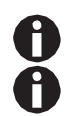

Předpokládaný zbývající čas se může lišit v závislosti na cílové teplotě a okolních podmínkách.

Výsledek dezinfekce vysokou teplotou lze uložit na paměťové médium USB. Klepněte na tlačítko *Export*.

7. Klepněte na tlačítko *Continue*.

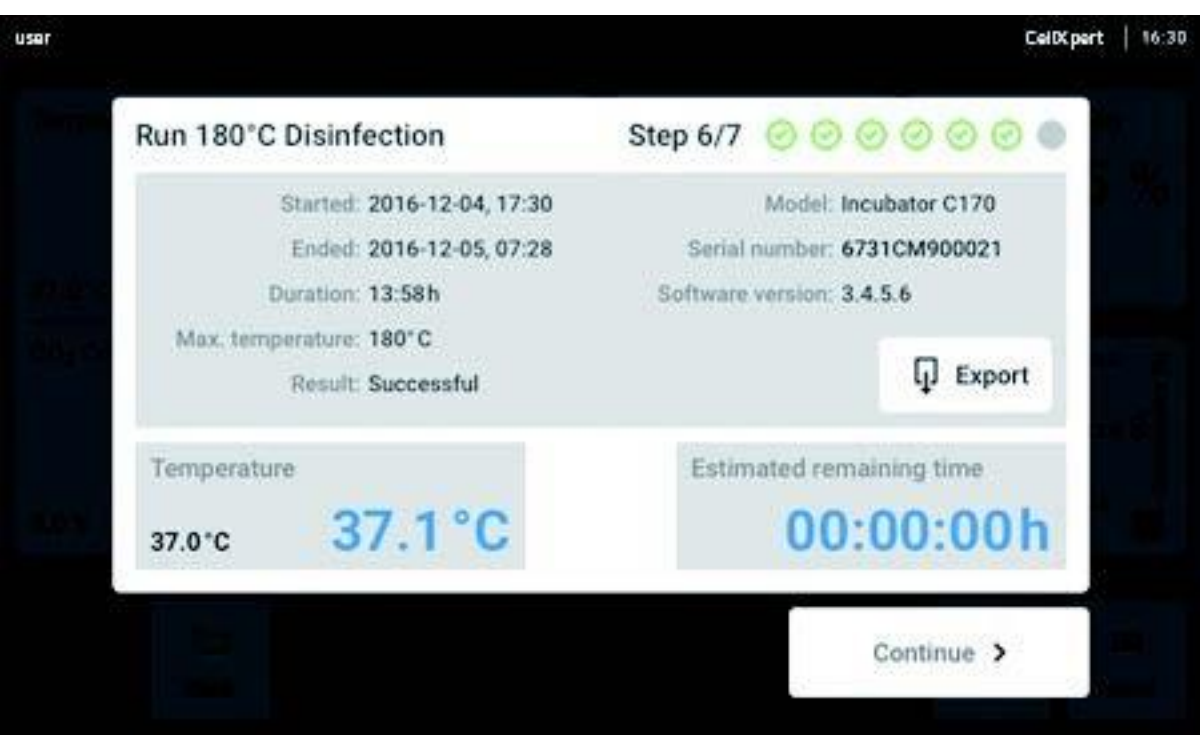

obr. 10-11: Zobrazení výsledku dezinfekce vysokou teplotou po dosažení cílové teploty

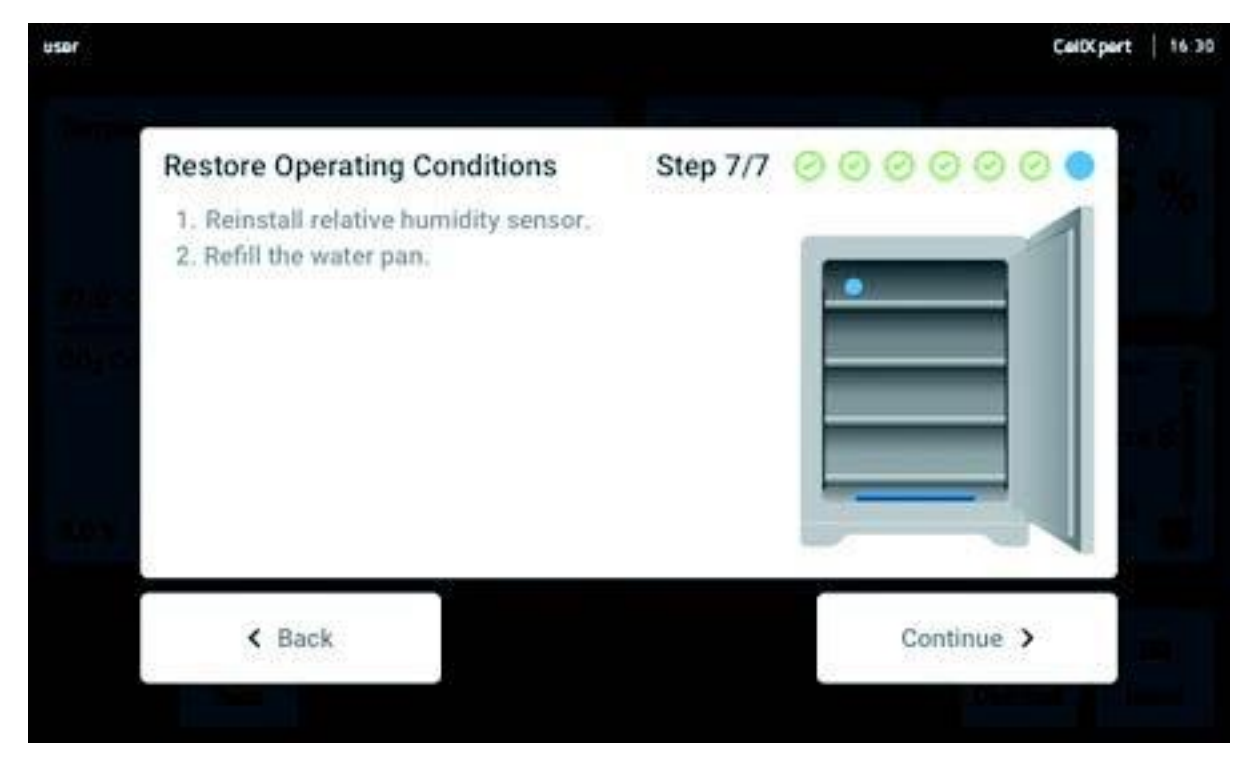

Klepněte na tlačítko *Continue*.

9. Pokud byla dezinfekce vysokou teplotou úspěšná, klepněte na tlačítko *Confirm*.

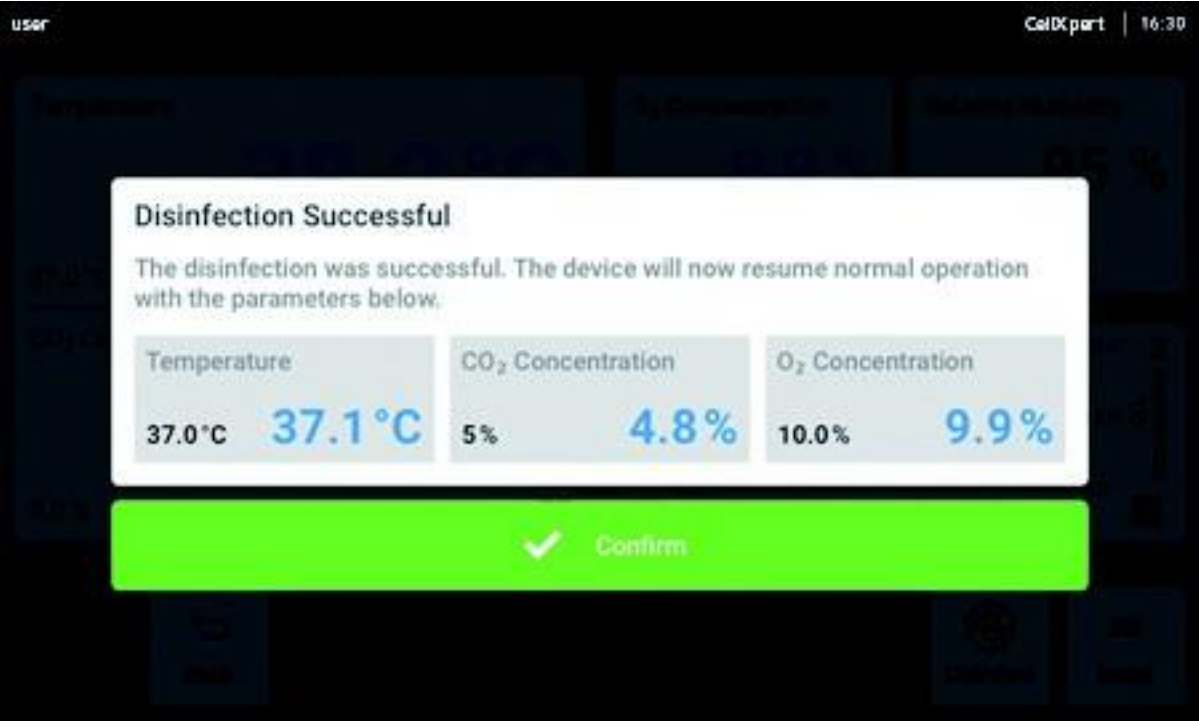

# **11 Řešení problémů 11.1 Všeobecné chyby**

Technické závady mohou být vyvolány poruchami, jako je výpadek napájení nebo kolísání výkonu. Proto stačí přístroj krátce vypnout a po cca 10 sekundách ho zapnout. V případě potřeby zkontrolujte připojení kabelů.

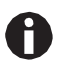

Pokud doporučená opatření pro řešení potíží opakovaně selžou, obraťte se prosím na svého místního partnera firmy Eppendorf. Adresy najdete na webové stránce [www.eppendorf.com/](http://www.eppendorf.com/) worldwide.

Tab. 11-1: Dvířka

| <b>Problém</b>                                      | Možná příčina                              | <b>Rešení</b>                                                                                                    |
|-----------------------------------------------------|--------------------------------------------|----------------------------------------------------------------------------------------------------|
| Dveře otevřené déle než (x)                         | Dveře jsou otevřené déle<br>než 30 sekund. | Zavřete dveře.<br>Dotkněte se informace na displeji,<br>čímž vypnete zvuk.<br>Nastavte čas signálu pro signál<br>otevření dveří na jiný časový rozsah:<br>15, 30, 45, 60 nebo 90 sekund. |
| 6731 FW.50 Dlouhé otevření<br>dveří. Zavřete dveře. | Dveře jsou otevřené déle<br>než 5 minut.   | Zavřete dveře.<br>Ukončete upozornění. Výstražné<br>upozornění Door open se již nebude<br>zobrazovat.                                                                                    |

### Tab. 11-2: Teplota

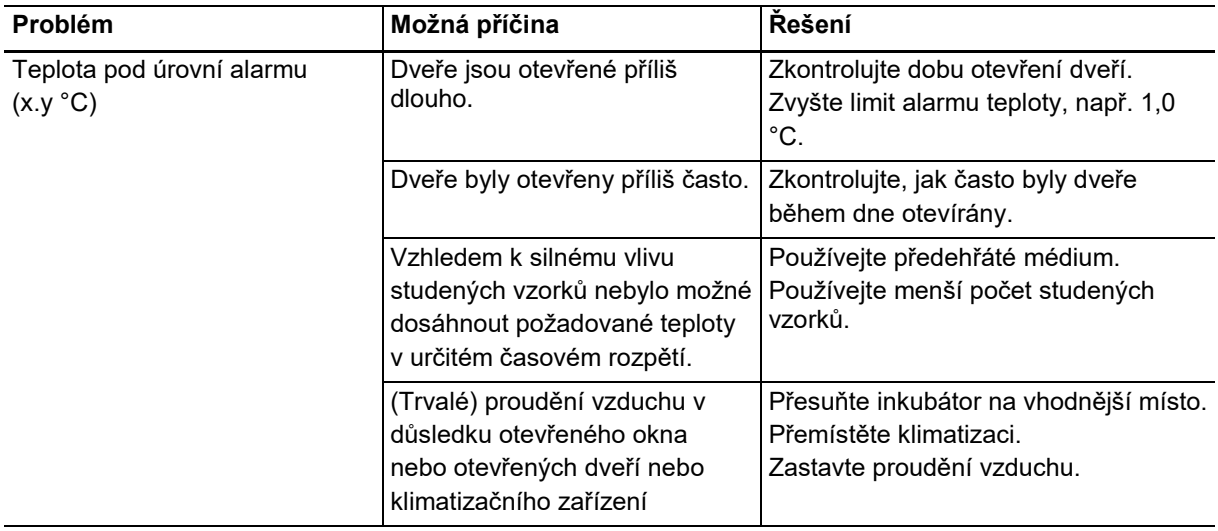

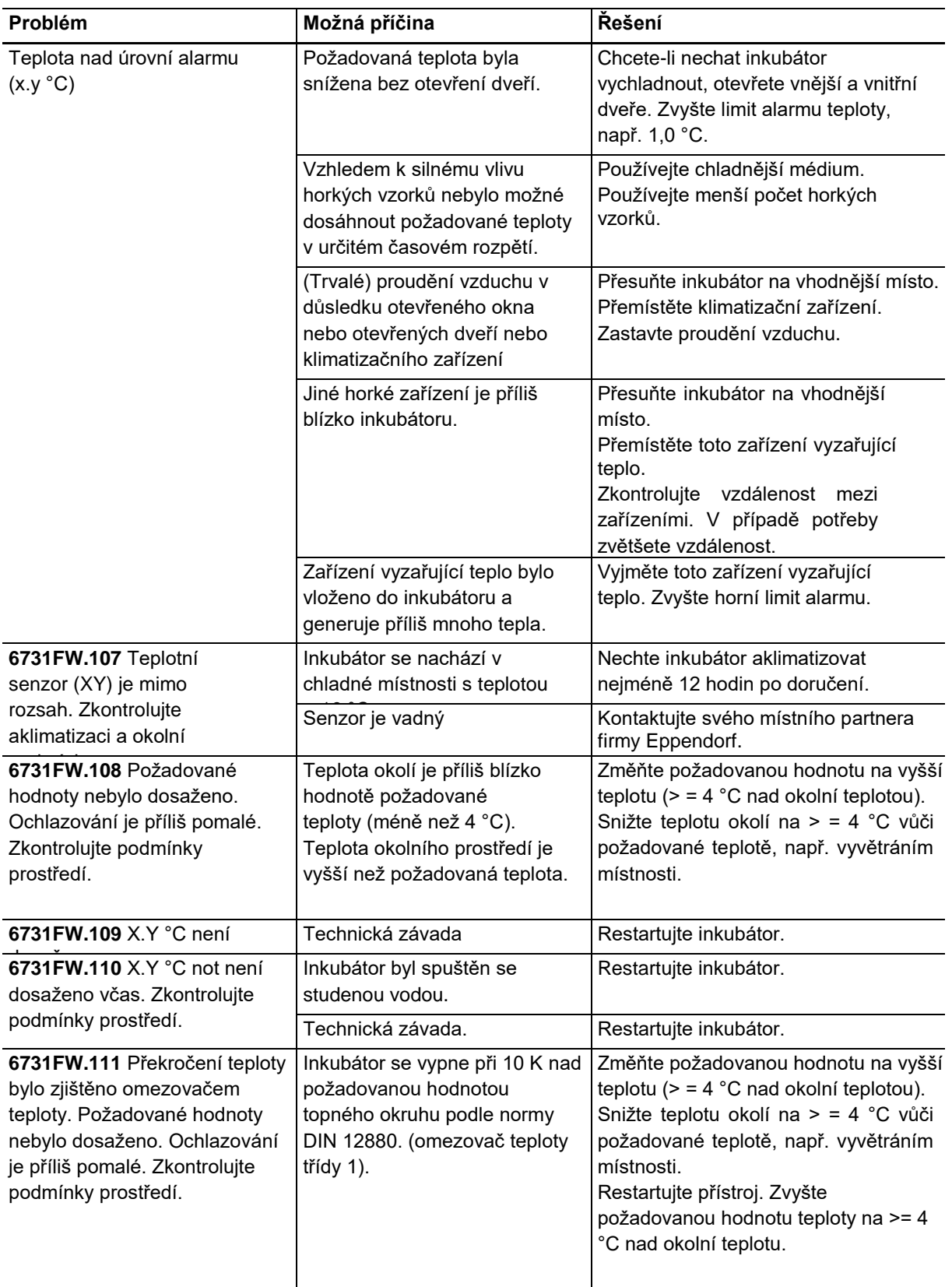

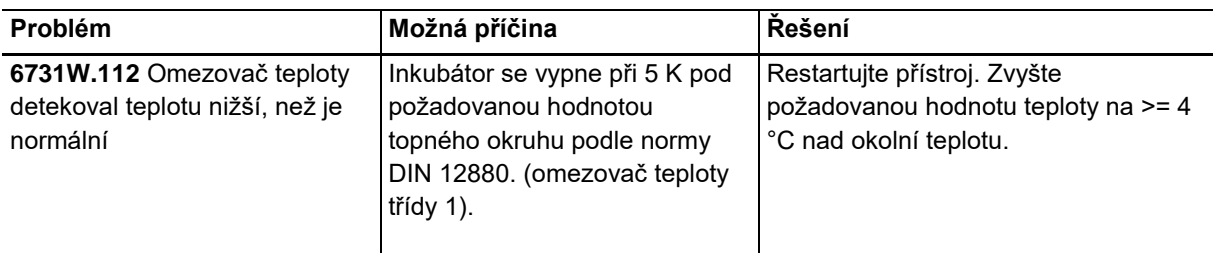

## Tab. 11-3: CO2

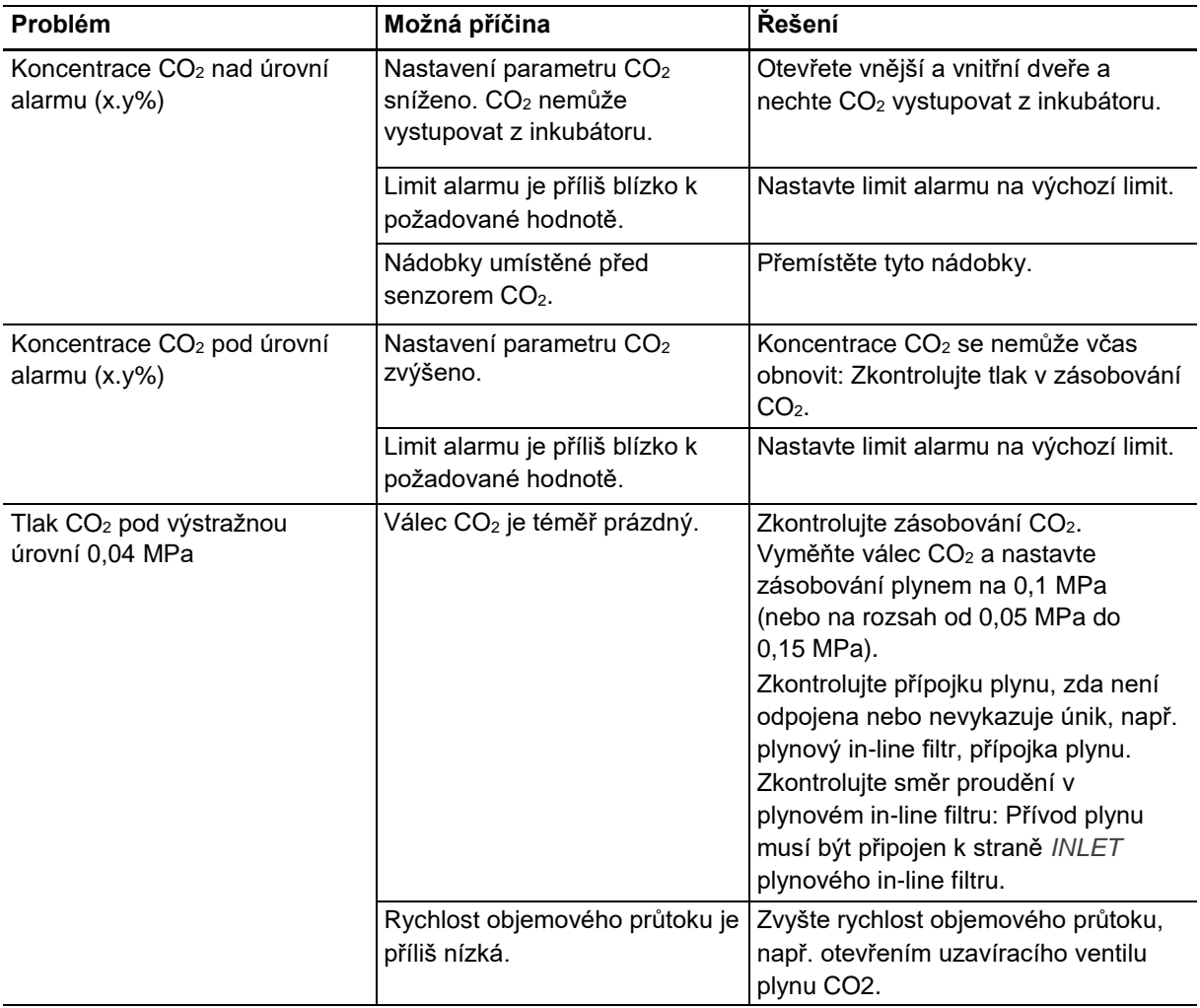

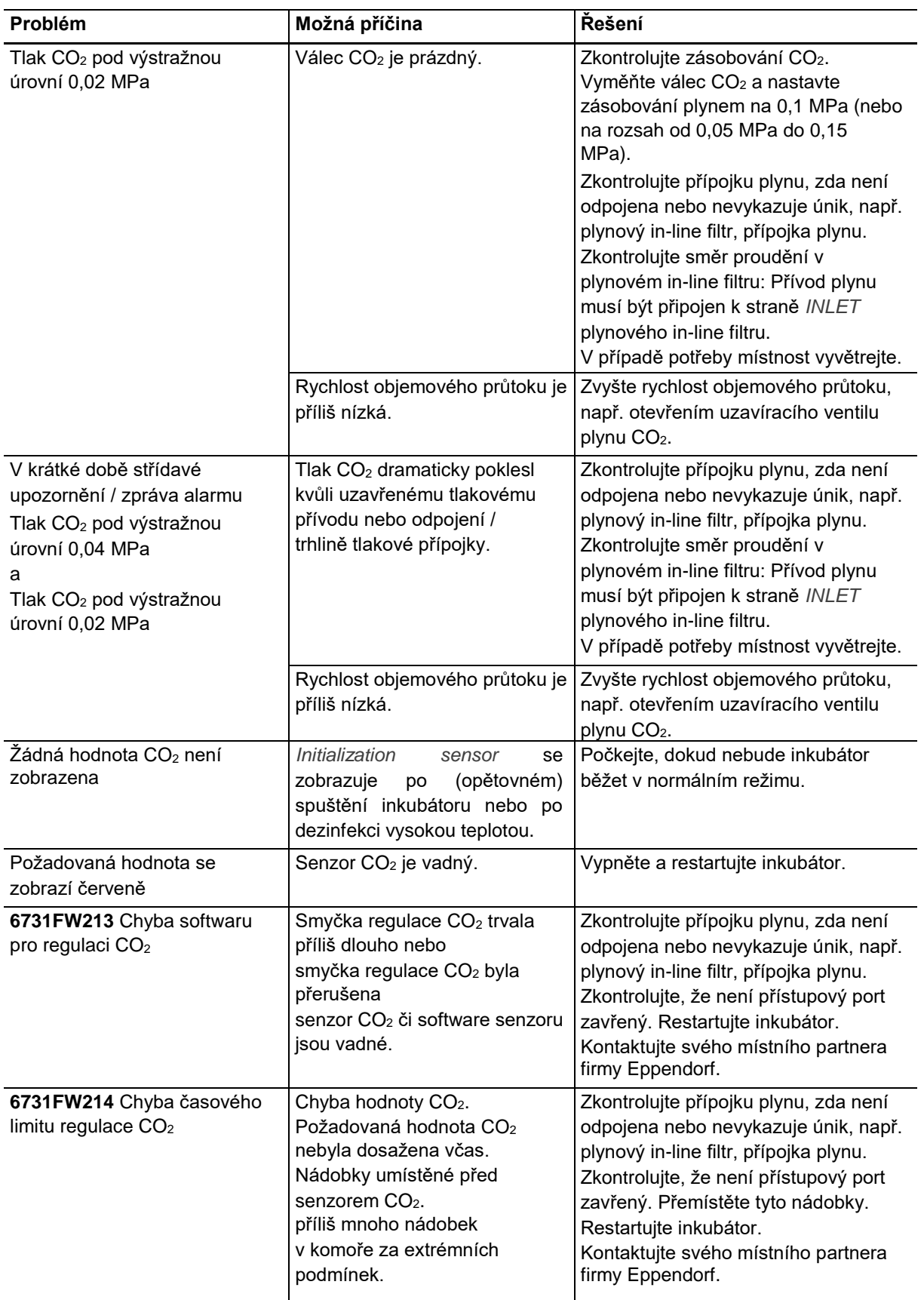
Tab. 11-4: O2

| Problém                                                | Možná příčina                                                                                                    | Řešení                                                                                                    |  |
|--------------------------------------------------------|----------------------------------------------------------------------------------------------------|----------------------------------------------------------------------------------------------------|--|
| Žádná hodnota O <sub>2</sub> není<br>zobrazena         | Initialization<br>sensor<br>se<br>zobrazuje<br>(opětovném)<br>po<br>spuštění inkubátoru nebo po<br>dezinfekci vysokou teplotou.     | Počkejte, dokud nebude inkubátor<br>běžet v normálním režimu.                                                                                                    |  |
|                                                        | Možnost O <sub>2</sub> není k dispozici.                                                                                            | Možnost O <sub>2</sub> nebyla objednána.                                                                                                    |  |
|                                                        | Možnost O <sub>2</sub> je deaktivována.                                                                                             | Aktivujte možnost O2.                                                                                                    |  |
| Požadovaná hodnota se<br>zobrazí červeně               | Senzor O <sub>2</sub> není zapojen.                                                                                                 | Vypněte inkubátor a zapojte senzor<br>$O2$ .                                                                                                    |  |
|                                                        | Senzor O <sub>2</sub> je vadný.                                                                                                    | Vypněte a restartujte inkubátor.                                                                                                    |  |
| Koncentrace O <sub>2</sub> nad úrovní<br>alarmu (x.y%) | Nastavení parametru O <sub>2</sub> bylo<br>sníženo. O <sub>2</sub> nemůže proudit<br>dovnitř komory, protože jsou<br>zavřené dveře. | Otevřete vnější a vnitřní dveře a<br>nechte O <sub>2</sub> proudit do inkubátoru.                                                                                                    |  |
|                                                        | Limit alarmu je příliš blízko k<br>požadované hodnotě.                                                                              | Nastavte limit alarmu na výchozí limit.                                                                                                    |  |
|                                                        | Nádobky umístěné před<br>senzorem O <sub>2</sub> .                                                                                  | Přemístěte tyto nádobky.                                                                                                    |  |
| Koncentrace O <sub>2</sub> pod úrovní<br>alarmu (x.y%) | Požadovaná hodnota O <sub>2</sub> byla<br>zvýšena.                                                                                  | Pokud nelze koncentrace O <sub>2</sub><br>dosáhnout včas, zkontrolujte tlakový<br>přívod N <sub>2</sub> .                                                                                                    |  |
|                                                        | Limit alarmu je příliš blízko k<br>požadované hodnotě.                                                                              | Nastavte limit alarmu na výchozí limit.                                                                                                    |  |
| Tlak N <sub>2</sub> pod výstražnou úrovní<br>0,04 MPa  | Válec N <sub>2</sub> je téměř prázdný.                                                                                              | Zkontrolujte zásobování N2.<br>Vyměňte válec s plynem a nastavte<br>zásobování plynem na 0,1 MPa<br>(nebo na rozsah od 0,05 MPa do<br>0,15 MPa).<br>Zkontrolujte směr proudění v<br>plynovém in-line filtru: Přívod plynu<br>musí být připojen k straně INLET<br>plynového in-line filtru.<br>Zkontrolujte přípojku plynu, zda není<br>odpojena nebo nevykazuje únik, např.<br>plynový in-line filtr, přípojka plynu. |  |

**110**

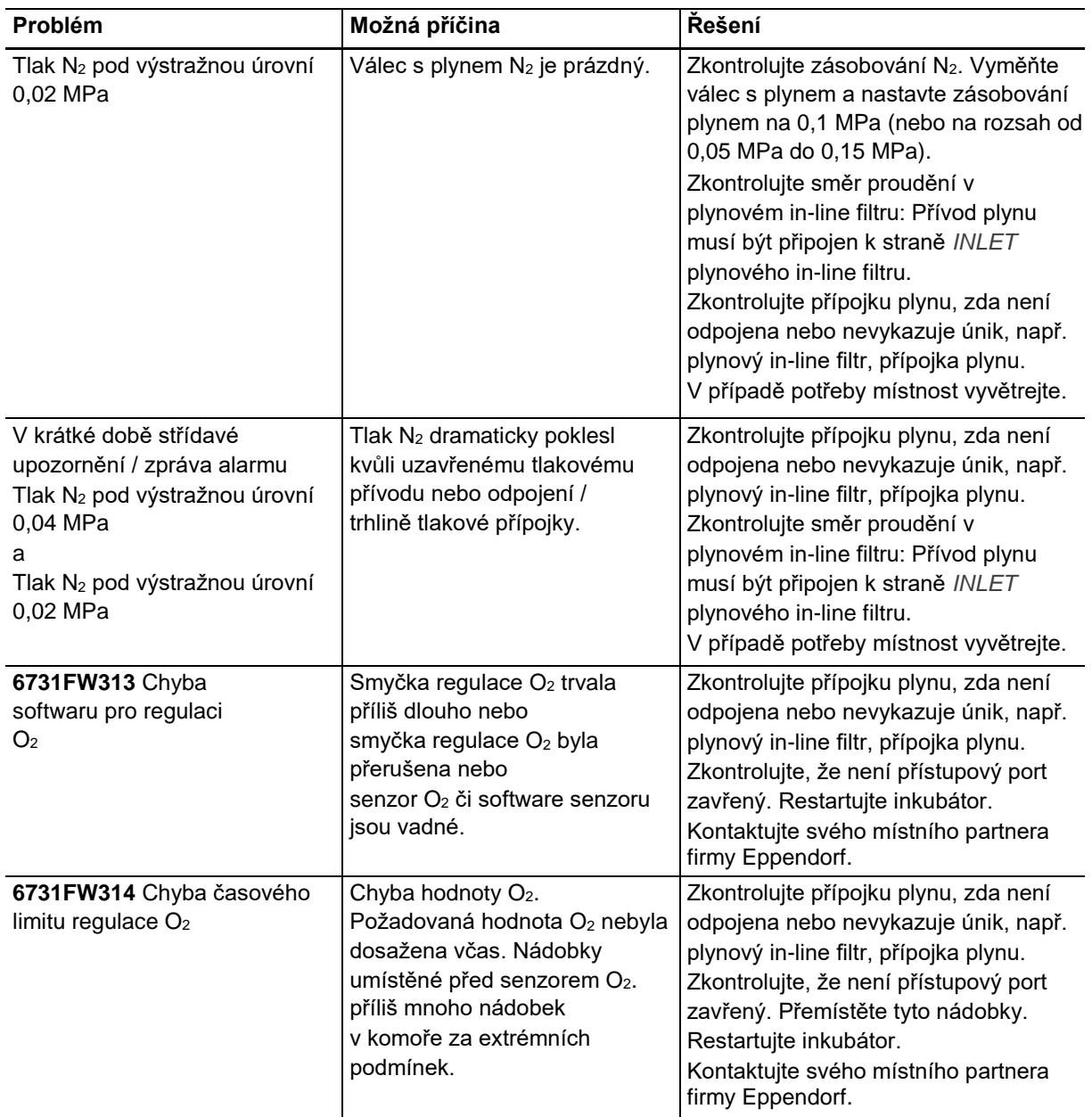

#### Tab. 11-5: Vlhkost

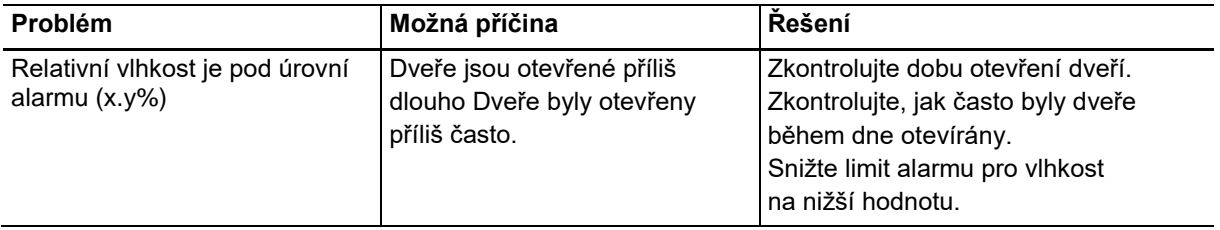

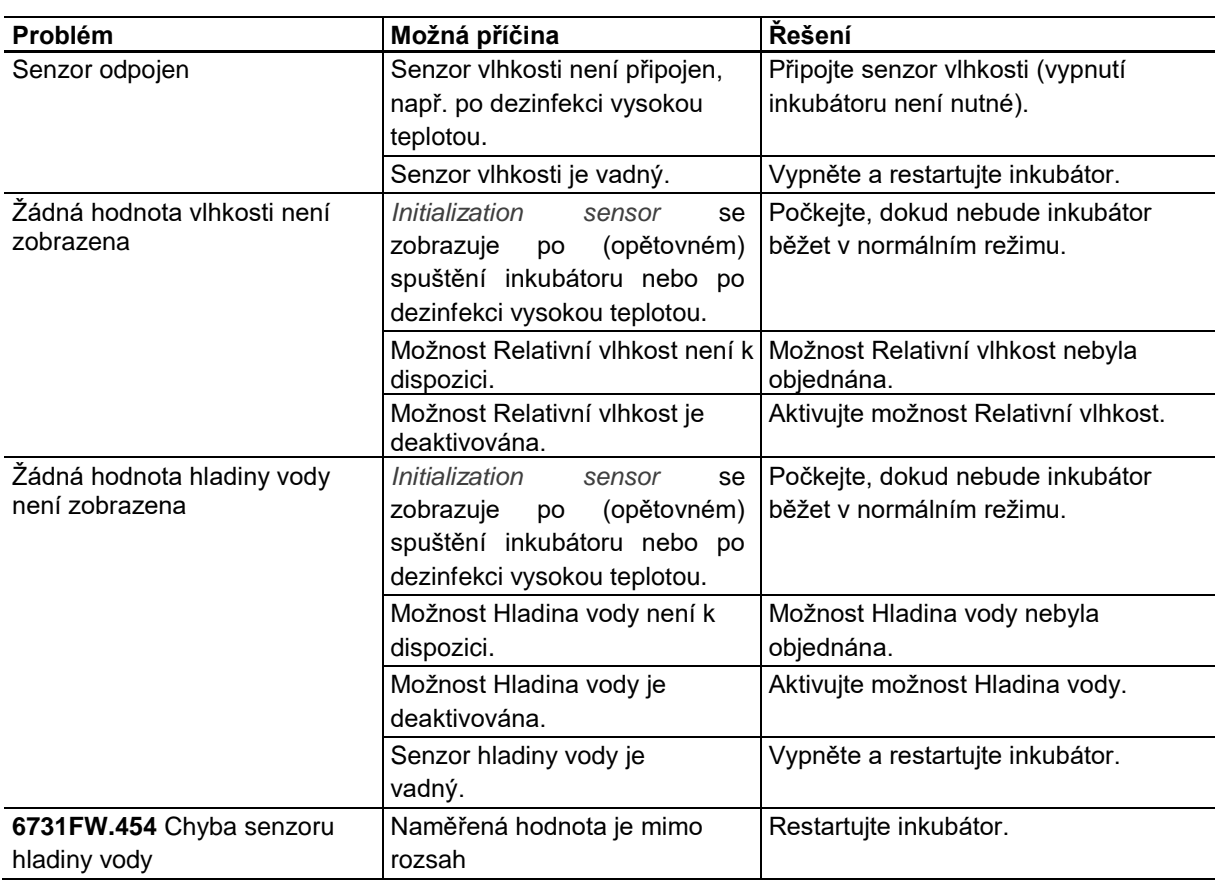

<span id="page-110-0"></span>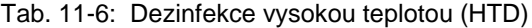

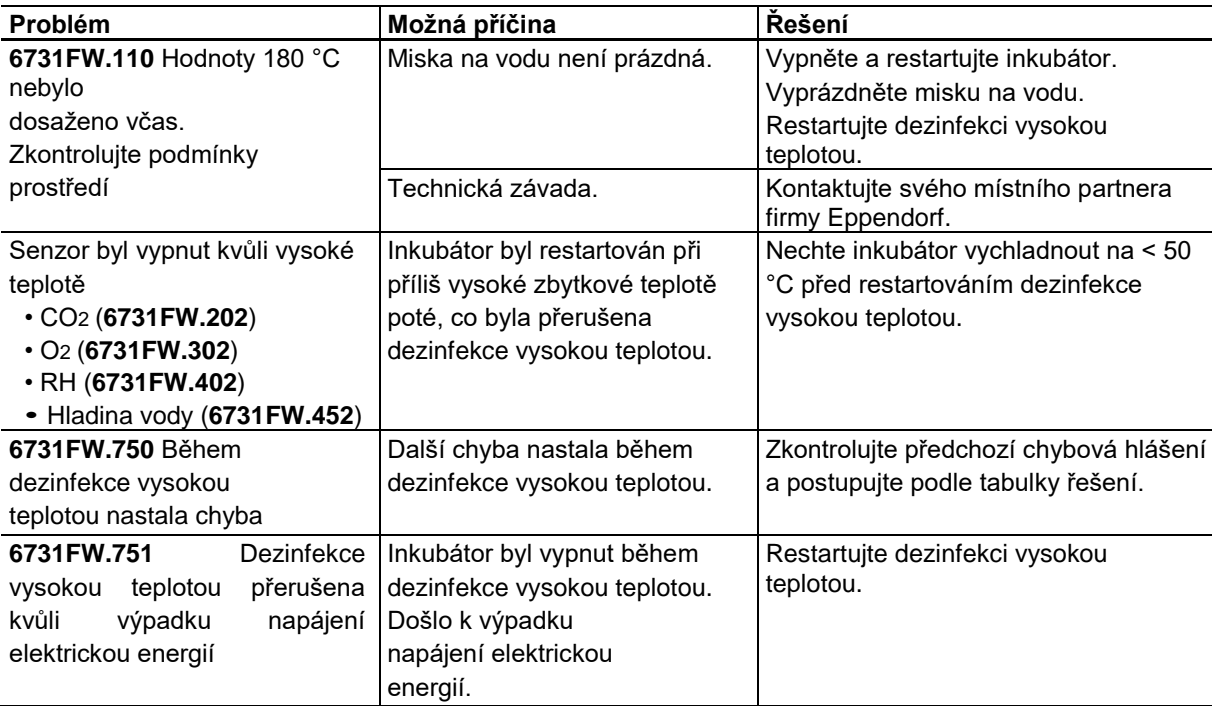

**112**

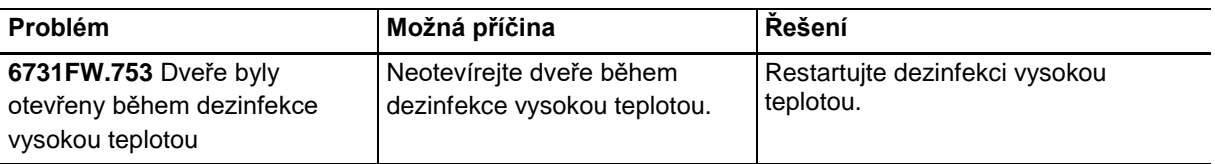

### Tab. 11-7: Všeobecné chyby

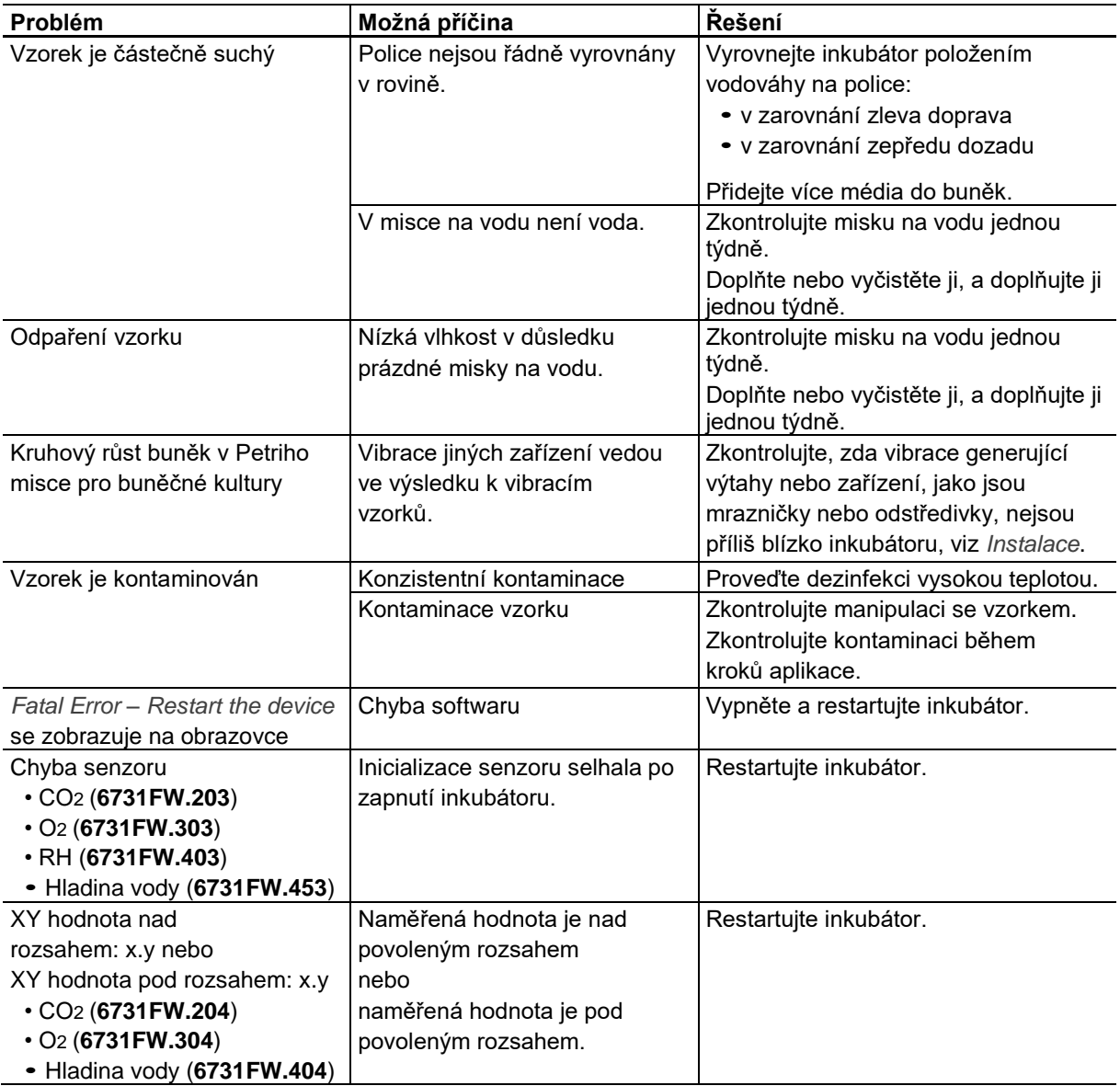

### **12 Přeprava, skladování a likvidace**

### **12.1 Přeprava**

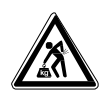

### **POZOR! Riziko zranění osob při zvedání a přenášení těžkých nákladů**

- Pro bezpečné zvednutí inkubátoru je zapotřebí nejméně 4 osob.
- **Pro přepravu inkubátoru použijte přepravní pomůcky.**

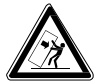

### **POZOR! Riziko převrácení**

Stohované inkubátory se mohou při přepravě převrátit.

Nepřesouvejte 2 stohované inkubátory.

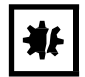

### **UPOZORNĚNÍ! Poškození v důsledku nesprávného zabalení.**

Firma Eppendorf AG neodpovídá za škody způsobené nesprávným zabalením.

Přístroj smí být skladován a přepravován pouze v původním obalu.

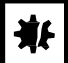

#### **UPOZORNĚNÍ! Poškození inkubátoru**

Zvedání inkubátoru pomocí jeho dveří bude mít za následek trvalé poškození inkubátoru.

- Inkubátor zvedejte pouze pomocí zvedacích rukojetí.
- Nikdy nezvedejte inkubátor pomocí jeho dveří.

### **12.1.1 Podmínky přepravy**

- $\blacktriangleright$  Teplota: -25–60 °C
- ▶ Relativní vlhkost: 10-95 %
- Atmosférický tlak: 30-106 kPa

### **12.2 Skladování**

- **12.2.1** Teplota: -25-55 °C
- **12.2.2** Relativní vlhkost: 10-95 %
- **12.2.3** Atmosférický tlak: 70-106 kPa

### **12.3 Dekontaminace před odesláním**

Jestliže odesíláte přístroj do autorizovaného technického servisního střediska na opravu nebo svému místnímu prodejci na likvidaci, dodržujte následující pokyny:

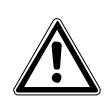

#### **VÝSTRAHA! Riziko poškození zdraví následkem kontaminovaného přístroje**

- 1. Respektujte informace uvedené v osvědčení o dekontaminaci. Můžete jej najít ve formátu PDF na naší webové stránce [\(www.eppendorf.com/decontamination\).](http://www.eppendorf.com/decontamination))
- 2. Dekontaminujte všechny díly, které chcete poslat.
- 3. Kompletně vyplněné osvědčení o dekontaminaci vložte do balení.

### **12.4 Likvidace**

V případě nutnosti likvidace výrobku je nutné dodržovat příslušné právní předpisy.

#### **Informace o likvidaci elektrických a elektronických zařízení v Evropském společenství:**

V rámci Evropského společenství je likvidace elektrických zařízení regulována vnitrostátními předpisy založenými na směrnici EU 2012/19/EU O odpadních elektrických a elektronických zařízeních (OEEZ).

V souladu s těmito předpisy, nesmí být žádná zařízení dodávaná po 13. srpnu 2005, v oblasti business-tobusiness, ke které je tento výrobek přiřazen, likvidována v rámci komunálního nebo domácího odpadu. Za účelem dokumentace byly označeny následujícím označením:

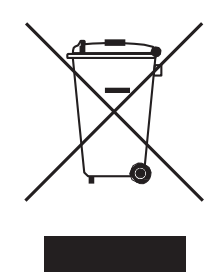

Protože předpisy o likvidaci se mohou v jednotlivých zemích lišit, kontaktujte v případě potřeby dodavatele.

**114**

### **13 Technické údaje**

**13.1 Hmotnost/rozměry**

### **13.1.1 Rozměry vybavení**

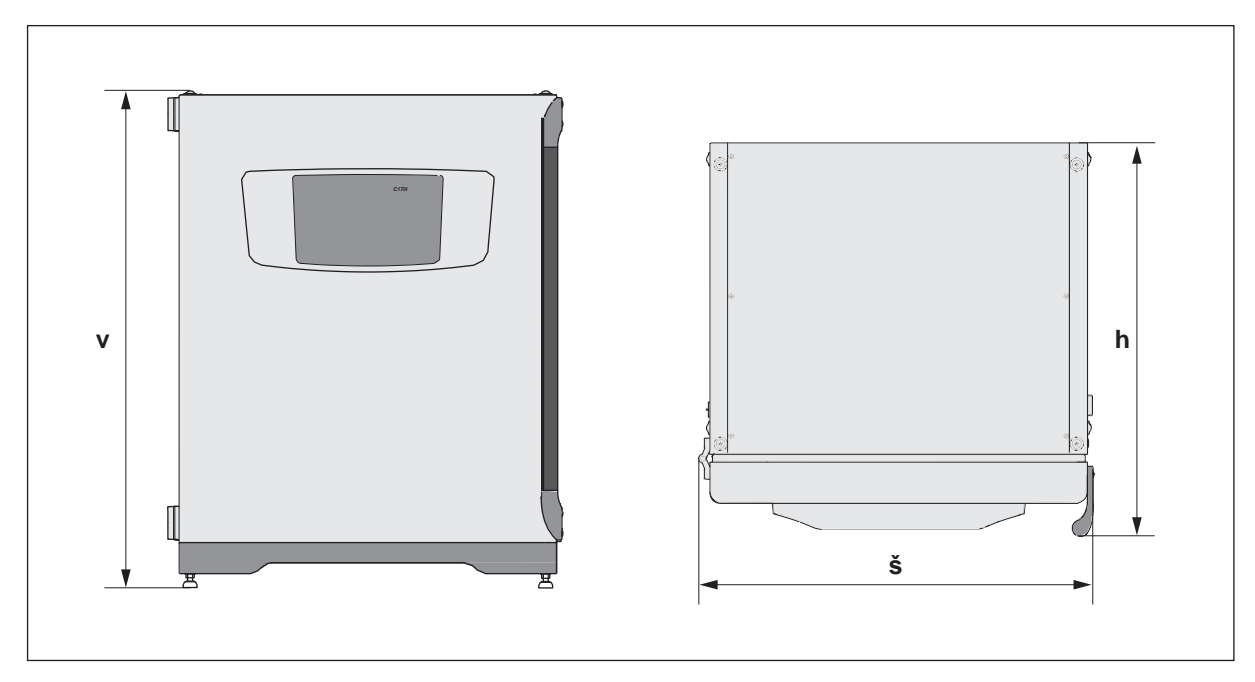

### Obr. 13-1: Rozměry CellXpert C170i (bez bezpečnostní západky)

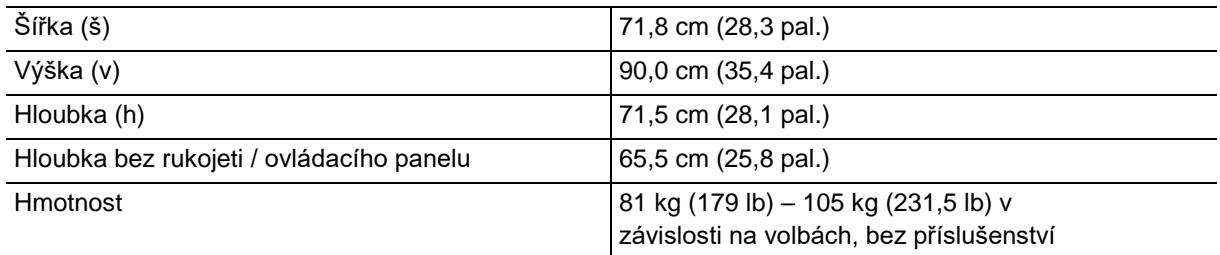

### **13.1.2 Vnitřní rozměry**

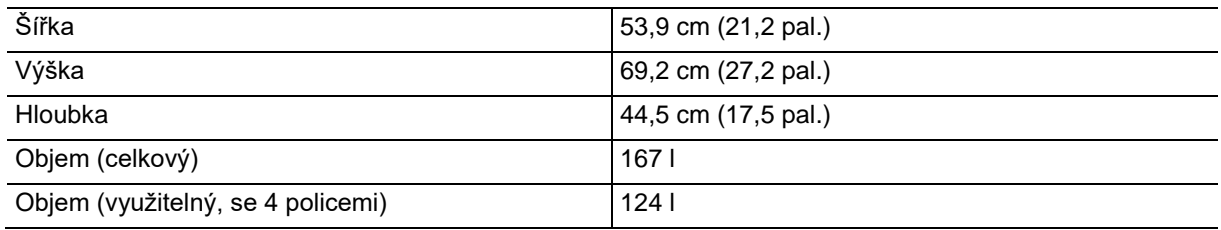

### **13.1.3 Požadovaná podlahová plocha**

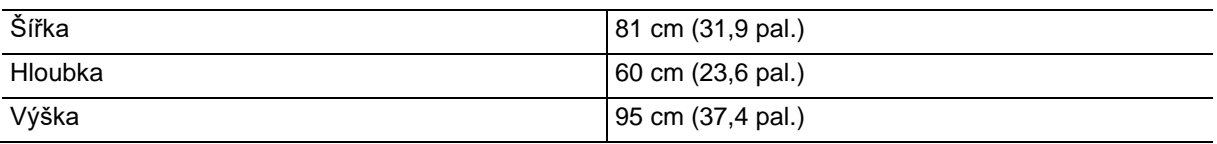

### **13.1.4 Přepravní rozměry**

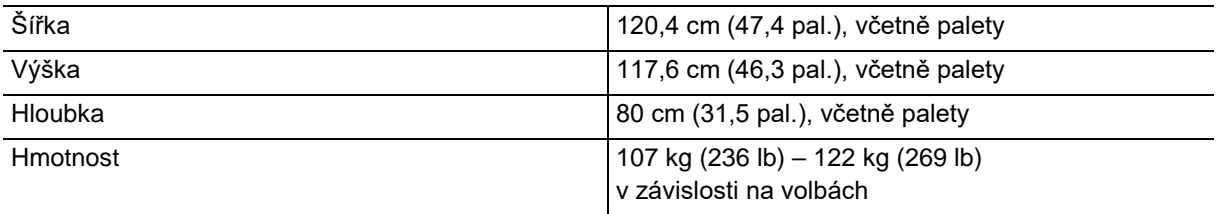

### **13.1.5 Police**

Leštěná nerezová ocel, perforovaná (standard)

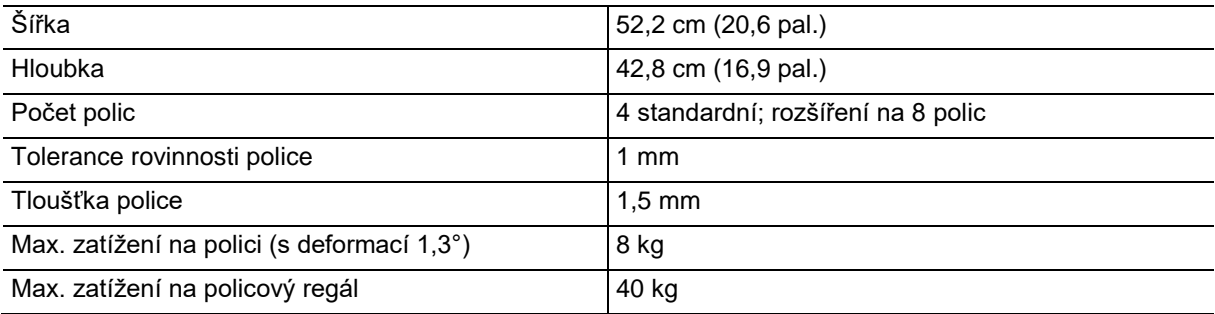

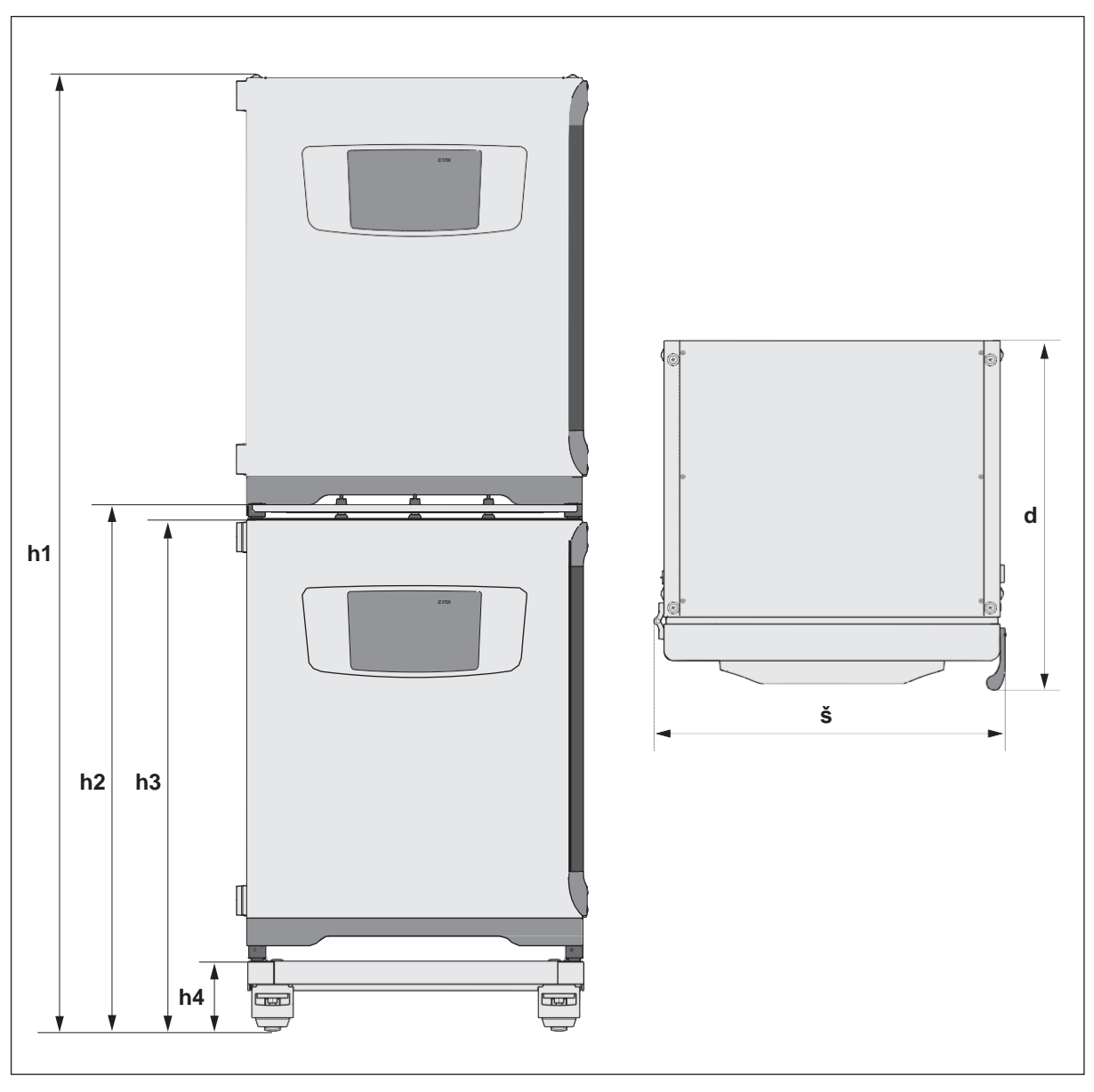

### **13.1.6 Stohované přístroje CellXpert C170i**

Obr. 13-2: Rozměry 2 stohovaných přístrojů CellXpert C170i (bez bezpečnostní západky)

| Výška                  |                       |                        | <b>Hloubka</b>       | Šířka                  |                        |
|------------------------|-----------------------|------------------------|----------------------|------------------------|------------------------|
| h1                     | h <sub>2</sub>        | h3                     | h4                   | a                      |                        |
| 194,6 cm               | 107,3 cm              | 104,5 cm               | 14.2 cm              | 71,5 cm                | 71,8 cm                |
| $(76, 7 \text{ pal.})$ | $(42,3 \text{ pal.})$ | $(41, 2 \text{ pal.})$ | $(5,6 \text{ pal.})$ | $(28, 1 \text{ pal.})$ | $(28, 3 \text{ pal.})$ |

### **13.2 Napájení**

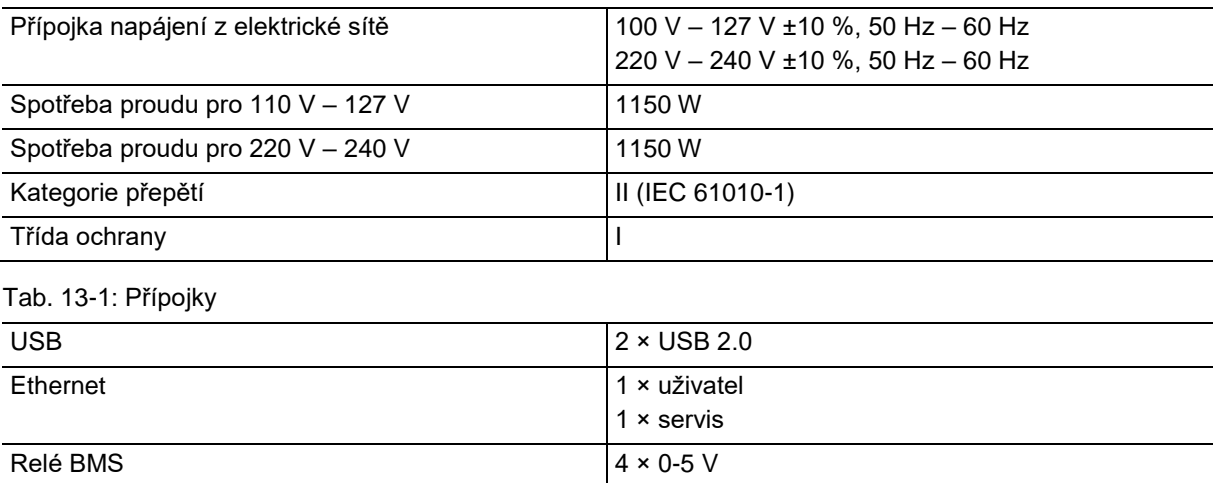

### **13.3 Rozhraní**

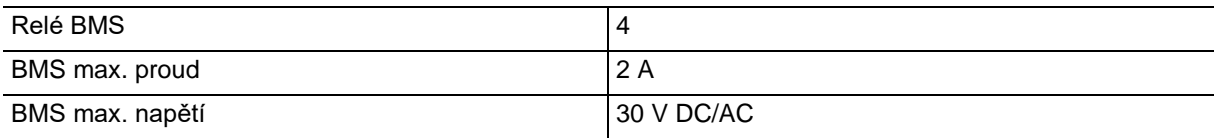

### **13.4 Podmínky prostředí**

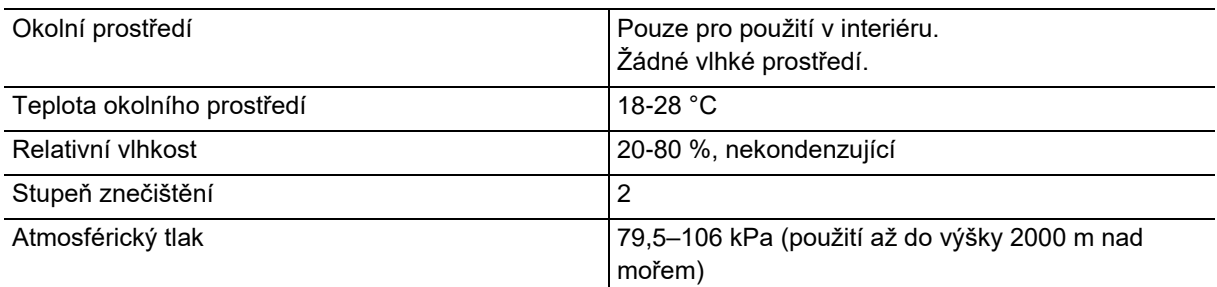

### **13.4.1 Management teploty**

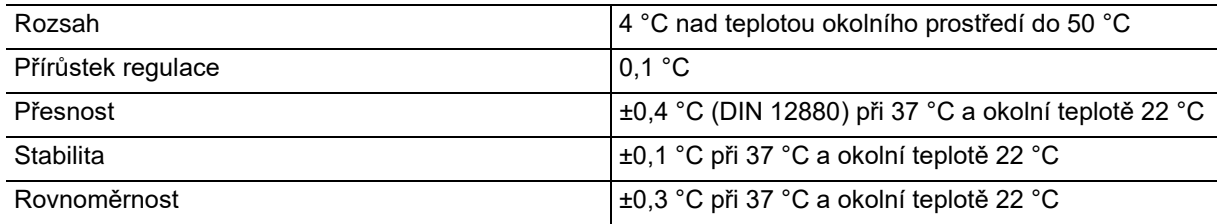

### **13.4.2 Dezinfekce vysokou teplotou**

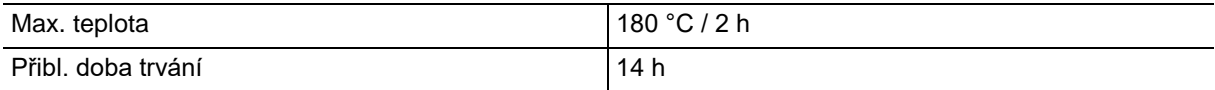

### **13.4.3 Regulace CO2**

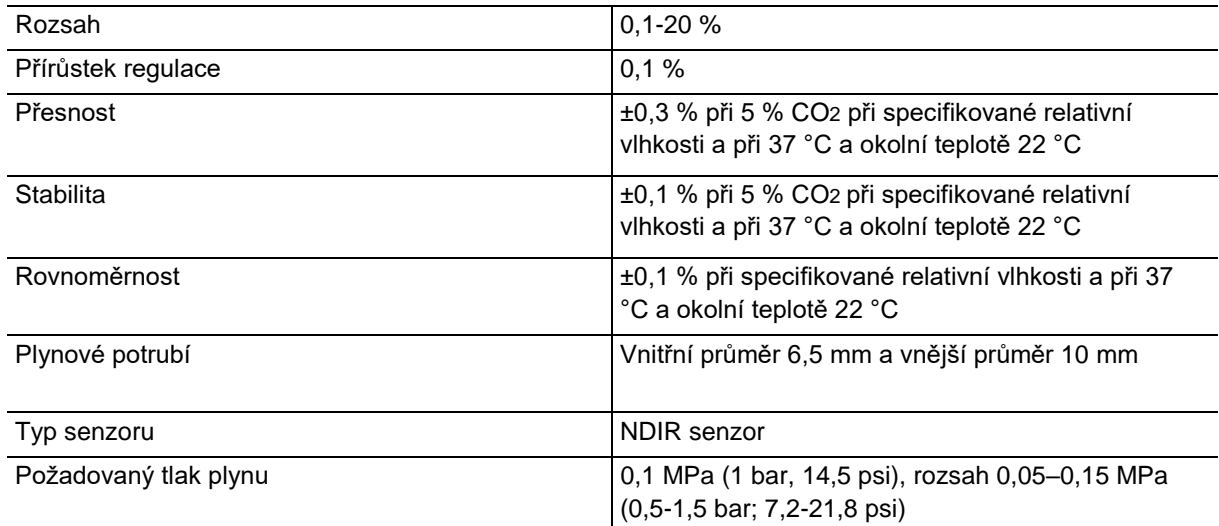

### **13.4.4 Vlhkost**

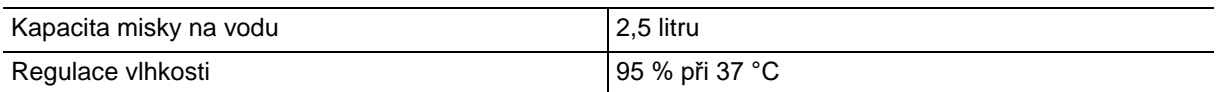

Dosažená relativní vlhkost se může pohybovat v rozmezí 92,5 ±2,5 % v závislosti na okolní vlhkosti a dalších faktorech.

### **13.4.5 Regulace O2**

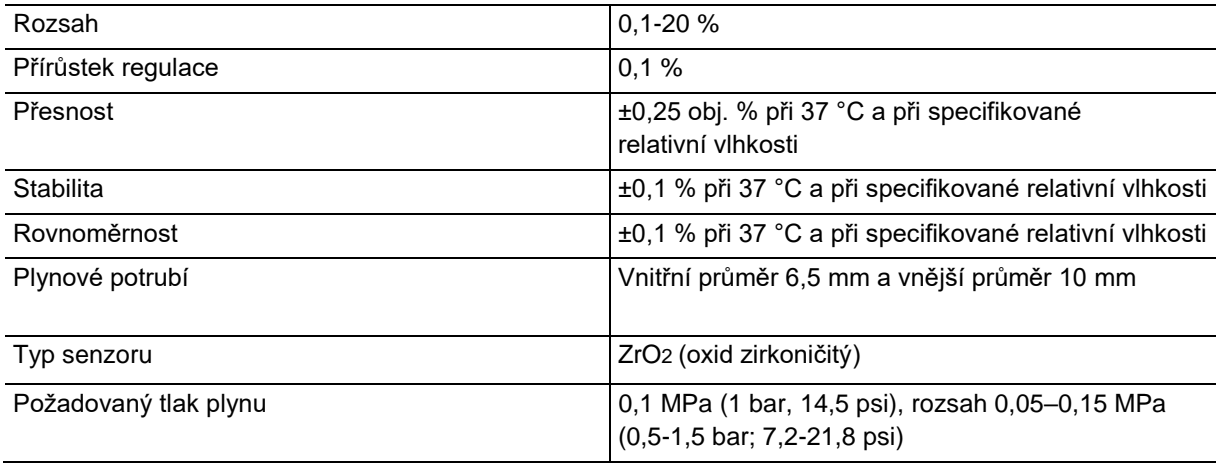

### **13.4.6 Kalibrace**

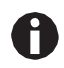

Maximální okolní provozní teplota je 28 °C. Tovární kalibrace inkubátoru se provádí při teplotě 37 °C, 5 % CO2 a 90-95 % relativní vlhkosti, při teplotě okolí 20-25 °C bez zařízení, které vytváří teplo uvnitř komory.

Nastavení kalibrace softwaru jsou nutné pro optimalizaci výkonu, pokud je inkubátor používán mimo provozní podmínky. Specifikace výkonu jsou také ovlivněny.

Obraťte se na firmu Eppendorf ohledně poradenství k nastavení při kalibraci a ohledně příslušných specifikací výkonu. Připravte si číslo modelu a sériové číslo vašeho inkubátoru, jakož i kompletní podrobnosti o vašich provozních podmínkách.

Hodnoty výkonu představují průměr přístrojů kontrolovaných ve výrobním závodě za optimálních podmínek.

### **14 Informace pro objednání**

### **14.1 Police a policový regál**

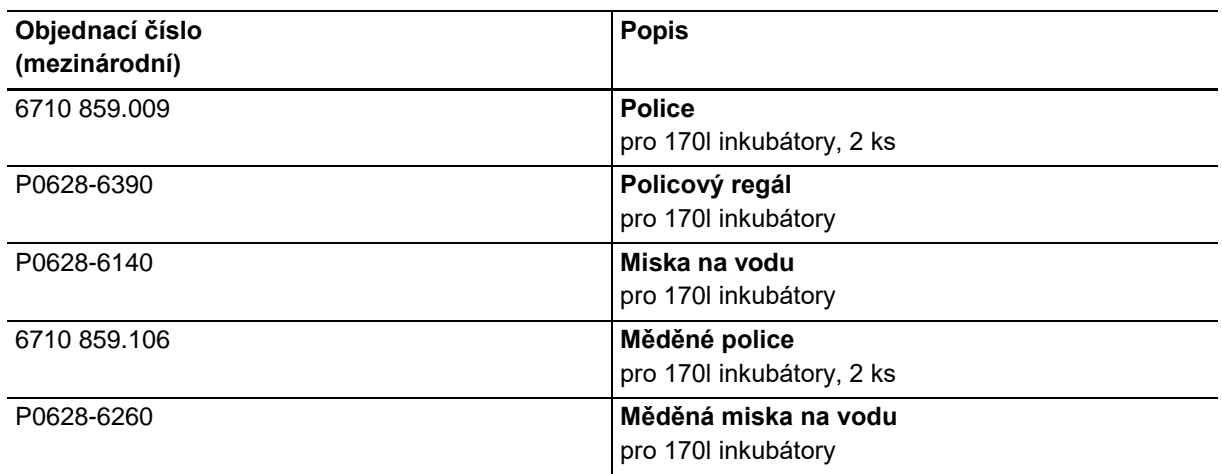

### **14.2 Plynový systém**

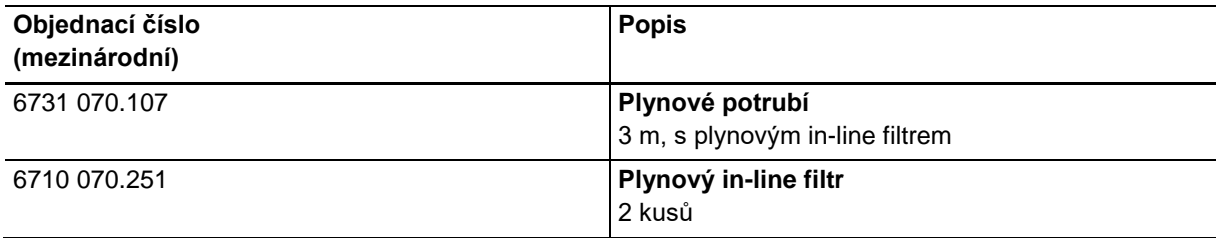

### **14.3 Elektrický systém**

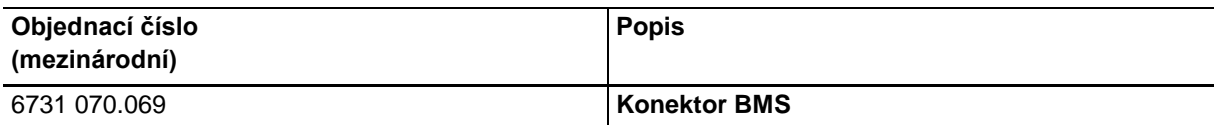

### **14.4 Kryt**

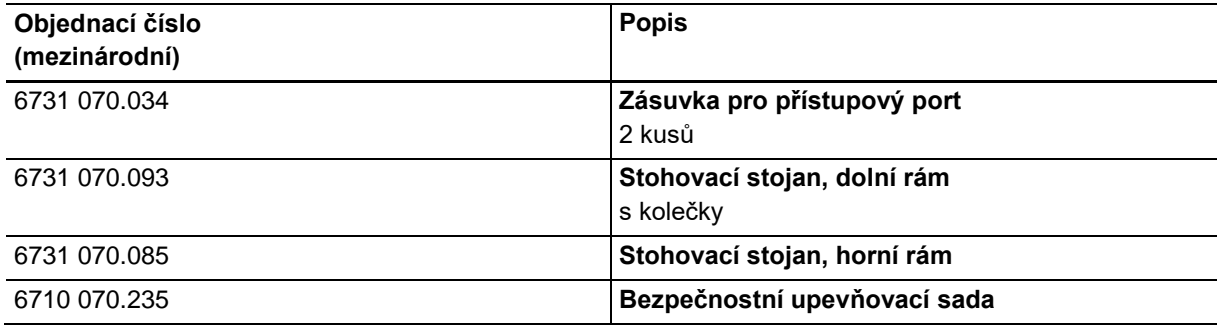

### **14.5 Příslušenství**

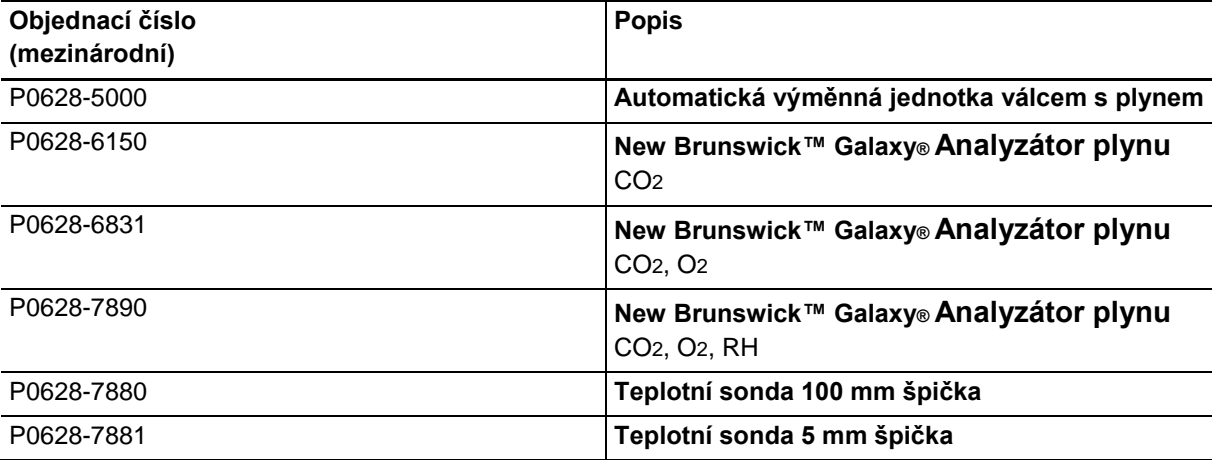

### **14.6 Možnosti aktualizace**

K dispozici jsou následující možnosti upgradu:

- Senzor relativní vlhkosti
- Senzor hladiny vody
- Přípojka pro vzdálený monitoring (rozhraní 4-20 mA)
- Vnitřní dveře 4 dveřními segmenty
- Vnitřní dveře 8 dveřními segmenty
- Otočení otevírání dveří

Obraťte se na místního partnera firmy Eppendorf, kde objednáte možnosti upgradu.

### Rejstřík

### $\mathbf{A}$  $\mathbf{B}$

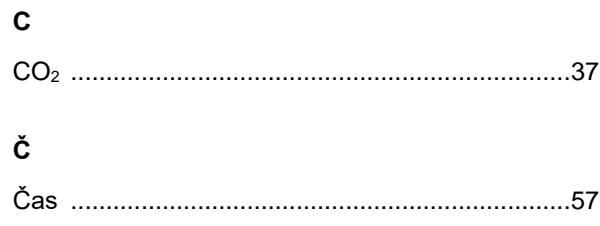

Dezinfekce vysokou teplotou ..........................98, 111 

## 

# 

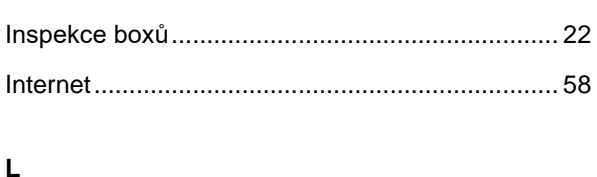

### 

### M

 $H$ 

**CH** 

 $\overline{\phantom{a}}$ 

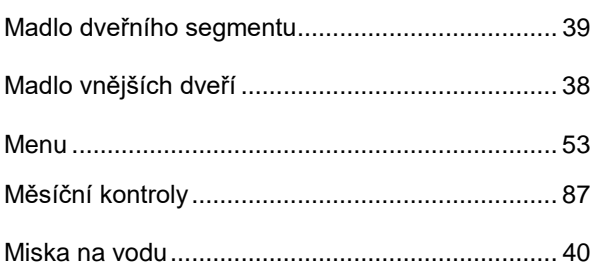

### N

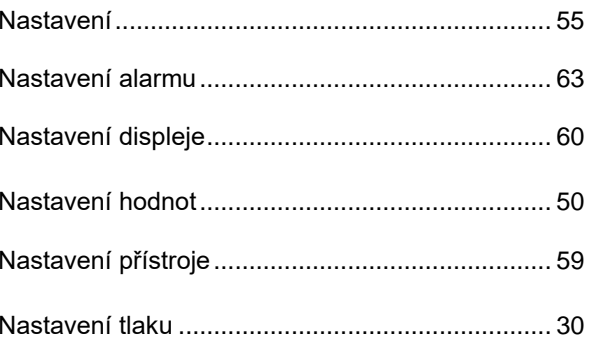

### E

D

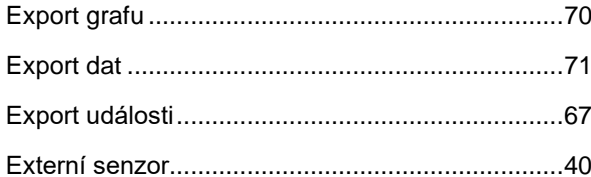

Dotyková obrazovka ..........................43, 44, 60, 93 

### F

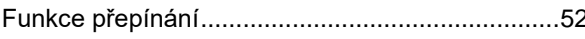

### 123

### $\mathbf{o}$

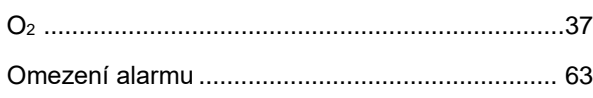

### $\mathsf{P}$

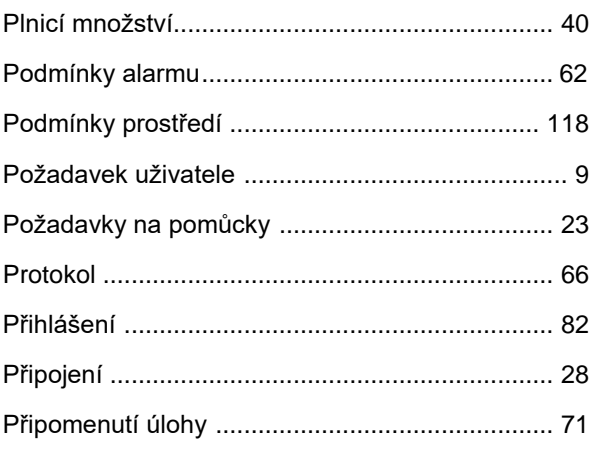

### $\overline{\mathsf{R}}$

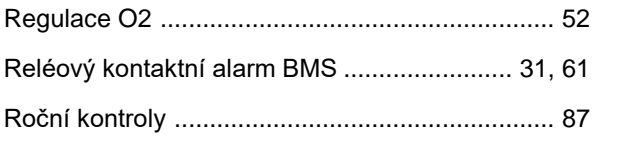

### $\mathbf{s}$

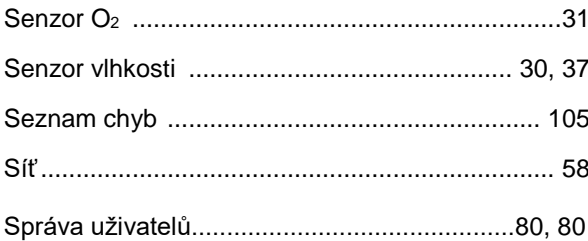

### $\mathbf{T}$

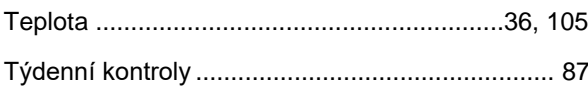

### $\cup$

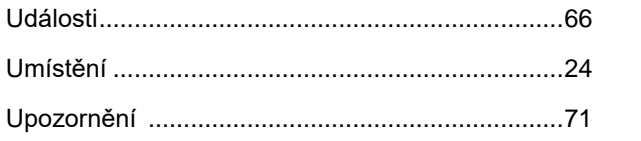

### $\mathbf{v}$

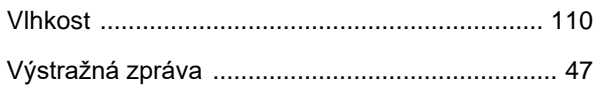

### $\mathsf{z}$

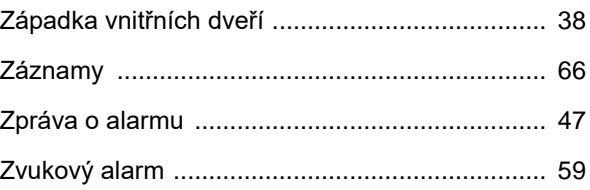

# eppendorf

## Ohodnoťte tento manuál

Poskytněte nám zpětnou vazbu. [www.eppendorf.com/manualfeedback](http://www.eppendorf.com/manualfeedback)

**Váš místní distributor[: www.eppendorf.com/contact](http://www.eppendorf.com/contact)** Eppendorf AG · Barkhausenweg 1 · 22339 Hamburg · German[y eppendorf@eppendorf.com](mailto:eppendorf@eppendorf.com) · [www.eppendorf.com](http://www.eppendorf.com/)